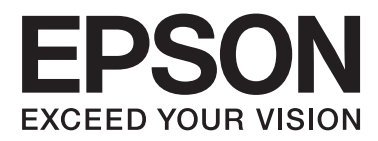

# **Οδηγίες χρήστη**

NPD4708-00 EL

# <span id="page-1-0"></span>**Πνευματικά δικαιώματα και εμπορικά σήματα**

# **Πνευματικά δικαιώματα και εμπορικά σήματα**

Απαγορεύεται η αναπαραγωγή, η αποθήκευση σε σύστημα ανάκτησης ή η μετάδοση, σε οποιαδήποτε μορφή ή με οποιοδήποτε μέσο, (ηλεκτρονικά, μηχανικά, ως φωτοαντίγραφα, με εγγραφή σε κάποιο μέσο ή με άλλο τρόπο) της εν λόγω έκδοσης ή τμήματος αυτής χωρίς την προηγούμενη έγγραφη άδεια της Seiko Epson Corporation. Ουδεμία ευθύνη ευρεσιτεχνίας αναλαμβάνεται όσον αφορά τη χρήση των πληροφοριών που περιλαμβάνονται στο παρόν. Επίσης, δεν αναλαμβάνεται ουδεμία ευθύνη για ζημίες που απορρέουν από τη χρήση των πληροφοριών που περιλαμβάνονται στο παρόν. Οι πληροφορίες που περιέχονται στο παρόν προορίζονται μόνο για χρήση με το συγκεκριμένο προϊόν της Epson. Η Epson δεν φέρει καμία ευθύνη για τη χρήση των πληροφοριών αυτών σε άλλα προϊόντα.

Η Seiko Epson Corporation και οι θυγατρικές εταιρείες της δεν φέρουν καμία ευθύνη για τυχόν ζημίες, απώλειες, κόστη ή έξοδα που θα υποστεί ο αγοραστής ή οι τρίτοι ως αποτέλεσμα ατυχήματος, αθέμιτης ή κακής χρήσης του προϊόντος ή μη εξουσιοδοτημένων τροποποιήσεων, επισκευών ή μετατροπών του προϊόντος ή (με εξαίρεση τις Η.Π.Α.) μη συμμόρφωσης με τις οδηγίες λειτουργίας και συντήρησης της Seiko Epson Corporation.

Η Seiko Epson Corporation και οι θυγατρικές εταιρείες αυτής δεν φέρουν καμία ευθύνη για οποιεσδήποτε ζημίες ή προβλήματα προκύπτουν από τη χρήση οποιωνδήποτε επιλογών ή οποιωνδήποτε αναλώσιμων προϊόντων εκτός των προϊόντων που χαρακτηρίζονται ως Αυθεντικά Προϊόντα Epson ή Αναγνωρισμένα Προϊόντα Epson από τη Seiko Epson Corporation.

Η Seiko Epson Corporation δεν θα θεωρείται υπεύθυνη για οποιαδήποτε βλάβη που προκύπτει από ηλεκτρομαγνητική παρεμβολή που προκαλείται από τη χρήση οποιωνδήποτε καλωδίων διασύνδεσης εκτός των καλωδίων που χαρακτηρίζονται ως Εγκεκριμένα Προϊόντα EPSON από τη Seiko Epson Corporation.

Η ονομασία EPSON® αποτελεί σήμα κατατεθέν και οι ονομασίες EPSON EXCEED YOUR VISION ή EXCEED YOUR VISION αποτελούν εμπορικά σήματα της Seiko Epson Corporation.

Η ονομασία PRINT Image Matching <sup>™</sup> και το λογότυπο PRINT Image Matching αποτελούν εμπορικά σήματα της Seiko Epson Corporation. Copyright © 2001 Seiko Epson Corporation. All rights reserved.

Η ονομασία Intel® αποτελεί σήμα κατατεθέν της Intel Corporation.

Η ονομασία PowerPC® αποτελεί σήμα κατατεθέν της International Business Machines Corporation.

Το λογισμικό Epson Scan βασίζεται εν μέρει στην εργασία του ομίλου Independent JPEG Group.

libtiff

Copyright © 1988-1997 Sam Leffler Copyright © 1991-1997 Silicon Graphics, Inc.

Permission to use, copy, modify, distribute, and sell this software and its documentation for any purpose is hereby granted without fee, provided that (i) the above copyright notices and this permission notice appear in all copies of the software and related documentation, and (ii) the names of Sam Leffler and Silicon Graphics may not be used in any advertising or publicity relating to the software without the specific, prior written permission of Sam Leffler and Silicon Graphics.

THE SOFTWARE IS PROVIDED "AS-IS" AND WITHOUT WARRANTY OF ANY KIND, EXPRESS, IMPLIED OR OTHERWISE, INCLUDING WITHOUT LIMITATION, ANY WARRANTY OF MERCHANTABILITY OR FITNESS FOR A PARTICULAR PURPOSE.

IN NO EVENT SHALL SAM LEFFLER OR SILICON GRAPHICS BE LIABLE FOR ANY SPECIAL, INCIDENTAL, INDIRECT OR CONSEQUENTIAL DAMAGES OF ANY KIND, OR ANY DAMAGES WHATSOEVER RESULTING FROM LOSS OF USE, DATA OR PROFITS, WHETHER OR NOT ADVISED OF THE POSSIBILITY OF DAMAGE, AND ON ANY THEORY OF LIABILITY, ARISING OUT OF OR IN CONNECTION WITH THE USE OR PERFORMANCE OF THIS SOFTWARE.

Microsoft®, Windows®, and Windows Vista® are registered trademarks of Microsoft Corporation.

Apple®, Macintosh®, Mac OS®, and OS X® are registered trademarks of Apple Inc.

ABBYY® and ABBYY FineReader® names and logos are registered trademarks of ABBYY Software House.

Adobe, Adobe Reader, Acrobat, and Photoshop are trademarks of Adobe systems Incorporated, which may be registered in certain jurisdictions.

*Σημείωση: Άλλα ονόματα προϊόντων που χρησιμοποιούνται στο παρόν προορίζονται μόνο για σκοπούς αναγνώρισης και μπορεί να αποτελούν εμπορικά σήματα των αντίστοιχων κατόχων τους. Η Epson παραιτείται από όλα τα δικαιώματα για τα εν λόγω σήματα.*

Copyright © 2012 Seiko Epson Corporation. All rights reserved.

# **Περιεχόμενα**

### **[Πνευματικά δικαιώματα και εμπορικά](#page-1-0) [σήματα](#page-1-0)**

[Πνευματικά δικαιώματα και εμπορικά σήματα. . . . . 2](#page-1-0)

### **[Εισαγωγή](#page-7-0)**

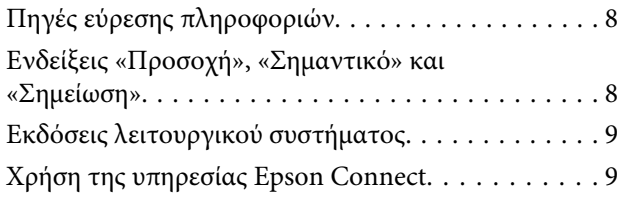

# **[Σημαντικές οδηγίες](#page-9-0)**

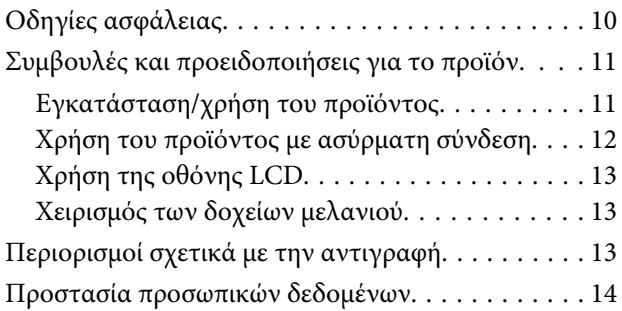

# **[Γνωριμία με το προϊόν](#page-14-0)**

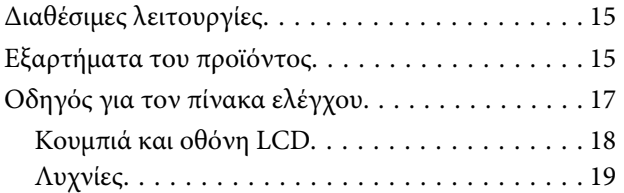

### **[Διαχείριση χαρτιού και μέσων](#page-19-0)**

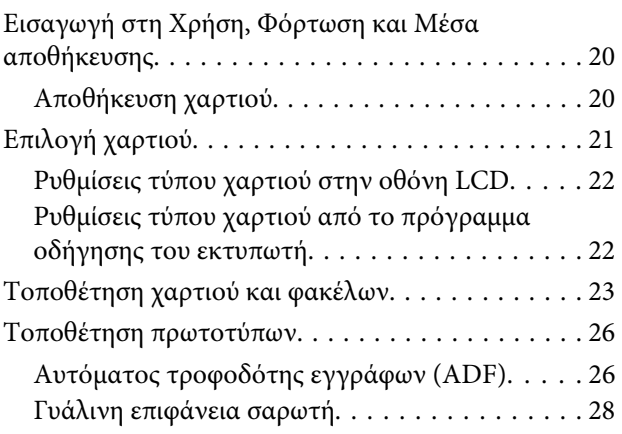

### **[Αντιγραφή](#page-29-0)**

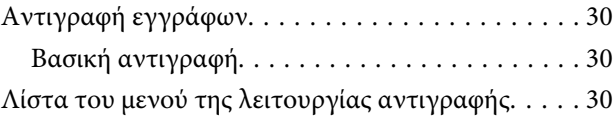

### **[Εκτύπωση](#page-30-0)**

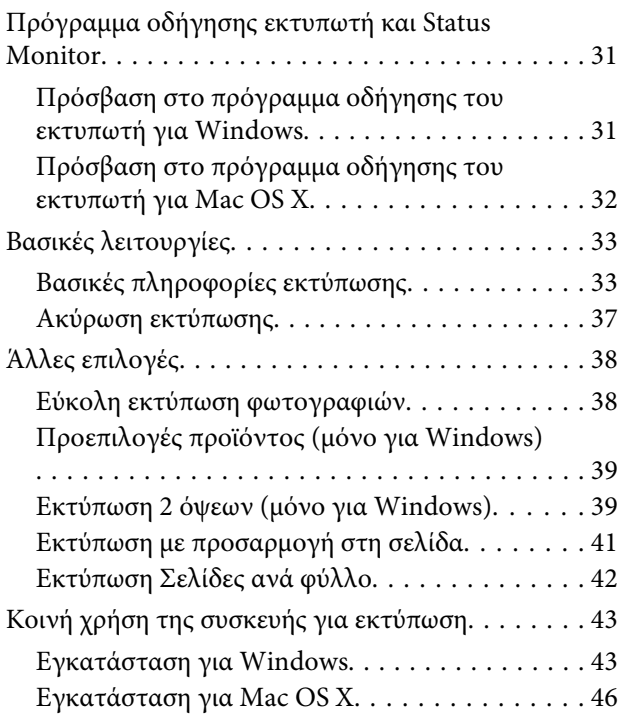

### **[Σάρωση](#page-46-0)**

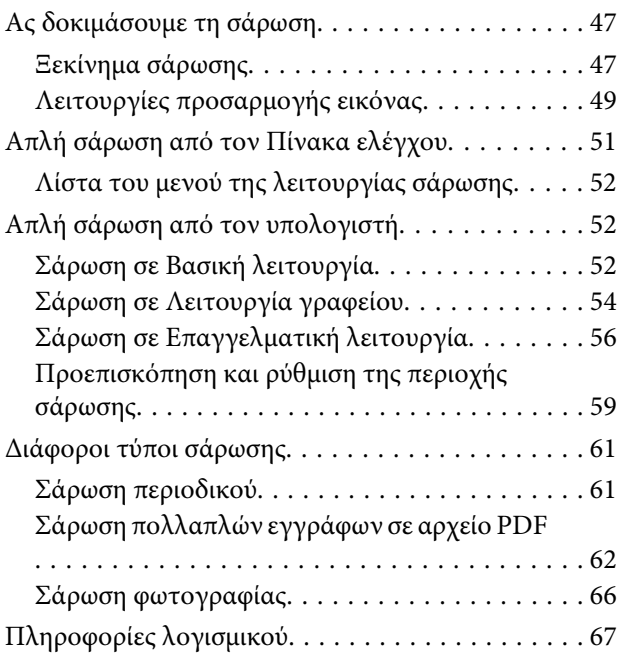

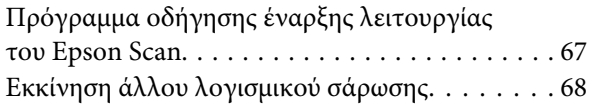

# **[Λειτουργίες φαξ](#page-69-0)**

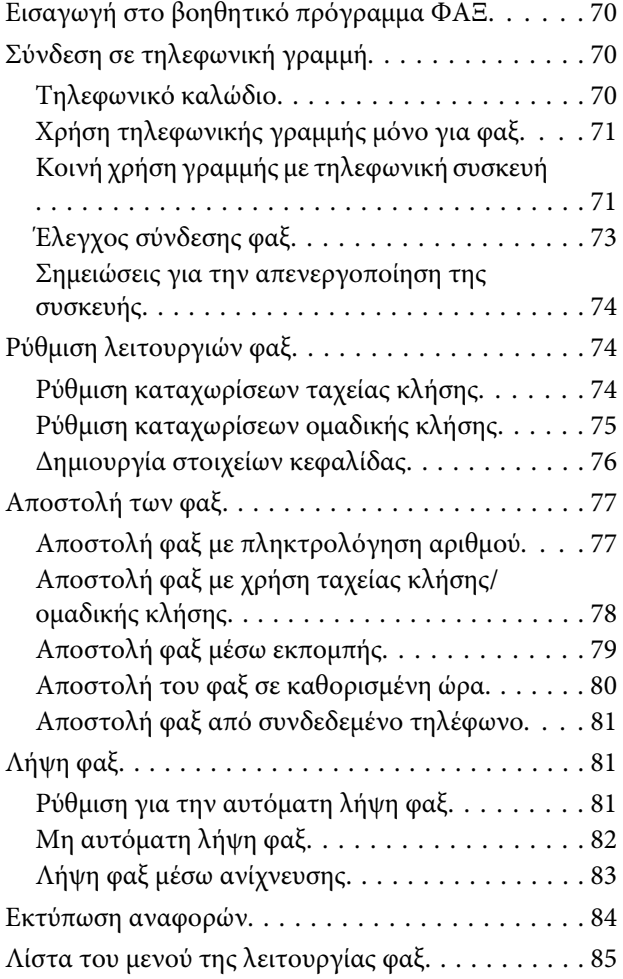

### **[Λίστα μενού του πίνακα ελέγχου](#page-85-0)**

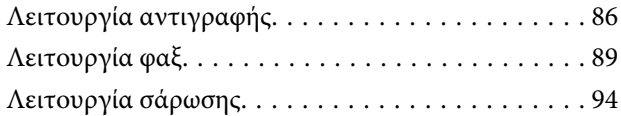

### **[Αντικατάσταση δοχείων μελανιού](#page-96-0)**

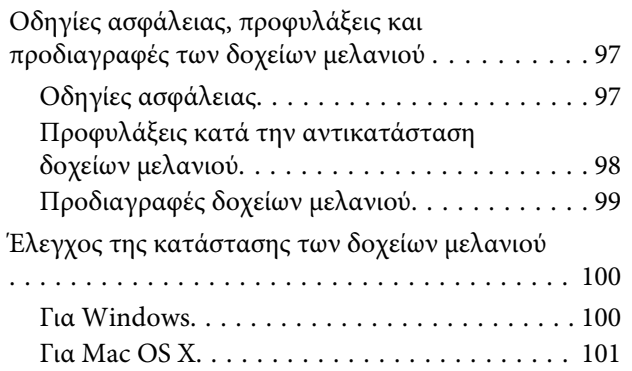

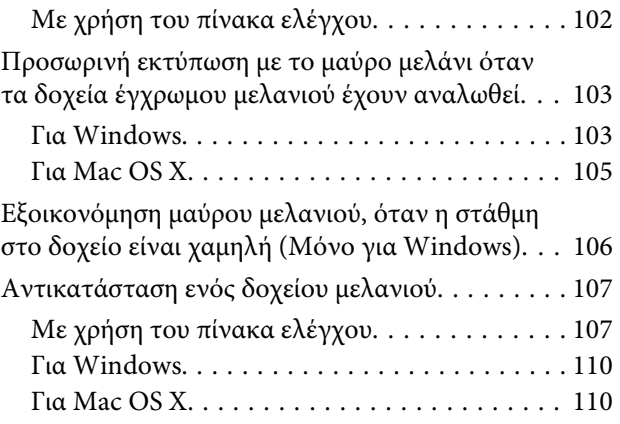

### **[Συντήρηση της συσκευής και του](#page-111-0)  [λογισμικού](#page-111-0)**

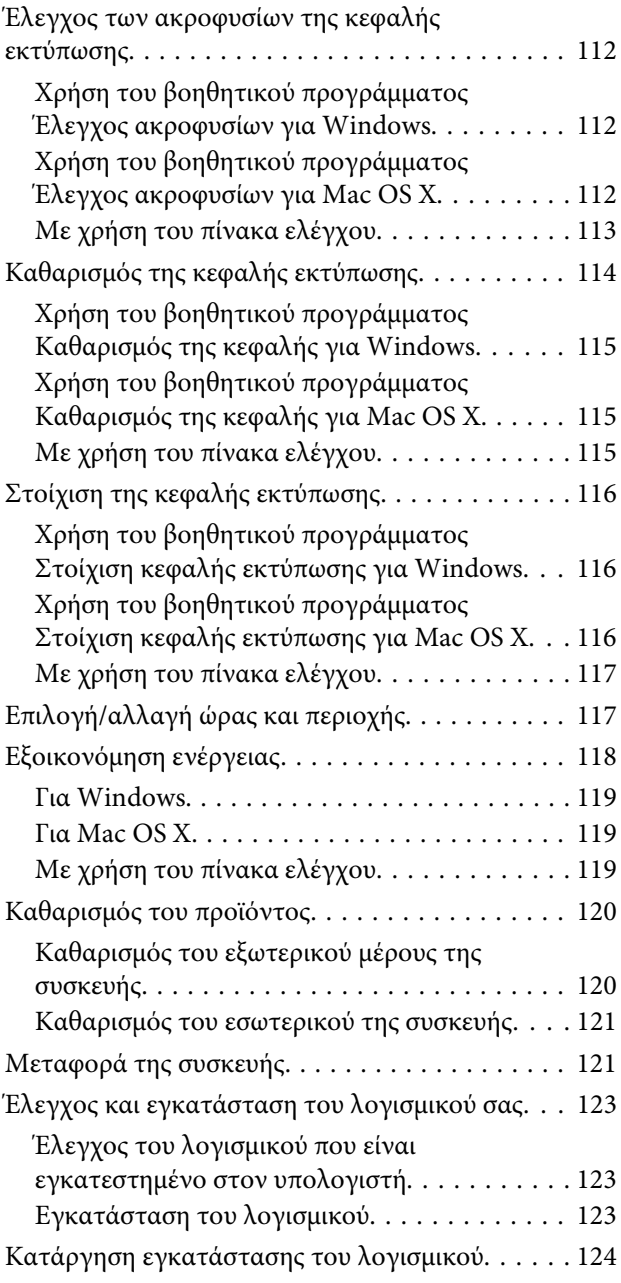

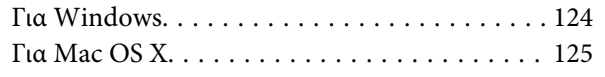

### **[Μεταφορά δεδομένων με εξωτερική](#page-125-0)  [συσκευή αποθήκευσης](#page-125-0)**

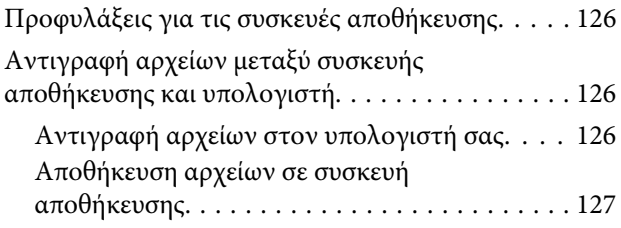

# **[Ενδείξεις σφάλματος](#page-127-0)**

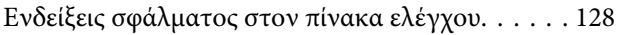

### **[Αντιμετώπιση προβλημάτων](#page-129-0)  [εκτύπωσης/αντιγραφής](#page-129-0)**

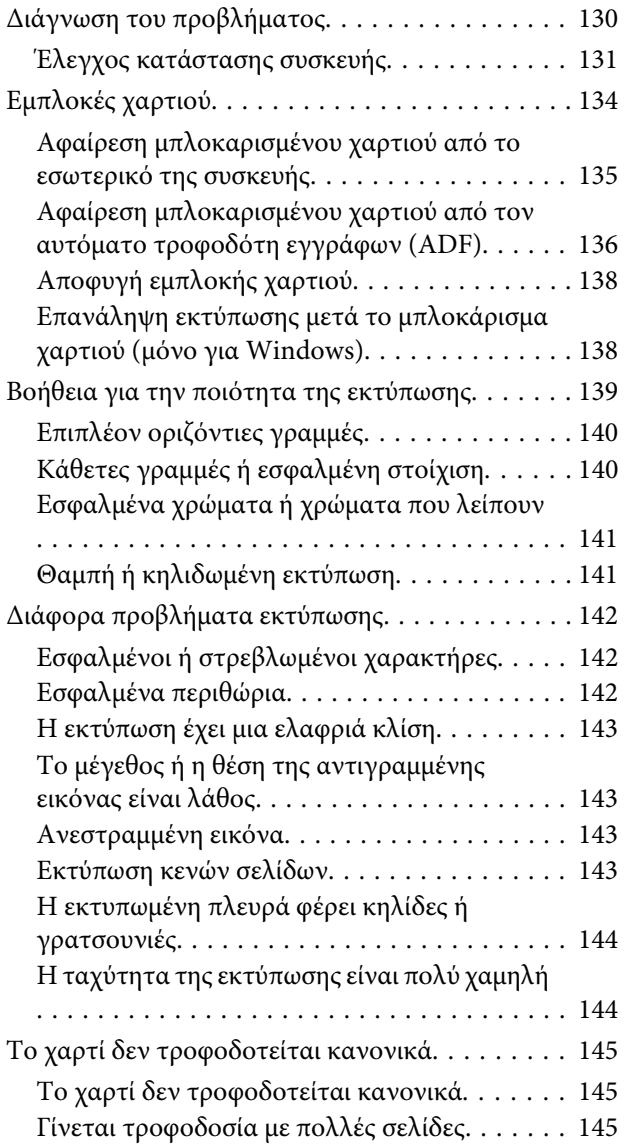

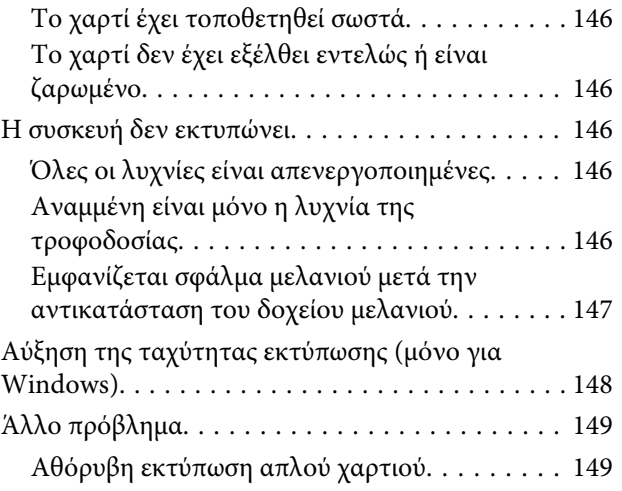

### **[Αντιμετώπιση προβλημάτων με τη](#page-149-0)  [σάρωση](#page-149-0)**

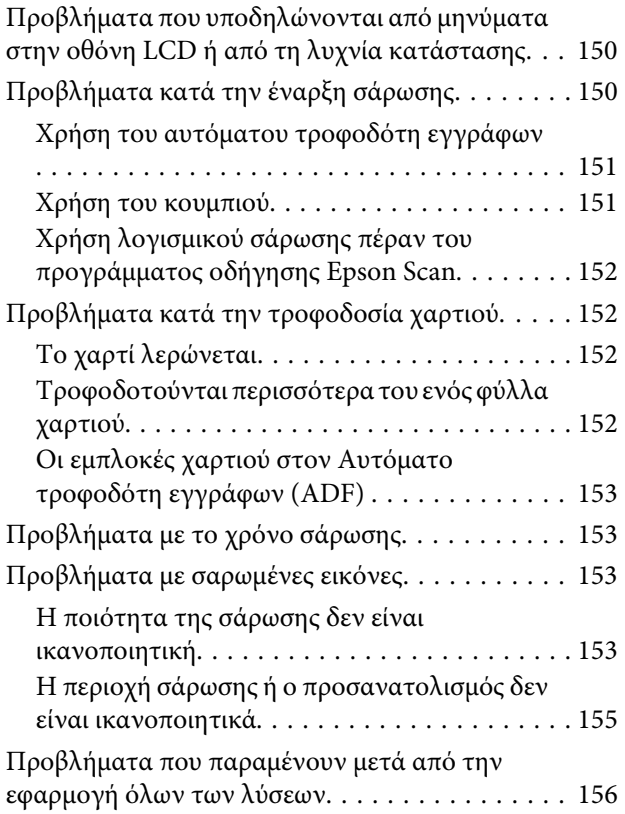

### **[Αντιμετώπιση προβλημάτων φαξ](#page-156-0)**

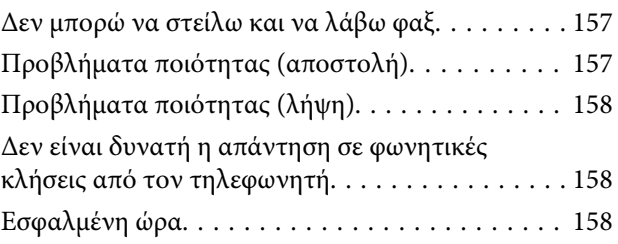

# **[Πληροφορίες για το προϊόν](#page-158-0)**

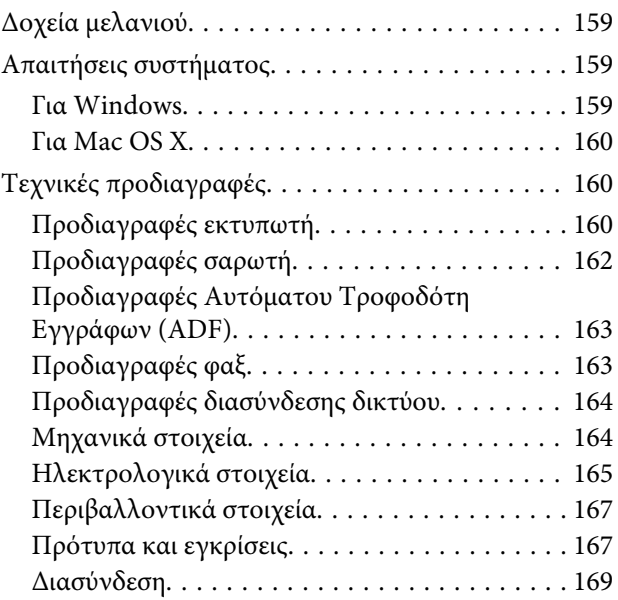

# **[Αναζήτηση βοήθειας](#page-169-0)**

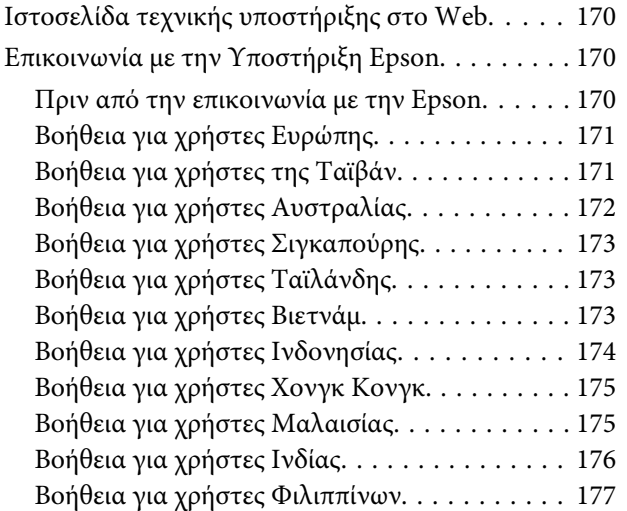

# **[Ευρετήριο](#page-178-0)**

# <span id="page-7-0"></span>**Εισαγωγή**

# **Πηγές εύρεσης πληροφοριών**

Η πιο πρόσφατη έκδοση των παρακάτω εγχειριδίων υπάρχει στον ιστότοπο υποστήριξης της Epson. <http://www.epson.eu/Support> (Ευρώπη) <http://support.epson.net/> (εκτός Ευρώπης)

#### ❏ **Ξεκινήστε εδώ (έντυπο):**

Παρέχει πληροφορίες σχετικά με την εγκατάσταση του προϊόντος και του λογισμικού.

#### ❏ **Βασικός οδηγός (έντυπο):**

Σας δίνει βασικές πληροφορίες όταν χρησιμοποιείτε το προϊόν χωρίς υπολογιστή. Το εγχειρίδιο ίσως να μην συμπεριλαμβάνεται. Εξαρτάται από το μοντέλο και την περιοχή.

### ❏ **Οδηγίες χρήστη (PDF):**

Σας δίνει αναλυτικές οδηγίες για τη λειτουργία, την ασφάλεια και την αντιμετώπιση προβλημάτων. Ανατρέξτε σε αυτόν τον οδηγό όταν χρησιμοποιείτε το προϊόν με υπολογιστή. Για να δείτε το εγχειρίδιο σε μορφή PDF, θα χρειαστείτε είτε το Adobe Acrobat Reader 5.0 ή νεότερη έκδοση είτε το Adobe Reader.

#### ❏ **Οδηγός χρήσης σε δίκτυο (HTML):**

Παρέχει πληροφορίες σχετικά με τους διαχειριστές δικτύου καθώς και στοιχεία για τα προγράμματα οδήγησης εκτυπωτή και τις ρυθμίσεις δικτύου.

# **Ενδείξεις «Προσοχή», «Σημαντικό» και «Σημείωση»**

Οι ενδείξεις «Προσοχή», «Σημαντικό» και «Σημείωση» σε αυτό το εγχειρίδιο εμφανίζονται ως εξής και σημαίνουν τα παρακάτω.

# !*Προσοχή*

*πρέπει να ακολουθούνται με προσοχή για να αποφευχθούν τραυματισμοί.*

c*Σημαντικό*

*πρέπει να τηρείται για να αποφευχθεί βλάβη στον εξοπλισμό σας.*

#### *Σημείωση*

*περιλαμβάνει χρήσιμες συμβουλές και περιορισμούς σχετικά με τη λειτουργία του προϊόντος.*

# <span id="page-8-0"></span>**Εκδόσεις λειτουργικού συστήματος**

Σε αυτό το εγχειρίδιο χρησιμοποιούνται οι ακόλουθες συντομεύσεις.

- ❏ Η ονομασία Windows 7 αναφέρεται σε Windows 7 Home Basic, Windows 7 Home Premium, Windows 7 Professional και Windows 7 Ultimate.
- ❏ Η ονομασία Windows Vista αναφέρεται σε Windows Vista Home Basic Edition, Windows Vista Home Premium Edition, Windows Vista Business Edition, Windows Vista Enterprise Edition και Windows Vista Ultimate Edition.
- ❏ Η ονομασία Windows XP αναφέρεται σε Windows XP Home Edition, Windows XP Professional x64 Edition και Windows XP Professional.
- ❏ Η ένδειξη Mac OS X αφορά Mac OS X 10.5.8, 10.6.x, 10.7.x.

# **Χρήση της υπηρεσίας Epson Connect**

Χάρη στην υπηρεσία Epson Connect και σε υπηρεσίες άλλων εταιρειών, μπορείτε να εκτυπώνετε εύκολα από το smartphone, το tablet PC ή τον φορητό υπολογιστή σας. Όποτε θέλετε, όπου κι αν βρίσκεστε σε ολόκληρο τον κόσμο! Οι υπηρεσίες διαφέρουν ανάλογα με το προϊόν. Για περισσότερες πληροφορίες σχετικά με την εκτύπωση και άλλες υπηρεσίες, επισκεφτείτε την παρακάτω διεύθυνση URL:

<https://www.epsonconnect.com/>(ιστότοπος-πύλη της υπηρεσίας Epson Connect) <http://www.epsonconnect.eu> (μόνο για την Ευρώπη)

Για να δείτε τον οδηγό του Epson Connect, κάντε διπλό κλικ στο εικονίδιο συντόμευσης **του** στην επιφάνεια εργασίας.

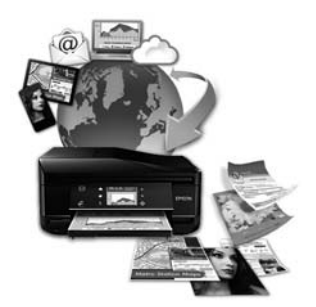

# <span id="page-9-0"></span>**Σημαντικές οδηγίες**

# **Οδηγίες ασφάλειας**

Για να χρησιμοποιήσετε το προϊόν με ασφάλεια, διαβάστε και ακολουθήστε τις παρακάτω οδηγίες. Φυλάξτε τον οδηγό, ώστε να τον συμβουλευτείτε στο μέλλον. Επίσης, λάβετε υπόψη όλες τις προειδοποιήσεις και τις οδηγίες που αναγράφονται στο προϊόν.

- ❏ Χρησιμοποιήστε μόνο το συνοδευτικό καλώδιο τροφοδοσίας του προϊόντος. Μην χρησιμοποιήσετε αυτό το καλώδιο με άλλο εξοπλισμό. Αν χρησιμοποιήσετε άλλα καλώδια με αυτό το προϊόν ή αν χρησιμοποιήσετε το συνοδευτικό καλώδιο τροφοδοσίας με άλλον εξοπλισμό, υπάρχει κίνδυνος πυρκαγιάς ή ηλεκτροπληξίας.
- ❏ Βεβαιωθείτε ότι το καλώδιο τροφοδοσίας εναλλασσόμενου ρεύματος πληροί τη σχετική τοπική προδιαγραφή ασφαλείας.
- ❏ Σε καμία περίπτωση μην αποσυναρμολογείτε, μην τροποποιείτε και μην επιχειρείτε να επισκευάσετε το καλώδιο τροφοδοσίας, τη μονάδα εκτυπωτή, τη μονάδα σάρωσης ή τον προαιρετικό εξοπλισμό μόνοι σας. Να ακολουθείτε πάντοτε πιστά τις οδηγίες του προϊόντος.
- ❏ Στις ακόλουθες περιπτώσεις, αποσυνδέστε το προϊόν και αναθέστε την επισκευή σε έμπειρο προσωπικό συντήρησης:

Το καλώδιο τροφοδοσίας ή ο ακροδέκτης έχουν καταστραφεί, έχει περάσει υγρό στο προϊόν, το προϊόν έπεσε ή το περίβλημα έχει καταστραφεί, το προϊόν δε λειτουργεί κανονικά ή παρουσιάζει εμφανή αλλαγή στην απόδοση. Μην ρυθμίζετε τα στοιχεία ελέγχου που δεν αναφέρονται και δεν περιγράφονται στις οδηγίες λειτουργίας.

- ❏ Τοποθετήστε το προϊόν κοντά σε πρίζα τοίχου από όπου μπορεί να αποσυνδεθεί εύκολα το καλώδιο τροφοδοσίας.
- ❏ Μην τοποθετείτε και μην αποθηκεύετε το προϊόν σε εξωτερικούς χώρους, κοντά σε σημεία με υπερβολική συσσώρευση ακαθαρσιών ή σκόνης, κοντά σε νερό, πηγές θερμότητας ή σε σημεία που υπόκεινται σε κραδασμούς, δονήσεις, υψηλές θερμοκρασίες ή υγρασία.
- ❏ Προσέξτε να μην χύσετε υγρό στο προϊόν. Μην αγγίζετε το προϊόν με βρεγμένα χέρια.
- ❏ Διατηρείτε το προϊόν σε απόσταση τουλάχιστον 22 εκ. από βηματοδότες καρδιάς. Τα ραδιοκύματα από το προϊόν ενδέχεται να επηρεάσουν δυσμενώς τη λειτουργία καρδιακών βηματοδοτών.
- ❏ Εάν η οθόνη LCD παρουσιάζει βλάβη, επικοινωνήστε με τον εμπορικό αντιπρόσωπο. Εάν το διάλυμα υγρών κρυστάλλων έρθει σε επαφή με τα χέρια σας, πλύνετε πολύ καλά τα χέρια σας με σαπούνι και νερό. Εάν το διάλυμα υγρών κρυστάλλων μπει στα μάτια σας, ξεπλύνετέ τα αμέσως με νερό. Εάν συνεχίσετε να έχετε ενοχλήσεις ή προβλήματα με την όρασή σας αφού ξεπλύνετε τα μάτια σας, επισκεφτείτε αμέσως ένα γιατρό.
- ❏ Κατά τη διάρκεια καταιγίδων, μην χρησιμοποιείτε το τηλέφωνο. Υπάρχει κίνδυνος ηλεκτροπληξίας από κεραυνό.
- ❏ Αν θέλετε να αναφέρετε διαρροή αερίου, μην χρησιμοποιείτε τηλέφωνο κοντά στο σημείο της διαρροής.

#### *Σημείωση:*

*Παρακάτω θα δείτε οδηγίες ασφαλείας για τα δοχεία μελανιού.*

<sup>&</sup>amp; *[«Αντικατάσταση δοχείων μελανιού» στη σελίδα 97](#page-96-0)*

# <span id="page-10-0"></span>**Συμβουλές και προειδοποιήσεις για το προϊόν**

Προκειμένου να μην καταστρέψετε το προϊόν ή την περιουσία σας, διαβάστε και ακολουθήστε τις παρακάτω οδηγίες. Φυλάξτε τον οδηγό, ώστε να τον συμβουλευτείτε στο μέλλον.

### **Εγκατάσταση/χρήση του προϊόντος**

- ❏ Μη φράσσετε και μην καλύπτετε τις οπές και τα ανοίγματα του προϊόντος.
- ❏ Χρησιμοποιείτε μόνο τον τύπο τροφοδοσίας που αναγράφεται στην ετικέτα του προϊόντος.
- ❏ Αποφεύγετε να χρησιμοποιείτε πρίζες που βρίσκονται στο ίδιο κύκλωμα με φωτοτυπικά ή με συστήματα αερισμού που ενεργοποιούνται και απενεργοποιούνται τακτικά.
- ❏ Αποφεύγετε ηλεκτρικές πρίζες που ελέγχονται από διακόπτες τοίχου ή αυτόματα χρονόμετρα.
- ❏ Τοποθετήστε ολόκληρο το σύστημα υπολογιστή μακριά από πιθανές πηγές ηλεκτρομαγνητικής παρεμβολής, όπως ηχεία ή βάσεις ασύρματων τηλεφώνων.
- ❏ Τα καλώδια τροφοδοσίας ρεύματος θα πρέπει να τοποθετούνται με τρόπο τέτοιο, ώστε να αποφεύγεται η τριβή, κοπή, φθορά, πτύχωση και συστροφή. Μην τοποθετείτε αντικείμενα και μην πατάτε επάνω στα καλώδια τροφοδοσίας ρεύματος. Να είστε ιδιαίτερα προσεκτικοί και να διατηρείτε όλα τα καλώδια τροφοδοσίας ρεύματος ίσια στα άκρα και στα σημεία σύνδεσης με το μετασχηματιστή.
- ❏ Εάν χρησιμοποιείτε προέκταση με το προϊόν, βεβαιωθείτε ότι η συνολική ονομαστική τιμή αμπέρ των συσκευών που έχουν συνδεθεί με το καλώδιο προέκτασης δεν υπερβαίνει την ονομαστική τιμή αμπέρ του καλωδίου. Επίσης, βεβαιωθείτε ότι η συνολική ονομαστική τιμή αμπέρ όλων των συσκευών που έχουν συνδεθεί στην πρίζα δεν υπερβαίνει την ονομαστική τιμή αμπέρ της πρίζας.
- ❏ Εάν σκοπεύετε να χρησιμοποιήσετε το προϊόν στη Γερμανία, η εγκατάσταση του κτιρίου πρέπει να προστατεύεται από αυτόματο διακόπτη κυκλώματος 10 ή 16 αμπέρ προκειμένου να παρέχεται κατάλληλη προστασία του προϊόντος από βραχυκύκλωμα ή υπέρταση.
- ❏ Όταν συνδέετε το προϊόν με υπολογιστή ή με άλλη συσκευή χρησιμοποιώντας καλώδιο, βεβαιωθείτε ότι έχετε συνδέσει τους ακροδέκτες με σωστό προσανατολισμό. Κάθε ακροδέκτης έχει μόνο ένα σωστό προσανατολισμό. Εάν ένας ακροδέκτης τοποθετηθεί με λάθος προσανατολισμό, μπορεί να προκληθεί βλάβη και στις δύο συσκευές που συνδέονται με το καλώδιο.
- ❏ Τοποθετήστε το προϊόν σε επίπεδη και σταθερή επιφάνεια με άφθονο χώρο περιμετρικά του προϊόντος. Εάν τοποθετήσετε το προϊόν κοντά σε τοίχο, αφήστε περισσότερα από 10 cm μεταξύ του πίσω μέρους του προϊόντος και του τοίχου. Το προϊόν δεν θα λειτουργεί σωστά, εάν βρίσκεται υπό κλίση ή γωνία.
- ❏ Κατά την αποθήκευση ή τη μεταφορά του προϊόντος, αποφύγετε την τοποθέτησή του υπό κλίση, σε οριζόντια ή σε ανάποδη θέση, διαφορετικά μπορεί να διαρρεύσει μελάνι.
- ❏ Αφήστε ελεύθερο χώρο πίσω από το προϊόν για τα καλώδια, καθώς και ελεύθερο χώρο επάνω του, για να μπορείτε να ανασηκώνετε πλήρως το κάλυμμα εγγράφων.
- ❏ Αφήστε αρκετό χώρο στο μπροστινό μέρος του προϊόντος για την πλήρη έξοδο του χαρτιού.
- ❏ Αποφύγετε μέρη που υπόκεινται σε γρήγορες αλλαγές στη θερμοκρασία και την υγρασία. Επίσης, διατηρείτε το προϊόν μακριά από το άμεσο ηλιακό φως, από ισχυρό φως και από πηγές θερμότητας.
- <span id="page-11-0"></span>❏ Μην τοποθετείτε αντικείμενα στις οπές του προϊόντος.
- ❏ Μη βάζετε το χέρι σας στο εσωτερικό του προϊόντος και μην ακουμπάτε τα δοχεία μελανιού κατά τη διάρκεια της εκτύπωσης.
- ❏ Μην αγγίζετε το λευκό επίπεδο καλώδιο στο εσωτερικό του προϊόντος.
- ❏ Μη χρησιμοποιείτε σπρέι που περιέχουν εύφλεκτα αέρια μέσα ή γύρω από το προϊόν. Υπάρχει κίνδυνος να προκληθεί φωτιά.
- ❏ Μην μετακινείτε την υποδοχή του δοχείου μελανιού με το χέρι. Μπορεί να προκαλέσετε ζημιά στο προϊόν.
- ❏ Να απενεργοποιείτε πάντα τη συσκευή με το κουμπί P. Μην αποσυνδέετε και μην απενεργοποιείτε τη συσκευή από την πρίζα, μέχρι να τεθεί εκτός λειτουργίας η οθόνη LCD.
- ❏ Πριν μεταφέρετε το προϊόν, βεβαιωθείτε ότι η κεφαλή εκτύπωσης βρίσκεται στην αρχική (τέρμα δεξιά) θέση και ότι τα δοχεία μελανιού βρίσκονται στη θέση τους.
- ❏ Να είστε προσεκτικοί ώστε να μην εγκλωβίσετε τα δάχτυλά σας ενώ κλείνετε τη μονάδα σάρωσης.
- ❏ Εάν δεν πρόκειται να χρησιμοποιήσετε το προϊόν για μεγάλο χρονικό διάστημα, φροντίστε να αφαιρέστε το καλώδιο τροφοδοσίας από την ηλεκτρική πρίζα.
- ❏ Μην πιέζετε με υπερβολική δύναμη τη γυάλινη επιφάνεια του σαρωτή, όταν τοποθετείτε τα πρωτότυπα.
- ❏ Κατά τη διάρκεια ζωής του προϊόντος, ίσως χρειαστεί να αντικαταστήσετε το σφουγγάρι απορρόφησης περιττού μελανιού (όταν κορεστεί). Το αν και κάθε πόσο πρέπει να το αντικαθιστάτε εξαρτάται από το πόσες σελίδες και τι υλικό εκτυπώνετε, καθώς και από τους κύκλους καθαρισμού του προϊόντος. Το Epson Status Monitor, η οθόνη LCD, ή οι φωτεινές ενδείξεις του πίνακα ελέγχου σάς δείχνουν πότε χρειάζεται αντικατάσταση αυτό το εξάρτημα. Η ανάγκη για αντικατάσταση του σφουγγαριού δεν σημαίνει ότι το προϊόν έπαψε να λειτουργεί με βάση τις προδιαγραφές του. Η αντικατάσταση του συγκεκριμένου εξαρτήματος εντάσσεται στο καθιερωμένο σέρβις του προϊόντος, περιλαμβάνεται στις προδιαγραφές του και δεν αποτελεί πρόβλημα που χρειάζεται διόρθωση. Επομένως, η εγγύηση της Epson δεν καλύπτει το κόστος αντικατάστασης. Αν πρέπει να αντικαταστήσετε το σφουγγάρι στο προϊόν σας, μπορείτε να απευθυνθείτε σε οποιονδήποτε εξουσιοδοτημένο αντιπρόσωπο σέρβις της Epson. Δεν πρέπει να επισκευάζετε μόνοι σας το συγκεκριμένο εξάρτημα.

## **Χρήση του προϊόντος με ασύρματη σύνδεση**

#### *Σημείωση:*

*Η διαθεσιμότητα της συγκεκριμένης λειτουργίας εξαρτάται από το προϊόν.*

- ❏ Μην χρησιμοποιείτε αυτό το προϊόν μέσα σε εγκαταστάσεις ιατρικής περίθαλψης ή κοντά σε ιατρικό εξοπλισμό. Τα ραδιοκύματα από το προϊόν ενδέχεται να επηρεάσουν δυσμενώς τη λειτουργία ηλεκτρικού ιατρικού εξοπλισμού.
- ❏ Μην χρησιμοποιείτε το προϊόν κοντά σε συσκευές με αυτόματο έλεγχο όπως αυτόματες πόρτες ή συναγερμούς πυρκαγιάς. Τα ραδιοκύματα από το προϊόν ενδέχεται να επηρεάσουν δυσμενώς αυτές τις συσκευές και θα μπορούσαν να οδηγήσουν σε ατυχήματα λόγω κακής λειτουργίας.

# <span id="page-12-0"></span>**Χρήση της οθόνης LCD**

- ❏ Η οθόνη LCD μπορεί να εμφανίζει μερικά μικρά φωτεινά ή σκούρα στίγματα και λόγω των ιδιοτήτων της, η φωτεινότητά της μπορεί να μην είναι ομοιόμορφη. Αυτό είναι φυσιολογικό και σε καμία περίπτωση δεν σημαίνει ότι υπάρχει κάποια βλάβη.
- ❏ Χρησιμοποιείτε μόνο στεγνό, μαλακό πανί για τον καθαρισμό την οθόνης LCD. Μην χρησιμοποιείτε υγρά ή χημικά καθαριστικά.
- ❏ Το εξωτερικό κάλυμμα της οθόνης LCD μπορεί να σπάσει, αν δεχτεί μεγάλη πίεση. Αν σπάσει ή ραγίσει η επιφάνεια της οθόνης, επικοινωνήστε με τον αντιπρόσωπό σας. Μην αγγίξετε την οθόνη και μην προσπαθήσετε να απομακρύνετε τα σπασμένα γυαλιά.

# **Χειρισμός των δοχείων μελανιού**

Στη συνδετική ενότητα (πριν από την ενότητα «Αντικατάσταση δοχείων μελανιού») θα σας δώσουμε οδηγίες ασφάλειας σχετικά με το μελάνι, καθώς και συμβουλές/προειδοποιήσεις για το προϊόν.

& [«Αντικατάσταση δοχείων μελανιού» στη σελίδα 97](#page-96-0)

# **Περιορισμοί σχετικά με την αντιγραφή**

Τηρείτε τους ακόλουθους περιορισμούς, προκειμένου να διασφαλίζεται η υπεύθυνη και νόμιμη χρήση του προϊόντος.

#### **Η αντιγραφή των ακόλουθων στοιχείων απαγορεύεται από το νόμο:**

- ❏ Τραπεζικοί λογαριασμοί, νομίσματα, κρατικά εμπορεύσιμα αξιόγραφα, κρατικά ομόλογα και δημοτικά αξιόγραφα
- ❏ Αχρησιμοποίητα γραμματόσημα, προ-σφραγισμένες καρτ-ποστάλ και λοιπά επίσημα ταχυδρομικά αντικείμενα που αποτελούν έγκυρα ταχυδρομικά τέλη
- ❏ Κρατικά χαρτόσημα και αξιόγραφα που εκδίδονται σύμφωνα με νομικές διαδικασίες

#### **Να επιδεικνύετε ιδιαίτερη προσοχή όταν δημιουργείτε αντίγραφα των ακόλουθων στοιχείων:**

- ❏ Ιδιωτικά εμπορεύσιμα αξιόγραφα (πιστοποιητικά μετοχών, διαπραγματεύσιμοι τίτλοι, επιταγές, κτλ.), μηνιαίες κάρτες (πάσα), εισιτήρια ειδικής έκπτωσης, κτλ.
- ❏ Διαβατήρια, άδειες οδήγησης, εγγυήσεις καταλληλότητας, σήματα τελών κυκλοφορίας, δελτία σίτισης, εισιτήρια, κ.λπ.

#### *Σημείωση:*

*Η αντιγραφή αυτών των στοιχείων μπορεί να απαγορεύεται από το νόμο.*

#### **Υπεύθυνη χρήση υλικού που προστατεύεται από πνευματικά δικαιώματα:**

<span id="page-13-0"></span>❏ Υπάρχει πιθανότητα κατάχρησης των προϊόντων στην περίπτωση μη επιτρεπτής αντιγραφής υλικού που προστατεύεται από πνευματικά δικαιώματα. Εκτός εάν ενεργείτε καθ' υπόδειξη έμπειρου δικηγόρου, θα πρέπει να επιδεικνύετε υπευθυνότητα και σεβασμό και να λαμβάνετε την άδεια του κατόχου των πνευματικών δικαιωμάτων προτού αναπαραγάγετε δημοσιευμένο υλικό.

# **Προστασία προσωπικών δεδομένων**

Μπορείτε να αποθηκεύετε ονόματα και τηλεφωνικούς αριθμούς στη μνήμη αυτού του προϊόντος ακόμη κι όταν είναι απενεργοποιημένη η τροφοδοσία.

Χρησιμοποιήστε το παρακάτω μενού για να διαγράψετε τα περιεχόμενα της μνήμης, εάν θέλετε να το δώσετε σε κάποιον άλλο ή να το απορρίψετε.

Μοντέλα με έγχρωμη οθόνη 2,5 ιντσών: Πατήστε x και επιλέξτε **Επαναφ. εργοστ. ρυθμ.** > **Όλες οι ρυθμίσεις**.

Μοντέλα με μονόχρωμη οθόνη 2 γραμμών: Πατήστε x και επιλέξτε **Επαναφ. εργοστ. ρυθμ.** > **Επαναφορά όλων των ρυθμίσεων**.

# <span id="page-14-0"></span>**Γνωριμία με το προϊόν**

# **Διαθέσιμες λειτουργίες**

Ελέγξτε ποιες λειτουργίες διατίθενται στο προϊόν που προμηθευτήκατε.

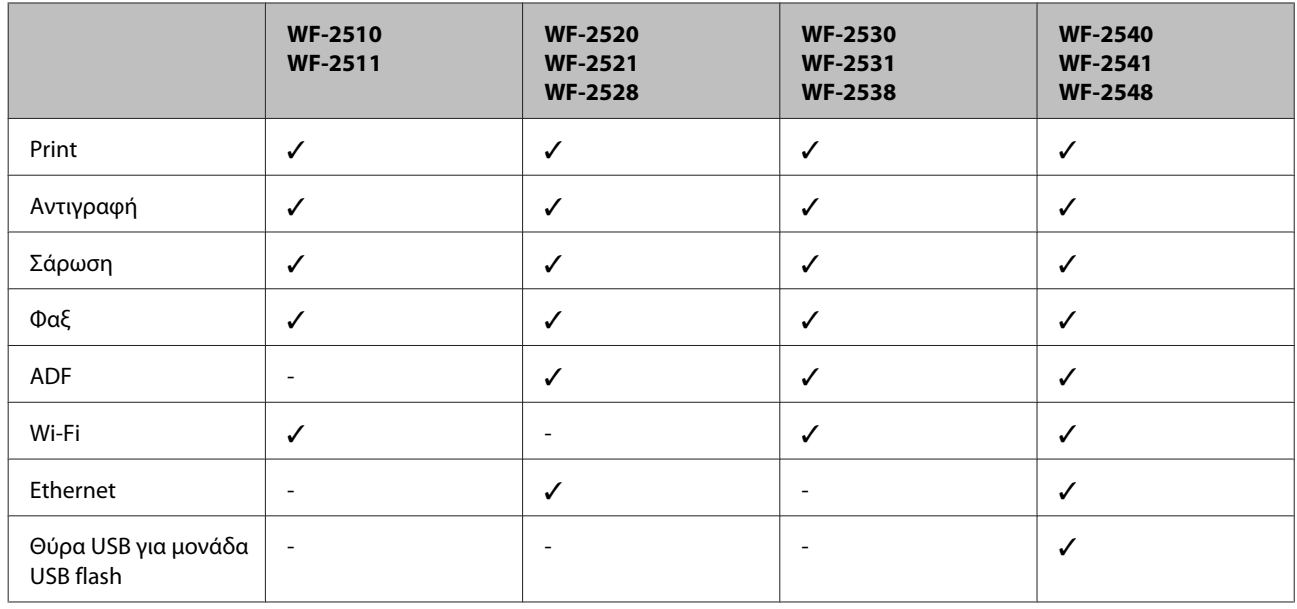

### *Σημείωση:*

*Οι εικόνες που χρησιμοποιούνται σε αυτό το εγχειρίδιο προέρχονται από παρόμοιο μοντέλο του προϊόντος. Παρότι ενδέχεται να διαφέρουν από τις οθόνες στο πραγματικό σας προϊόν, ο τρόπος λειτουργίας τους είναι ίδιος.*

# **Εξαρτήματα του προϊόντος**

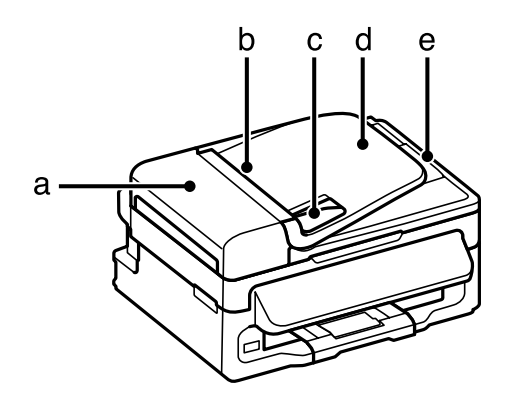

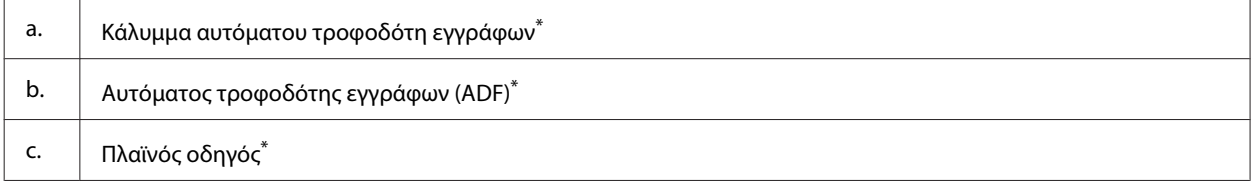

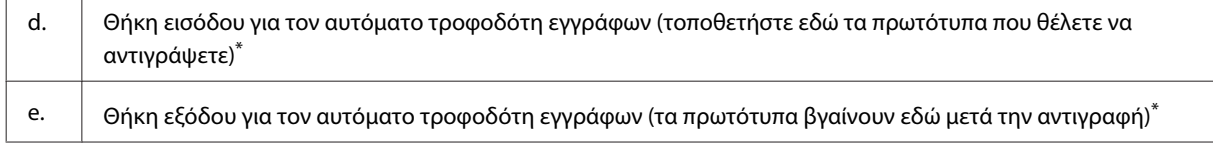

\* Η διαθεσιμότητα του εξαρτήματος διαφέρει ανάλογα με το προϊόν.

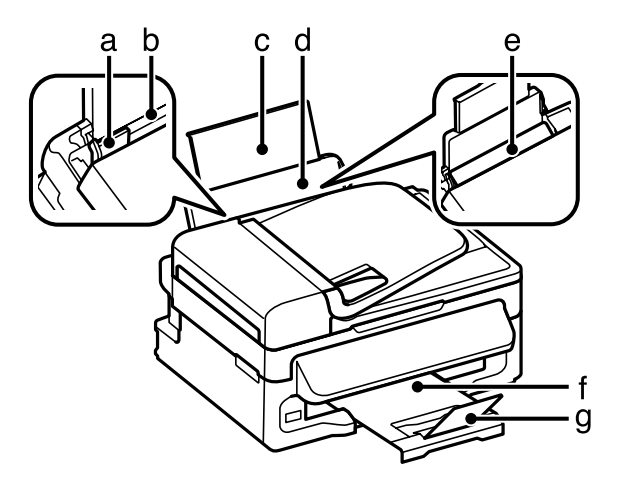

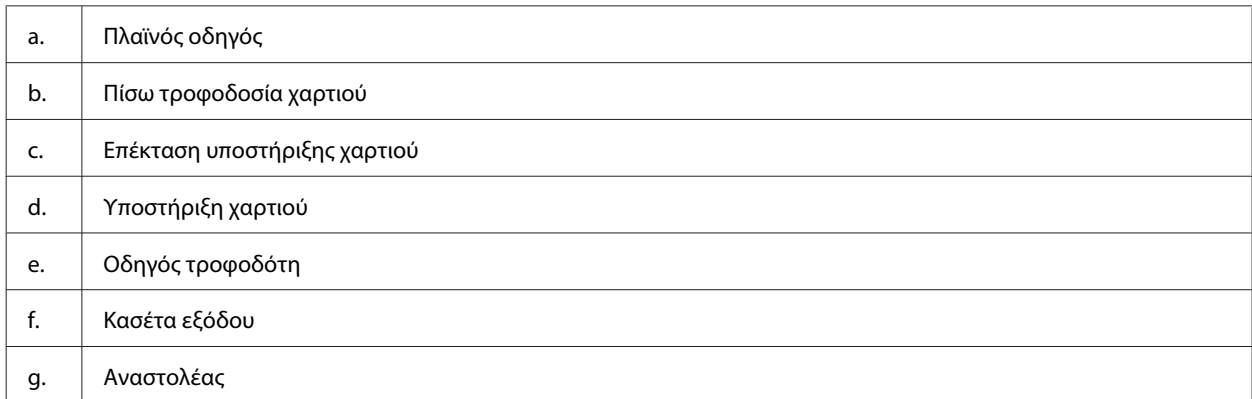

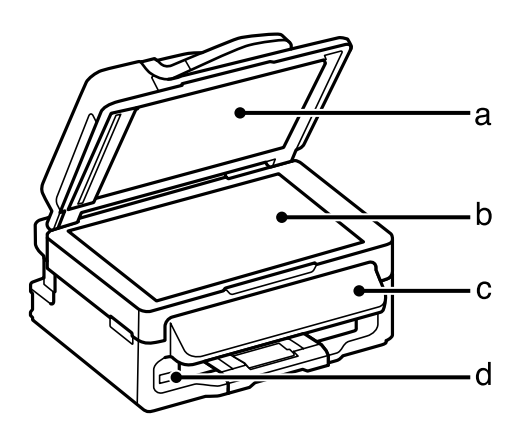

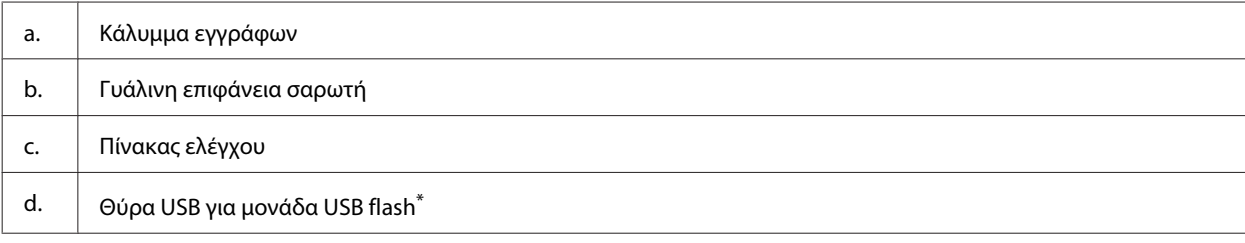

\* Η διαθεσιμότητα του εξαρτήματος διαφέρει ανάλογα με το προϊόν.

#### **Γνωριμία με το προϊόν**

<span id="page-16-0"></span>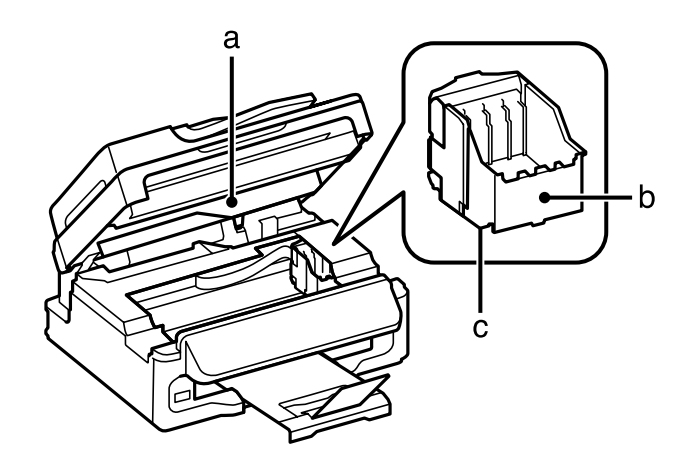

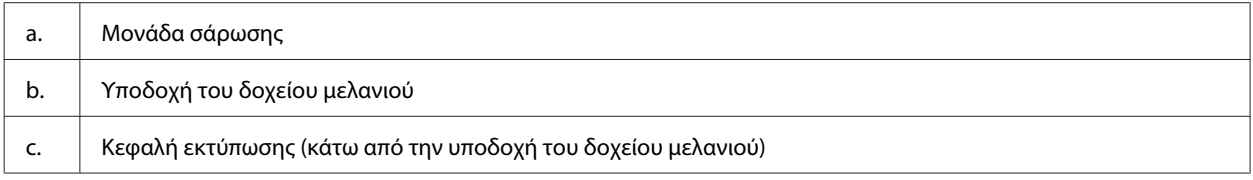

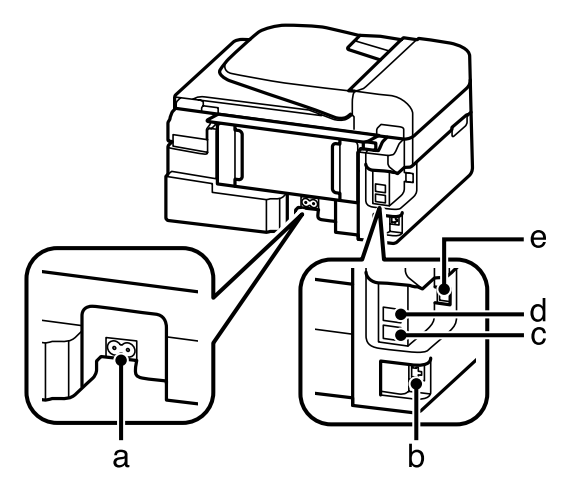

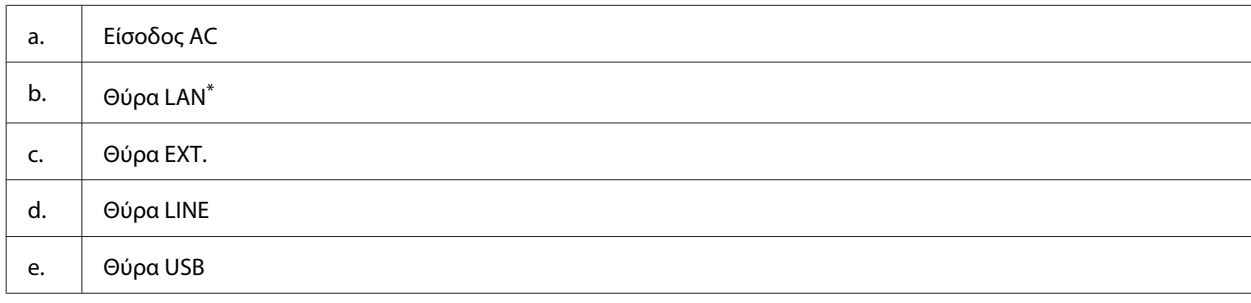

\* Η διαθεσιμότητα του εξαρτήματος διαφέρει ανάλογα με το προϊόν.

# **Οδηγός για τον πίνακα ελέγχου**

#### *Σημείωση:*

*Η σχεδίαση του πίνακα ελέγχου, τα ονόματα των επιλογών και του μενού, καθώς και άλλα στοιχεία της οθόνης LCD μπορεί να διαφέρουν ελαφρώς από το κανονικό προϊόν. Ωστόσο, η μέθοδος λειτουργίας είναι η ίδια.*

### **Γνωριμία με το προϊόν**

<span id="page-17-0"></span>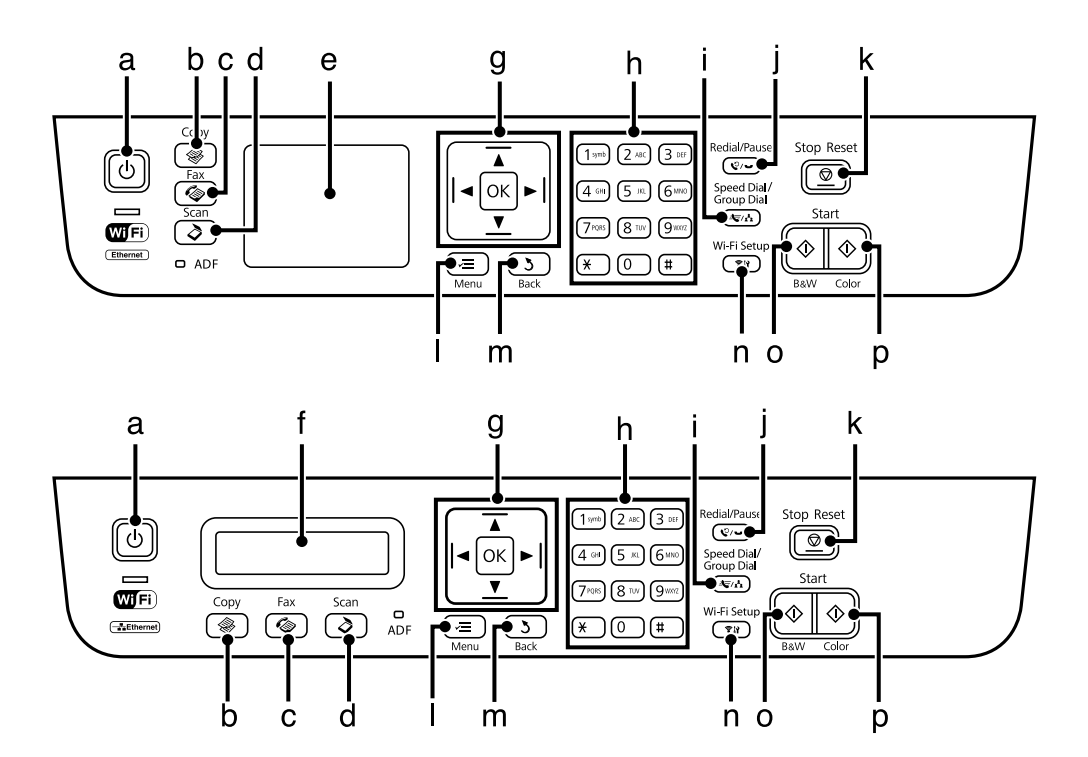

# **Κουμπιά και οθόνη LCD**

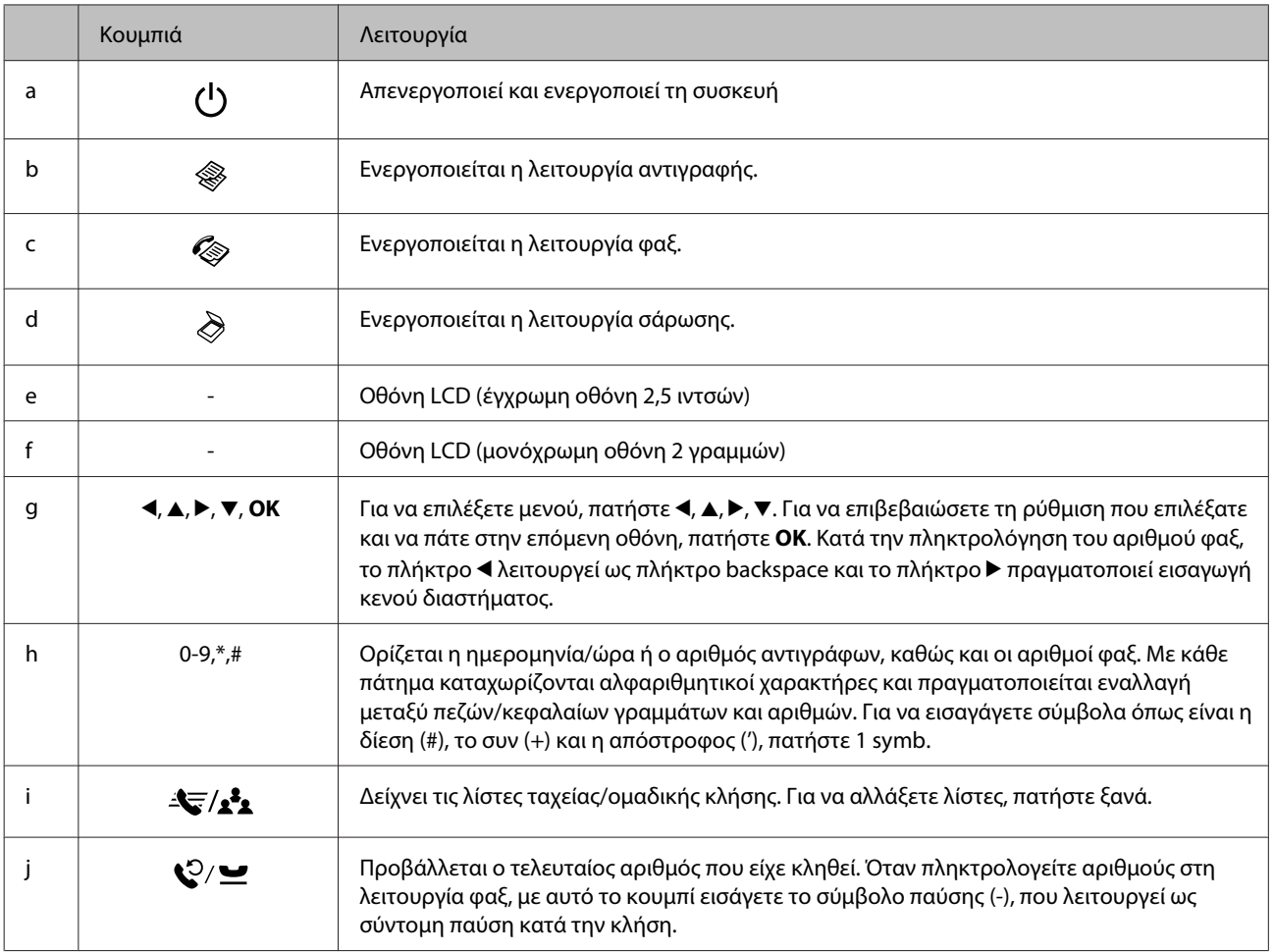

<span id="page-18-0"></span>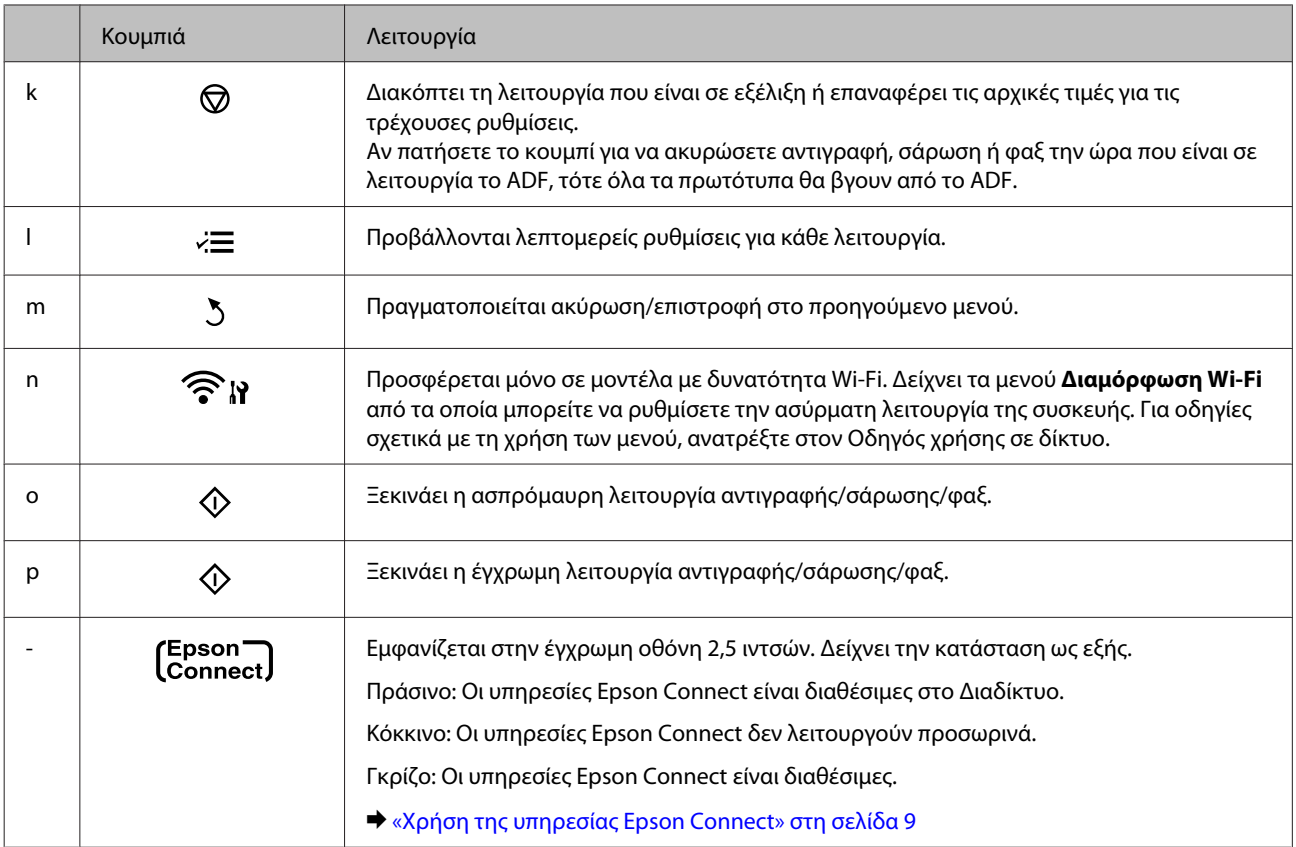

# **Λυχνίες**

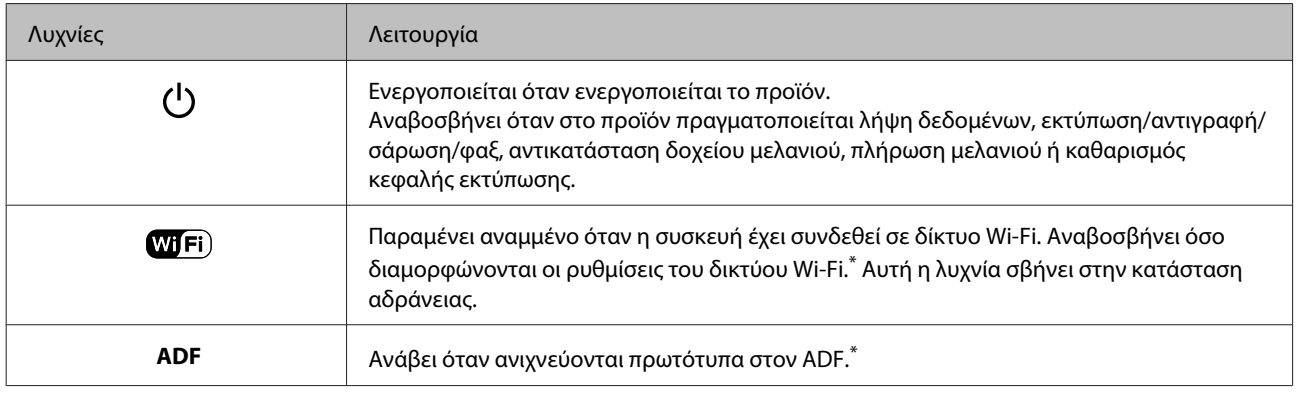

\* Η διαθεσιμότητα του εξαρτήματος διαφέρει ανάλογα με το προϊόν.

# <span id="page-19-0"></span>**Διαχείριση χαρτιού και μέσων**

# **Εισαγωγή στη Χρήση, Φόρτωση και Μέσα αποθήκευσης**

Μπορείτε να επιτύχετε ικανοποιητικά αποτελέσματα με τους περισσότερους τύπους απλού χαρτιού. Ωστόσο, το επικαλυμμένο χαρτί προσφέρει ανώτερες εκτυπώσεις γιατί απορροφά λιγότερο μελάνι.

Η Epson παρέχει ειδικά χαρτιά, κατάλληλα σχεδιασμένα για το μελάνι που χρησιμοποιείται σε συσκευές ink jet της Epson, και τα συνιστά για αποτελέσματα υψηλής ποιότητας.

Όταν τοποθετείτε ειδικό χαρτί που διατίθεται από την Epson, διαβάστε πρώτα το φύλλο οδηγιών που συνοδεύει το χαρτί και έχετε υπόψη σας τα εξής:

#### *Σημείωση:*

- ❏ *Τοποθετήστε το χαρτί στην πίσω τροφοδοσία χαρτιού, με την εκτυπώσιμη πλευρά προς τα πάνω. Η εκτυπώσιμη πλευρά είναι συνήθως πιο λευκή ή πιο γυαλιστερή. Για περισσότερες πληροφορίες, ανατρέξτε στο φύλλο οδηγιών που περιλαμβάνεται με το χαρτί. Ορισμένοι τύποι χαρτιού έχουν κομμένες γωνίες για να σας διευκολύνουν στην αναγνώριση της σωστής κατεύθυνσης τοποθέτησης.*
- ❏ *Εάν το χαρτί έχει κυρτώσει, ισιώστε το ή κυρτώστε το ελαφρώς προς την αντίθετη πλευρά πριν το τοποθετήσετε. Εάν εκτυπώσετε σε κυρτωμένο χαρτί, το μελάνι μπορεί να κηλιδώσει τις εκτυπώσεις. Μην χρησιμοποιείτε διπλωμένο, τσαλακωμένο ή σκισμένο χαρτί.*

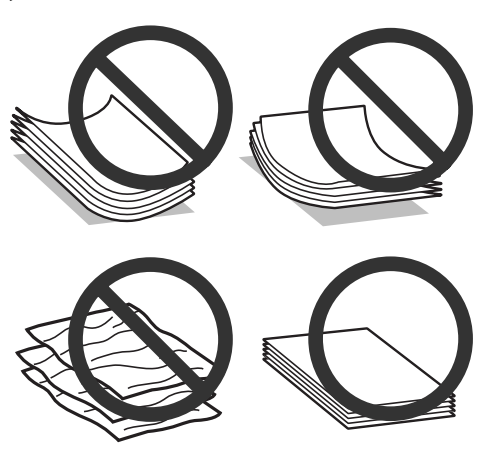

### **Αποθήκευση χαρτιού**

Επιστρέψτε το χαρτί που δεν χρησιμοποιήθηκε στην αρχική συσκευασία μόλις ολοκληρωθεί η εκτύπωση. Κατά τη χρήση ειδικών μέσων, η Epson συνιστά την αποθήκευση των εκτυπώσεων σε μια πλαστική σακούλα που μπορεί να σφραγιστεί. Φυλάξτε το μη χρησιμοποιημένο χαρτί και τις εκτυπώσεις μακριά από υψηλή θερμοκρασία, υγρασία και άμεσο ηλιακό φως.

# <span id="page-20-0"></span>**Επιλογή χαρτιού**

Ο παρακάτω πίνακας περιέχει τα υποστηριζόμενα χαρτιά. Η χωρητικότητα και η διαθέσιμη εκτύπωση χωρίς περιθώρια διαφέρουν από χαρτί σε χαρτί, όπως μπορείτε να δείτε.

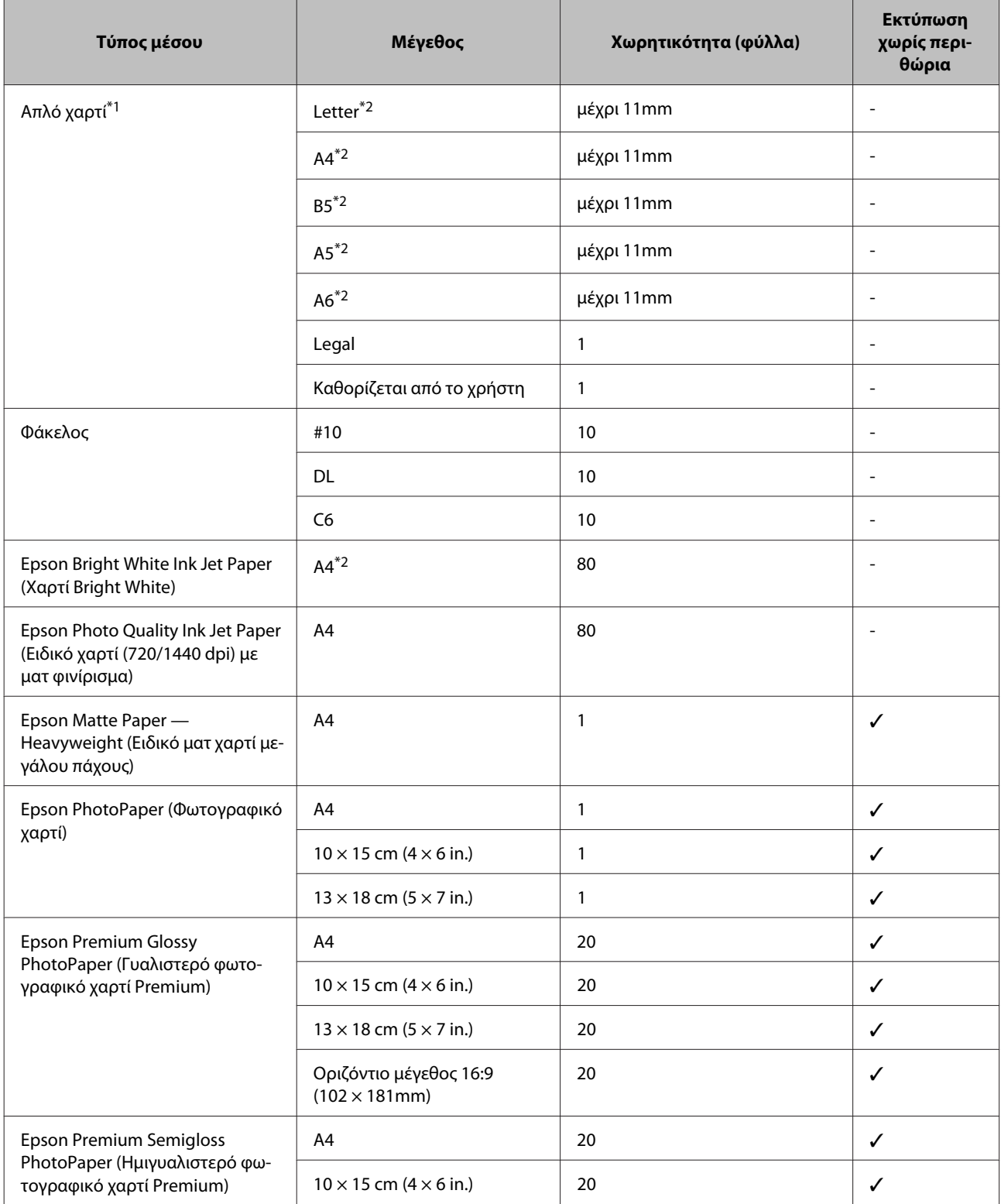

<span id="page-21-0"></span>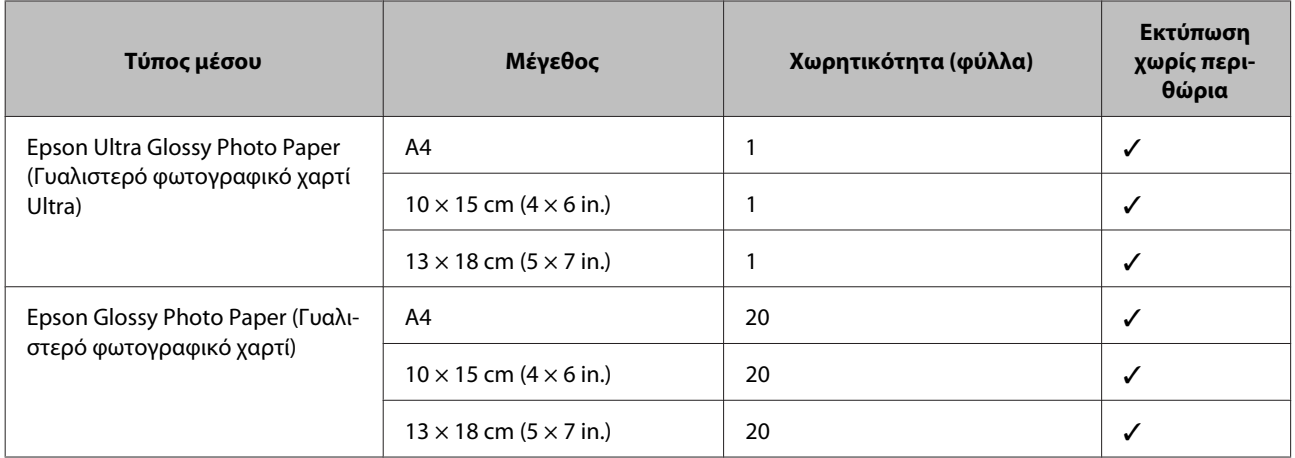

\*1 Χαρτί βάρους από 64 g/m² (17 lb) έως 90 g/m² (24 lb).

\*2 Η χωρητικότητα για τη μη αυτόματη εκτύπωση 2 όψεων είναι 30 φύλλα.

*Σημείωση:*

*Η διαθεσιμότητα του χαρτιού διαφέρει ανάλογα την περιοχή.*

### **Ρυθμίσεις τύπου χαρτιού στην οθόνη LCD**

Η συσκευή προσαρμόζεται αυτόματα στον τύπο του χαρτιού που επιλέγετε στις ρυθμίσεις εκτύπωσης. Για το λόγο αυτό, η ρύθμιση του τύπου χαρτιού είναι πολύ σημαντική. Πληροφορεί τη συσκευή σας για τον τύπο του χαρτιού που χρησιμοποιείτε και ρυθμίζει ανάλογα την κάλυψη με μελάνι. Ο πίνακας που ακολουθεί περιέχει τις ρυθμίσεις που θα πρέπει να επιλέξετε για το χαρτί που χρησιμοποιείτε.

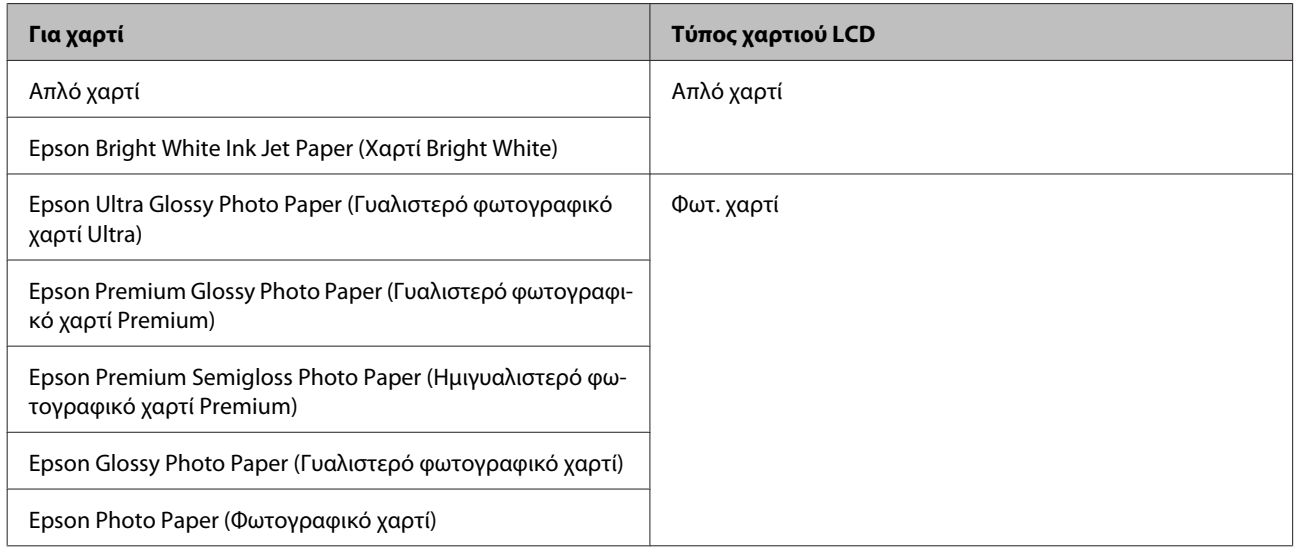

### **Ρυθμίσεις τύπου χαρτιού από το πρόγραμμα οδήγησης του εκτυπωτή**

Η συσκευή προσαρμόζεται αυτόματα στον τύπο του χαρτιού που επιλέγετε στις ρυθμίσεις εκτύπωσης. Για το λόγο αυτό, η ρύθμιση του τύπου χαρτιού είναι πολύ σημαντική. Πληροφορεί τη συσκευή σας για τον τύπο του χαρτιού που χρησιμοποιείτε και ρυθμίζει ανάλογα την κάλυψη με μελάνι. Ο πίνακας που ακολουθεί περιέχει τις ρυθμίσεις που θα πρέπει να επιλέξετε για το χαρτί που χρησιμοποιείτε.

<span id="page-22-0"></span>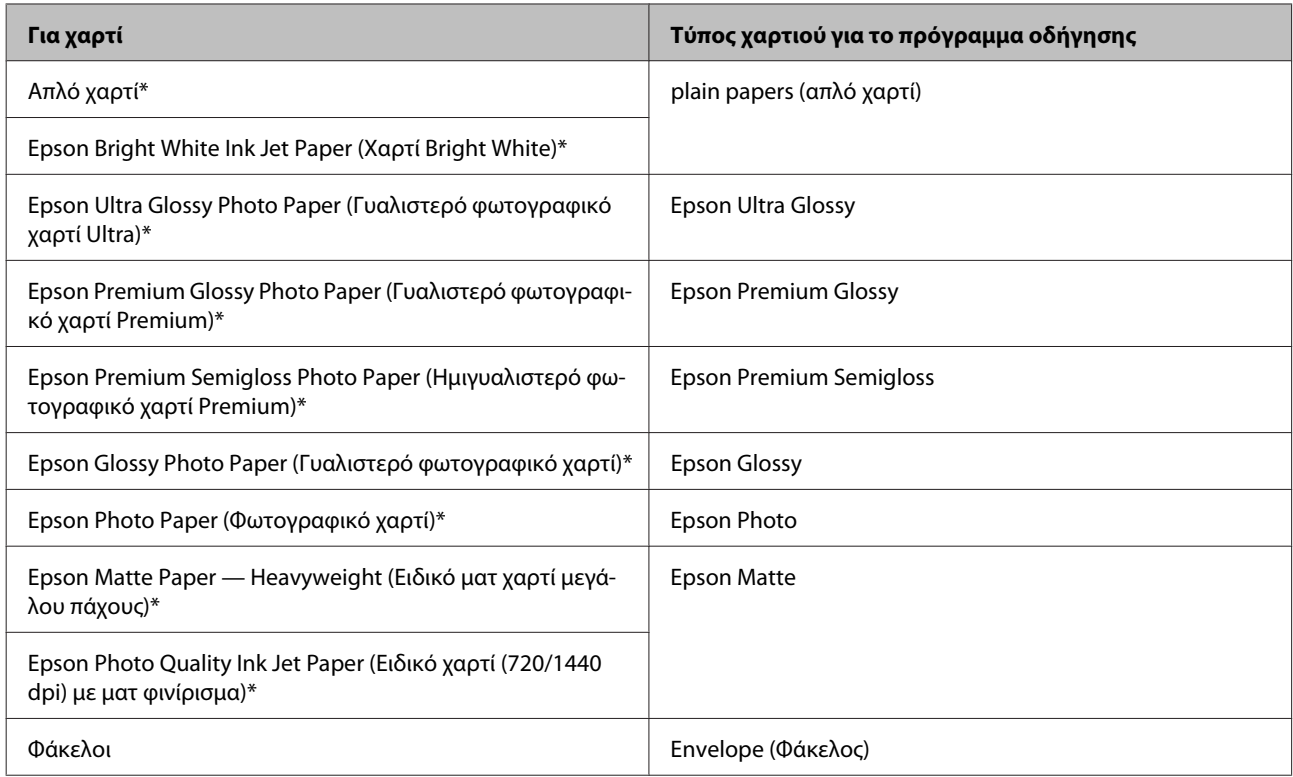

\* Αυτοί οι τύποι χαρτιού είναι συμβατοί με Exif Print και PRINT Image Matching. Για περισσότερες πληροφορίες, ανατρέξτε στην τεκμηρίωση που περιλαμβάνεται με τη συμβατή ψηφιακή φωτογραφική μηχανή Exif Print ή PRINT Image Matching.

#### *Σημείωση:*

*Η διαθεσιμότητα του ειδικού μέσου διαφέρει σε διάφορες περιοχές. Για τις πιο πρόσφατες πληροφορίες σχετικά με τα διαθέσιμα μέσα στην περιοχή σας, επικοινωνήστε με την υποστήριξη της Epson.*

& *[«Ιστοσελίδα τεχνικής υποστήριξης στο Web» στη σελίδα 170](#page-169-0)*

# **Τοποθέτηση χαρτιού και φακέλων**

Για την τοποθέτηση του χαρτιού ακολουθήστε αυτά τα βήματα:

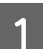

A Γυρίστε τον οδηγό του τροφοδότη προς τα εμπρός.

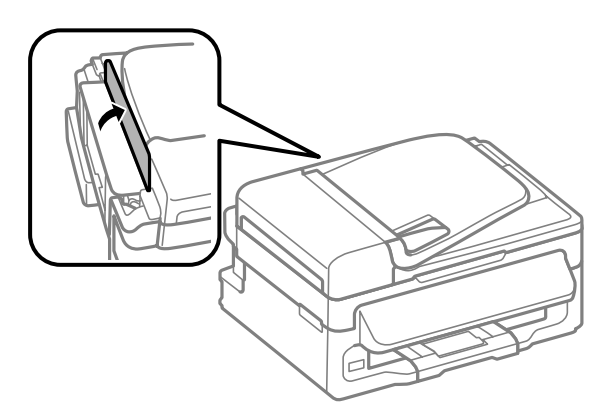

B Σύρετε προς τα έξω την υποστήριξη του χαρτιού και την κασέτα εξόδου. Έπειτα σηκώστε το στοπ.

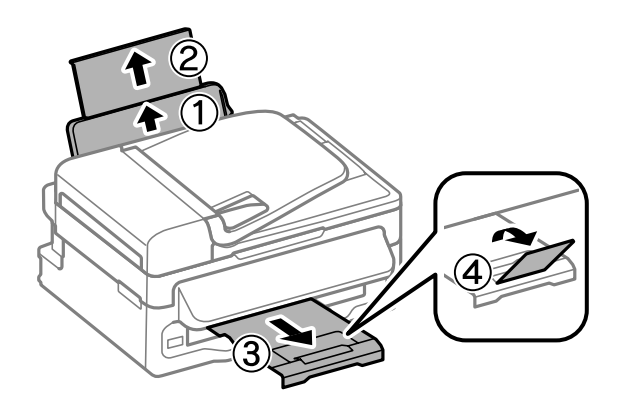

#### *Σημείωση:*

*Αφήστε αρκετό χώρο στο μπροστινό μέρος του προϊόντος για την πλήρη έξοδο του χαρτιού.*

 $\boxed{3}$  Σύρετε τον πλαϊνό οδηγό προς τα αριστερά.

D Τοποθετήστε το χαρτί με την πλευρά εκτύπωσης στραμμένη προς τα επάνω. Το χαρτί πρέπει να εφάπτεται στη δεξιά πλευρά της πίσω τροφοδοσίας χαρτιού.

![](_page_23_Figure_8.jpeg)

![](_page_24_Figure_2.jpeg)

- ❏ *Ξεφυλλίστε και ευθυγραμμίστε τις πλευρές του χαρτιού πριν το τοποθετήσετε.*
- ❏ *Συνήθως η εκτυπώσιμη πλευρά είναι πιο λευκή ή πιο φωτεινή από την άλλη πλευρά.*
- ❏ *Πάντοτε να τοποθετείτε χαρτί πρώτα στη μικρή πλευρά της πίσω τροφοδοσίας χαρτιού, ακόμη κι όταν εκτυπώνετε εικόνες με οριζόντιο προσανατολισμό.*
- ❏ *Μπορείτε να χρησιμοποιήσετε τα παρακάτω μεγέθη διάτρητου χαρτιού: A4, A5, A6, Legal, Letter. Να τοποθετείτε μόνο 1 φύλλο χαρτιού κάθε φορά.*
- ❏ *Στην περίπτωση των φακέλων, τοποθετήστε πρώτα τη μικρή πλευρά, με το άνοιγμα στραμμένο προς τα κάτω.*

![](_page_24_Picture_8.jpeg)

- ❏ *Μην χρησιμοποιείτε κυρτωμένους, διπλωμένους ή κολλημένους φακέλους, αλλά ούτε και φακέλους με προστατευτική επένδυση.*
- ❏ *Προτού τοποθετήσετε τους φακέλους, ισιώστε τους καθώς και το διπλούμενο τμήμα τους.*

![](_page_24_Figure_11.jpeg)

- ❏ *Ισιώστε την πλευρά τοποθέτησης του φακέλου πριν από την τοποθέτηση.*
- ❏ *Μη χρησιμοποιείτε υπερβολικά λεπτούς φακέλους διότι ενδέχεται να κυρτώσουν κατά την εκτύπωση.*

E Σύρετε τον πλαϊνό οδηγό ώστε να εφάπτεται στην αριστερή άκρη του χαρτιού, αλλά όχι πολύ σφιχτά.

![](_page_24_Picture_15.jpeg)

### *Σημείωση:*

*Για απλό χαρτί, μην τοποθετήσετε χαρτί πάνω από το* H *σημάδι βέλους στο εσωτερικό του πλαϊνού οδηγού. Για τα ειδικά μέσα Epson, βεβαιωθείτε ότι ο αριθμός των φύλλων είναι μικρότερος από το όριο που έχει καθοριστεί για τα μέσα.*

& *[«Επιλογή χαρτιού» στη σελίδα 21](#page-20-0)*

<span id="page-25-0"></span> $6$  Γυρίστε τον οδηγό του τροφοδότη προς τα πίσω.

![](_page_25_Picture_3.jpeg)

# **Τοποθέτηση πρωτοτύπων**

# **Αυτόματος τροφοδότης εγγράφων (ADF)**

Η διαθεσιμότητα του εξαρτήματος διαφέρει ανάλογα με το προϊόν.

Αν θέλετε γρήγορη αντιγραφή, σάρωση ή αποστολή φαξ για πολλές σελίδες, τοποθετήστε τα πρωτότυπα έγγραφα στον Αυτόματο τροφοδότη εγγράφων (ADF). Ο ADF δέχεται τα παρακάτω πρωτότυπα.

![](_page_25_Picture_101.jpeg)

### c*Σημαντικό:*

*Για την αποτροπή εμπλοκών χαρτιού, αποφύγετε τα παρακάτω έγγραφα. Για αυτούς τους τύπους, χρησιμοποιήστε τη γυάλινη επιφάνεια του σαρωτή.*

- ❏ *Έγγραφα ενωμένα με συνδετήρες, συρραπτικά κ.λπ.*
- ❏ *Έγγραφα με ταινίες ή κολλημένο χαρτί.*
- ❏ *Φωτογραφίες, έγγραφα OHP ή χαρτί θερμομεταφοράς.*
- ❏ *Σκισμένο, τσαλακωμένο ή διάτρητο χαρτί.*

A Βεβαιωθείτε ότι δεν υπάρχουν πρωτότυπα στη γυάλινη επιφάνεια του σαρωτή. Σε αυτήν την περίπτωση, ο ADF δεν μπορεί να ανιχνεύσει έγγραφα στον τροφοδότη.

B Χτυπήστε τα πρωτότυπα σε μια επίπεδη επιφάνεια για να ισιώσετε τις άκρες.

![](_page_26_Picture_3.jpeg)

 $\overline{3}$  Σύρετε τον πλαϊνό οδηγό στον αυτόματο τροφοδότη εγγράφων.

![](_page_26_Picture_5.jpeg)

**4** Τοποθετήστε τα πρωτότυπα με την όψη προς τα επάνω και πρώτη τη μικρή πλευρά στον αυτόματο<br>ΣΩΩΩΩΘΑ ΣΕΡΩΣΑΣΟΥΣ τροφοδότη εγγράφων.

![](_page_26_Picture_7.jpeg)

 $\boxed{5}$  Σύρετε τον πλαϊνό οδηγό μέχρι να ευθυγραμμιστεί με τα πρωτότυπα.

![](_page_26_Picture_9.jpeg)

<span id="page-27-0"></span>**6** Ελέγξτε αν είναι αναμμένη η λυχνία του ADF στον πίνακα ελέγχου.

#### *Σημείωση:*

- ❏ *Η λυχνία του ADF ίσως παραμένει σβηστή αν υπάρχει άλλο πρωτότυπο στη γυάλινη επιφάνεια του σαρωτή. Αν πατήσετε* x *σε αυτήν την περίπτωση, τότε θα αντιγραφεί ή θα σαρωθεί ή θα σταλεί μέσω φαξ το πρωτότυπο που βρίσκεται στη γυάλινη επιφάνεια του σαρωτή, αντί για τα πρωτότυπα του ADF.*
- ❏ *Η λυχνία ADF δεν ανάβει όταν η συσκευή είναι σε κατάσταση αδράνειας. Για να βγει η συσκευή από την κατάσταση αδράνειας, πατήστε οποιοδήποτε κουμπί εκτός από το* P*. Μέχρι να ανάψει η λυχνία μετά την έξοδο από την κατάσταση αδράνειας, ίσως χρειαστεί λίγος χρόνος.*
- ❏ *Κανένα ξένο σώμα δεν πρέπει να μπαίνει στην οπή που βρίσκεται πάνω αριστερά στη γυάλινη επιφάνεια του σαρωτή. Κάτι τέτοιο μπορεί να διακόψει τη λειτουργία του ADF.*
- ❏ *Όταν χρησιμοποιείτε τη λειτουργία αντιγραφής με τον Αυτόματο τροφοδότη εγγράφων (ADF), οι ρυθμίσεις εκτύπωσης ορίζονται ως Ζουμ — Πραγμ. μέγ., Τύπ. χαρτ. — Απλό χαρτί και Μέγ. χαρτ. — A4/ Legal. Αν το πρωτότυπο είναι μεγαλύτερο από A4/Legal, η εκτύπωση περικόπτεται.*

### **Γυάλινη επιφάνεια σαρωτή**

A Ανοίξτε το κάλυμμα εγγράφων και τοποθετήστε το πρωτότυπο με την όψη προς τα κάτω στη γυάλινη επιφάνεια του σαρωτή.

![](_page_27_Figure_10.jpeg)

![](_page_27_Picture_11.jpeg)

B Σύρετε το πρωτότυπο στη γωνία.

![](_page_27_Figure_13.jpeg)

#### *Σημείωση:*

*Ανατρέξτε στις παρακάτω ενότητες, εάν προκύψει οποιοδήποτε πρόβλημα με την περιοχή σάρωσης ή την κατεύθυνση σάρωσης κατά τη χρήση της λειτουργίας Σάρωση EPSON.*

& *[«Τα άκρα του πρωτοτύπου δεν σαρώνονται» στη σελίδα 155](#page-154-0)*

& *[«Σάρωση πολλαπλών εγγράφων σε ένα αρχείο» στη σελίδα 155](#page-154-0)*

**3** Κλείστε απαλά το κάλυμμα.

# <span id="page-29-0"></span>**Αντιγραφή**

# **Αντιγραφή εγγράφων**

# **Βασική αντιγραφή**

Για να αντιγράψετε έγγραφα, ακολουθήστε τα παρακάτω βήματα.

![](_page_29_Picture_149.jpeg)

# **Λίστα του μενού της λειτουργίας αντιγραφής**

Για τη λίστα του μενού λειτουργίας αντιγραφής ανατρέξτε στην παρακάτω ενότητα. & [«Λειτουργία αντιγραφής» στη σελίδα 86](#page-85-0)

# <span id="page-30-0"></span>**Εκτύπωση**

# **Πρόγραμμα οδήγησης εκτυπωτή και Status Monitor**

Το πρόγραμμα οδήγησης του εκτυπωτή σάς παρέχει τη δυνατότητα να επιλέξετε από μια μεγάλη ποικιλία ρυθμίσεων ώστε να επιτύχετε το βέλτιστο δυνατό αποτέλεσμα εκτύπωσης. Χάρη στην παρακολούθηση κατάστασης και στα βοηθητικά προγράμματα του εκτυπωτή, μπορείτε να ελέγχετε τη συσκευή και να τη διατηρείτε σε άριστη κατάσταση λειτουργίας.

*Σημείωση για χρήστες Windows:*

- ❏ *Το πρόγραμμα οδήγησης του εκτυπωτή βρίσκει και εγκαθιστά αυτόματα την τελευταία έκδοση του προγράμματος οδήγησης του εκτυπωτή από την ιστοσελίδα της Epson. Πατήστε το κουμπί Software Update (Ενημέρωση λογισμικού) στο παράθυρο Maintenance (Συντήρηση) του προγράμματος οδήγησης και ακολουθήστε τις οδηγίες που εμφανίζονται στην οθόνη. Εάν δεν εμφανιστεί το κουμπί στο παράθυρο Maintenance (Συντήρηση), στις επιλογές All Programs (Όλα τα προγράμματα) ή Programs (Προγράμματα) του μενού Start (Έναρξη) των Windows επιλέξτε το φάκελο EPSON.*
- ❏ *Αν θέλετε να αλλάξετε τη γλώσσα του προγράμματος οδήγησης, επιλέξτε τη γλώσσα που θέλετε να χρησιμοποιήσετε από τη ρύθμιση Language (Γλώσσα) στο παράθυρο Maintenance (Συντήρηση) του προγράμματος οδήγησης του εκτυπωτή. Ανάλογα με την τοποθεσία, αυτή η λειτουργία ενδέχεται να μην είναι διαθέσιμη.*

# **Πρόσβαση στο πρόγραμμα οδήγησης του εκτυπωτή για Windows**

Έχετε πρόσβαση στο πρόγραμμα οδήγησης του εκτυπωτή από τις περισσότερες εφαρμογές για Windows, από το μενού Windows Start (Έναρξη) ή από τη γραμμή taskbar (γραμμή εργασιών).

Για να προβείτε σε ρυθμίσεις που ισχύουν μόνο για την εφαρμογή που χρησιμοποιείτε, μεταβείτε στο πρόγραμμα οδήγησης του εκτυπωτή από τη συγκεκριμένη εφαρμογή.

Για να κάνετε ρυθμίσεις που θα ισχύουν για όλες τις εφαρμογές των Windows, μεταβείτε στο πρόγραμμα οδήγησης του εκτυπωτή από το μενού Start (Έναρξη) ή από τη γραμμή taskbar (γραμμή εργασιών).

Για πρόσβαση στο πρόγραμμα οδήγησης του εκτυπωτή, ανατρέξτε στις ενότητες που ακολουθούν.

#### *Σημείωση:*

*Οι οθόνες από τα παράθυρα του προγράμματος οδήγησης εκτυπωτή που απεικονίζονται σε αυτόν τον Οδηγό χρήσης προέρχονται από τα Windows 7.*

### **Από εφαρμογές των Windows**

![](_page_30_Picture_16.jpeg)

A Πατήστε **Print (Εκτύπωση)** ή **Print Setup (Παράμετροι εκτύπωσης)** στο μενού File (Αρχείο).

![](_page_30_Picture_18.jpeg)

B Στο παράθυρο που εμφανίζεται, πατήστε **Printer (Εκτυπωτής)**, **Setup (Πρόγραμμα Εγκατάστασης)**, **Options (Επιλογές)**, **Preferences (Προτιμήσεις)** ή **Properties (Ιδιότητες)**. (Ανάλογα με την εφαρμογή σας, ίσως χρειαστεί να κάνετε κλικ σε ένα ή σε περισσότερα κουμπιά.)

### <span id="page-31-0"></span>**Από το μενού Έναρξη**

### ❏ **Windows 7:**

Κάντε κλικ στο κουμπί έναρξης και επιλέξτε **Devices and Printers (Συσκευές και εκτυπωτές)**. Κάντε δεξιό κλικ στη συσκευή και επιλέξτε **Printing preferences (Προτιμήσεις εκτύπωσης)**.

### ❏ **Windows Vista:**

Κάντε κλικ στο κουμπί έναρξης, επιλέξτε **Control Panel (Πίνακας Ελέγχου)** και έπειτα επιλέξτε **Printer (Εκτυπωτής)** από την κατηγορία **Hardware and Sound (Υλικό και Ήχος)**. Έπειτα επιλέξτε τη συσκευή και πατήστε **Select printing preferences (Επιλογή προτιμήσεων εκτύπωσης)**.

### ❏ **Windows XP:**

Πατήστε διαδοχικά **Start (Έναρξη)**, **Control Panel (Πίνακας Ελέγχου)**, (**Printers and Other Hardware (Εκτυπωτές και άλλο υλικό)**) και **Printers and Faxes (Εκτυπωτές και φαξ)**. Επιλέξτε τη συσκευή και πατήστε **Printing Preferences (Προτιμήσεις εκτύπωσης)** στο μενού File (Αρχείο).

### **Από το εικονίδιο συντόμευσης στη γραμμή εργασιών**

Κάντε δεξιό κλικ στο εικονίδιο της συσκευής στη γραμμή taskbar (γραμμή εργασιών) και επιλέξτε **Printer Settings (Ρυθμίσεις εκτυπωτή)**.

Για να προσθέσετε ένα εικονίδιο συντόμευσης στη γραμμή Windows taskbar (γραμμή εργασιών), εντοπίστε πρώτα το πρόγραμμα οδήγησης του εκτυπωτή από το μενού Start (Έναρξη), όπως περιγράφεται πιο πάνω. Στη συνέχεια κάντε κλικ στην καρτέλα **Maintenance (Συντήρηση)** και το κουμπί **Monitoring Preferences (Προτιμήσεις εποπτείας)**. Στο παράθυρο Monitoring Preferences (Προτιμήσεις εποπτείας), επιλέξτε το πλαίσιο ελέγχου **Shortcut Icon (Εικονίδιο συντόμευσης)**.

### **Εύρεση πληροφοριών μέσω της ηλεκτρονικής βοήθειας**

Στο παράθυρο του προγράμματος οδήγησης εκτυπωτή, δοκιμάστε μία από τις ακόλουθες διαδικασίες.

- ❏ Κάντε δεξιό κλικ στο στοιχείο και έπειτα επιλέξτε **Help (Βοήθεια)**.
- ❏ Πατήστε το κουμπί πάνω δεξιά στο παράθυρο και κάντε κλικ στο στοιχείο (μόνο για Windows XP).

# **Πρόσβαση στο πρόγραμμα οδήγησης του εκτυπωτή για Mac OS X**

Στον πίνακα που ακολουθεί περιγράφεται ο τρόπος πρόσβασης στο παράθυρο διαλόγου του προγράμματος οδήγησης εκτυπωτή.

![](_page_31_Picture_182.jpeg)

<span id="page-32-0"></span>![](_page_32_Picture_147.jpeg)

### **Εύρεση πληροφοριών μέσω της ηλεκτρονικής βοήθειας**

Κάντε κλικ στο κουμπί **Help (Βοήθεια)** στο πλαίσιο διαλόγου Print (Εκτύπωση).

# **Βασικές λειτουργίες**

# **Βασικές πληροφορίες εκτύπωσης**

```
Σημείωση:
```
❏ *Τα στιγμιότυπα οθόνης που θα δείτε σε αυτήν την ενότητα ίσως διαφέρουν από μοντέλο σε μοντέλο.*

- ❏ *Πριν εκτυπώσετε, τοποθετήστε σωστά το χαρτί.* & *[«Τοποθέτηση χαρτιού και φακέλων» στη σελίδα 23](#page-22-0)*
- ❏ *Ανατρέξτε στην παρακάτω ενότητα σχετικά με την εκτυπώσιμη περιοχή.* & *[«Εκτυπώσιμη περιοχή» στη σελίδα 161](#page-160-0)*
- ❏ *Αφού ολοκληρώσετε τις ρυθμίσεις και πριν εκτυπώσετε ολόκληρη την εργασία, εκτυπώστε ένα δοκιμαστικό αντίγραφο και ελέγξτε τα αποτελέσματα.*

### **Βασικές ρυθμίσεις συσκευής για Windows**

![](_page_32_Picture_13.jpeg)

A Ανοίξτε το αρχείο που θέλετε να εκτυπώσετε.

B Μεταβείτε στις ρυθμίσεις του εκτυπωτή. & [«Πρόσβαση στο πρόγραμμα οδήγησης του εκτυπωτή για Windows» στη σελίδα 31](#page-30-0)

![](_page_33_Picture_117.jpeg)

C Κάντε κλικ στην καρτέλα **Main (Κύριο)**.

D Επιλέξτε την κατάλληλη ρύθμιση στο στοιχείο Document Size (Μέγ. χαρτιού). Μπορείτε επίσης να ορίσετε προσαρμοσμένο μέγεθος χαρτιού. Για λεπτομέρειες, ανατρέξτε στην ηλεκτρονική βοήθεια.

E Για να εκτυπώνετε φωτογραφίες χωρίς περιθώρια, επιλέξτε **Borderless (Χωρίς περιθώρια)**. & [«Επιλογή χαρτιού» στη σελίδα 21](#page-20-0)

Αν θέλετε να ελέγξετε σε τι ποσοστό η εικόνα ξεπερνάει τα όρια του χαρτιού, πατήστε το κουμπί **Settings (Ρυθμίσεις)**, επιλέξτε **Auto Expand (Αυτόματη επέκταση)** για τη ρύθμιση Method of Enlargement (Μέθοδος μεγέθυνσης) και έπειτα προσαρμόστε το ρυθμιστικό **Amount of Enlargement (Εύρος μεγέθυνσης)**.

F Επιλέξτε το στοιχείο **Portrait (Κατακόρυφος)** (σε ύψος) ή το στοιχείο **Landscape (Τοπίο)** (σε πλάτος) για να αλλάξετε τον προσανατολισμό της εκτύπωσής σας.

#### *Σημείωση:*

*Κατά την εκτύπωση σε φακέλους, επιλέξτε Landscape (Τοπίο).*

G Επιλέξτε την κατάλληλη ρύθμιση στο στοιχείο Paper Type (Τύπος χαρτιού). & [«Ρυθμίσεις τύπου χαρτιού από το πρόγραμμα οδήγησης του εκτυπωτή» στη σελίδα 22](#page-21-0)

#### *Σημείωση:*

*Η ποιότητα εκτύπωσης προσαρμόζεται αυτόματα για την επιλεγμένη ρύθμιση στην επιλογή Paper Type (Τύπος χαρτιού).*

H Πατήστε **OK**, για να κλείσετε το παράθυρο ρυθμίσεων του εκτυπωτή.

#### *Σημείωση:*

*Για αλλαγές σε σύνθετες ρυθμίσεις, ανατρέξτε στην αντίστοιχη ενότητα.*

![](_page_34_Picture_5.jpeg)

I Εκτυπώστε το αρχείο σας.

### **Βασικές ρυθμίσεις συσκευής για Mac OS X**

#### *Σημείωση:*

*Σε αυτήν την ενότητα, τα στιγμιότυπα οθόνης για τα παράθυρα του προγράμματος οδήγησης προέρχονται από λειτουργικό Mac OS X 10.7.*

![](_page_34_Picture_10.jpeg)

A Ανοίξτε το αρχείο που θέλετε να εκτυπώσετε.

B Μεταβείτε στο πλαίσιο διαλόγου Print (Εκτύπωση).

 $\blacktriangleright$  [«Πρόσβαση στο πρόγραμμα οδήγησης του εκτυπωτή για Mac OS X» στη σελίδα 32](#page-31-0)

![](_page_34_Picture_88.jpeg)

#### *Σημείωση:*

*Αν εμφανιστεί η απλοποιημένη οθόνη κατάστασης, πατήστε το κουμπί Show Details (για Mac OS X 10.7) ή το κουμπί* d *(για Mac OS X 10.6 ή 10.5). Έτσι θα αναπτυχθεί το παράθυρο διαλόγου.*

C Επιλέξτε τη συσκευή που χρησιμοποιείτε στη ρύθμιση Printer.

#### *Σημείωση:*

*Ανάλογα με την εφαρμογή, ίσως να μην μπορείτε να επιλέξετε ορισμένα στοιχεία σε αυτό το παράθυρο διαλόγου. Σε αυτήν την περίπτωση, πατήστε Page Setup στο μενού File (Αρχείο) της εφαρμογής και κάντε τις κατάλληλες ρυθμίσεις.*

**Δ** Επιλέξτε την κατάλληλη ρύθμιση Paper Size (Μέγεθος χαρτιού).

#### *Σημείωση:*

*Αν θέλετε να εκτυπώσετε φωτογραφίες χωρίς περιθώρια, επιλέξτε XXX (Borderless (Χωρίς περιθώρια)) στη ρύθμιση Paper Size (Μέγεθος χαρτιού).*

& *[«Επιλογή χαρτιού» στη σελίδα 21](#page-20-0)*

**5** Επιλέξτε την κατάλληλη ρύθμιση Orientation.

#### *Σημείωση:*

*Όταν εκτυπώνετε φακέλους, επιλέξτε οριζόντιο προσανατολισμό.*

F Επιλέξτε **Print Settings (Ρυθμίσεις εκτύπωσης)** από το αναπτυσσόμενο μενού.

![](_page_35_Picture_100.jpeg)

7 Επιλέξτε την κατάλληλη ρύθμιση Media Type (Τύπος μέσου).

& [«Ρυθμίσεις τύπου χαρτιού από το πρόγραμμα οδήγησης του εκτυπωτή» στη σελίδα 22](#page-21-0)
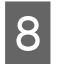

H Όταν εκτυπώνετε χωρίς περιθώρια, επιλέξτε την κατάλληλη ρύθμιση Expansion (Επέκταση). Έτσι ελέγχεται σε τι ποσοστό η εικόνα θα ξεπερνάει τα όρια του χαρτιού.

I Πατήστε το κουμπί **Print (Εκτύπωση)**, για να ξεκινήσει η εκτύπωση.

# **Ακύρωση εκτύπωσης**

Εάν χρειαστεί να ακυρώσετε την εκτύπωση, ακολουθήστε τις οδηγίες στην κατάλληλη ενότητα παρακάτω.

# **Χρήση του κουμπιού του προϊόντος**

Για να ακυρώσετε μια εργασία εκτύπωσης που βρίσκεται σε εξέλιξη, πατήστε  $\odot$ .

# **Για Windows**

### *Σημείωση:*

*Δεν μπορείτε να ακυρώσετε μια εργασία εκτύπωσης που έχει σταλεί ολόκληρη στη συσκευή. Σε αυτήν την περίπτωση, ακυρώστε την εργασία εκτύπωσης με τη βοήθεια της ίδιας της συσκευής.*

A Μεταβείτε στο EPSON Status Monitor 3. & [«Για Windows» στη σελίδα 131](#page-130-0)

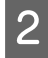

B Πατήστε το κουμπί **Print Queue (Ουρά εκτύπωσης)**. Εμφανίζεται το Windows Spooler (Ουρά εκτύπωσης των Windows).

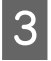

C Κάντε δεξιό κλικ στην εργασία που θέλετε να ακυρώσετε και επιλέξτε **Cancel (Άκυρο)**.

# **Για Mac OS X**

Εκτελέστε την ακόλουθη διαδικασία για να ακυρώσετε μια εργασία εκτύπωσης.

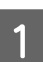

Πατήστε το εικονίδιο της συσκευής στο μενού Dock.

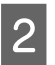

B Στη λίστα Document Name (Όνομα εγγράφου), επιλέξτε το έγγραφο που εκτυπώνεται.

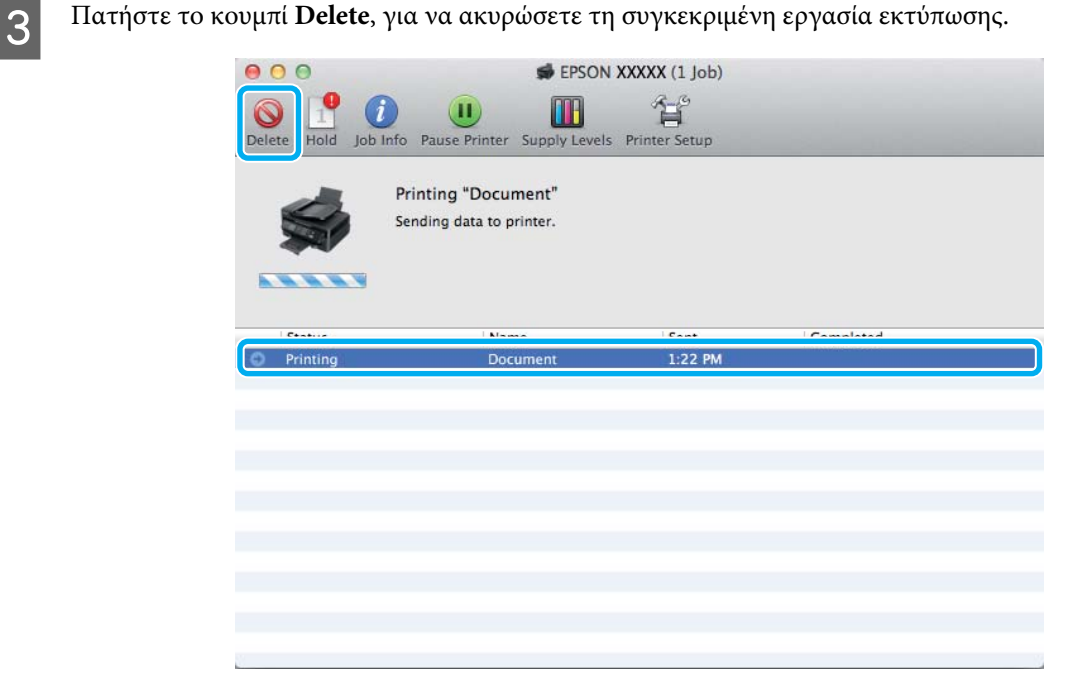

# **Άλλες επιλογές**

# **Εύκολη εκτύπωση φωτογραφιών**

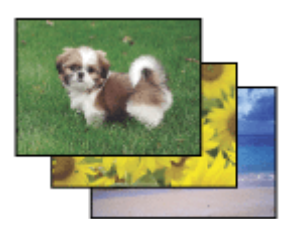

Με το Epson Easy Photo Print μπορείτε να διαμορφώσετε και να εκτυπώσετε ψηφιακές εικόνες σε διάφορους τύπους χαρτιού. Ακολουθώντας τις αναλυτικές οδηγίες που εμφανίζονται στο παράθυρο μπορείτε να δείτε τις εικόνες σε προεπισκόπηση και να επιτύχετε τα επιθυμητά εφέ χωρίς να απαιτούνται δύσκολες ρυθμίσεις.

Χρησιμοποιώντας τη λειτουργία Quick Print μπορείτε να επιλέξετε τις επιθυμητές ρυθμίσεις και να εκτυπώσετε με ένα απλό κλικ.

# **Άνοιγμα του Epson Easy Photo Print**

### **Για Windows**

❏ Κάντε διπλό κλικ στο εικονίδιο **Epson Easy Photo Print**, στην επιφάνεια εργασίας.

### ❏ **Για Windows 7 και Vista:**

Πατήστε το κουμπί έναρξης, μεταβείτε στο μενού **All Programs (Όλα τα προγράμματα)**, πατήστε **Epson Software**και επιλέξτε **Easy Photo Print**.

### **Για Windows XP:**

Πατήστε **Start (Έναρξη)**, μεταβείτε στο μενού **All Programs (Όλα τα προγράμματα)**, πηγαίνετε στο στοιχείο **Epson Software** και πατήστε **Easy Photo Print**.

### **Για Mac OS X**

Κάντε διπλό κλικ στο φάκελο **Applications** στον σκληρό δίσκο του Mac OS X. Έπειτα κάντε διπλό κλικ διαδοχικά στους φακέλους **Epson Software** και **Easy Photo Print**. Στο τέλος, κάντε διπλό κλικ στο εικονίδιο **Easy Photo Print**.

# **Προεπιλογές προϊόντος (μόνο για Windows)**

Χάρη στις προεπιλογές του προγράμματος οδήγησης του εκτυπωτή, η εκτύπωση γίνεται εύκολη υπόθεση. Μπορείτε ακόμη και να δημιουργήσετε τις προεπιλογές που θέλετε.

# **Ρυθμίσεις συσκευής για Windows**

A Μεταβείτε στις ρυθμίσεις του εκτυπωτή.  $\rightarrow$  [«Πρόσβαση στο πρόγραμμα οδήγησης του εκτυπωτή για Windows» στη σελίδα 31](#page-30-0)

B Επιλέξτε Printing Presets (Προεπιλογές εκτύπωσης) στην καρτέλα Main (Κύριο). Οι ρυθμίσεις της συσκευής αποκτούν αυτόματα τις τιμές που εμφανίζονται στο αναδυόμενο παράθυρο.

# **Εκτύπωση 2 όψεων (μόνο για Windows)**

Με το πρόγραμμα οδήγησης του εκτυπωτή μπορείτε να εκτυπώνετε και στις 2 όψεις του χαρτιού.

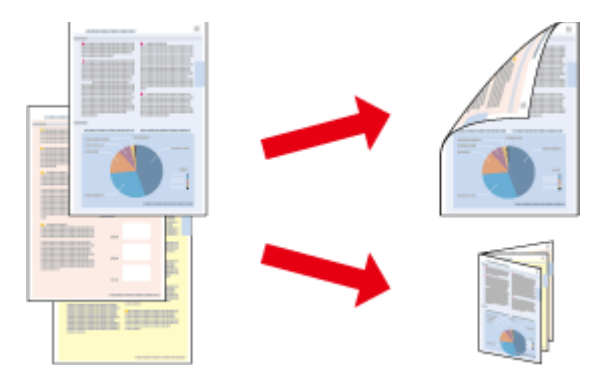

Διατίθενται δύο τύποι εκτύπωσης 2 όψεων: η τυπική και το πολύπτυχο φυλλάδιο.

Η εκτύπωση 2 όψεων διατίθεται μόνο για τα παρακάτω χαρτιά και μεγέθη.

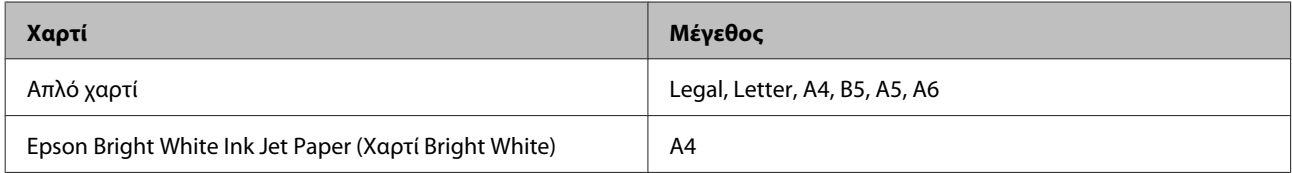

### *Σημείωση:*

- ❏ *Αυτή η δυνατότητα δεν προσφέρεται σε Mac OS X.*
- ❏ *Αυτή η λειτουργία ίσως να μην είναι διαθέσιμη σε ορισμένες ρυθμίσεις.*
- ❏ *Αυτή η δυνατότητα ίσως να μην προσφέρεται όταν η συσκευή χρησιμοποιείται είτε σε δίκτυο είτε ως κοινόχρηστος εκτυπωτής.*
- ❏ *Η χωρητικότητα σε χαρτί διαφέρει για τις εκτυπώσεις 2 όψεων.* & *[«Επιλογή χαρτιού» στη σελίδα 21](#page-20-0)*
- ❏ *Να χρησιμοποιείτε μόνο χαρτιά κατάλληλα για εκτύπωση 2 όψεων. Διαφορετικά, επιβαρύνεται η ποιότητα εκτύπωσης.*
- ❏ *Ανάλογα με το χαρτί και την ποσότητα μελανιού που χρησιμοποιείται για την εκτύπωση κειμένων και εικόνων, υπάρχει περίπτωση να σημειωθεί διαρροή μελανιού στην άλλη όψη του χαρτιού.*
- ❏ *Κατά την εκτύπωση 2 όψεων, η επιφάνεια του χαρτιού μπορεί να κηλιδωθεί.*
- ❏ *Αυτή η δυνατότητα είναι διαθέσιμη μόνο όταν είναι ενεργό το EPSON Status Monitor 3. Για να ενεργοποιήσετε την παρακολούθηση κατάστασης, μεταβείτε στο πρόγραμμα οδήγησης εκτυπωτή και κάντε κλικ στην καρτέλα Maintenance (Συντήρηση) και, στη συνέχεια, στο κουμπί Extended Settings (Πρόσθετες ρυθμίσεις). Στο παράθυρο Extended Settings (Πρόσθετες ρυθμίσεις), ενεργοποιήστε το πλαίσιο ελέγχου Enable EPSON Status Monitor 3 (Ενεργοποίηση του EPSON Status Monitor 3).*

### **Ρυθμίσεις συσκευής για Windows**

- A Μεταβείτε στις ρυθμίσεις του εκτυπωτή.  $\rightarrow$  [«Πρόσβαση στο πρόγραμμα οδήγησης του εκτυπωτή για Windows» στη σελίδα 31](#page-30-0)
- B Επιλέξτε το πλαίσιο ελέγχου **2-Sided Printing (Εκτύπωση 2 όψεων)**.
- C Πατήστε **Settings (Ρυθμίσεις)** και κάντε τις κατάλληλες ρυθμίσεις.

### *Σημείωση:*

*Αν θέλετε να εκτυπώσετε ένα διπλωμένο φυλλάδιο, επιλέξτε Booklet (Φυλλάδιο).*

D Ελέγξτε τις υπόλοιπες ρυθμίσεις και εκτυπώστε.

### *Σημείωση:*

- ❏ *Το πραγματικό περιθώριο δεσίματος μπορεί να διαφέρει από τις ρυθμίσεις που έχετε καθορίσει στην εφαρμογή. Προτού εκτυπώσετε ολόκληρη την εργασία, δοκιμάστε να εκτυπώσετε μερικά φύλλα για να δείτε το αποτέλεσμα.*
- ❏ *Πριν τοποθετήσετε ξανά χαρτί, βεβαιωθείτε ότι το μελάνι είναι εντελώς στεγνό.*

# **Εκτύπωση με προσαρμογή στη σελίδα**

Σας επιτρέπει να μεγεθύνετε ή να μειώνετε αυτόματα το μέγεθος του εγγράφου σας έτσι ώστε να προσαρμόζεται στο μέγεθος του χαρτιού που έχετε επιλέξει στο πρόγραμμα οδήγησης του εκτυπωτή.

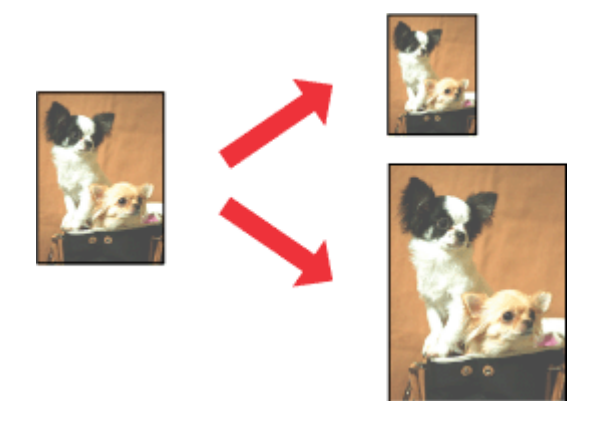

### *Σημείωση:*

*Αυτή η λειτουργία ίσως να μην είναι διαθέσιμη σε ορισμένες ρυθμίσεις.*

# **Ρυθμίσεις συσκευής για Windows**

- A Μεταβείτε στις ρυθμίσεις του εκτυπωτή. & [«Πρόσβαση στο πρόγραμμα οδήγησης του εκτυπωτή για Windows» στη σελίδα 31](#page-30-0)
- B Επιλέξτε **Reduce/Enlarge Document (Σμίκρυνση/Μεγέθυνση εγγράφου)** και **Fit to Page (Προσαρμογή σε σελίδα)** στην καρτέλα More Options (Άλλες επιλογές). Στη συνέχεια, επιλέξτε το μέγεθος του χαρτιού που χρησιμοποιείτε από τη ρύθμιση Output Paper (Χαρτί εξόδου).

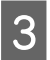

C Ελέγξτε τις υπόλοιπες ρυθμίσεις και εκτυπώστε.

# **Ρυθμίσεις συσκευής για Mac OS X**

- A Μεταβείτε στο πλαίσιο διαλόγου Print (Εκτύπωση).  $\blacktriangleright$  [«Πρόσβαση στο πρόγραμμα οδήγησης του εκτυπωτή για Mac OS X» στη σελίδα 32](#page-31-0)
- **2 Επιλέξτε Scale to fit paper size** για τη ρύθμιση Destination Paper Size στο παράθυρο Paper Handling και επιλέξτε το μέγεθος του χαρτιού ου θέλετε από το αναπτυσσόμενο μενού.

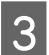

C Ελέγξτε τις υπόλοιπες ρυθμίσεις και εκτυπώστε.

# **Εκτύπωση Σελίδες ανά φύλλο**

Σας επιτρέπει να εκτυπώνετε δύο ή τέσσερις σελίδες σε ένα φύλλο χαρτί, με τη βοήθεια του προγράμματος οδήγησης του εκτυπωτή.

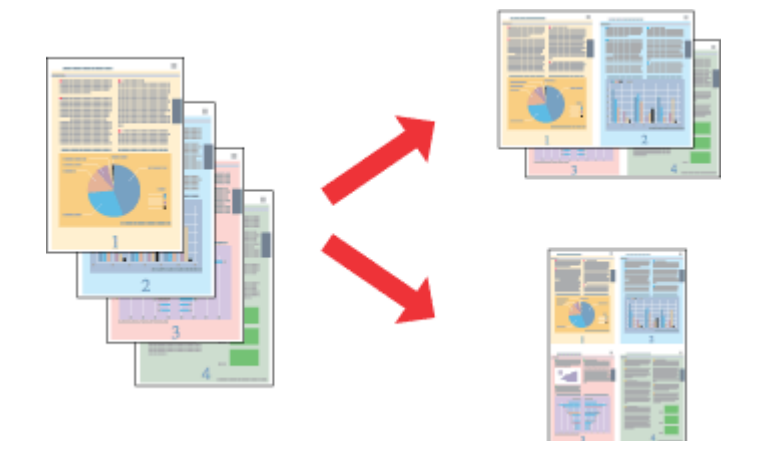

*Σημείωση:*

*Αυτή η λειτουργία ίσως να μην είναι διαθέσιμη σε ορισμένες ρυθμίσεις.*

# **Ρυθμίσεις συσκευής για Windows**

A Μεταβείτε στις ρυθμίσεις του εκτυπωτή. & [«Πρόσβαση στο πρόγραμμα οδήγησης του εκτυπωτή για Windows» στη σελίδα 31](#page-30-0)

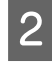

B Επιλέξτε **2-Up (Εκτύπωση 2-Up)** ή **4-Up (Εκτύπωση 4-Up)** για τη ρύθμιση Multi-Page (Πολλές σελίδες) στην καρτέλα Main (Κύριο).

C Πατήστε **Page Order (Σειρά σελίδων)** και κάντε τις κατάλληλες ρυθμίσεις.

D Ελέγξτε τις υπόλοιπες ρυθμίσεις και εκτυπώστε.

# **Ρυθμίσεις συσκευής για Mac OS X**

A Μεταβείτε στο πλαίσιο διαλόγου Print (Εκτύπωση).  $\blacktriangleright$  [«Πρόσβαση στο πρόγραμμα οδήγησης του εκτυπωτή για Mac OS X» στη σελίδα 32](#page-31-0)

- **2** Επιλέξτε πόσες σελίδες θέλετε σε κάθε φύλλο Pages per Sheet και τη σειρά των σελίδων Layout Direction (Σειρά σελίδων) στο παράθυρο Layout.
- C Ελέγξτε τις υπόλοιπες ρυθμίσεις και εκτυπώστε.

# <span id="page-42-0"></span>**Κοινή χρήση της συσκευής για εκτύπωση**

# **Εγκατάσταση για Windows**

Οι οδηγίες αυτές σάς δείχνουν πώς να ρυθμίσετε τη συσκευή, ώστε να τη μοιράζεστε με άλλους χρήστες του δικτύου.

Πρώτα, πρέπει να ορίσετε τη συσκευή ως κοινόχρηστο εκτυπωτή στον υπολογιστή με τον οποίο συνδέεται απευθείας. Στη συνέχεια, θα προσθέσετε τη συσκευή σε κάθε υπολογιστή του δικτύου που θα τη χρησιμοποιεί.

### *Σημείωση:*

- ❏ *Οι οδηγίες αυτές αφορούν μόνο τα μικρά δίκτυα. Αν θέλετε να μοιραστείτε τη συσκευή σε μεγάλο δίκτυο, συμβουλευτείτε το διαχειριστή του δικτύου.*
- ❏ *Τα στιγμιότυπα οθόνης της παρακάτω ενότητας προέρχονται από λειτουργικό σύστημα Windows 7.*

### **Ρύθμιση της συσκευής ως κοινόχρηστου εκτυπωτή**

### *Σημείωση:*

- ❏ *Για να ρυθμίσετε τη συσκευή ως κοινόχρηστο εκτυπωτή σε Windows 7 ή Vista, θα χρειαστείτε λογαριασμό με δικαιώματα διαχειριστή, καθώς και τον κωδικό πρόσβασης αν συνδεθείτε ως απλός χρήστης.*
- ❏ *Για να ρυθμίστε τη συσκευή ως κοινόχρηστο εκτυπωτή σε Windows XP, πρέπει να συνδεθείτε σε λογαριασμό Computer Administrator (Διαχειριστής υπολογιστή).*

Ακολουθήστε τα παρακάτω βήματα στον υπολογιστή που είναι απευθείας συνδεδεμένος με τον εκτυπωτή:

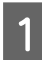

A **Windows 7:** Κάντε κλικ στο κουμπί έναρξης και επιλέξτε **Devices and Printers (Συσκευές και εκτυπωτές)**.

### **Windows Vista:**

Κάντε κλικ στο κουμπί έναρξης, επιλέξτε **Control Panel (Πίνακας Ελέγχου)** και έπειτα επιλέξτε **Printer (Εκτυπωτής)** από την κατηγορία **Hardware and Sound (Υλικό και Ήχος)**.

### **Windows XP:**

Κάντε κλικ στο μενού **Start (Έναρξη)** και επιλέξτε το στοιχείο **Control Panel (Πίνακας Ελέγχου)** και, στη συνέχεια, επιλέξτε στο στοιχείο **Printers and Faxes (Εκτυπωτές και φαξ)** από την κατηγορία **Printers and Other Hardware (Εκτυπωτές και άλλο υλικό)**.

### B **Windows 7:**

Κάντε δεξιό κλικ στο εικονίδιο της συσκευής, πατήστε **Printer properties (Ιδιότητες εκτυπωτή)** και επιλέξτε **Sharing (Κοινή χρήση)**. Έπειτα πατήστε το κουμπί **Change Sharing Options (Αλλαγή επιλογών κοινής χρήσης)**.

### **Windows Vista:**

Κάντε δεξιό κλικ στο εικονίδιο της συσκευής και πατήστε **Sharing (Κοινή χρήση)**. Κάντε κλικ στο κουμπί **Change sharing options (Αλλαγή επιλογών κοινής χρήσης)** και, στη συνέχεια, κάντε κλικ στο στοιχείο **Continue (Συνέχεια)**.

### **Windows XP:**

Κάντε δεξιό κλικ στο εικονίδιο της συσκευής και πατήστε **Sharing (Κοινή χρήση)**.

C Επιλέξτε το στοιχείο **Share this printer (Χρήση εκτυπωτή ως κοινόχρηστου)** και, στη συνέχεια, πληκτρολογήστε ένα όνομα κοινής χρήσης στο στοιχείο Share name (Κοινόχρηστο όνομα).

### *Σημείωση:*

*Μη χρησιμοποιείτε κενά και παύλες στο όνομα του κοινόχρηστου εκτυπωτή.*

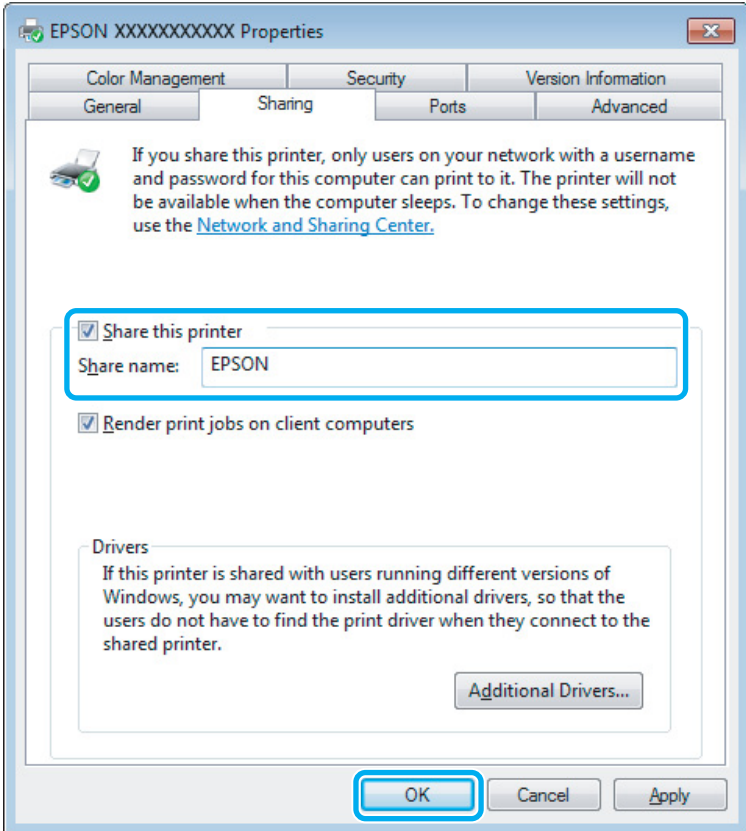

Εάν θέλετε να εκτελείται αυτόματα λήψη των προγραμμάτων οδήγησης για υπολογιστές που εκτελούν διαφορετικές εκδόσεις των Windows, κάντε κλικ στο στοιχείο **Additional Drivers (Πρόσθετα προγράμματα οδήγησης)** και επιλέξτε το περιβάλλον και τα λειτουργικά συστήματα των άλλων υπολογιστών. Πατήστε **OK** και τοποθετήστε το δίσκο λογισμικού της συσκευής.

D Κάντε κλικ στο κουμπί **OK** ή στο κουμπί **Close (Κλείσιμο)** (αν εγκαταστήσατε πρόσθετα προγράμματα οδήγησης).

# **Προσθήκη της συσκευής σε άλλους υπολογιστές του δικτύου**

Για να προσθέσετε τη συσκευή σε κάθε υπολογιστή του δικτύου που θα τη χρησιμοποιεί, ακολουθήστε την παρακάτω διαδικασία.

### *Σημείωση:*

*Προκειμένου να χρησιμοποιήσετε τη συσκευή σας από άλλον υπολογιστή, πρέπει πρώτα να την έχετε ρυθμίσει ως κοινόχρηστο εκτυπωτή στον υπολογιστή με τον οποίο είναι συνδεδεμένη.*

& *[«Ρύθμιση της συσκευής ως κοινόχρηστου εκτυπωτή» στη σελίδα 43.](#page-42-0)*

A **Windows 7:** Κάντε κλικ στο κουμπί έναρξης και επιλέξτε **Devices and Printers (Συσκευές και εκτυπωτές)**.

### **Windows Vista:**

Κάντε κλικ στο κουμπί έναρξης, επιλέξτε **Control Panel (Πίνακας Ελέγχου)** και έπειτα επιλέξτε **Printer (Εκτυπωτής)** από την κατηγορία **Hardware and Sound (Υλικό και Ήχος)**.

### **Windows XP:**

Κάντε κλικ στο μενού **Start (Έναρξη)** και επιλέξτε το στοιχείο **Control Panel (Πίνακας Ελέγχου)** και, στη συνέχεια, επιλέξτε στο στοιχείο **Printers and Faxes (Εκτυπωτές και φαξ)** από την κατηγορία **Printers and Other Hardware (Εκτυπωτές και άλλο υλικό)**.

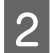

# B **Windows 7 και Vista:**

Κάντε κλικ στο κουμπί **Add a printer (Προσθήκη εκτυπωτή)**.

### **Windows XP:**

Κάντε κλικ στο κουμπί **Add a printer (Προσθήκη εκτυπωτή)**. Εμφανίζεται το στοιχείο Add Printer Wizard (Οδηγός προσθήκης εκτυπωτή). Κάντε κλικ στο κουμπί **Next (Επόμενο)**.

C **Windows 7 και Vista:** Κάντε κλικ στο στοιχείο **Add a network, wireless or Bluetooth printer (Προσθήκη εκτυπωτή δικτύου, ασύρματου ή Bluetooth)** και, στη συνέχεια, κάντε κλικ στο κουμπί **Next (Επόμενο)**.

### **Windows XP:**

Επιλέξτε το στοιχείο **A network printer, or a printer attached to another computer (Εκτυπωτής δικτύου ή εκτυπωτής συνδεδεμένος με άλλον υπολογιστή)** και κάντε κλικ στο κουμπί **Next (Επόμενο)**.

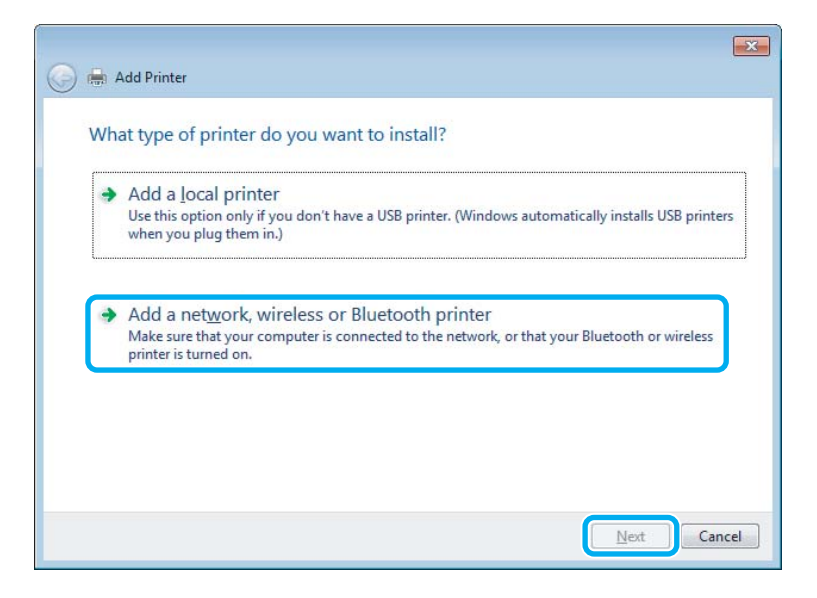

Ακολουθήστε τις οδηγίες που εμφανίζονται στην οθόνη, για να επιλέξετε τη συσκευή που θέλετε να χρησιμοποιήσετε.

### *Σημείωση:*

*Ανάλογα με το λειτουργικό σύστημα και τις ρυθμίσεις του υπολογιστή στον οποίο συνδέεται η συσκευή, ο οδηγός Add Printer Wizard (Οδηγός προσθήκης εκτυπωτή) ίσως σας ζητήσει να εγκαταστήσετε το πρόγραμμα οδήγησης του εκτυπωτή από το δίσκο λογισμικού του εκτυπωτή. Κάντε κλικ στο κουμπί Have Disk (Από δίσκο) και ακολουθήστε τις οδηγίες που εμφανίζονται στην οθόνη.*

# **Εγκατάσταση για Mac OS X**

Για να ρυθμίσετε τη συσκευή σε δίκτυο Mac OS X, χρησιμοποιήστε τη ρύθμιση Printer Sharing. Ανατρέξτε στην τεκμηρίωση της Macintosh για λεπτομέρειες.

# <span id="page-46-0"></span>**Σάρωση**

# **Ας δοκιμάσουμε τη σάρωση**

# **Ξεκίνημα σάρωσης**

Ας σαρώσουμε ένα έγγραφο για να εξοικειωθούμε με τη διαδικασία.

A Τοποθετήστε τα πρωτότυπα στη γυάλινη επιφάνεια του σαρωτή. & [«Τοποθέτηση πρωτοτύπων» στη σελίδα 26](#page-25-0)

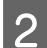

B Ανοίξτε το Epson Scan.

- ❏ Windows: Κάντε διπλό κλικ στο εικονίδιο **Epson Scan**, στην επιφάνεια εργασίας.
- ❏ Mac OS X: Επιλέξτε **Applications** > **Epson Software** > **EPSON Scan**.
- C Επιλέξτε **Home Mode (Βασική λειτουργία)**.

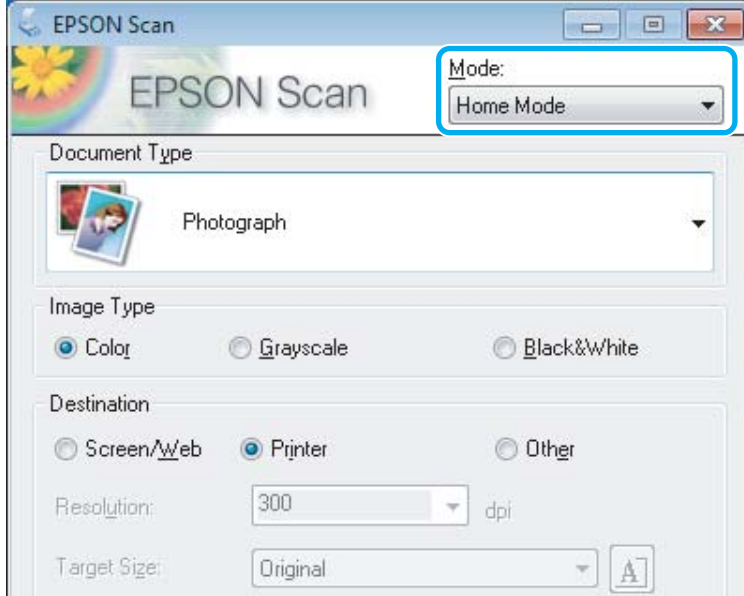

D Επιλέξτε **Text/Line Art (Κείμενο/Γραμμικό σχέδιο)** στη ρύθμιση **Document Type (Τύπος εγγράφου)**.

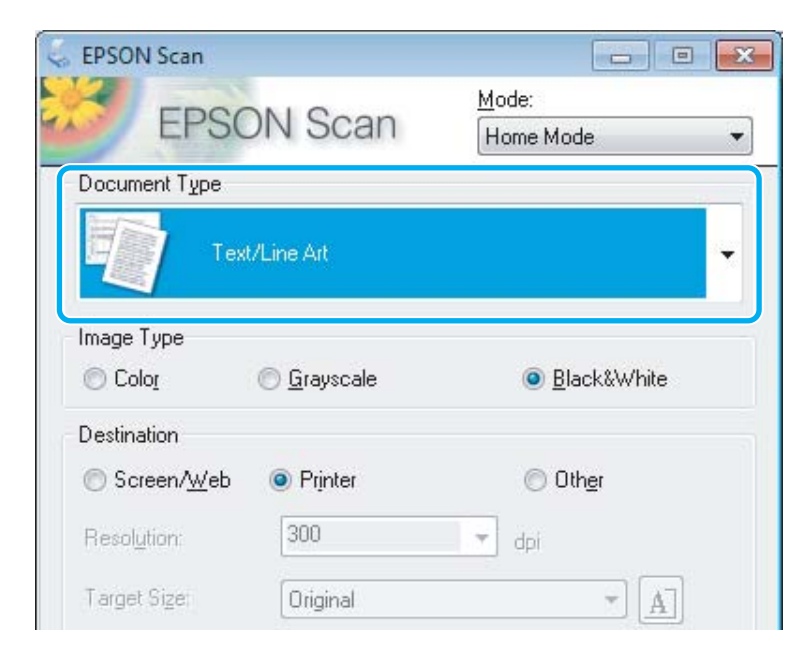

E Πατήστε **Preview (Προεπισκόπηση)**.

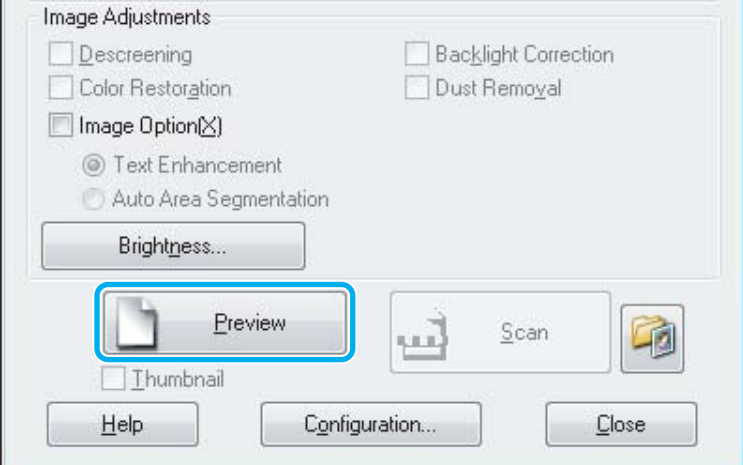

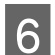

# F Πατήστε **Scan (Σάρωση)**.

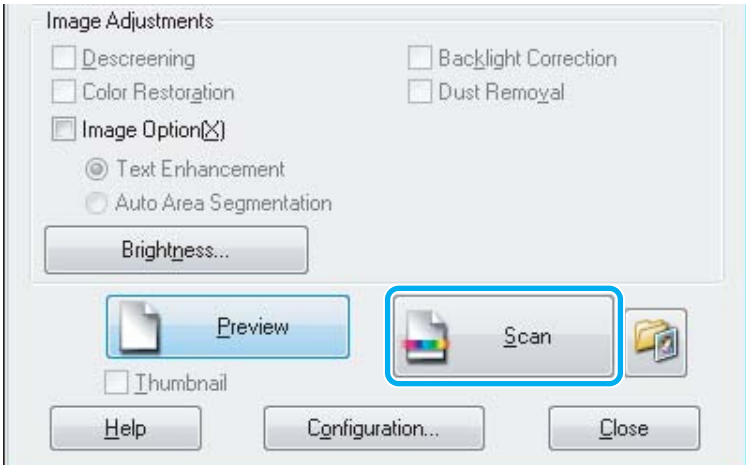

<span id="page-48-0"></span>G Πατήστε **OK**.

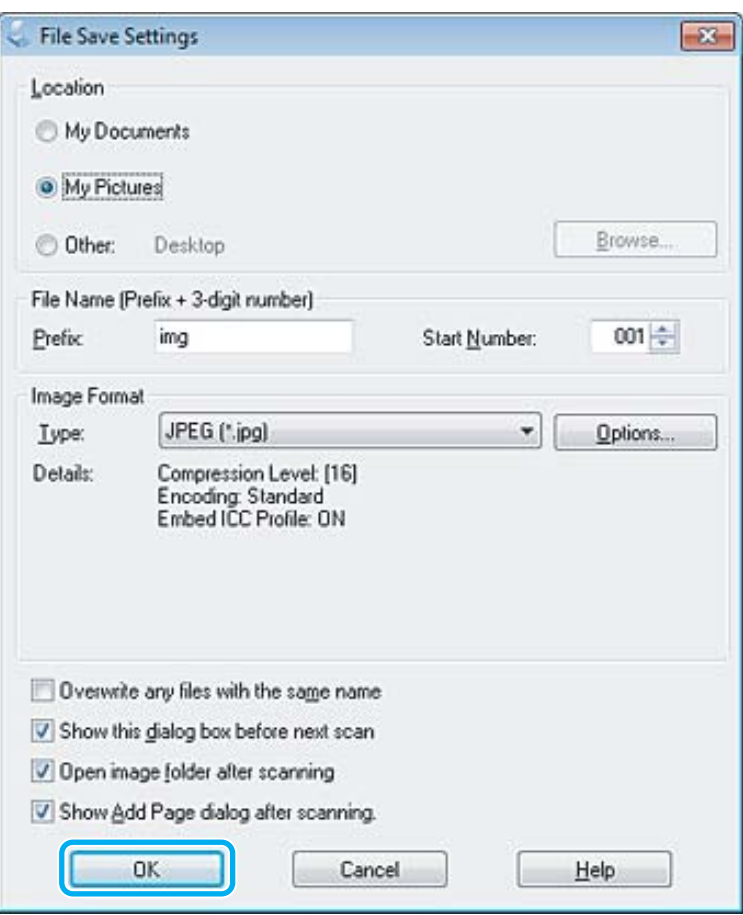

Η εικόνα που σαρώσατε αποθηκεύεται.

# **Λειτουργίες προσαρμογής εικόνας**

Το Epson Scan προσφέρει διάφορες ρυθμίσεις για τη βελτίωση του χρώματος, της ευκρίνειας, της αντίθεσης και άλλων στοιχείων που επηρεάζουν την ποιότητα της εικόνας.

Περισσότερες λεπτομέρειες θα βρείτε στη Βοήθεια του Epson Scan.

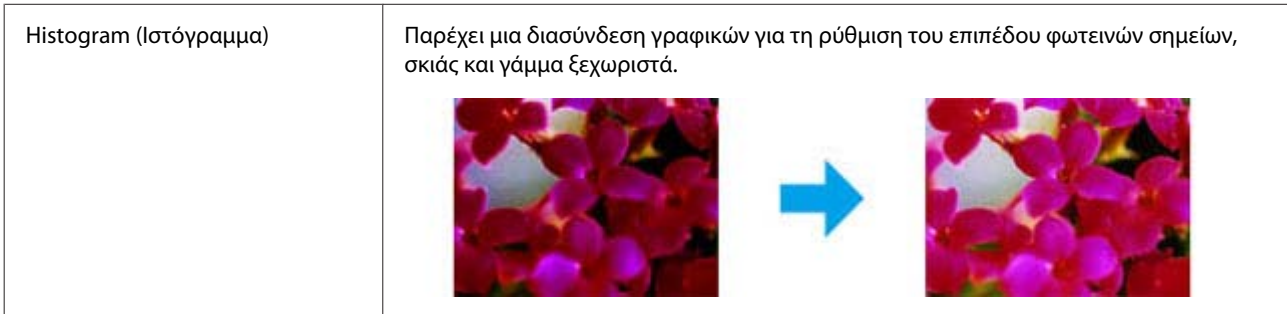

### **Σάρωση**

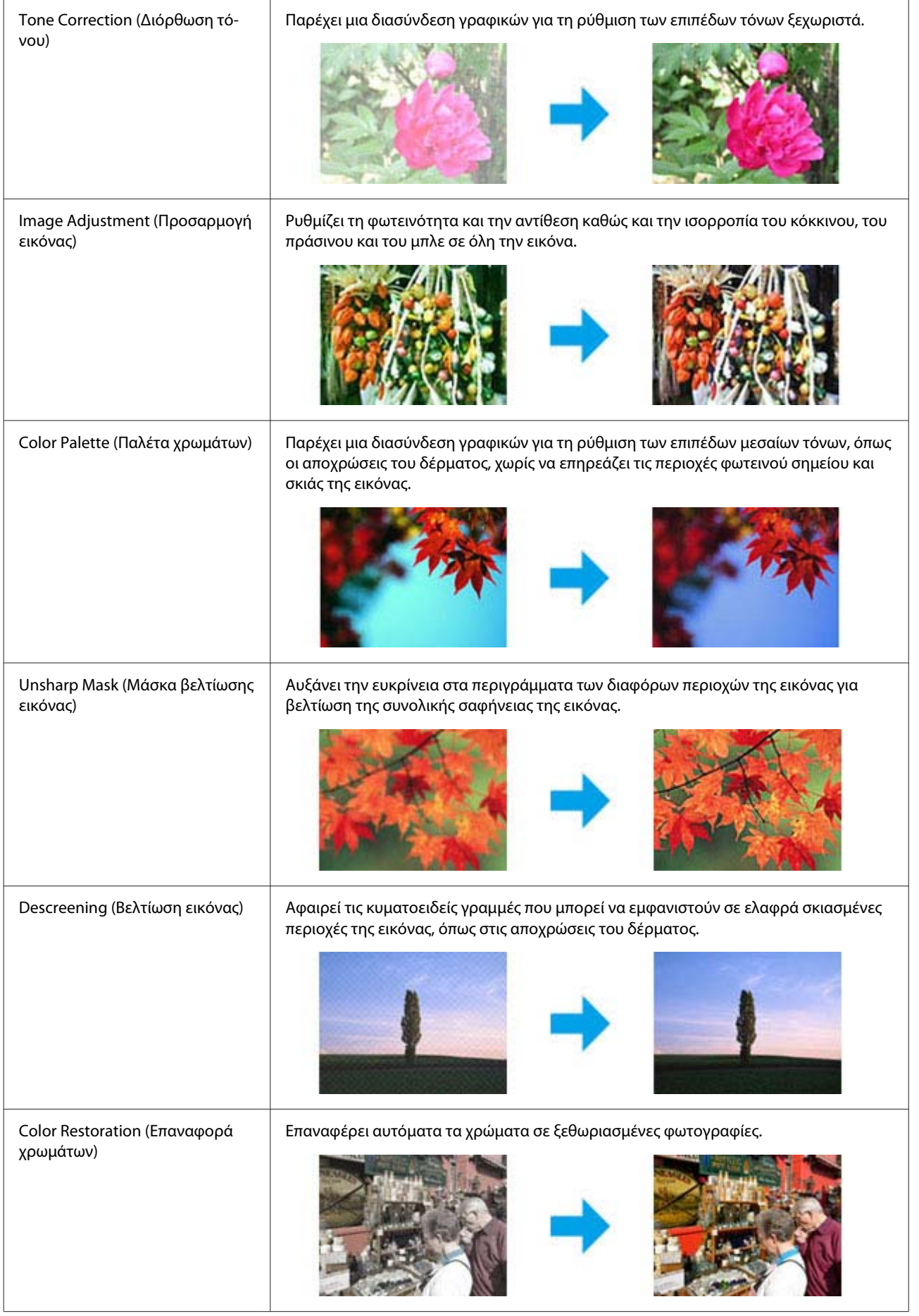

### **Σάρωση**

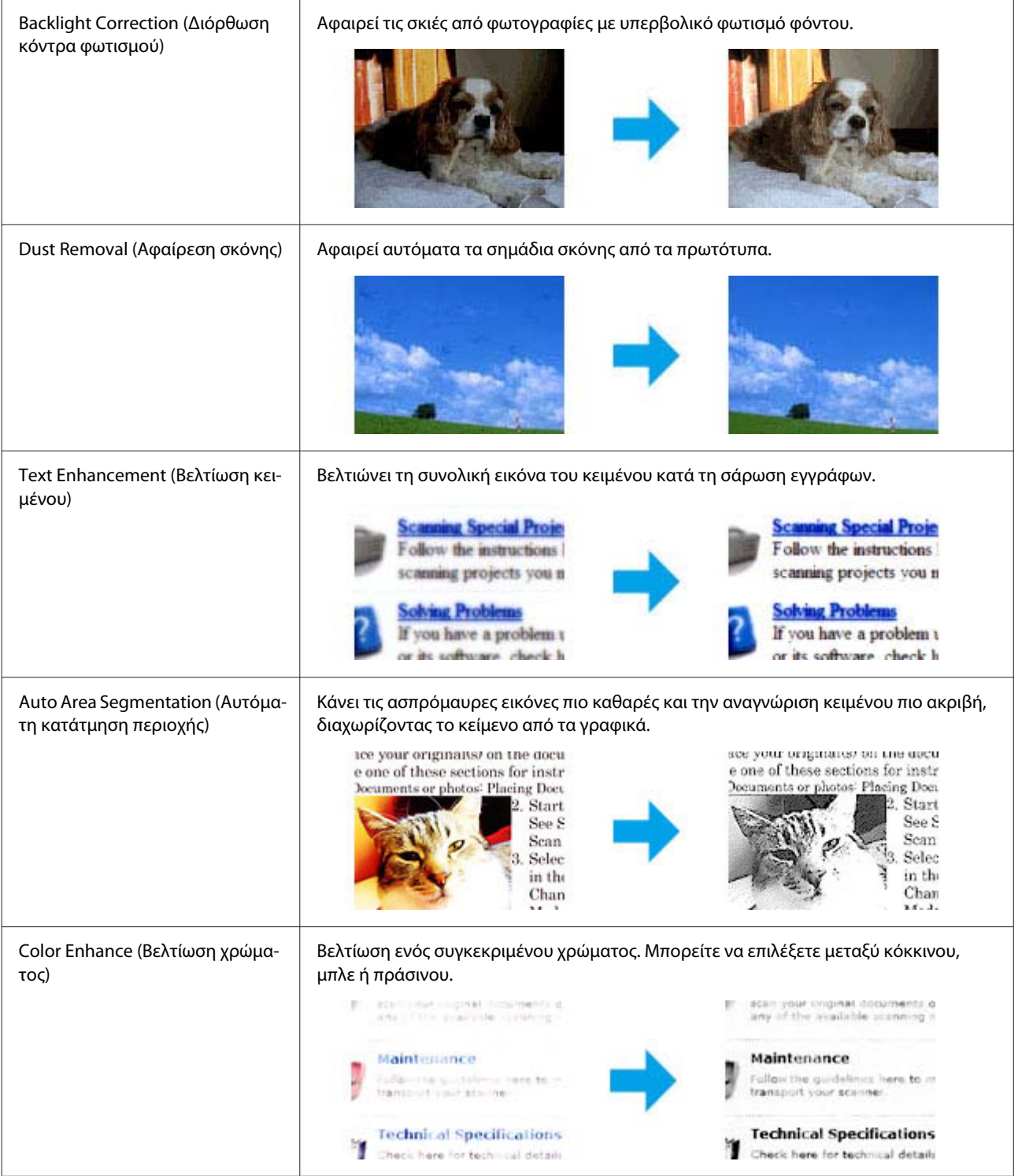

# **Απλή σάρωση από τον Πίνακα ελέγχου**

Μπορείτε να σαρώσετε έγγραφα και να στείλετε τη σαρωμένη εικόνα από τη συσκευή σε έναν συνδεδεμένο υπολογιστή. Βεβαιωθείτε ότι έχετε εγκαταστήσει λογισμικό για τη συσκευή στον υπολογιστή και ότι την έχετε συνδέσει στον υπολογιστή.

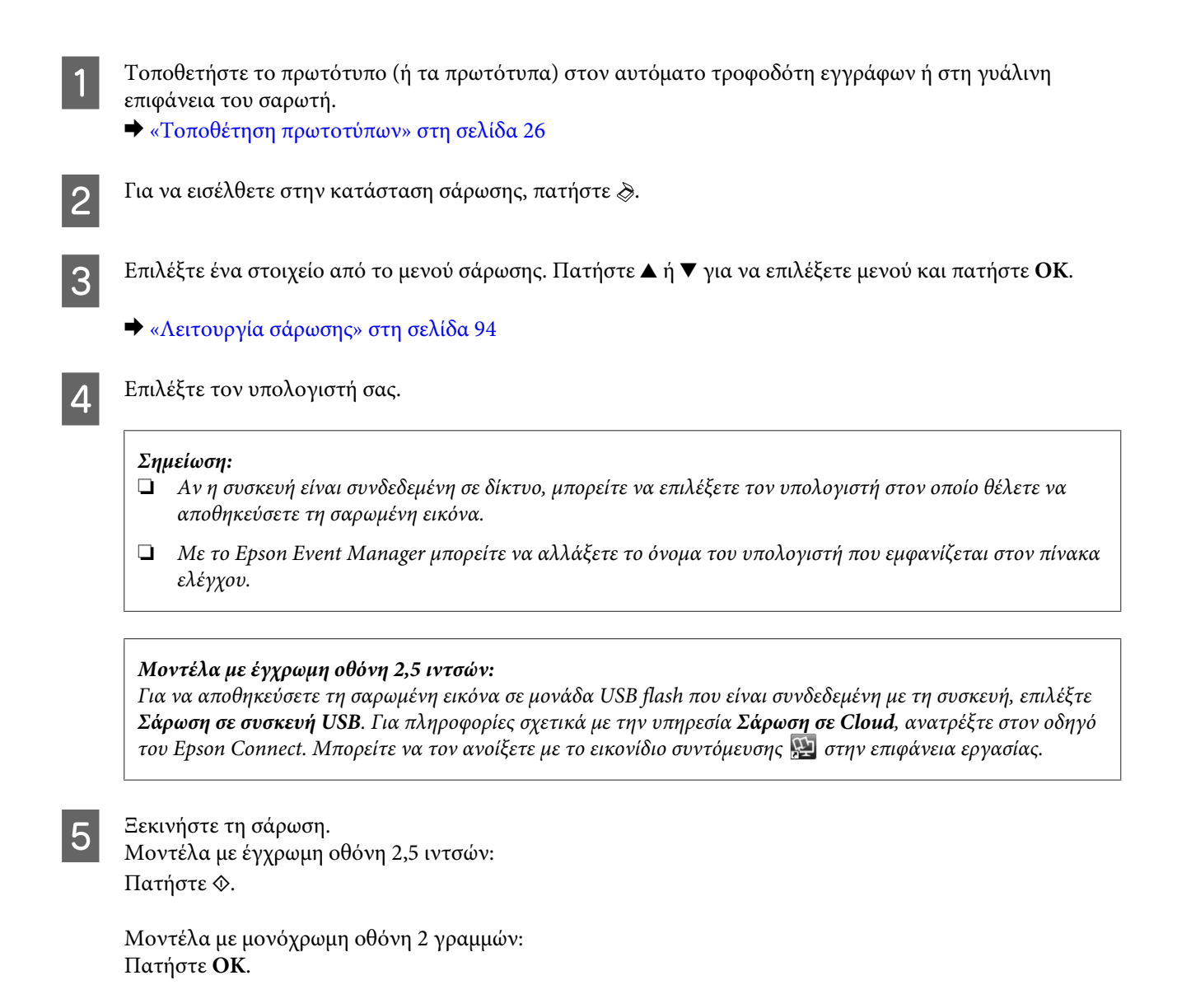

Η εικόνα που σαρώσατε αποθηκεύεται.

# **Λίστα του μενού της λειτουργίας σάρωσης**

Για τη λίστα μενού των τρόπων σάρωσης, ανατρέξτε στην παρακάτω ενότητα. & [«Λειτουργία σάρωσης» στη σελίδα 94](#page-93-0)

# **Απλή σάρωση από τον υπολογιστή**

# **Σάρωση σε Βασική λειτουργία**

Με τη λειτουργία Home Mode (Βασική λειτουργία) μπορείτε να προσαρμόσετε μερικές ρυθμίσεις σάρωσης και να δείτε σε προεπισκόπηση τις αλλαγές που κάνατε. Αυτή η λειτουργία είναι χρήσιμη για σάρωση συνηθισμένων φωτογραφιών και γραφικών.

### *Σημείωση:*

- ❏ *Στη λειτουργία Home Mode (Βασική λειτουργία), η σάρωση γίνεται μόνο από τη γυάλινη επιφάνεια του σαρωτή.*
- ❏ *Περισσότερες λεπτομέρειες θα βρείτε στη Βοήθεια του Epson Scan.*

A Τοποθετήστε το/τα πρωτότυπο/α.

& [«Γυάλινη επιφάνεια σαρωτή» στη σελίδα 28](#page-27-0)

2 Ανοίξτε το Epson Scan. & [«Πρόγραμμα οδήγησης έναρξης λειτουργίας του Epson Scan» στη σελίδα 67](#page-66-0)

C Επιλέξτε **Home Mode (Βασική λειτουργία)** από τη λίστα Mode (Λειτουργία).

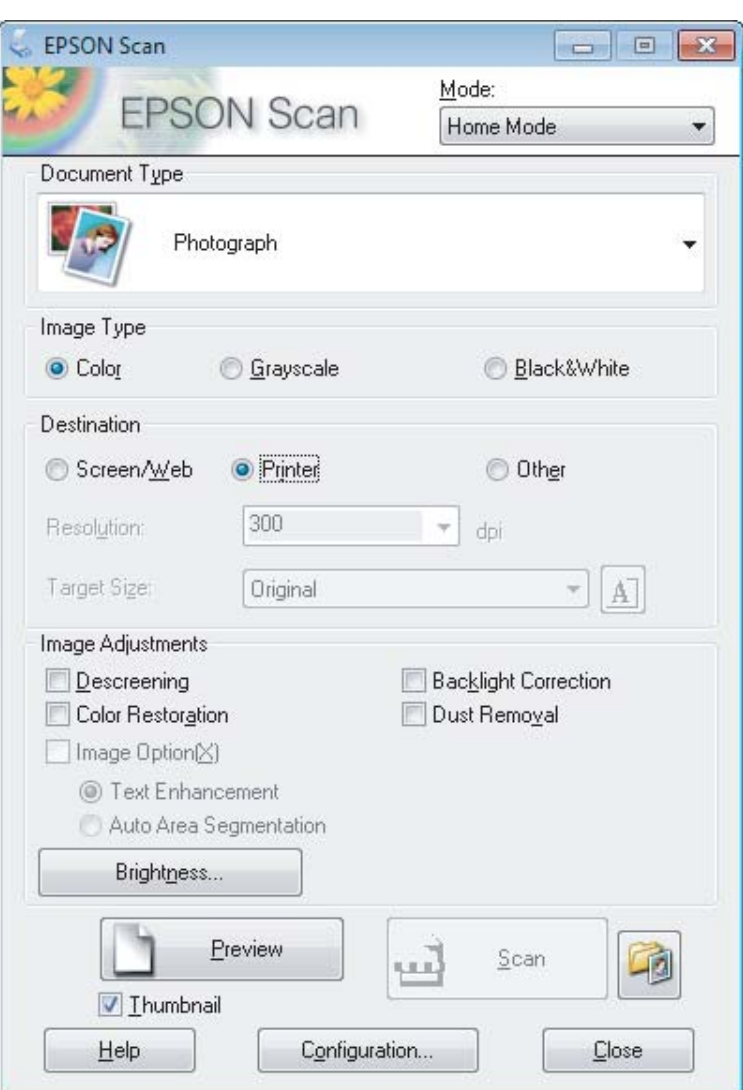

- **Δ** Επιλέξτε τη ρύθμιση Document Type (Τύπος εγγράφου).
- **5** Επιλέξτε τη ρύθμιση Image Type (Τύπος εικόνας).
- F Πατήστε **Preview (Προεπισκόπηση)**.
	- $\rightarrow$  **[«Προεπισκόπηση και ρύθμιση της περιοχής σάρωσης» στη σελίδα 59](#page-58-0)**

G Προσαρμόστε την έκθεση, τη φωτεινότητα και τις υπόλοιπες ρυθμίσεις ποιότητας εικόνας.

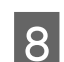

H Πατήστε **Scan (Σάρωση)**.

I Στο παράθυρο File Save Settings (Ρυθμίσεις αποθήκευσης αρχείου), επιλέξτε τη ρύθμιση Type (Τύπος) και πατήστε **OK**.

### *Σημείωση:*

*Αν δεν είναι επιλεγμένο το κουτάκι Show this dialog box before next scan (Εμφάνιση αυτού του παραθύρου διαλόγου πριν από την επόμενη σάρωση), τότε το Epson Scan ξεκινάει αυτόματα τη σάρωση, χωρίς να εμφανιστεί το παράθυρο File Save Settings (Ρυθμίσεις αποθήκευσης αρχείου).*

Η εικόνα που σαρώσατε αποθηκεύεται.

# **Σάρωση σε Λειτουργία γραφείου**

Στη λειτουργία Office Mode (Λειτουργία γραφείου), μπορείτε να σαρώσετε κείμενα πολύ γρήγορα, χωρίς προεπισκόπηση.

*Σημείωση:*

*Περισσότερες λεπτομέρειες θα βρείτε στη Βοήθεια του Epson Scan.*

A Τοποθετήστε το/τα πρωτότυπο/α.

& [«Τοποθέτηση πρωτοτύπων» στη σελίδα 26](#page-25-0)

*Σημείωση για τον αυτόματο τροφοδότη εγγράφων:*

- ❏ *Αν χρησιμοποιείτε λειτουργία προεπισκόπησης, τοποθετήστε μόνο την πρώτη σελίδα.*
- ❏ *Μην τοποθετείτε χαρτί πάνω από τη γραμμή ακριβώς κάτω από την ένδειξη βέλους* d *στον αυτόματο τροφοδότη εγγράφων.*

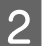

B Ανοίξτε το Epson Scan.

& [«Πρόγραμμα οδήγησης έναρξης λειτουργίας του Epson Scan» στη σελίδα 67](#page-66-0)

C Επιλέξτε **Office Mode (Λειτουργία γραφείου)** από τη λίστα Mode (Λειτουργία).

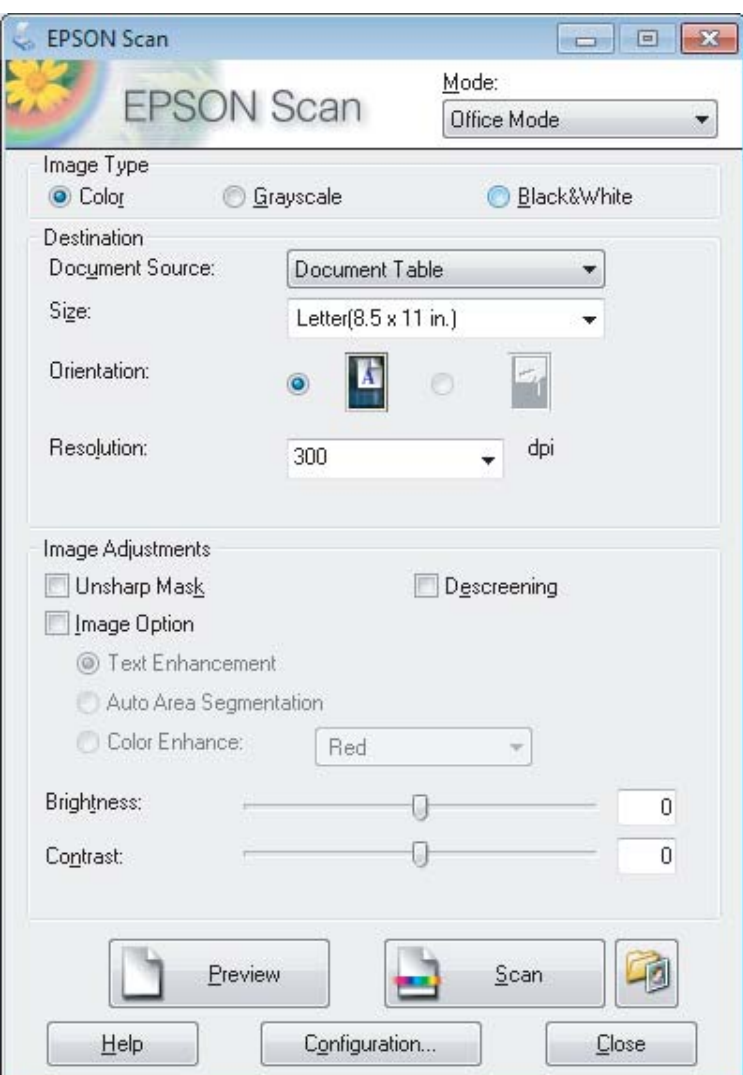

- **Δ** Επιλέξτε τη ρύθμιση Image Type (Τύπος εικόνας).
- Eπιλέξτε τη ρύθμιση Document Source (Προέλευση εγγράφου).
- F Επιλέξτε το μέγεθος του πρωτοτύπου στη ρύθμιση Size (Μέγεθος).
- G Επιλέξτε κατάλληλη ανάλυση για τα πρωτότυπά σας στη ρύθμιση Resolution (Aνάλυση).
- **8 Πατήστε Scan (Σάρωση).**

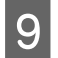

I Στο παράθυρο File Save Settings (Ρυθμίσεις αποθήκευσης αρχείου), επιλέξτε τη ρύθμιση Type (Τύπος) και πατήστε **OK**.

### *Σημείωση:*

*Αν δεν είναι επιλεγμένο το κουτάκι Show this dialog box before next scan (Εμφάνιση αυτού του παραθύρου διαλόγου πριν από την επόμενη σάρωση), τότε το Epson Scan ξεκινάει αυτόματα τη σάρωση, χωρίς να εμφανιστεί το παράθυρο File Save Settings (Ρυθμίσεις αποθήκευσης αρχείου).*

Η εικόνα που σαρώσατε αποθηκεύεται.

# **Σάρωση σε Επαγγελματική λειτουργία**

Με τη λειτουργία Professional Mode (Επαγγελματική λειτουργία) μπορείτε να ελέγχετε απόλυτα τις ρυθμίσεις σάρωσης και να βλέπετε σε προεπισκόπηση τις αλλαγές που κάνατε. Αυτή η λειτουργία συνιστάται σε έμπειρους χρήστες.

*Σημείωση:*

*Περισσότερες λεπτομέρειες θα βρείτε στη Βοήθεια του Epson Scan.*

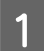

A Τοποθετήστε το/τα πρωτότυπο/α.

& [«Τοποθέτηση πρωτοτύπων» στη σελίδα 26](#page-25-0)

*Σημείωση για τον αυτόματο τροφοδότη εγγράφων: Αν χρησιμοποιείτε λειτουργία προεπισκόπησης, τοποθετήστε μόνο την πρώτη σελίδα.*

2 Ανοίξτε το Epson Scan. & [«Πρόγραμμα οδήγησης έναρξης λειτουργίας του Epson Scan» στη σελίδα 67](#page-66-0) C Επιλέξτε **Professional Mode (Επαγγελματική λειτουργία)** από τη λίστα Mode (Λειτουργία).

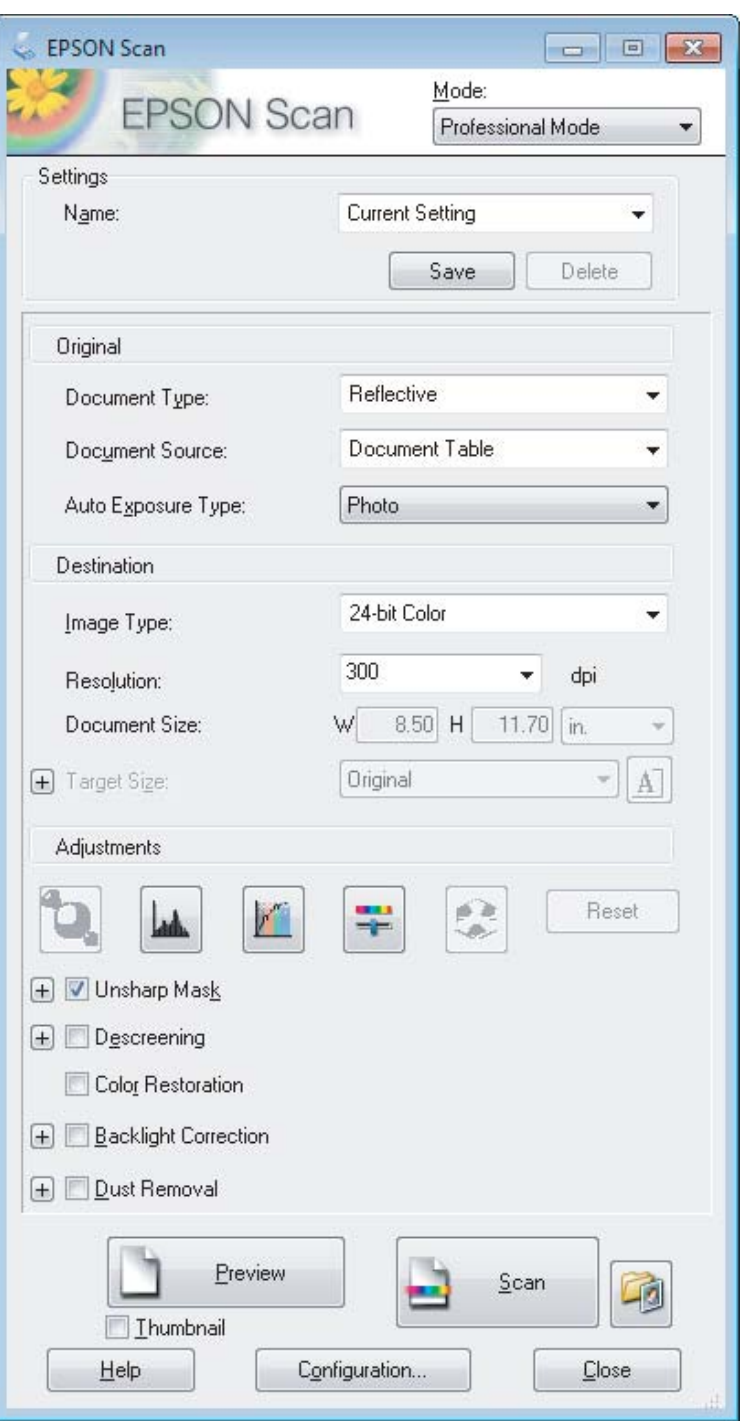

**Δ.** Επιλέξτε τον τύπο των πρωτοτύπων που σαρώνετε στη ρύθμιση Document Type (Τύπος εγγράφου).

E Επιλέξτε τη ρύθμιση Document Source (Προέλευση εγγράφου).

F Αν επιλέξετε **Reflective (Ανακλαστικό)** στη ρύθμιση Document Type (Τύπος εγγράφου), επιλέξτε **Photo (Φωτογραφία)** ή **Document (Έγγραφο)** στη ρύθμιση Auto Exposure Type (Τύπος αυτόματης έκθεσης).

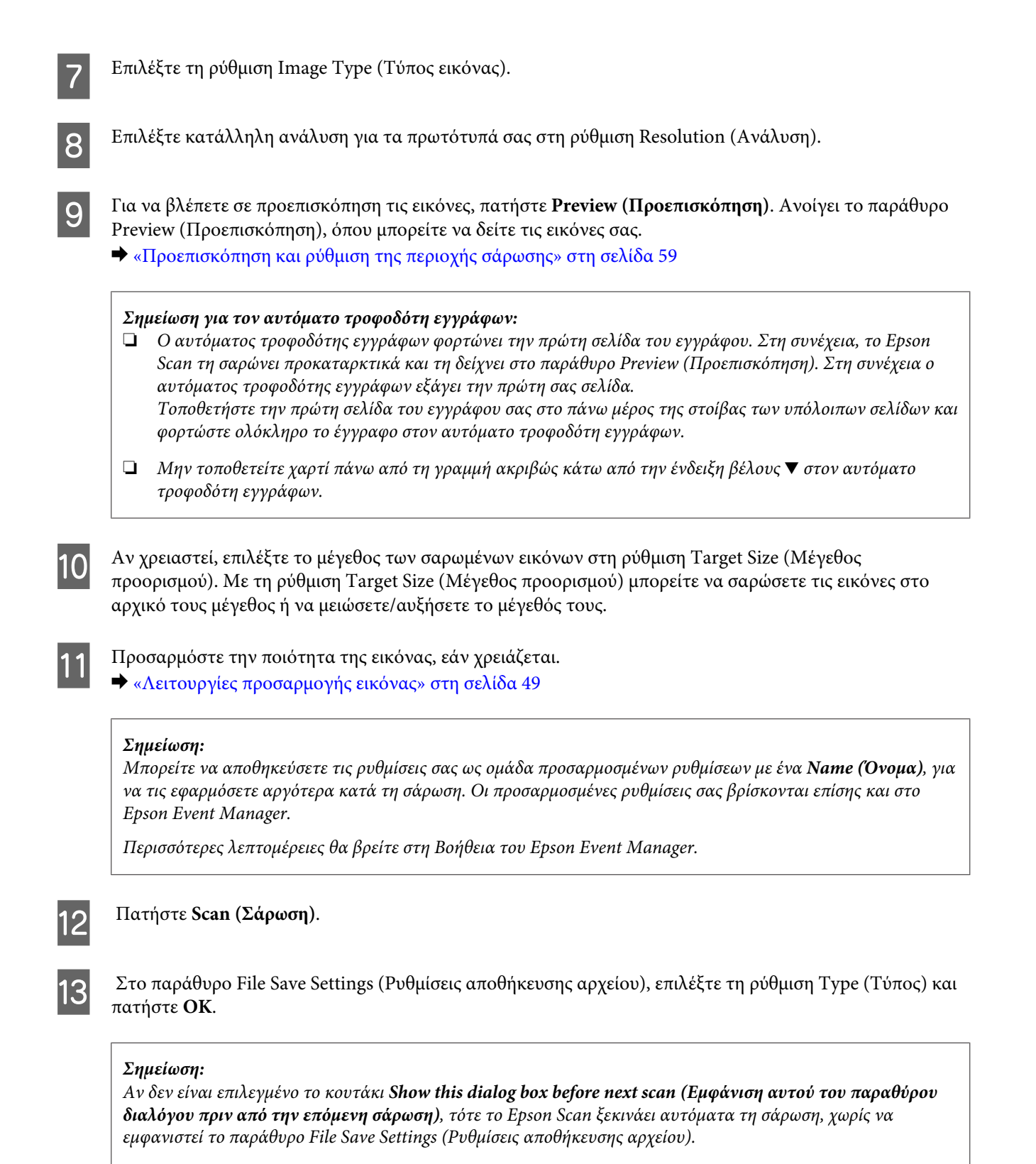

Η εικόνα που σαρώσατε αποθηκεύεται.

# <span id="page-58-0"></span>**Προεπισκόπηση και ρύθμιση της περιοχής σάρωσης**

# **Επιλογή λειτουργίας προεπισκόπησης**

Αφού επιλέξετε τις βασικές ρυθμίσεις και την ανάλυση, μπορείτε να δείτε την εικόνα σε προεπισκόπηση και να επιλέξετε ή να τροποποιήσετε την περιοχή της εικόνας από το παράθυρο Preview (Προεπισκόπηση). Υπάρχουν δύο τύποι προεπισκόπησης.

- ❏ Σε προεπισκόπηση Normal (Κανονική), οι εικόνες εμφανίζονται ολόκληρες σε προεπισκόπηση. Μπορείτε να επιλέξετε την περιοχή σάρωσης και να κάνετε τις ρυθμίσεις ποιότητας της εικόνας εσείς οι ίδιοι.
- ❏ Στην προεπισκόπηση Thumbnail (Μικρογραφία), οι εικόνες εμφανίζονται ως μικρογραφίες. Το Epson Scan εντοπίζει αυτόματα τις άκρες της περιοχής σάρωσης, εφαρμόζει αυτόματα τις ρυθμίσεις έκθεσης και, αν χρειαστεί, περιστρέφει τις εικόνες.

### *Σημείωση:*

- ❏ *Ορισμένες από τις ρυθμίσεις που αλλάζετε μετά την προεπισκόπηση επανέρχονται στις αρχικές τιμές τους, αν αλλάξετε την επιλογή για τη ρύθμιση προεπισκόπησης.*
- ❏ *Ανάλογα με τον τύπο του εγγράφου και τη λειτουργία του Epson Scan που χρησιμοποιείτε, ίσως να μην μπορείτε να αλλάξετε τον τύπο προεπισκόπησης.*
- ❏ *Αν δείτε σε προεπισκόπηση εικόνες χωρίς να εμφανιστεί το παράθυρο Preview (Προεπισκόπηση), τότε οι εικόνες θα εμφανιστούν στον προεπιλεγμένο τύπο προεπισκόπησης. Αν κατά την προεπισκόπηση εμφανιστεί το παράθυρο Preview (Προεπισκόπηση), τότε οι εικόνες θα εμφανιστούν στον τύπο προεπισκόπησης που χρησιμοποιήθηκε ακριβώς πριν από την προεπισκόπηση.*
- ❏ *Για να αλλάξετε το μέγεθος του παραθύρου Preview (Προεπισκόπηση), κάντε κλικ στη γωνία του παραθύρου Preview (Προεπισκόπηση) και σύρετέ τη.*
- ❏ *Περισσότερες λεπτομέρειες θα βρείτε στη Βοήθεια του Epson Scan.*

# **Δημιουργία ορθογώνιου πλαισίου**

Το ορθογώνιο πλαίσιο αποτελείται από μια κινητή διακεκομμένη γραμμή που εμφανίζεται στις άκρες της εικόνας προεπισκόπησης για να υποδηλώσει την περιοχή σάρωσης.

Κάντε ένα από τα παρακάτω για να σχεδιάσετε ένα ορθογώνιο πλαίσιο.

❏ Για να σχεδιάσετε το ορθογώνιο πλαίσιο εσείς οι ίδιοι, τοποθετήστε το δείκτη στην περιοχή που θέλετε να τοποθετήσετε τη γωνία του ορθογώνιου πλαισίου και κάντε κλικ. Σύρετε το σταυρόνημα πάνω στην εικόνα, προς την αντίθετη γωνία της περιοχής σάρωσης που θέλετε να σχεδιάσετε.

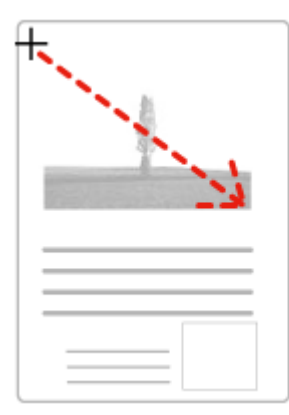

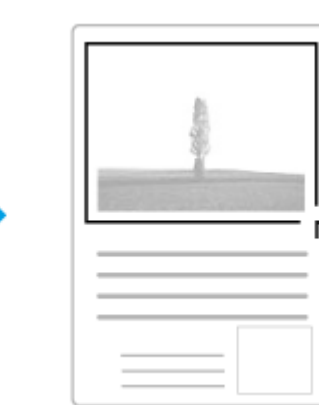

- ❏ Για αυτόματο σχεδιασμό του ορθογώνιου πλαισίου, κάντε κλικ στο εικονίδιο αυτόματου σχεδιασμού . Μπορείτε να χρησιμοποιήσετε αυτό το εικονίδιο μόνο όταν βλέπετε σε κανονική προεπισκόπηση και έχετε μόνο ένα έγγραφο στη γυάλινη επιφάνεια του σαρωτή.
- ❏ Για να σχεδιάσετε το ορθογώνιο πλαίσιο σε προκαθορισμένο μέγεθος, πληκτρολογήστε ένα νέο πλάτος και ύψος στη ρύθμιση Document Size (Μέγεθος εγγράφου).
- ❏ Για βέλτιστα αποτελέσματα και καλύτερη έκθεση της εικόνας, βεβαιωθείτε ότι όλες οι πλευρές του ορθογώνιου πλαισίου βρίσκονται στο εσωτερικό της εικόνας προεπισκόπησης. Μην συμπεριλάβετε περιοχές γύρω από την εικόνα προεπισκόπησης μέσα στο ορθογώνιο πλαίσιο.

# **Προσαρμογή ορθογώνιου πλαισίου**

Μπορείτε να μετακινήσετε το ορθογώνιο πλαίσιο για να προσαρμόσετε το μέγεθός του. Εάν έχετε επιλέξει κανονική προεπισκόπηση, μπορείτε να δημιουργήσετε πολλά ορθογώνια πλαίσια σε μία εικόνα (έως 50) για να σαρώσετε διαφορετικές περιοχές εικόνας σε ξεχωριστά αρχεία σάρωσης.

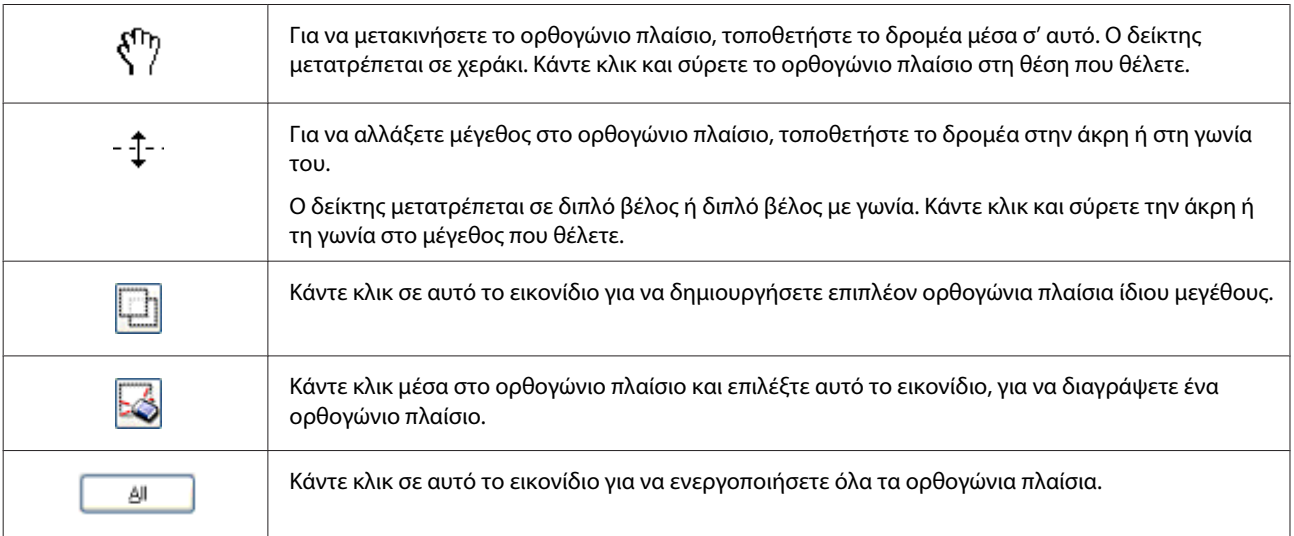

### *Σημείωση:*

- ❏ *Για να είναι αποκλειστικά κάθετη ή οριζόντια η κίνηση του ορθογώνιου πλαισίου, κρατήστε πατημένο το πλήκτρο Shift καθώς μετακινείτε το πλαίσιο.*
- ❏ *Για να περιορίσετε το μέγεθος του ορθογώνιου πλαισίου στις τρέχουσες αναλογίες, κρατήστε πατημένο το πλήκτρο Shift καθώς αλλάζετε το μέγεθος.*
- ❏ *Αν σχεδιάζετε πολλά ορθογώνια πλαίσια, βεβαιωθείτε ότι έχετε επιλέξει All (Όλα) στο παράθυρο Preview (Προεπισκόπηση) πριν ξεκινήσετε τη σάρωση. Διαφορετικά θα γίνει σάρωση μόνο της περιοχής που βρίσκεται εντός του τελευταίου ορθογώνιου πλαισίου που έχετε σχεδιάσει.*

# **Διάφοροι τύποι σάρωσης**

# **Σάρωση περιοδικού**

Πρώτα απ' όλα, τοποθετήστε το περιοδικό και ανοίξτε το Epson Scan.

& [«Ξεκίνημα σάρωσης» στη σελίδα 47](#page-46-0)

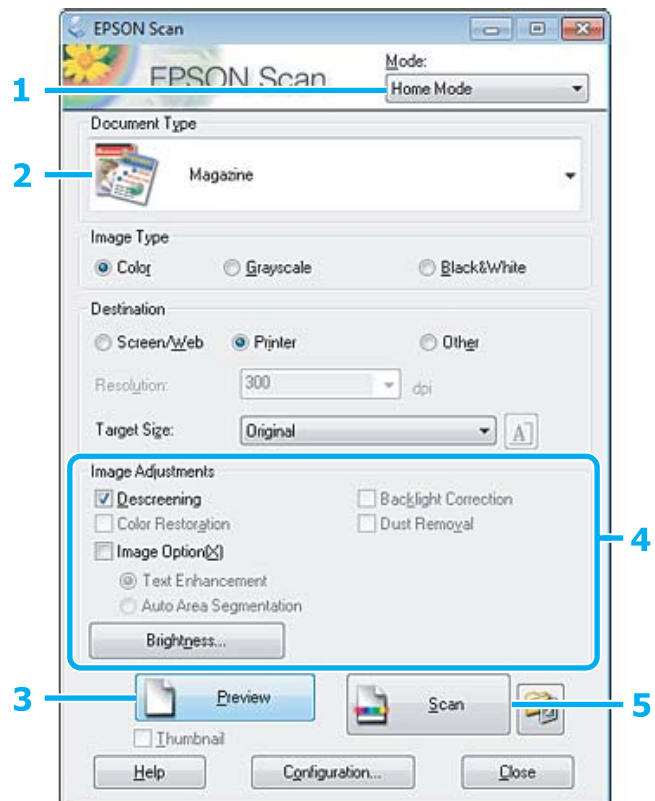

- A Επιλέξτε **Home Mode (Βασική λειτουργία)** από τη λίστα Mode (Λειτουργία).
- **2 Επιλέξτε Magazine (Περιοδικό)** στη ρύθμιση Document Type (Τύπος εγγράφου).
- C Πατήστε **Preview (Προεπισκόπηση)**.
- $\begin{bmatrix} \mathcal{A} \end{bmatrix}$  Προσαρμόστε την έκθεση, τη φωτεινότητα και τις υπόλοιπες ρυθμίσεις ποιότητας εικόνας. Περισσότερες λεπτομέρειες θα βρείτε στη Βοήθεια του Epson Scan.

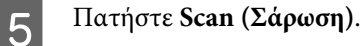

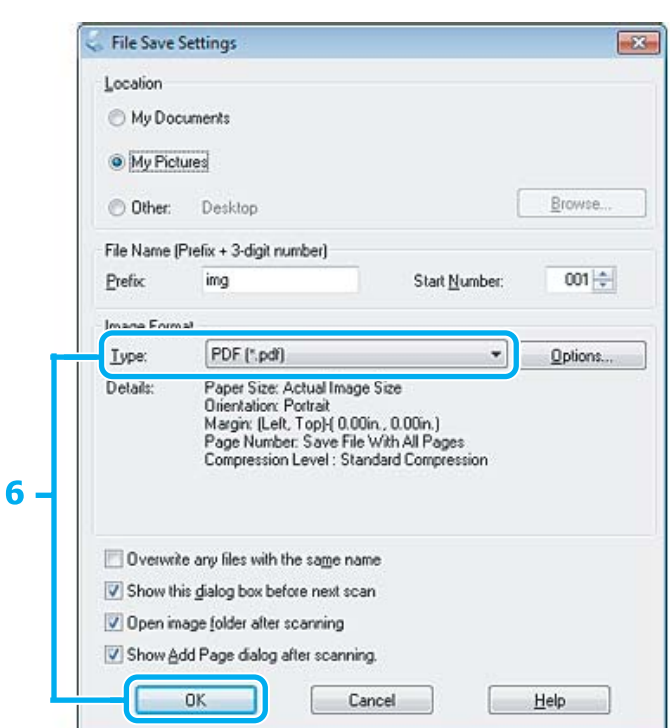

F Επιλέξτε **PDF** στη ρύθμιση Type (Τύπος) και έπειτα πατήστε **OK**.

Η εικόνα που σαρώσατε αποθηκεύεται.

# **Σάρωση πολλαπλών εγγράφων σε αρχείο PDF**

Πρώτα απ' όλα, τοποθετήστε το έγγραφο και ανοίξτε το Epson Scan. & [«Ξεκίνημα σάρωσης» στη σελίδα 47](#page-46-0)

*Σημείωση για τον αυτόματο τροφοδότη εγγράφων: Αν χρησιμοποιείτε λειτουργία προεπισκόπησης, τοποθετήστε μόνο την πρώτη σελίδα.*

### **Σάρωση**

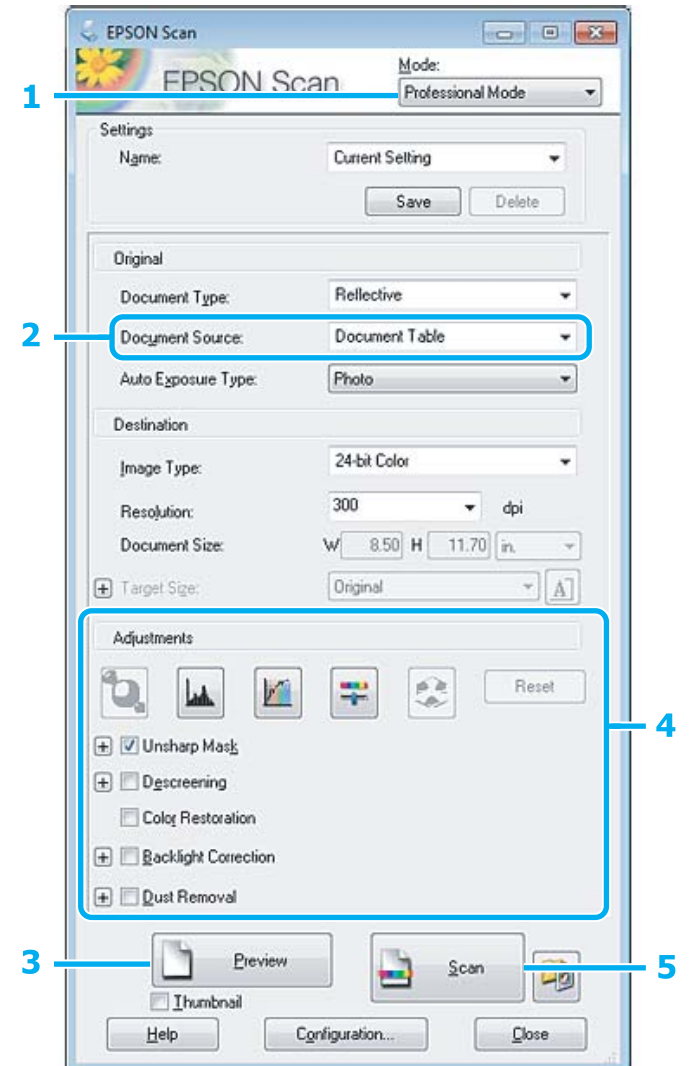

A Επιλέξτε **Professional Mode (Επαγγελματική λειτουργία)** από τη λίστα Mode (Λειτουργία).

**2** Επιλέξτε τη ρύθμιση Document Source (Προέλευση εγγράφου).

# C Πατήστε **Preview (Προεπισκόπηση)**.

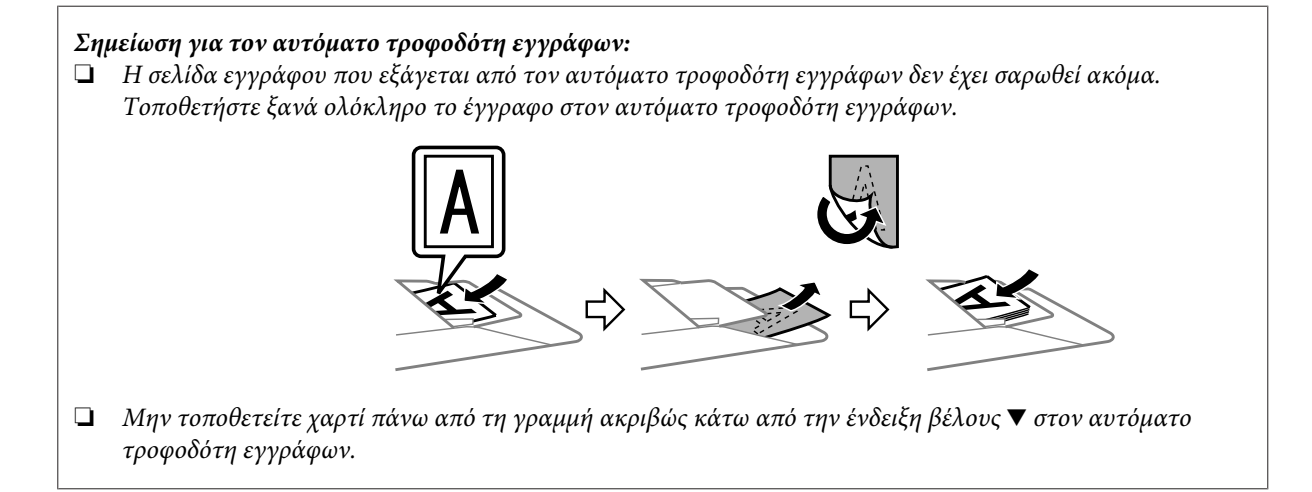

D Προσαρμόστε την έκθεση, τη φωτεινότητα και τις υπόλοιπες ρυθμίσεις ποιότητας εικόνας.

Περισσότερες λεπτομέρειες θα βρείτε στη Βοήθεια του Epson Scan.

# E Πατήστε **Scan (Σάρωση)**.

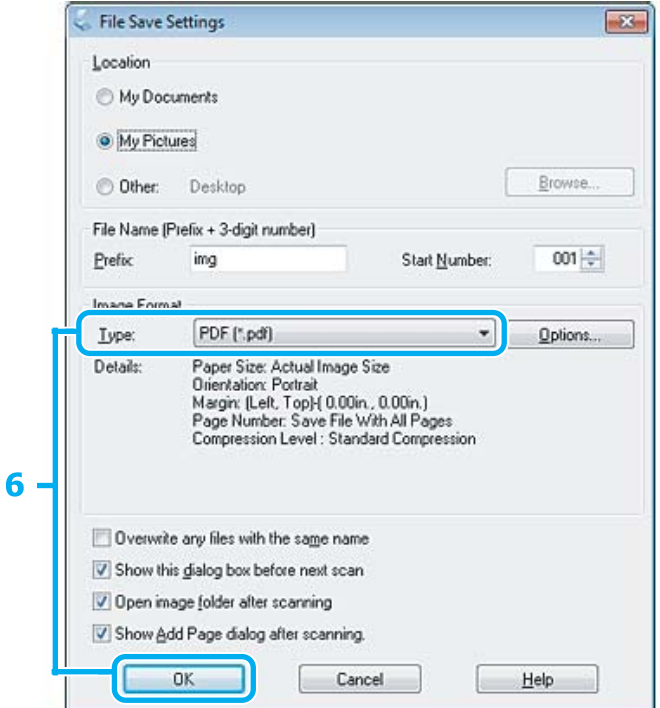

F Επιλέξτε **PDF** στη ρύθμιση Type (Τύπος) και έπειτα πατήστε **OK**.

#### *Σημείωση:*

*Εάν το πλαίσιο ελέγχου Show Add Page dialog after scanning (Εμφάνιση διαλόγου «Προσθήκη σελίδας» μετά τη σάρωση) δεν είναι ενεργοποιημένο, η λειτουργία Epson Scan αποθηκεύει αυτόματα το έγγραφό σας χωρίς να εμφανίσει την προτροπή Add Page Confirmation (Επιβεβαίωση προσθήκης σελίδας).*

7 To Epson Scan ξεκινάει τη σάρωση του εγγράφου σας.

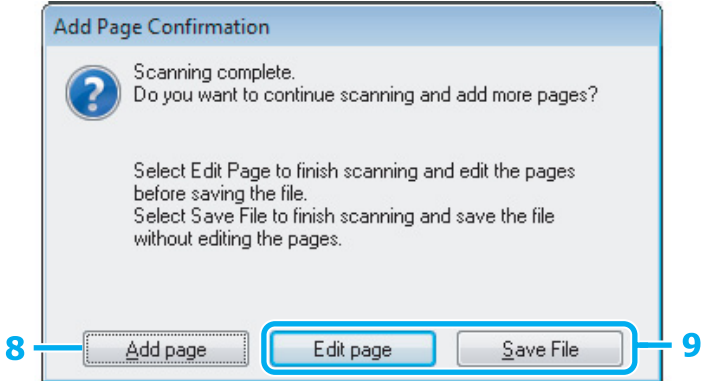

H Αν θέλετε να σαρώσετε περισσότερες σελίδες, πατήστε **Add page (Προσθήκη σελίδας)**. Φορτώστε το έγγραφο και σαρώστε ξανά, επαναλαμβάνοντας όπως απαιτείται για κάθε σελίδα.

Εάν ολοκληρώσατε τη σάρωση, μεταβείτε στο βήμα 9.

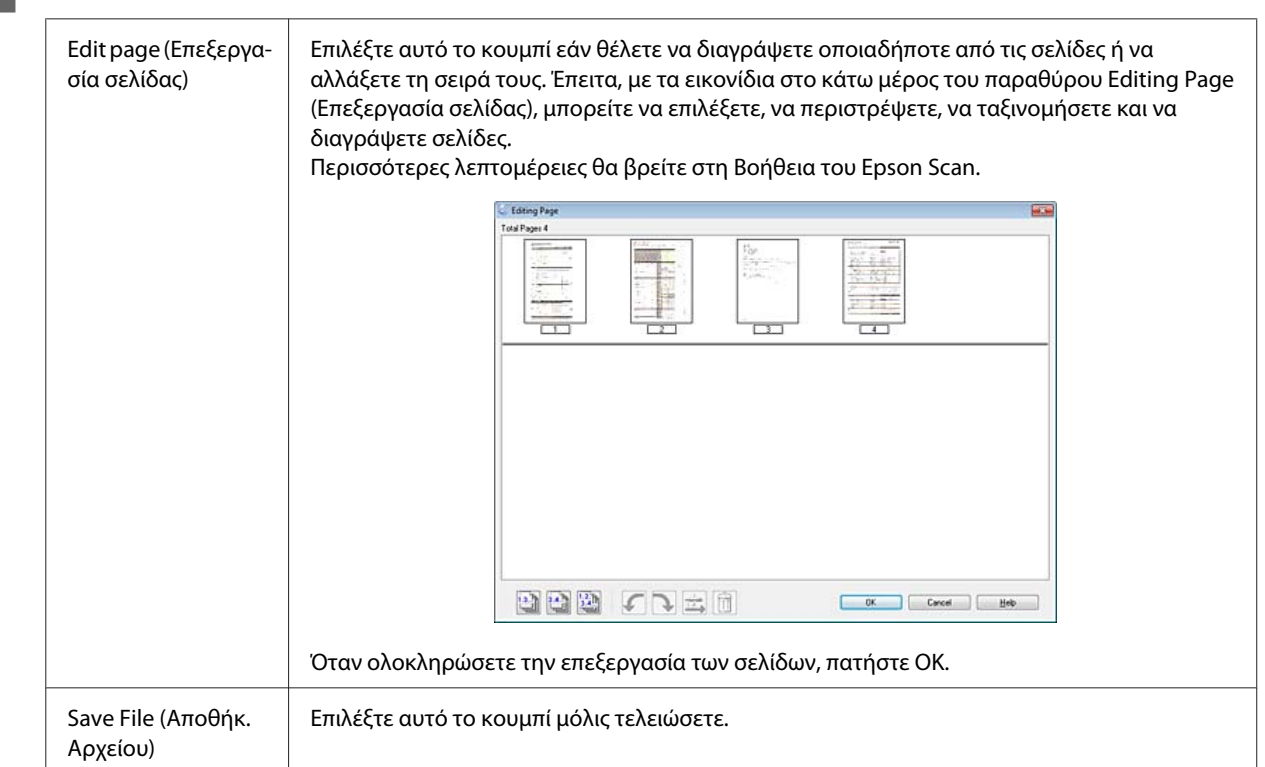

I Πατήστε **Edit page (Επεξεργασία σελίδας)** ή **Save File (Αποθήκ. Αρχείου)**.

Οι σελίδες αποθηκεύονται σε ένα αρχείο PDF.

# **Σάρωση φωτογραφίας**

Πρώτα απ' όλα, τοποθετήστε τη φωτογραφία στη γυάλινη επιφάνεια του σαρωτή και ανοίξτε το Epson Scan. & [«Ξεκίνημα σάρωσης» στη σελίδα 47](#page-46-0)

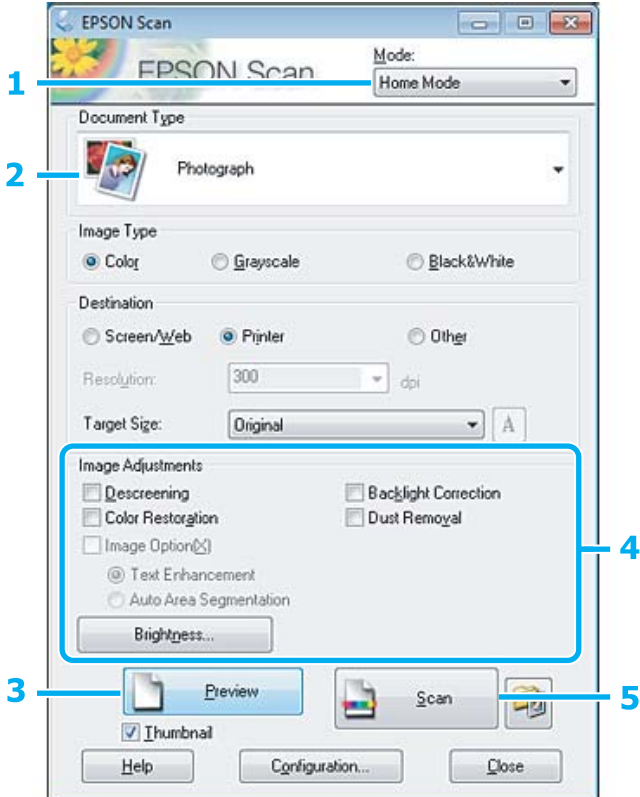

- A Επιλέξτε **Home Mode (Βασική λειτουργία)** από τη λίστα Mode (Λειτουργία).
- **2 Επιλέξτε Photograph (Φωτογραφία)** στη ρύθμιση Document Type (Τύπος εγγράφου).
- C Πατήστε **Preview (Προεπισκόπηση)**.
- $\begin{bmatrix} \mathcal{A} \end{bmatrix}$  Προσαρμόστε την έκθεση, τη φωτεινότητα και τις υπόλοιπες ρυθμίσεις ποιότητας εικόνας.

Περισσότερες λεπτομέρειες θα βρείτε στη Βοήθεια του Epson Scan.

<span id="page-66-0"></span>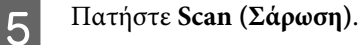

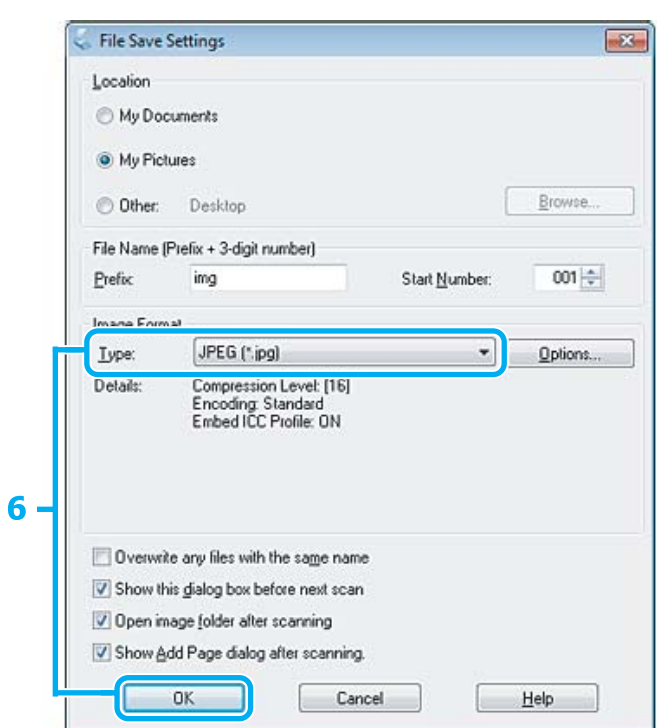

F Επιλέξτε **JPEG** στη ρύθμιση Type (Τύπος) και έπειτα πατήστε **OK**.

Η εικόνα που σαρώσατε αποθηκεύεται.

# **Πληροφορίες λογισμικού**

# **Πρόγραμμα οδήγησης έναρξης λειτουργίας του Epson Scan**

Αυτό το λογισμικό σας επιτρέπει να ελέγξετε όλες τις παραμέτρους της σάρωσης. Μπορείτε να το χρησιμοποιήσετε ως ανεξάρτητο πρόγραμμα σάρωσης ή σε συνδυασμό με άλλο πρόγραμμα σάρωσης συμβατό με TWAIN.

# **Έναρξη**

❏ Windows:

```
Κάντε διπλό κλικ στο εικονίδιο EPSON Scan, στην επιφάνεια εργασίας.
Εναλλακτικά, πατήστε το εικονίδιο του κουμπιού έναρξης ή επιλέξτε διαδοχικά Start (Έναρξη) > All
Programs (Όλα τα προγράμματα) ή Programs (Προγράμματα) > EPSON > EPSON Scan > EPSON Scan.
```

```
❏ Mac OS X:
   Επιλέξτε Applications > Epson Software > EPSON Scan.
```
# **Πρόσβαση στη βοήθεια**

Πατήστε το κουμπί **Help (Βοήθεια)** στο πρόγραμμα οδήγησης του Epson Scan.

# **Εκκίνηση άλλου λογισμικού σάρωσης**

### *Σημείωση:*

*Κάποια λογισμικά σάρωσης ενδέχεται να μην συμπεριλαμβάνονται σε ορισμένες χώρες.*

# **Epson Event Manager**

Σας επιτρέπει να αντιστοιχίσετε οποιοδήποτε από τα κουμπιά του προϊόντος για να εκκινηθεί ένα πρόγραμμα σάρωσης. Μπορείτε επίσης να αποθηκεύσετε ρυθμίσεις σάρωσης που χρησιμοποιείτε συχνά, για να επιταχύνετε κατά πολύ τις εργασίες σάρωσης.

### **Έναρξη**

❏ Windows:

Πατήστε το κουμπί έναρξης ή επιλέξτε διαδοχικά **Start (Έναρξη)** > **All Programs (Όλα τα προγράμματα)** ή **Programs (Προγράμματα)** > **Epson Software** > **Event Manager (Διαχείρισης συμβάντων)**.

❏ Mac OS X:

Επιλέξτε **Applications** > **Epson Software** και κάντε διπλό κλικ στο εικονίδιο **Launch Event Manager**.

### **Πρόσβαση στη βοήθεια**

- ❏ Windows: Κάντε κλικ στο εικονίδιο στην επάνω δεξιά γωνία της οθόνης.
- ❏ Mac OS X: Πατήστε το μενού **menu** > **Help** > **Epson Event Manager Help**.

# **ABBYY FineReader**

Αυτό το λογισμικό σας επιτρέπει να σαρώσετε ένα έγγραφο και να μετατρέψετε το κείμενο σε δεδομένα που μπορείτε να επεξεργαστείτε με ένα πρόγραμμα επεξεργασίας κειμένου.

Το λογισμικό OCR δεν αναγνωρίζει ή αναγνωρίζει με δυσκολία τους παρακάτω τύπους εγγράφων ή κειμένου.

- ❏ Χειρόγραφους χαρακτήρες
- ❏ Στοιχεία που αντιγράφηκαν από άλλα αντίγραφα
- ❏ Φαξ
- ❏ Κείμενο με χαρακτήρες με μικρά διαστήματα ή βήμα γραμμής
- ❏ Κείμενο σε πίνακες ή υπογραμμισμένο κείμενο
- ❏ Γραμματοσειρές καμπυλωτές ή πλάγιες και μεγέθη γραμματοσειρών μικρότερα από 8 στιγμές
- ❏ Διπλωμένα ή τσαλακωμένα έγγραφα

Για περισσότερες λεπτομέρειες, ανατρέξτε στη Βοήθεια του ABBYY FineReader.

### **Έναρξη**

- ❏ Windows: Πατήστε το κουμπί έναρξης ή επιλέξτε διαδοχικά **Start (Έναρξη)** > **All Programs (Όλα τα προγράμματα)** ή **Programs (Προγράμματα)** > φάκελος **ABBYY FineReader** > **ABBYY FineReader**.
- ❏ Mac OS X: Επιλέξτε **Applications** και κάντε διπλό κλικ στην επιλογή **ABBYY FineReader**.

# **Presto! PageManager**

Αυτό το λογισμικό σας επιτρέπει να σαρώσετε, να διαχειριστείτε και να μοιραστείτε τις φωτογραφίες ή τα έγγραφά σας.

### **Έναρξη**

❏ Windows:

Πατήστε το κουμπί έναρξης ή επιλέξτε διαδοχικά **Start (Έναρξη)** > **All Programs (Όλα τα προγράμματα)** ή **Programs (Προγράμματα)** > φάκελος **Presto! PageManager** > **Presto! PageManager**.

❏ Mac OS X:

Επιλέξτε **Applications** > **Presto! PageManager** και κάντε διπλό κλικ στο εικονίδιο **Presto! PageManager**.

# **Λειτουργίες φαξ**

# **Εισαγωγή στο βοηθητικό πρόγραμμα ΦΑΞ**

Το βοηθητικό πρόγραμμα ΦΑΞ είναι ένα λογισμικό που παρέχει δυνατότητα μεταφοράς δεδομένων, όπως είναι τα έγγραφα, τα σχέδια και οι πίνακες, που δημιουργούνται με εφαρμογές επεξεργασίας κειμένου ή υπολογιστικά φύλλα απευθείας από το φαξ, χωρίς την εκτύπωσή τους. Χρησιμοποιήστε την παρακάτω διαδικασία για την εκτέλεση του βοηθητικού προγράμματος.

### **Windows**

Κάντε κλικ στο κουμπί έναρξης (Windows 7 και Vista) ή κάντε κλικ στην επιλογή **Start (Έναρξη)** (Windows XP), μεταβείτε στην επιλογή **All Programs (Όλα τα προγράμματα)**, επιλέξτε **Epson Software** και, στη συνέχεια, κάντε κλικ στην επιλογή **FAX Utility**.

### **Mac OS X**

Πατήστε **System Preference**, επιλέξτε **Print & Fax** ή **Print & Scan** και έπειτα επιλέξτε **FAX** (τη συσκευή σας) από το στοιχείο **Printer**. Έπειτα πατήστε τα παρακάτω; Mac OS X 10.6.x, 10.7.x: **Option & Supplies** — **Utility** — **Open Printer Utility** Mac OS X 10.5.x: **Open Print Queue** — **Utility**

### *Σημείωση:*

*Για περισσότερες λεπτομέρειες ανατρέξτε στην ηλεκτρονική βοήθεια σχετικά με το βοηθητικό πρόγραμμα ΦΑΞ.*

# **Σύνδεση σε τηλεφωνική γραμμή**

# **Τηλεφωνικό καλώδιο**

Χρησιμοποιήστε τηλεφωνικό καλώδιο με τις παρακάτω προδιαγραφές.

❏ Τηλεφωνική γραμμή RJ-11

❏ Σύνδεση τηλεφωνικής συσκευής RJ-11

Η συσκευή σας μπορεί να περιέχει τηλεφωνικό καλώδιο. Εξαρτάται από την περιοχή. Αν περιέχει, χρησιμοποιήστε το.

# **Χρήση τηλεφωνικής γραμμής μόνο για φαξ**

A Συνδέστε ένα τηλεφωνικό καλώδιο από την υποδοχή τηλεφώνου στον τοίχο στη θύρα LINE.

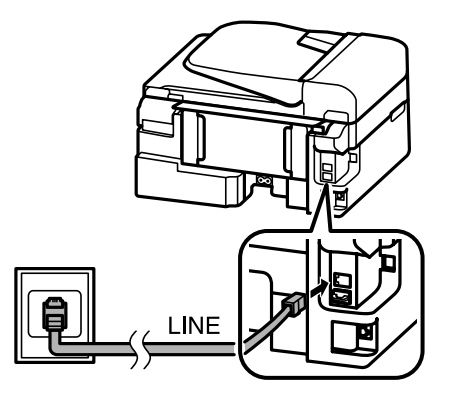

B Βεβαιωθείτε ότι η ρύθμιση **Αυτόματη απάντηση** είναι στο **Ενεργ.**

& [«Ρύθμιση για την αυτόματη λήψη φαξ» στη σελίδα 81](#page-80-0)

### c*Σημαντικό:*

*Εάν στο προϊόν δεν συνδέσατε ένα εξωτερικό τηλέφωνο, φροντίστε να ενεργοποιήσετε τη λειτουργία αυτόματης απάντησης. Διαφορετικά, η λήψη φαξ δεν είναι δυνατή.*

# **Κοινή χρήση γραμμής με τηλεφωνική συσκευή**

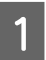

A Συνδέστε ένα τηλεφωνικό καλώδιο από την υποδοχή τηλεφώνου στον τοίχο στη θύρα LINE.

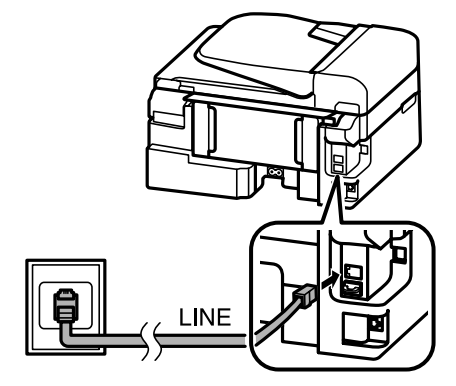

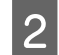

B Αφαιρέστε το καπάκι.

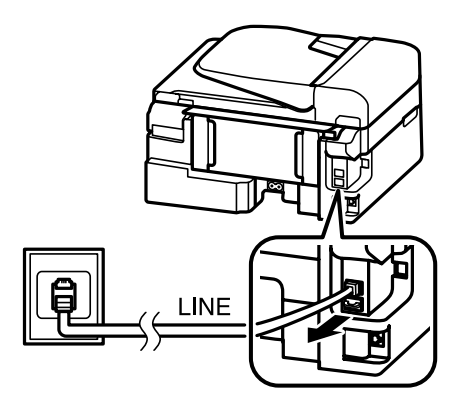

S Συνδέστε το τηλέφωνο ή τον τηλεφωνητή στη θύρα EXT.

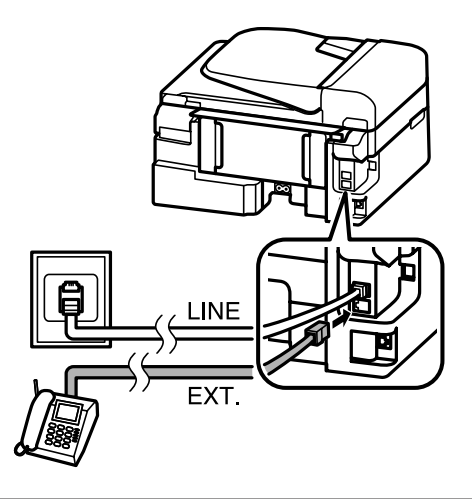

### *Σημείωση:*

- ❏ *Για άλλες μεθόδους σύνδεσης ανατρέξτε στις παρακάτω πληροφορίες.*
- ❏ *Για λεπτομέρειες ανατρέξτε στην τεκμηρίωση που συνόδευε τη συσκευή.*

# **Σύνδεση σε DSL**

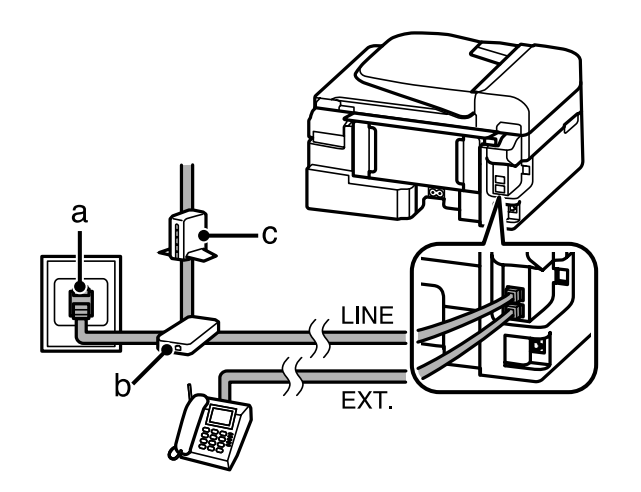

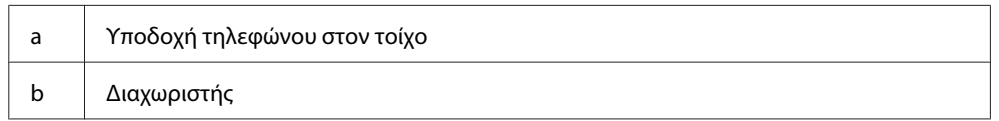
c Μόντεμ DSL

## **Σύνδεση σε ISDN (ένας τηλεφωνικός αριθμός)**

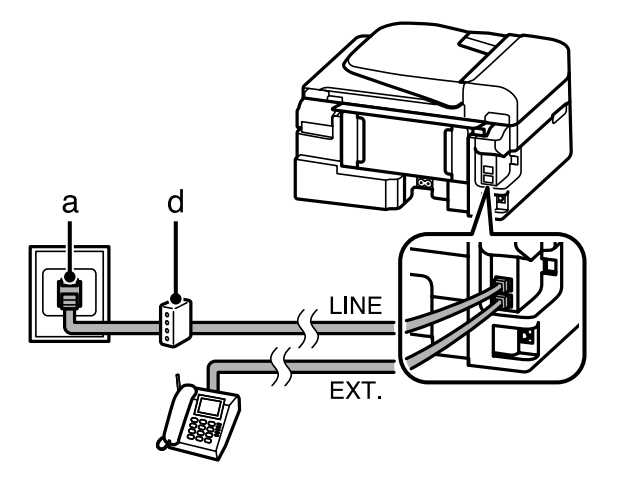

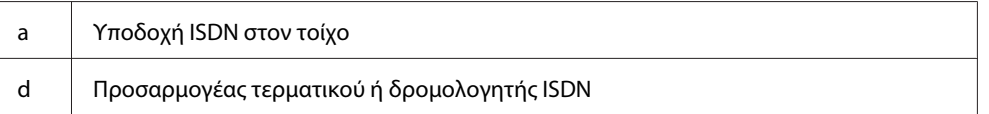

## **Σύνδεση σε ISDN (δύο τηλεφωνικοί αριθμοί)**

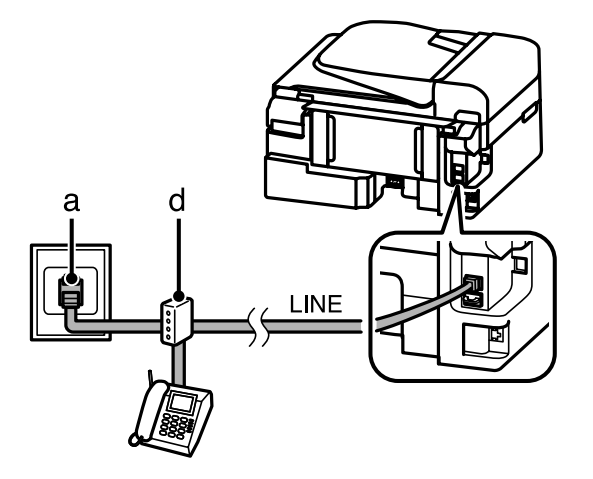

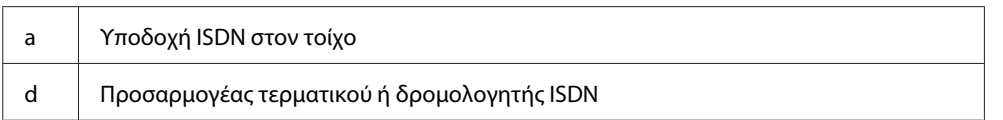

# **Έλεγχος σύνδεσης φαξ**

Μπορείτε να εξετάσετε αν η συσκευή είναι έτοιμη να στείλει ή να λάβει φαξ.

A Τοποθετήστε απλό χαρτί. & [«Τοποθέτηση χαρτιού και φακέλων» στη σελίδα 23](#page-22-0)

2 Για να εισέλθετε στην κατάσταση φαξ, πατήστε  $\textcircled{\tiny{*}}$ .

<span id="page-73-0"></span> $\overline{S}$  Πατήστε  $\overline{z}$  για να εμφανιστούν τα μενού.

D Επιλέξτε **Ρυθμίσεις φαξ** > **Έλεγχος σύνδεσης φαξ**. Πατήστε u ή d για να επιλέξετε μενού και πατήστε **OK**.

E Πατήστε ένα από τα κουμπιά x για να εκτυπώσετε την αναφορά.

*Σημείωση:*

*Εάν αναφερθεί κάποιο σφάλμα, δοκιμάστε τις λύσεις που περιγράφονται στην αναφορά.*

## **Σημειώσεις για την απενεργοποίηση της συσκευής**

Όταν απενεργοποιείτε τη συσκευή, διαγράφονται τα παρακάτω δεδομένα που έχουν αποθηκευτεί στην προσωρινή μνήμη της.

- ❏ Εισερχόμενα δεδομένα από φαξ
- ❏ Δεδομένα από φαξ που έχουν προγραμματιστεί να σταλούν αργότερα
- ❏ Δεδομένα από φαξ που στέλνονται αυτόματα

Επίσης, αν η συσκευή μείνει εκτός λειτουργίας για παρατεταμένο χρονικό διάστημα, ίσως μηδενιστεί το ρολόι. Κατά την επαναφορά της τροφοδοσίας, ελέγξτε το ρολόι.

Αν η συσκευή έχει απενεργοποιηθεί λόγω διακοπής ρεύματος και επανέλθει το ρεύμα, τότε η συσκευή επανεκκινείται αυτόματα, ενώ ακούγεται κι ένας χαρακτηριστικός ήχος. Αν έχετε ρυθμίσει τη συσκευή ώστε να λαμβάνετε αυτόματα τα φαξ (**Αυτόματη απάντηση** — **Ενεργ.**), τότε η ρύθμιση επίσης αποκαθίσταται. Βέβαια, μπορεί να μην επανεκκινηθεί. Αυτό εξαρτάται από την κατάσταση πριν από τη διακοπή ρεύματος.

# **Ρύθμιση λειτουργιών φαξ**

# **Ρύθμιση καταχωρίσεων ταχείας κλήσης**

Μπορείτε να δημιουργήσετε μια λίστα ταχείας κλήσης που, κατά την αποστολή φαξ, σας επιτρέπει να επιλέγετε γρήγορα αριθμούς παραληπτών φαξ. Μπορούν να καταγραφούν έως 60 συνδυασμένες καταχωρίσεις ταχέων κλήσεων και ομαδικών κλήσεων.

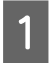

Για να εισέλθετε στην κατάσταση φαξ, πατήστε ...

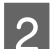

Πατήστε  $\equiv \gamma$ ια να εμφανιστούν τα μενού.

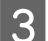

C Επιλέξτε το μενού που βλέπετε παρακάτω. Πατήστε ▲ ή ▼ για να επιλέξετε μενού και πατήστε **OK**.

Μοντέλα με έγχρωμη οθόνη 2,5 ιντσών: Επιλέξτε **Ρύθμ. γρήγ. κλ.**

<span id="page-74-0"></span>Μοντέλα με μονόχρωμη οθόνη 2 γραμμών: Επιλέξτε **Ρυθμίσεις φαξ** > **Ρύθμ. γρήγ. κλ.**

**Δ** Επιλέξτε **Δημιουρ**. Θα δείτε τους αριθμούς διαθέσιμων καταχωρίσεων ταχείας κλήσης.

Επιλέξετε τον αριθμό της ταχείας κλήσης που θέλετε να καταχωρίσετε. Πατήστε ▲ ή ▼ για να επιλέξετε αριθμό και πατήστε **OK**. Μπορείτε να καταγράψετε έως 60 καταχωρίσεις.

F Πληκτρολογήστε έναν αριθμό τηλεφώνου με το αριθμητικό πληκτρολόγιο και πατήστε **OK**. Μπορείτε να καταχωρίσετε έως 64 ψηφία.

#### *Σημείωση:*

- ❏ *Για να εισαγάγετε κενό διάστημα, πατήστε* r*. Για να διαγράψετε αριθμούς, πατήστε* l*. Για να εισαγάγετε παύλα, πατήστε .*
- ❏ *Η παύλα («-») προκαλεί μια μικρή παύση κατά τη διάρκεια της κλήσης. Να συμπεριλαμβάνετε την παύλα σε τηλεφωνικούς αριθμούς μόνο αν είναι απαραίτητη. Κατά τη διάρκεια της κλήσης, παραβλέπονται τα διαστήματα μεταξύ των αριθμών.*

G Καταχωρίστε ένα όνομα για να ορίσετε την καταχώριση ταχείας κλήσης. Μπορείτε να καταχωρίσετε έως 30 χαρακτήρες.

Μοντέλα με έγχρωμη οθόνη 2,5 ιντσών: Για να καταχωρίσετε το όνομα, επιλέξτε **Τέλ.** και πατήστε **OK**.

Μοντέλα με μονόχρωμη οθόνη 2 γραμμών: Πατήστε **OK** για να καταχωρίσετε το όνομα.

## **Ρύθμιση καταχωρίσεων ομαδικής κλήσης**

Μπορείτε να προσθέσετε καταχωρίσεις ταχείας κλήσης σε μια ομάδα, επιτρέποντάς σας την αποστολή φαξ σε πολλούς παραλήπτες ταυτόχρονα. Μπορούν να καταχωριστούν έως 60 συνδυασμένες καταχωρίσεις ταχέων κλήσεων και ομαδικών κλήσεων.

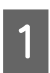

Για να εισέλθετε στην κατάσταση φαξ, πατήστε ...

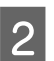

Πατήστε  $\equiv \gamma$ ια να εμφανιστούν τα μενού.

**C** Επιλέξτε το μενού που βλέπετε παρακάτω. Πατήστε ▲ ή ▼ για να επιλέξετε μενού και πατήστε **OK**.

Μοντέλα με έγχρωμη οθόνη 2,5 ιντσών: Επιλέξτε **Ρύθμ. ομαδ. κλ.**

Μοντέλα με μονόχρωμη οθόνη 2 γραμμών: Επιλέξτε **Ρυθμίσεις φαξ** > **Ρύθμ. ομαδ. κλ.**

D Επιλέξτε **Δημιουρ**. Θα δείτε τους αριθμούς διαθέσιμων καταχωρίσεων ομαδικής κλήσης.

<span id="page-75-0"></span>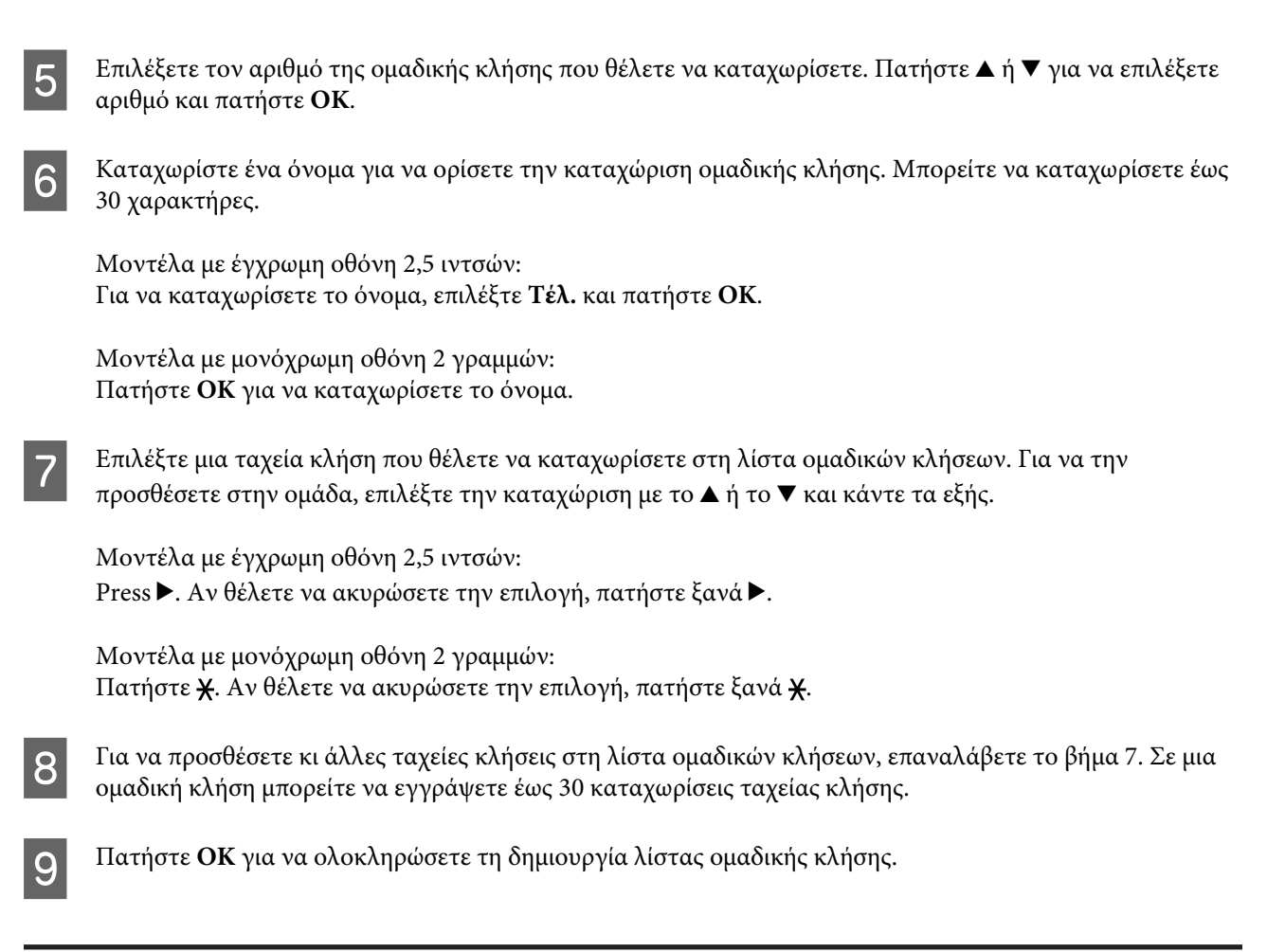

## **Δημιουργία στοιχείων κεφαλίδας**

Μπορείτε να δημιουργήσετε κεφαλίδα φαξ προσθέτοντας στοιχεία, όπως τηλεφωνικός αριθμός ή όνομα.

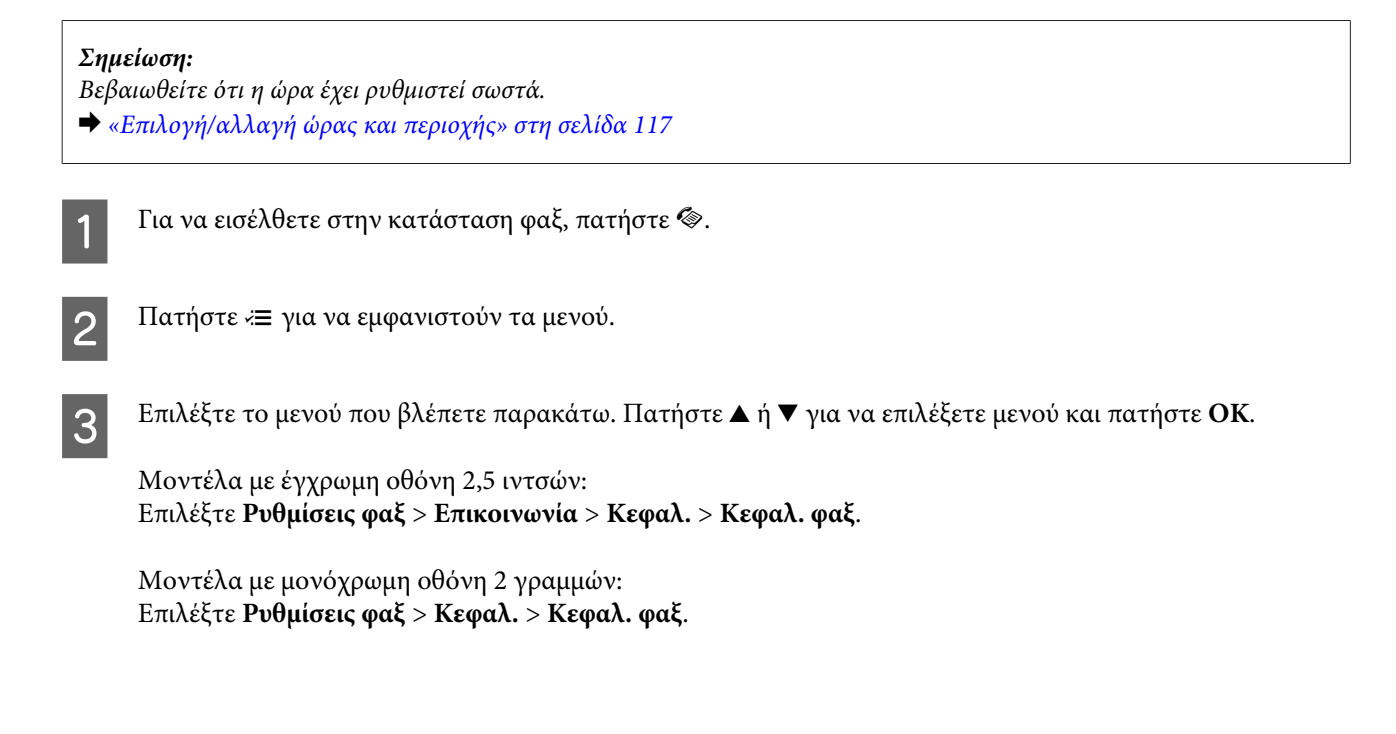

D Καταχωρίστε τα στοιχεία της κεφαλίδας. Μπορείτε να καταχωρίσετε έως 40 χαρακτήρες.

Μοντέλα με έγχρωμη οθόνη 2,5 ιντσών: Για να καταχωρίσετε το όνομα, επιλέξτε **Τέλ.** και πατήστε **OK**.

Μοντέλα με μονόχρωμη οθόνη 2 γραμμών: Πατήστε **OK** για να καταχωρίσετε το όνομα.

**E Πατήστε ▼** για να επιλέξετε **Ο αριθ. τηλεφ. σας** και πατήστε **ΟΚ**.

F Χρησιμοποιήστε το αριθμητικό πληκτρολόγιο με άλλα κουμπιά στον πίνακα ελέγχου για να καταχωρίσετε τον τηλεφωνικό σας αριθμό. Μπορείτε να καταχωρίσετε έως 20 ψηφία.

### *Σημείωση:*

*Πατήστε το κουμπί «#» για να καταχωρίσετε το σύμβολο πρόσθεσης (+) το οποίο αντιπροσωπεύει τον κώδικα διεθνών κλήσεων. Σημείωση: Ο αστερίσκος (\*) δεν είναι διαθέσιμος.*

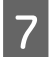

G Πατήστε **OK** για να καταχωρίσετε τα στοιχεία της κεφαλίδας.

# **Αποστολή των φαξ**

## **Αποστολή φαξ με πληκτρολόγηση αριθμού**

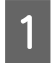

A Τοποθετήστε το πρωτότυπο (ή τα πρωτότυπα) στον αυτόματο τροφοδότη εγγράφων ή στη γυάλινη επιφάνεια του σαρωτή.

& [«Τοποθέτηση πρωτοτύπων» στη σελίδα 26](#page-25-0)

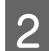

2 Για να εισέλθετε στην κατάσταση φαξ, πατήστε  $\circledast$ .

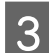

C Χρησιμοποιήστε τα πλήκτρα στο αριθμητικό πληκτρολόγιο για να καταχωρίσετε τον αριθμό του φαξ. Μπορείτε να καταχωρίσετε έως 64 ψηφία.

Μοντέλα με μονόχρωμη οθόνη 2 γραμμών:

Αν θέλετε να στείλετε το φαξ σε πάνω από έναν παραλήπτη, πληκτρολογήστε έναν αριθμό φαξ, πατήστε **OK** και επιλέξτε **Ναι** για να προσθέσετε κι άλλον αριθμό φαξ.

#### *Σημείωση:*

- ❏ *Για να εμφανιστεί ο τελευταίος αριθμός φαξ που χρησιμοποιήσατε, πατήστε .*
- ❏ *Μπορείτε να αλλάξετε τις ρυθμίσεις ποιότητας φαξ και αντίθεσης. Στο τέλος, πατήστε ξανά* x *για να επιστρέψετε στην πάνω οθόνη της κατάστασης φαξ.*

*Μοντέλα με έγχρωμη οθόνη 2,5 ιντσών:*

*Πατήστε* x *και επιλέξτε Ρυθμίσεις αποστολής — Ποιότητα ή Αντίθεση.*

*Μοντέλα με μονόχρωμη οθόνη 2 γραμμών: Πατήστε* x *και επιλέξτε Ποιότητα ή Αντίθεση.*

❏ *Βεβαιωθείτε ότι έχετε συμπληρώσει τα στοιχεία της κεφαλίδας. Ορισμένες συσκευές φαξ απορρίπτουν αυτόματα όσα εισερχόμενα φαξ δεν περιέχουν στοιχεία κεφαλίδας.*

Πατήστε ένα από τα κουμπιά  $\Diamond$  για να ξεκινήσει η αποστολή.

### *Σημείωση:*

*Εάν ο αριθμός φαξ είναι κατειλημμένος ή υπάρχει κάποιο πρόβλημα, το προϊόν πραγματοποιεί επανάκληση μετά από ένα λεπτό. Πατήστε για να ξανακαλέσετε απευθείας.*

## **Αποστολή φαξ με χρήση ταχείας κλήσης/ομαδικής κλήσης**

Ακολουθήστε τις παρακάτω οδηγίες για την αποστολή φαξ με χρήση ταχείας κλήσης/ομαδικής κλήσης.

# *Σημείωση: Στην περίπτωση των ομαδικών κλήσεων, υπάρχει μόνο η δυνατότητα ασπρόμαυρων φαξ.*

A Τοποθετήστε το πρωτότυπο (ή τα πρωτότυπα) στον αυτόματο τροφοδότη εγγράφων ή στη γυάλινη επιφάνεια του σαρωτή.

& [«Τοποθέτηση πρωτοτύπων» στη σελίδα 26](#page-25-0)

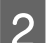

Για να εισέλθετε στην κατάσταση φαξ, πατήστε ...

3 Πατήστε ....

*Σημείωση:*

*Κάθε φορά που πατάτε το , εναλλάσσεστε μεταξύ της λίστας ταχείας κλήσης και της λίστας ομαδικών κλήσεων.*

Επιλέξτε τον αριθμό της καταχώρισης προς την οποία θα πραγματοποιηθεί η αποστολή. Πατήστε  $\blacktriangle$  ή  $\blacktriangledown$ για να επιλέξετε καταχώριση και πατήστε **OK**.

Μοντέλα με μονόχρωμη οθόνη 2 γραμμών:

Θα σας ζητηθεί να προσθέσετε κι άλλον αριθμό. Για να προσθέσετε κι άλλον αριθμό, πληκτρολογήστε τον ή χρησιμοποιήστε την ταχεία/ομαδική κλήση.

### <span id="page-78-0"></span>*Σημείωση:*

*Μπορείτε να αλλάξετε τις ρυθμίσεις ποιότητας φαξ και αντίθεσης. Στο τέλος, πατήστε ξανά ε≡ για να επιστρέψετε στην πάνω οθόνη της κατάστασης φαξ.*

*Μοντέλα με έγχρωμη οθόνη 2,5 ιντσών: Πατήστε* x *και επιλέξτε Ρυθμίσεις αποστολής — Ποιότητα ή Αντίθεση.*

*Μοντέλα με μονόχρωμη οθόνη 2 γραμμών: Πατήστε* x *και επιλέξτε Ποιότητα ή Αντίθεση.*

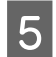

 $\mathbf{r}$ 

 $\boxed{5}$  Πατήστε ένα από τα κουμπιά  $\otimes$  για να ξεκινήσει η αποστολή.

# **Αποστολή φαξ μέσω εκπομπής**

Η εκπομπή σάς επιτρέπει την εύκολη αποστολή του ίδιου φαξ σε πολλούς αριθμούς (έως 30) χρησιμοποιώντας την ταχεία/ομαδική κλήση ή καταχωρίζοντας τους αριθμούς φαξ. Ακολουθήστε τις παρακάτω οδηγίες για την αποστολή φαξ μέσω εκπομπής.

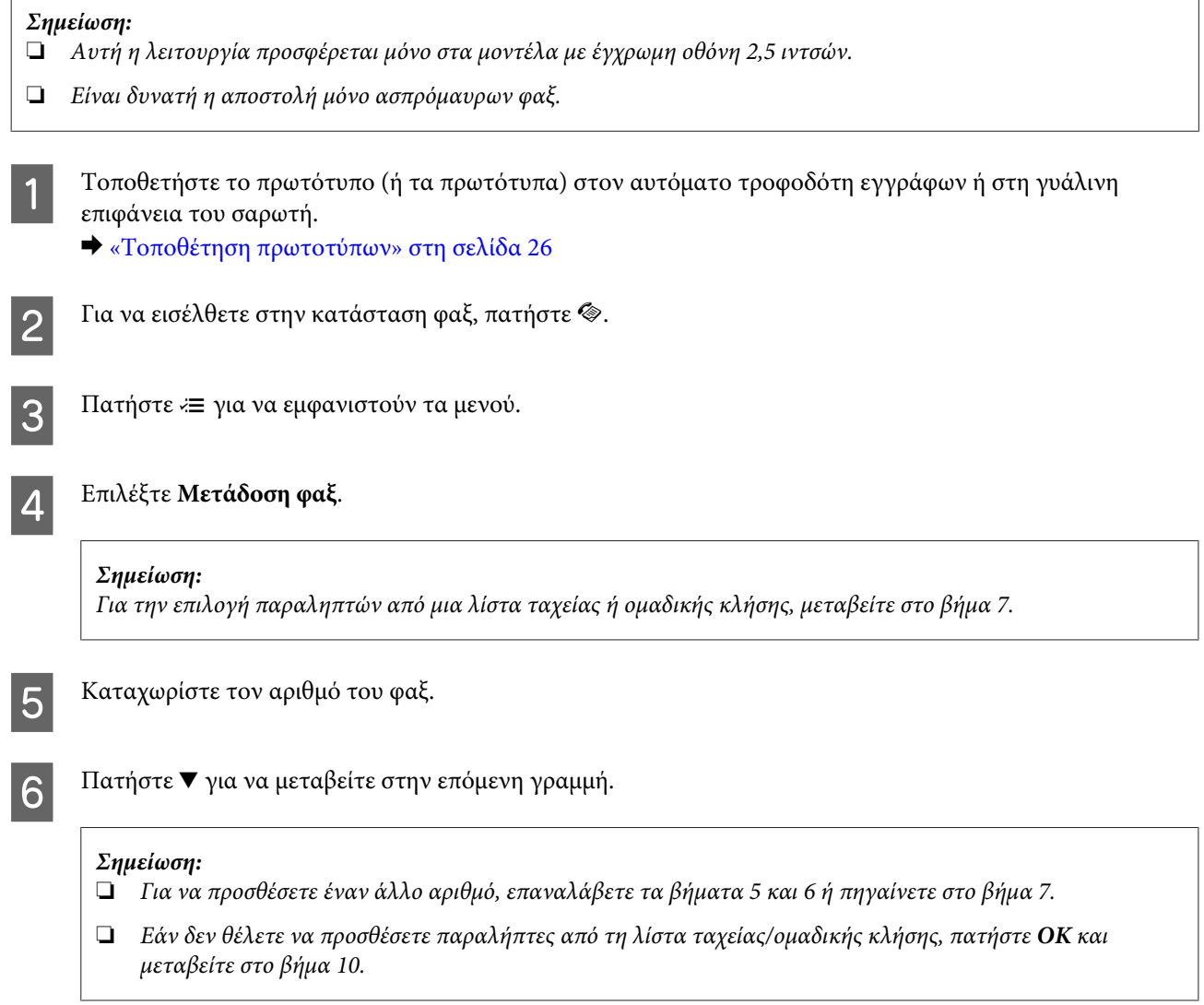

<span id="page-79-0"></span>7 Πατήστε  $\equiv$  για να εμφανιστεί η λίστα ταχείας κλήσης.

### *Σημείωση:*

*Κάθε φορά που πατάτε το* x*, εναλλάσσεστε μεταξύ της λίστας ταχείας κλήσης, της λίστας ομαδικών κλήσεων και της οθόνης απευθείας εισαγωγής.*

H Για να στείλετε το φαξ, επιλέξτε καταχωρίσεις από τη λίστα ταχείας κλήσης ή από τη λίστα ομαδικών κλήσεων.

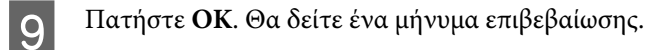

 $10^{-1}$  Πατήστε το κουμπί $\otimes$  (B&W) για να ξεκινήσει η αποστολή.

# **Αποστολή του φαξ σε καθορισμένη ώρα**

Ακολουθήστε τις παρακάτω οδηγίες για την αποστολή του φαξ σε καθορισμένη ώρα.

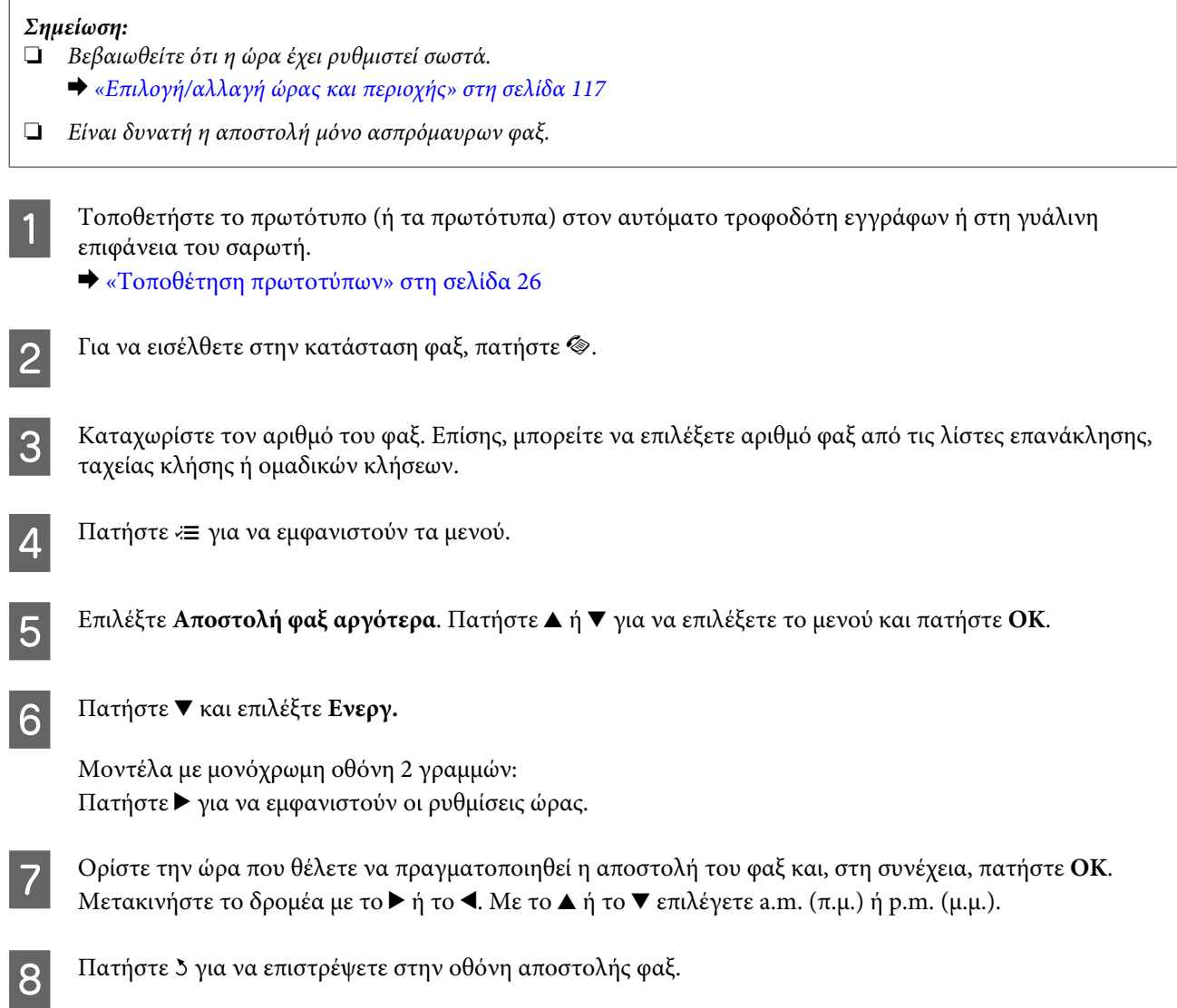

<span id="page-80-0"></span>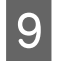

9 Πατήστε το κουμπί  $\otimes$  (B&W) για να ξεκινήσει η σάρωση. Η σαρωμένη εικόνα θα σταλεί την καθορισμένη ώρα.

*Σημείωση:*

*Αν πρέπει να ακυρώσετε το φαξ, ώστε να μην σταλεί την καθορισμένη ώρα, πατήστε*  $\odot$ *.* 

## **Αποστολή φαξ από συνδεδεμένο τηλέφωνο**

Εάν ο παραλήπτης διαθέτει τον ίδιο αριθμό και για το τηλέφωνο και για το φαξ, μπορείτε να αποστείλετε το φαξ μετά από τηλεφωνική συνομιλία χωρίς να κλείσετε τη γραμμή.

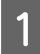

A Τοποθετήστε το πρωτότυπο (ή τα πρωτότυπα) στον αυτόματο τροφοδότη εγγράφων ή στη γυάλινη επιφάνεια του σαρωτή.

& [«Τοποθέτηση πρωτοτύπων» στη σελίδα 26](#page-25-0)

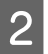

B Καλέστε τον αριθμό από το τηλέφωνο που είναι συνδεδεμένο στο προϊόν.

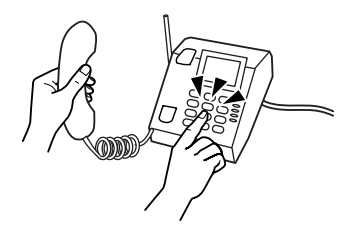

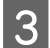

C Επιλέξτε **Αποστ.** στον πίνακα ελέγχου της συσκευής.

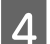

 $\Lambda$  Για να στείλετε το φαξ, πατήστε ένα από τα κουμπιά  $\otimes$ .

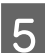

E Κατεβάστε το ακουστικό του τηλεφώνου.

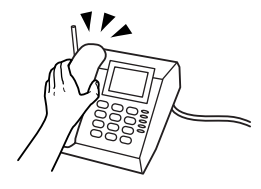

# **Λήψη φαξ**

## **Ρύθμιση για την αυτόματη λήψη φαξ**

Για να ρυθμίσετε την αυτόματη λήψη φαξ, ακολουθήστε τις οδηγίες.

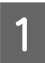

A Τοποθετήστε απλό χαρτί στην πίσω τροφοδοσία χαρτιού. & [«Τοποθέτηση χαρτιού και φακέλων» στη σελίδα 23](#page-22-0)

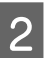

2 Για να εισέλθετε στην κατάσταση φαξ, πατήστε  $\circledast$ .

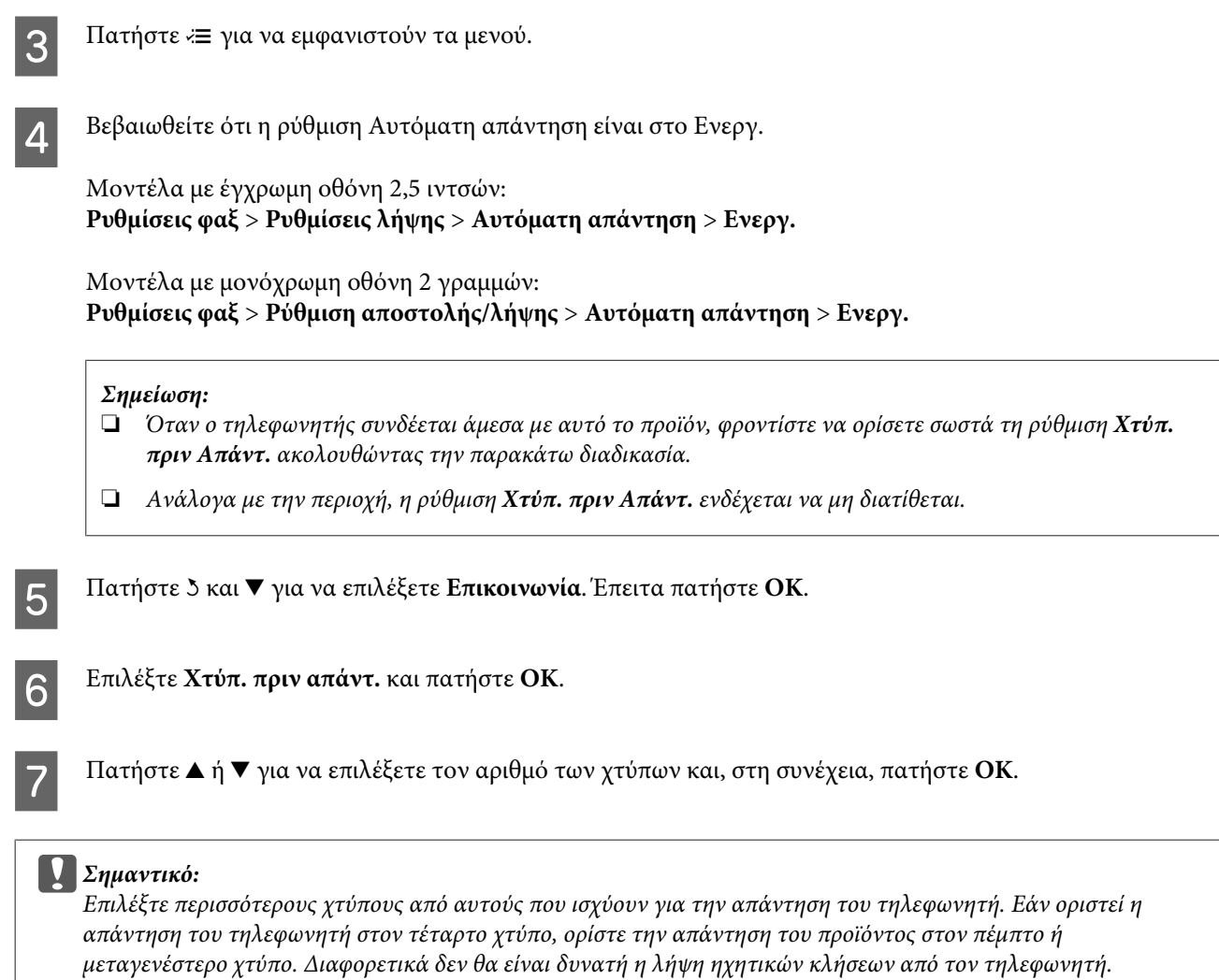

### *Σημείωση:*

*Όταν εσείς λαμβάνετε κλήση ενώ πρόκειται για φαξ, το προϊόν πραγματοποιεί αυτόματα τη λήψη του φαξ έστω κι αν στην κλήση απαντάει ο τηλεφωνητής. Σε περίπτωση που σηκώσετε το ακουστικό, περιμένετε έως ότου στην οθόνη LCD προβληθεί ένα μήνυμα που προειδοποιεί ότι η σύνδεση πραγματοποιήθηκε και μόνο μετά κατεβάστε το ακουστικό. Εάν πρόκειται για εισερχόμενη κλήση, η χρήση του τηλεφώνου ή του τηλεφωνητή μπορεί να πραγματοποιηθεί κανονικά.*

# **Μη αυτόματη λήψη φαξ**

Αν το τηλέφωνό σας είναι συνδεδεμένο στη συσκευή, μπορείτε να λάβετε τα δεδομένα του φαξ αφού ολοκληρωθεί η σύνδεση.

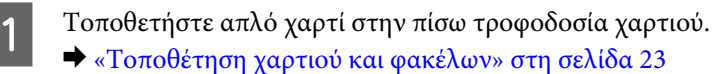

<span id="page-82-0"></span>B Όταν χτυπάει το τηλέφωνο, σηκώστε το τηλέφωνο που είναι συνδεδεμένο στο προϊόν.

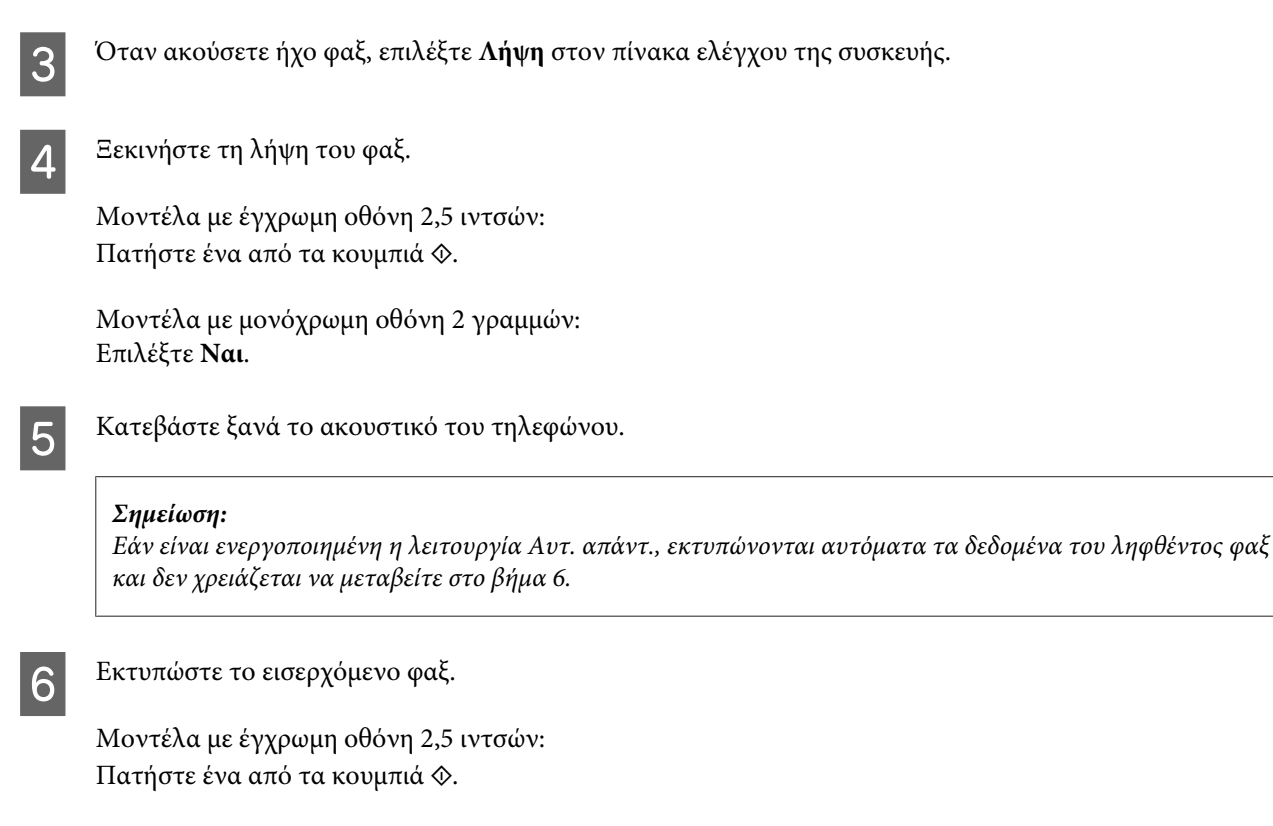

Μοντέλα με μονόχρωμη οθόνη 2 γραμμών: Πατήστε **OK**.

# **Λήψη φαξ μέσω ανίχνευσης**

Αυτό σάς επιτρέπει τη λήψη φαξ από την υπηρεσία πληροφοριών φαξ που έχετε καλέσει.

Ακολουθήστε τις παρακάτω οδηγίες για να λάβετε το φαξ μέσω ανίχνευσης.

A Τοποθετήστε απλό χαρτί στην πίσω τροφοδοσία χαρτιού. & [«Τοποθέτηση χαρτιού και φακέλων» στη σελίδα 23](#page-22-0)

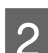

2 Για να εισέλθετε στην κατάσταση φαξ, πατήστε  $\textcircled{\tiny{*}}$ .

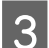

C Καταχωρίστε τον αριθμό του φαξ.

Πατήστε  $\equiv \gamma$ ια να εμφανιστούν τα μενού.

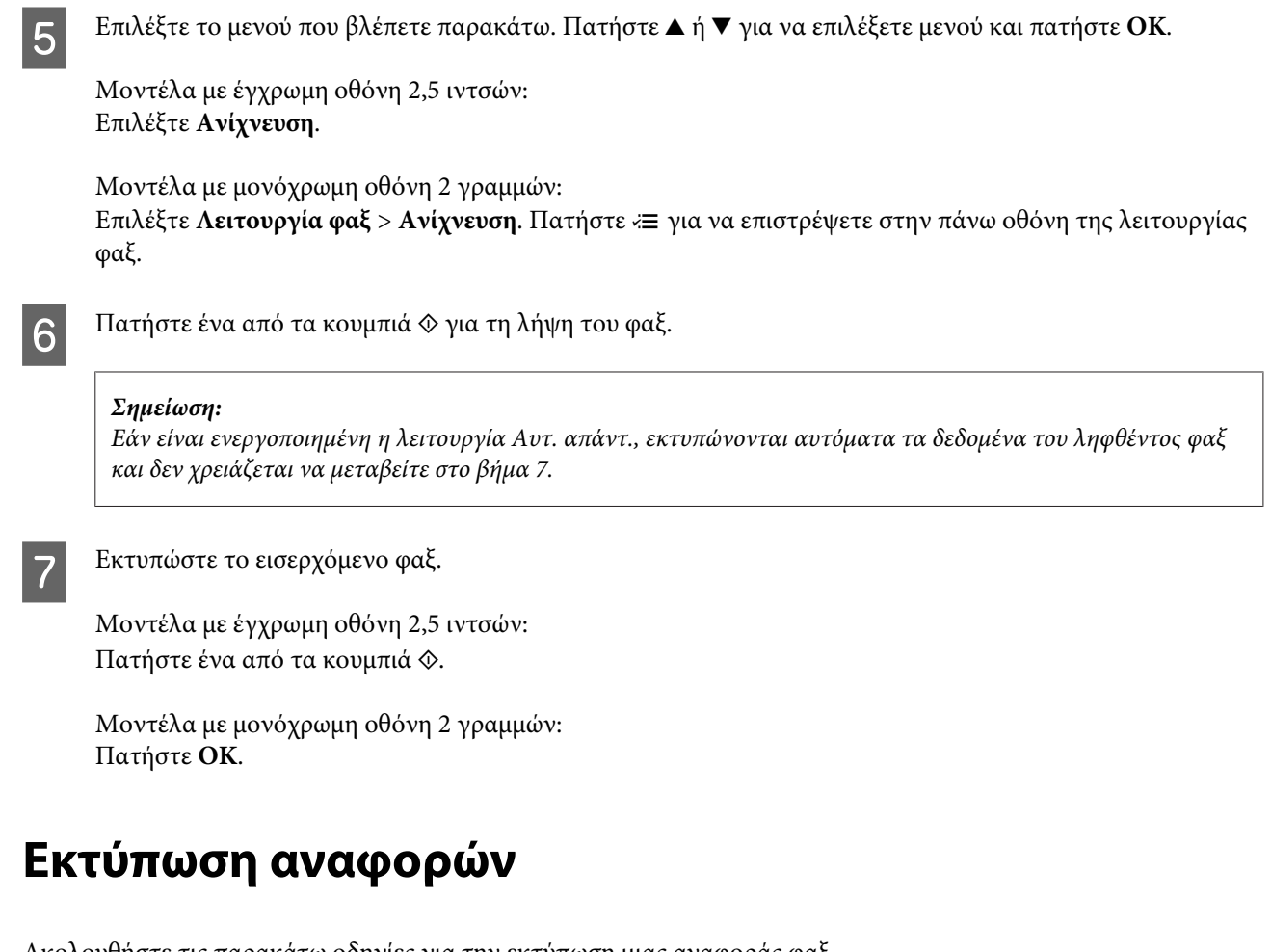

Ακολουθήστε τις παρακάτω οδηγίες για την εκτύπωση μιας αναφοράς φαξ.

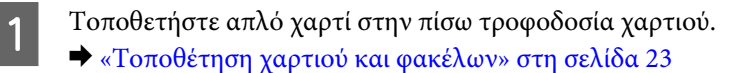

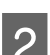

2 Για να εισέλθετε στην κατάσταση φαξ, πατήστε  $\textcircled{\tiny{*}}$ .

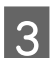

Πατήστε « για να εμφανιστούν τα μενού.

 $\Lambda$  **Επιλέξτε το μενού που βλέπετε παρακάτω.** Πατήστε  $\blacktriangle$  ή  $\nabla$  για να επιλέξετε μενού και πατήστε **OK**.

Μοντέλα με έγχρωμη οθόνη 2,5 ιντσών: Επιλέξτε **Αναφ. Φαξ**.

Μοντέλα με μονόχρωμη οθόνη 2 γραμμών: Επιλέξτε **Ρυθμίσεις φαξ** > **Εκτύπωση αναφοράς**.

**5** Επιλέξτε το στοιχείο που θέλετε να εκτυπώσετε.

#### *Σημείωση:*

*Στην οθόνη μπορεί να προβληθεί μόνο η επιλογή Αρχ.Φαξ.*

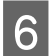

 $\boxed{6}$  Πατήστε ένα από τα κουμπιά  $\otimes$  για να εκτυπώσετε την αναφορά που επιλέξατε.

# **Λίστα του μενού της λειτουργίας φαξ**

Για τη λίστα του μενού λειτουργίας φαξ ανατρέξτε στην παρακάτω ενότητα. & [«Λειτουργία φαξ» στη σελίδα 89](#page-88-0)

# <span id="page-85-0"></span>**Λίστα μενού του πίνακα ελέγχου**

Αυτό το προϊόν μπορεί να χρησιμοποιηθεί ως εκτυπωτής, αντιγραφικό, σαρωτής ή φαξ. Κατά τη χρήση μίας από αυτές τις λειτουργίες, εκτός της λειτουργίας εκτύπωσης, επιλέξτε την επιθυμητή λειτουργία πατώντας στον πίνακα λειτουργίας το κουμπί της αντίστοιχης λειτουργίας. Η κύρια οθόνη της κάθε λειτουργίας εμφανίζεται καθώς επιλέγετε τη λειτουργία.

# **Λειτουργία αντιγραφής**

#### *Σημείωση:*

*Ανάλογα με το μοντέλο, ορισμένες λειτουργίες ενδέχεται να μην είναι διαθέσιμες.*

### **Μοντέλα με έγχρωμη οθόνη 2,5 ιντσών**

Πατήστε « για να δείτε το μενού.

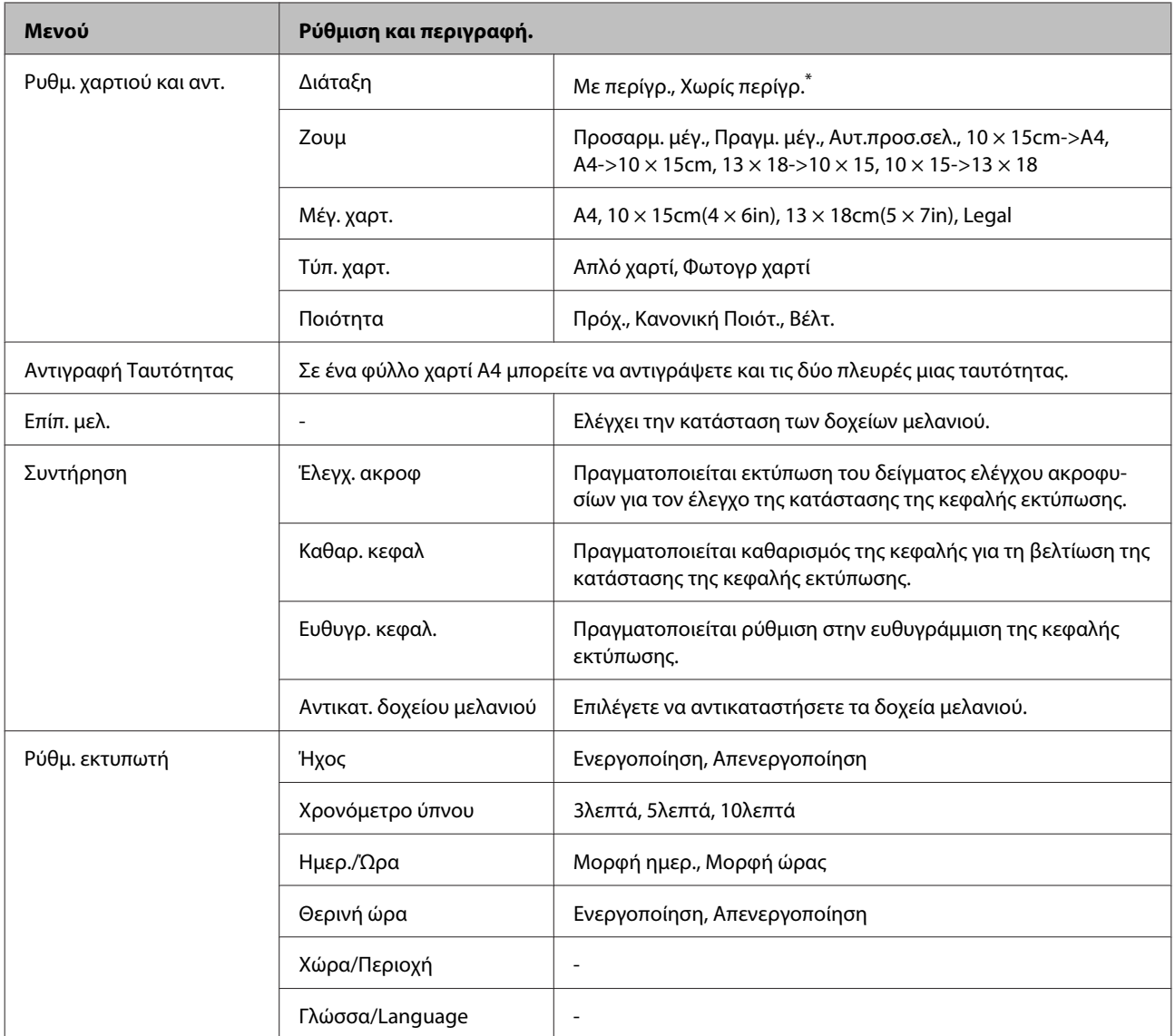

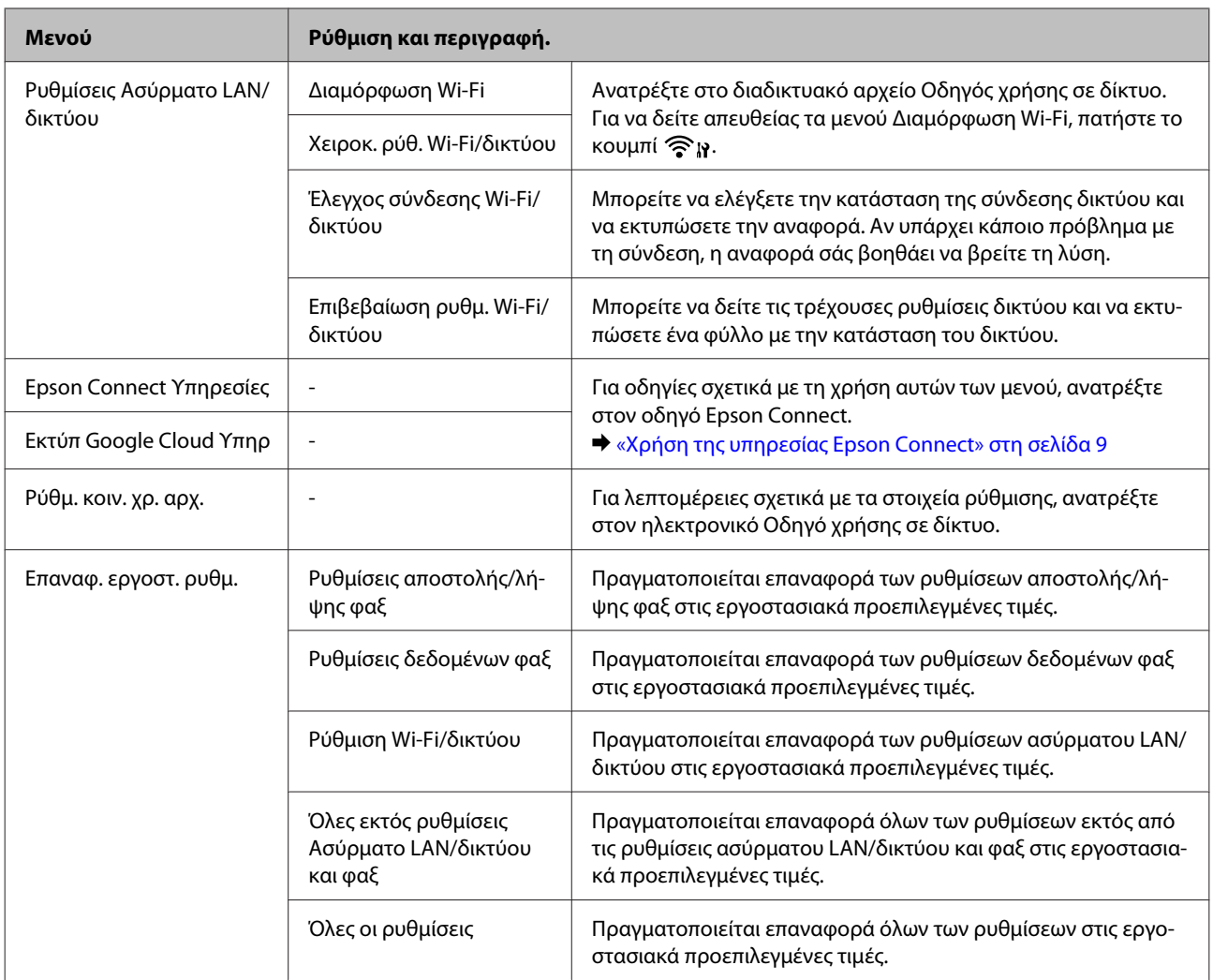

\* Η εικόνα σας έχει μεγεθυνθεί ελαφρώς και έχει περικοπεί ώστε να χωράει σε ολόκληρο το φύλλο του χαρτιού. Μπορεί να ελαττωθεί η ποιότητα της εκτύπωσης στην άνω και κάτω περιοχή της εκτύπωσης ή να κηλιδωθεί η περιοχή κατά τη διάρκεια της εκτύπωσης.

## **Μοντέλα με μονόχρωμη οθόνη 2 γραμμών**

Πατήστε « για να δείτε το μενού.

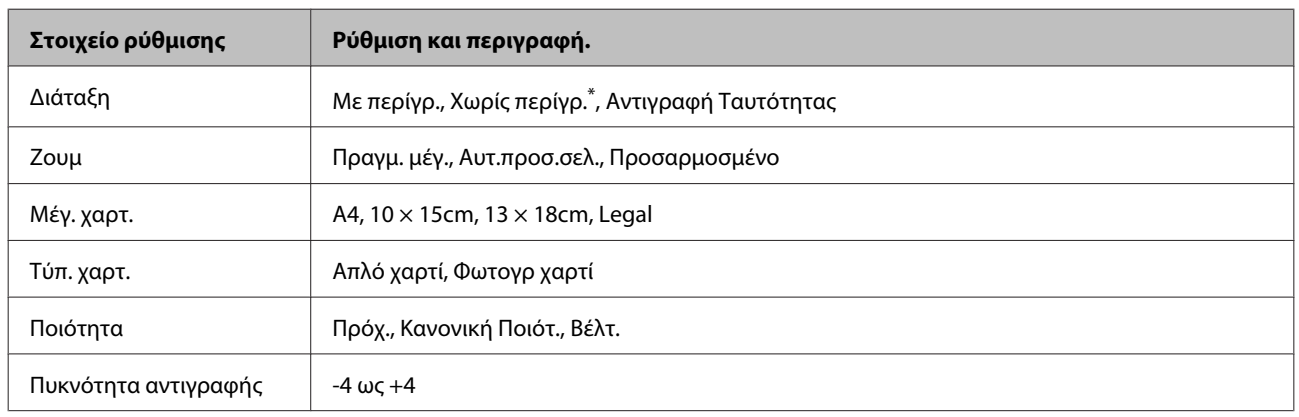

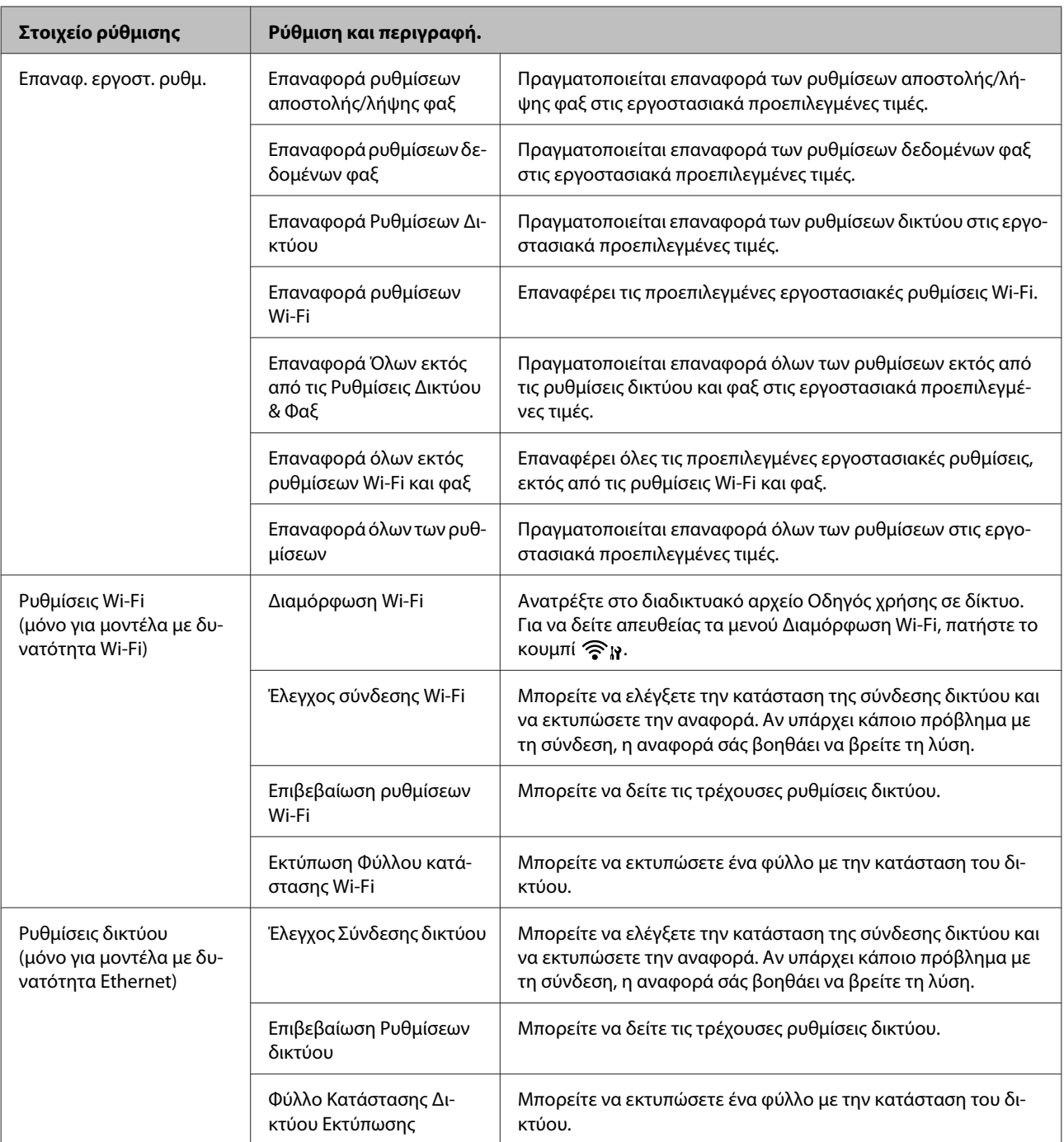

<span id="page-88-0"></span>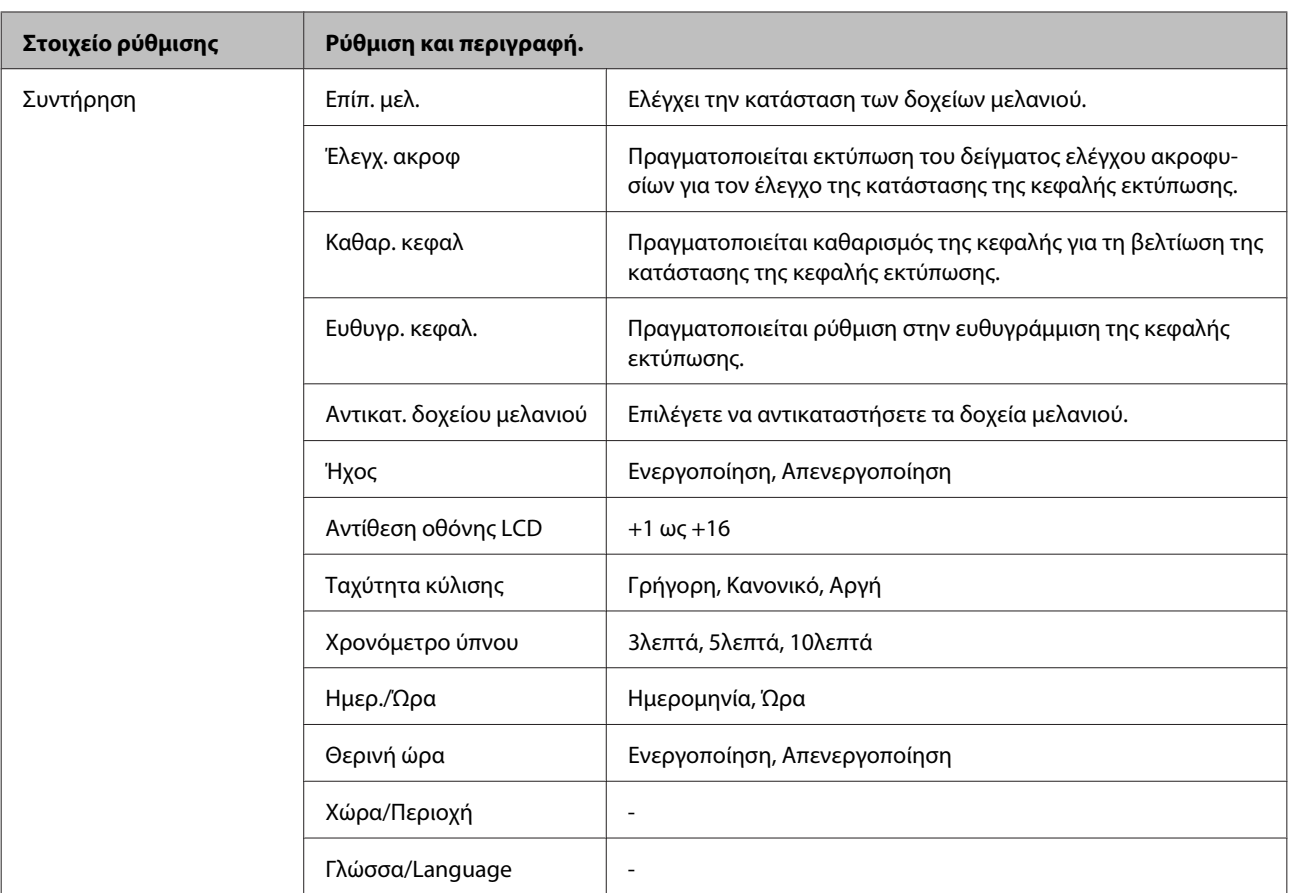

\* Η εικόνα σας έχει μεγεθυνθεί ελαφρώς και έχει περικοπεί ώστε να χωράει σε ολόκληρο το φύλλο του χαρτιού. Μπορεί να ελαττωθεί η ποιότητα της εκτύπωσης στην άνω και κάτω περιοχή της εκτύπωσης ή να κηλιδωθεί η περιοχή κατά τη διάρκεια της εκτύπωσης.

# **Λειτουργία φαξ**

*Σημείωση:*

*Ανάλογα με το μοντέλο, ορισμένες λειτουργίες ενδέχεται να μην είναι διαθέσιμες.*

## **Μοντέλα με έγχρωμη οθόνη 2,5 ιντσών**

Πατήστε « για να δείτε το μενού.

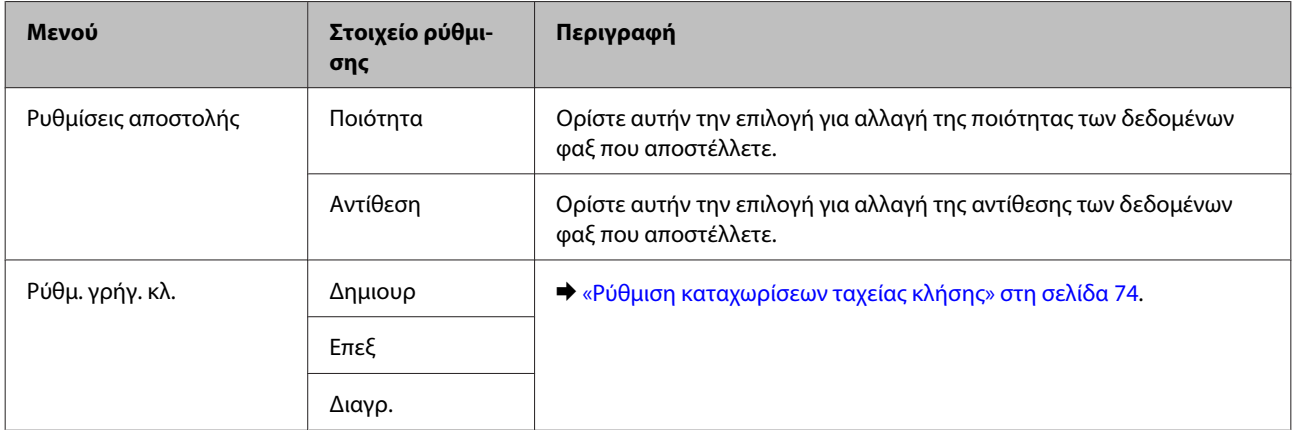

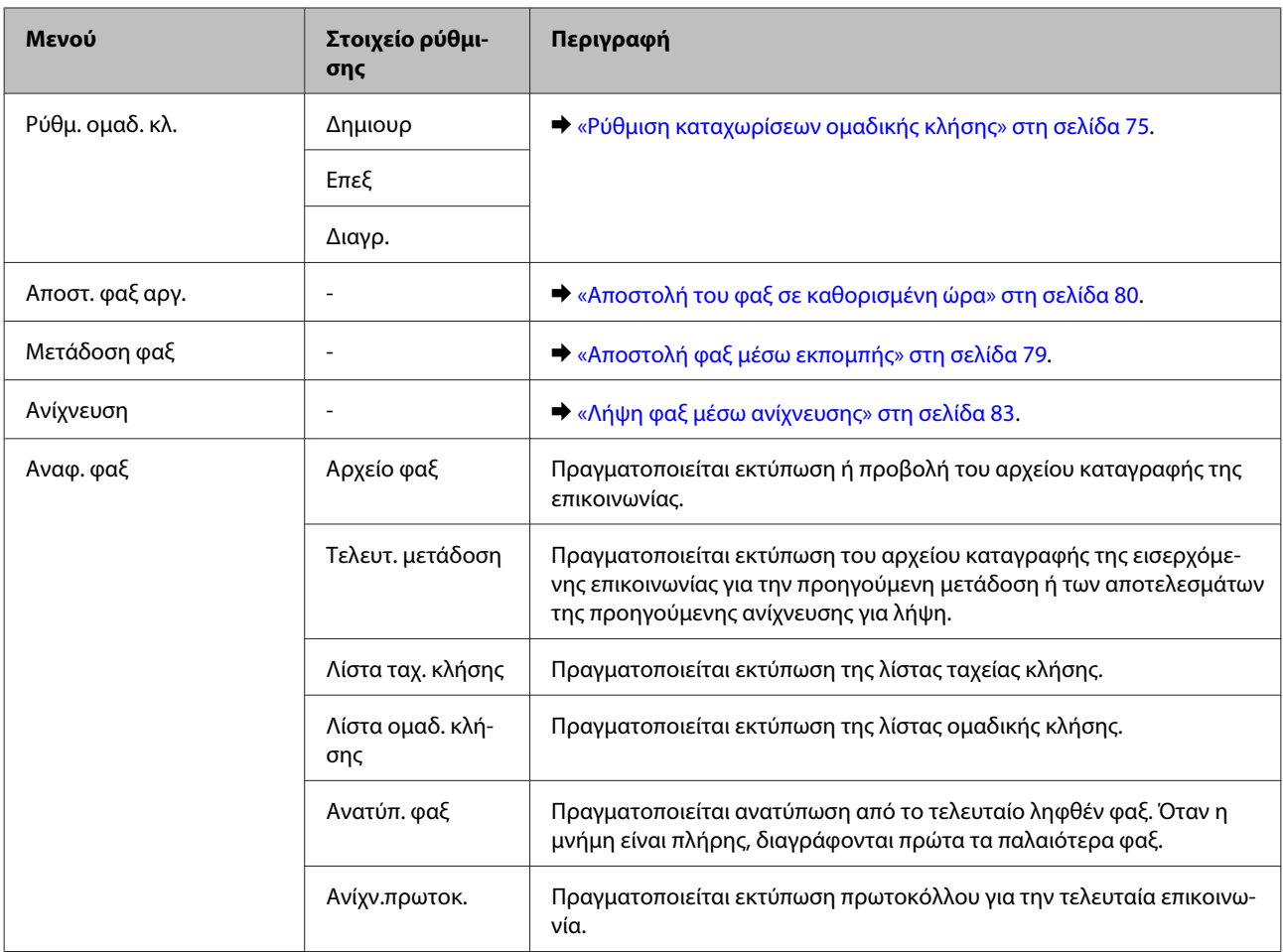

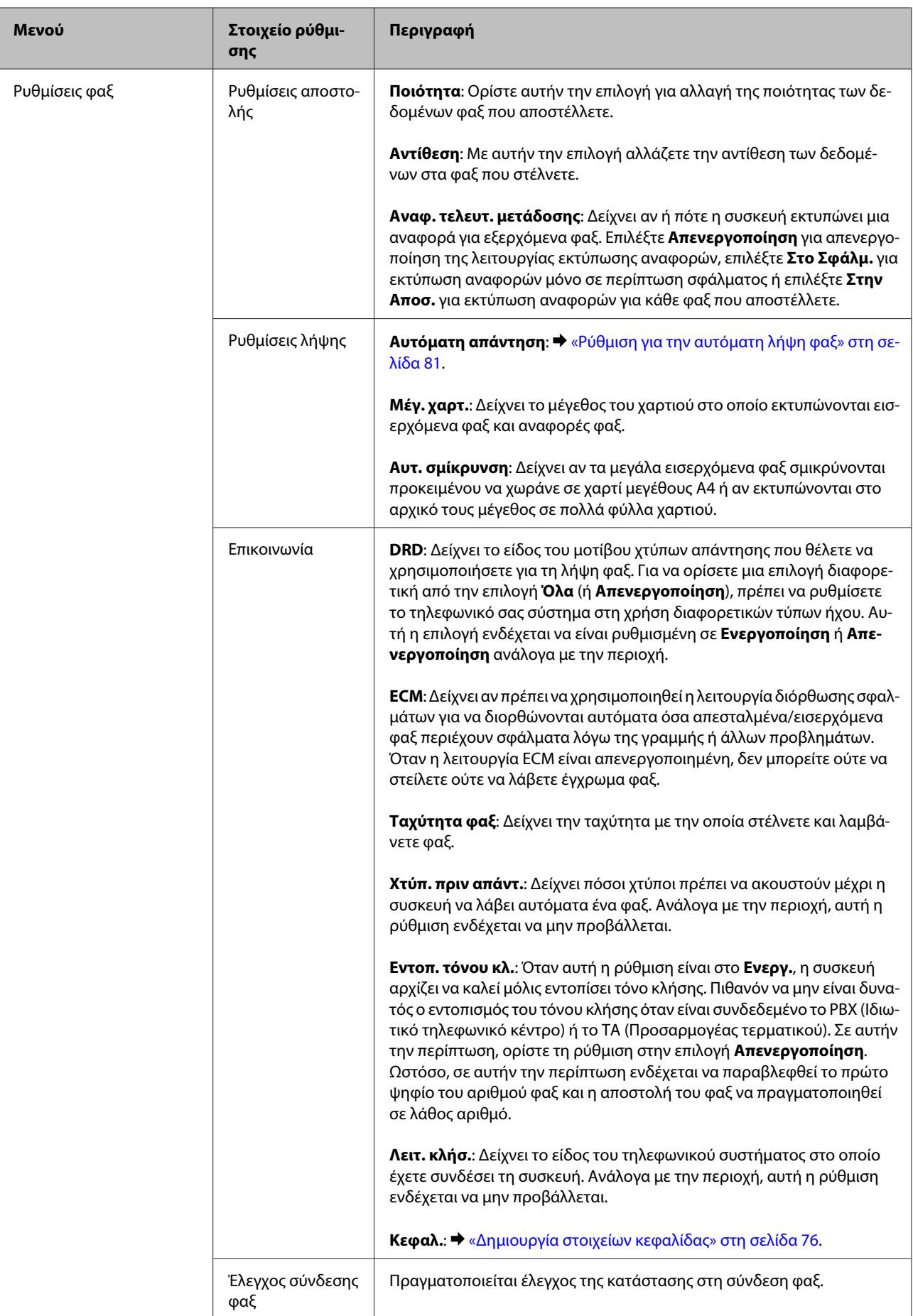

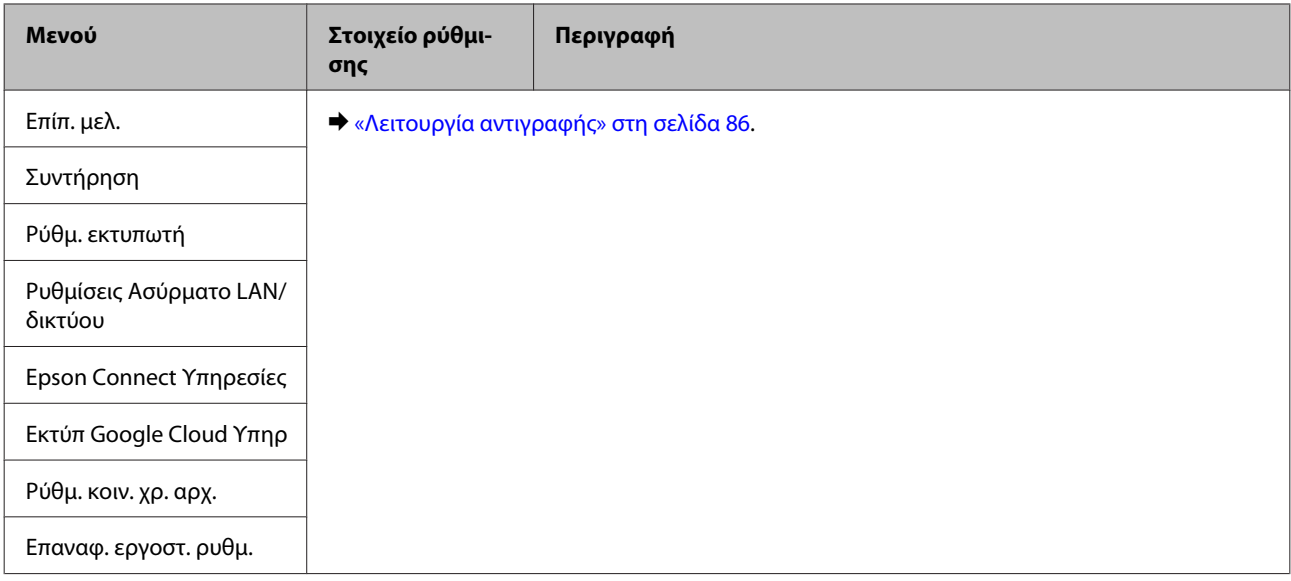

## **Μοντέλα με μονόχρωμη οθόνη 2 γραμμών**

Πατήστε  $\equiv$  για να δείτε το μενού.

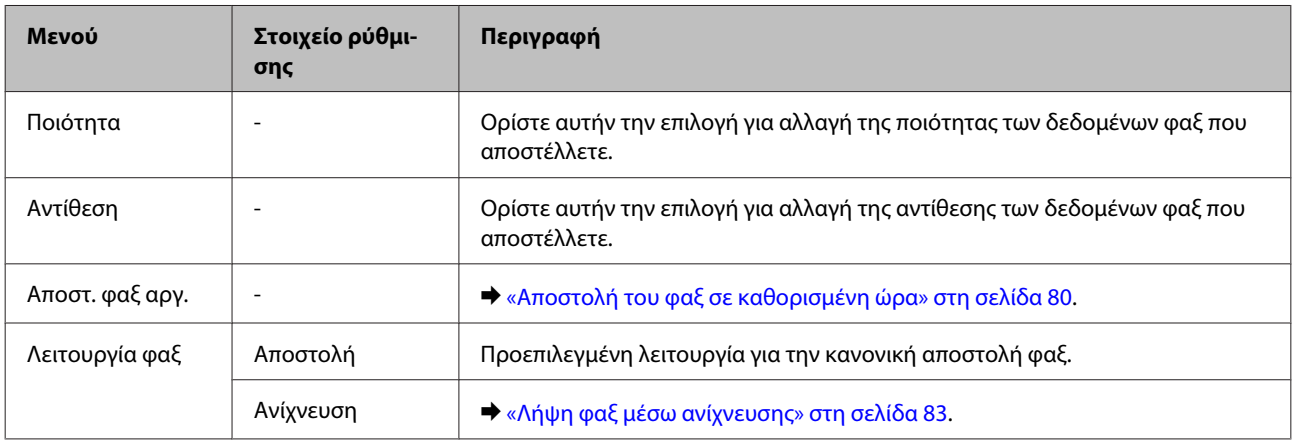

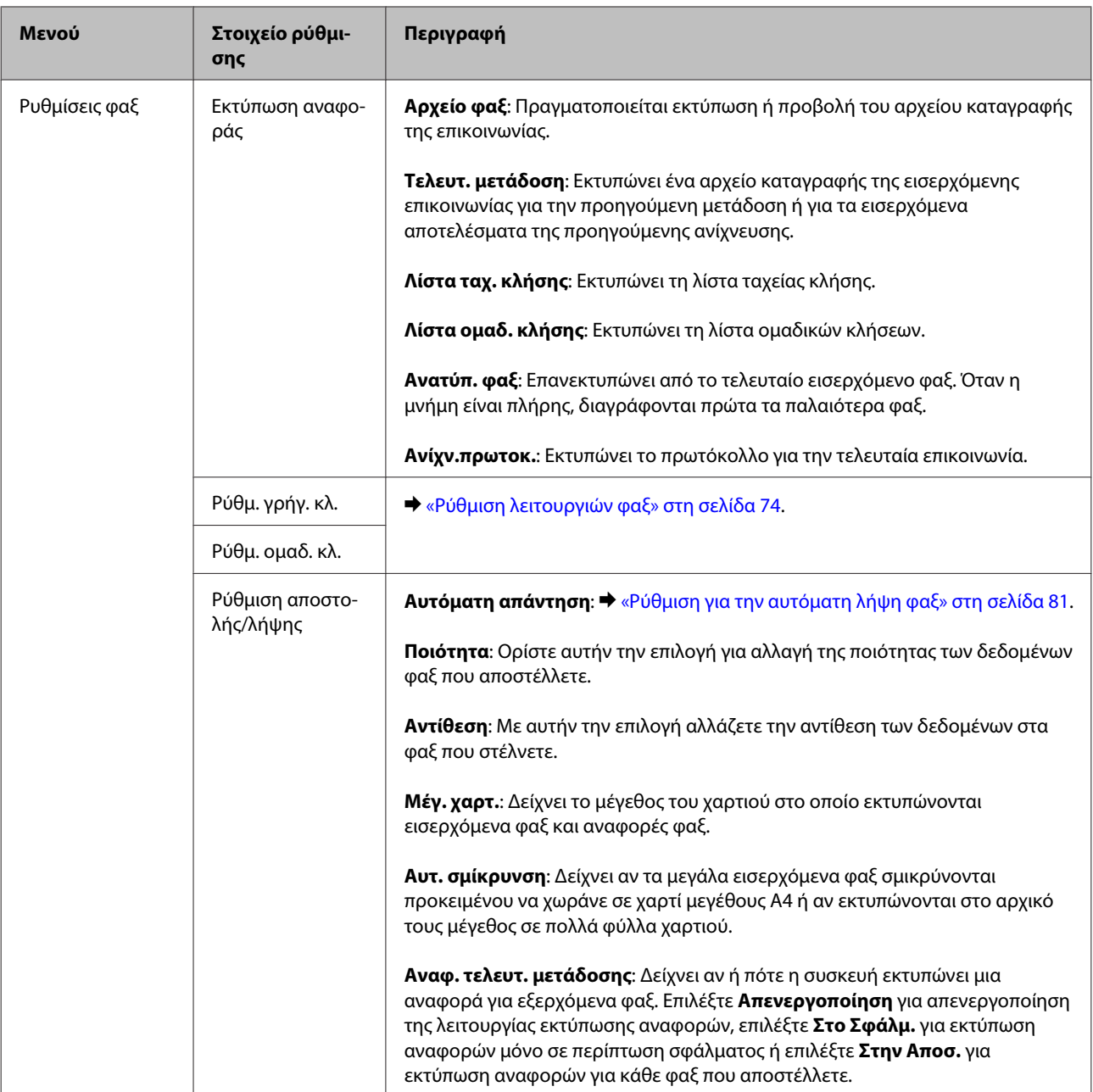

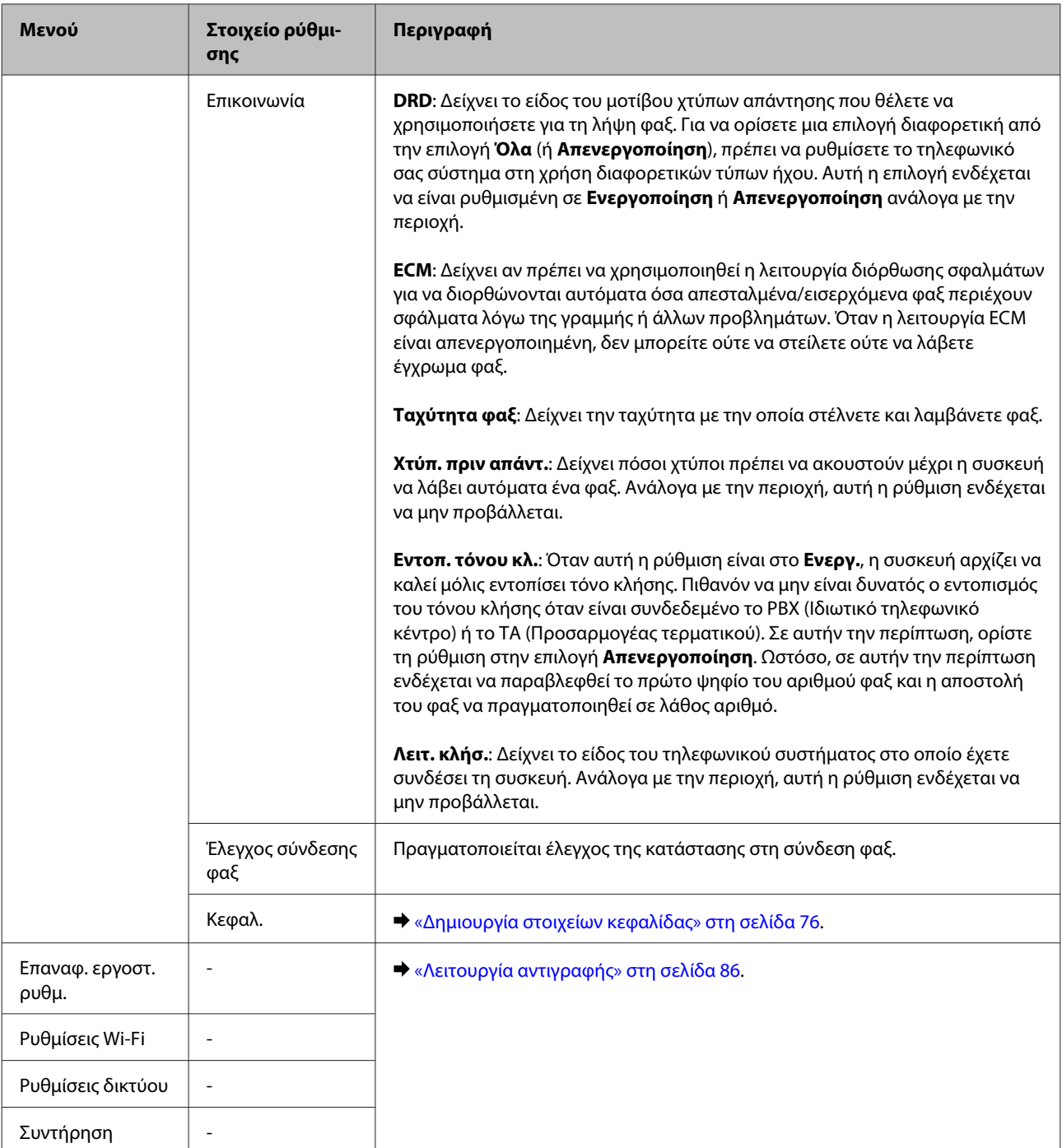

# **Λειτουργία σάρωσης**

*Σημείωση:*

*Ανάλογα με το μοντέλο, ορισμένες λειτουργίες ενδέχεται να μην είναι διαθέσιμες.*

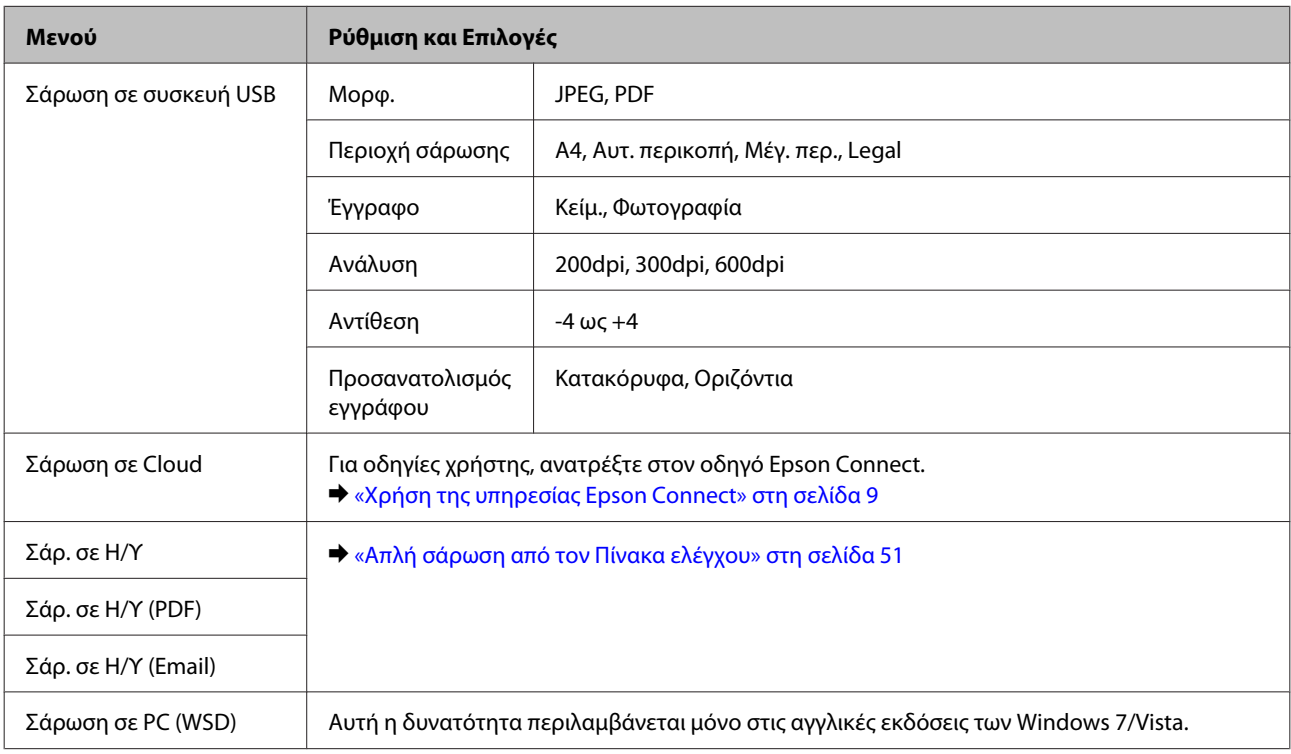

## **Μοντέλα με έγχρωμη οθόνη 2,5 ιντσών**

## Πατήστε « για να δείτε το μενού.

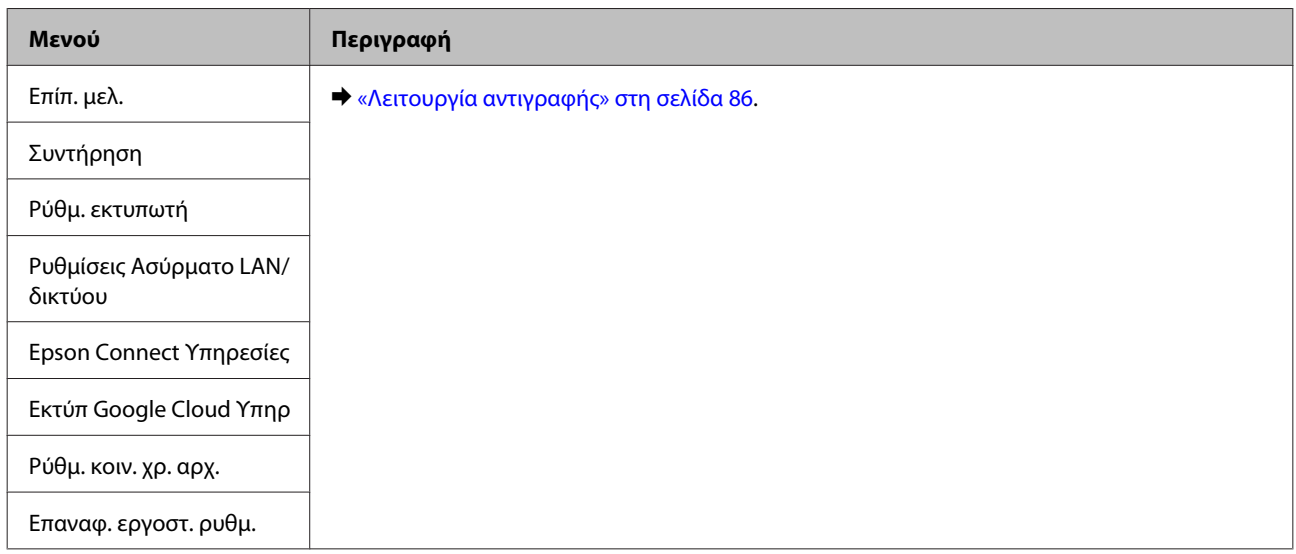

## **Μοντέλα με μονόχρωμη οθόνη 2 γραμμών**

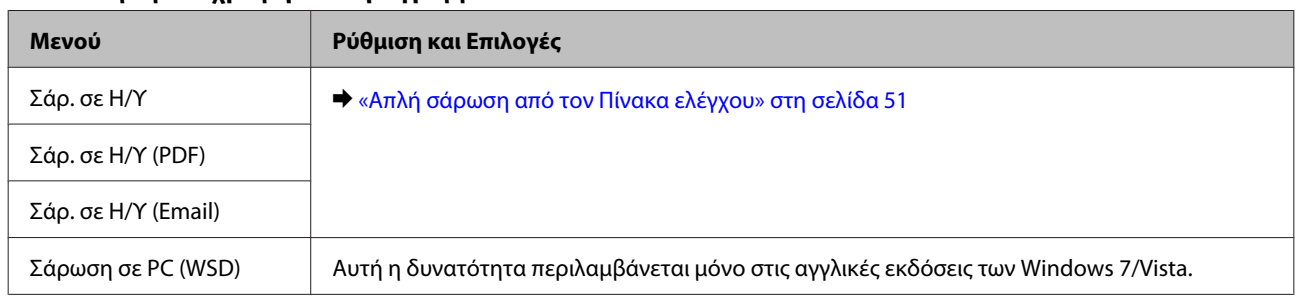

 $\Pi$ ατήστε  $\equiv \gamma$ ια να δείτε το μενού.

## **Λίστα μενού του πίνακα ελέγχου**

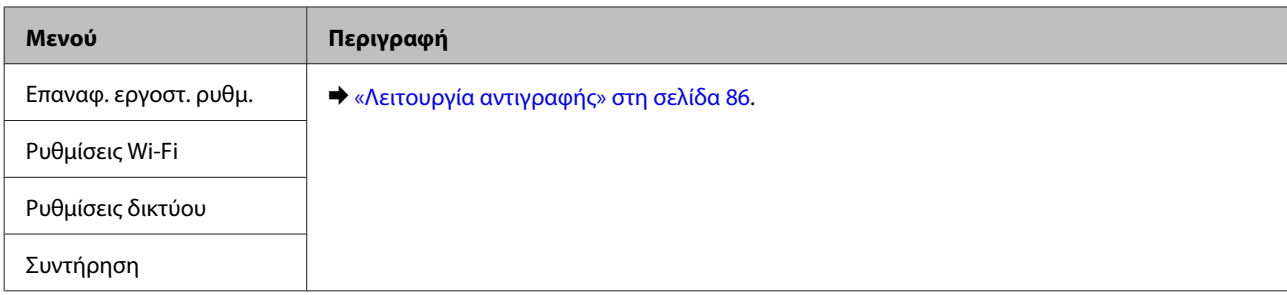

# **Αντικατάσταση δοχείων μελανιού**

# **Οδηγίες ασφάλειας, προφυλάξεις και προδιαγραφές των δοχείων μελανιού**

# **Οδηγίες ασφάλειας**

Κατά το χειρισμό των δοχείων μελανιού, εφαρμόστε τις ακόλουθες συστάσεις:

- ❏ Φυλάσσετε τα δοχεία μελανιού μακριά από τα παιδιά.
- ❏ Προσέχετε όταν χειρίζεστε χρησιμοποιημένα δοχεία μελανιού, καθώς μπορεί να έχει απομείνει μελάνι γύρω από τη θύρα παροχής μελανιού. Εάν μελάνι έρθει σε επαφή με το δέρμα σας, πλύνετε την περιοχή πολύ καλά με σαπούνι και νερό. Εάν μελάνι έρθει σε επαφή με τα μάτια σας, ξεπλύνετέ τα αμέσως με νερό. Εάν συνεχίσετε να έχετε ενοχλήσεις ή προβλήματα με την όρασή σας αφού ξεπλύνετε τα μάτια σας, επισκεφτείτε αμέσως ένα γιατρό. Αν μπει μελάνι στο στόμα σας, φτύστε το απευθείας και πηγαίνετε αμέσως σε γιατρό.
- ❏ Μην αφαιρέσετε ή σκίσετε την ετικέτα του δοχείου καθώς μπορεί να προκληθεί διαρροή.

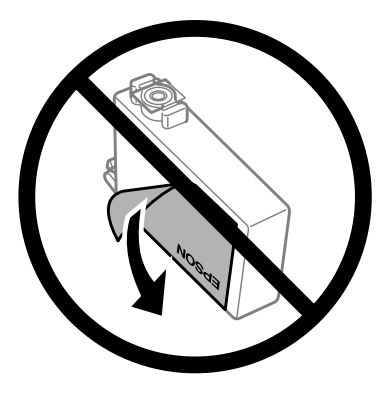

❏ Μην αφαιρέσετε το διάφανο προστατευτικό αυτοκόλλητο από το κάτω μέρος του δοχείου. Αν το αφαιρέσετε, ίσως να αχρηστευθεί το δοχείο.

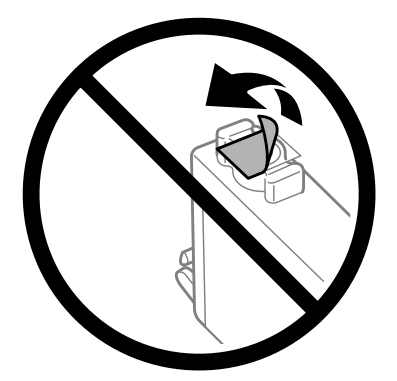

❏ Μην αποσυναρμολογήσετε και μην κάνετε μετατροπές στο δοχείο μελανιού, διαφορετικά ο εκτυπωτής μπορεί να μη λειτουργεί κανονικά.

❏ Μην ακουμπάτε το πράσινο τσιπ ολοκληρωμένου κυκλώματος ή το μικρό παράθυρο στο πλάι του δοχείου. Μπορεί να επηρεαστεί η κανονική λειτουργία και η εκτύπωση.

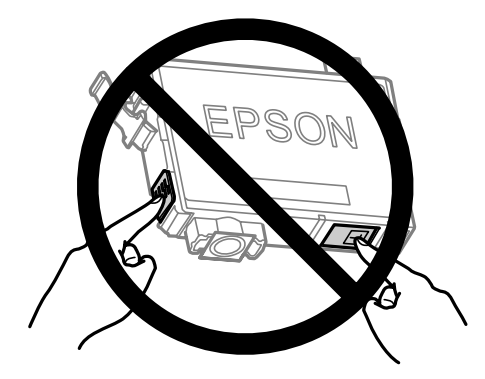

❏ Μην αφήνετε τη συσκευή χωρίς τα δοχεία μελανιού και μην την απενεργοποιείτε όταν αντικαθιστάτε τα δοχεία. Διαφορετικά, το μελάνι που απομένει στα ακροφύσια της κεφαλής εκτύπωσης θα στεγνώσει, με συνέπεια να μην μπορείτε να εκτυπώσετε.

## **Προφυλάξεις κατά την αντικατάσταση δοχείων μελανιού**

Προτού αντικαταστήσετε οποιοδήποτε δοχείο μελανιού, διαβάστε όλες τις οδηγίες στην παρούσα ενότητα.

- ❏ Η Epson συνιστά τη χρήση γνήσιων δοχείων μελανιού Epson. Η Epson δεν μπορεί να εγγυηθεί την ποιότητα ή την αξιοπιστία μη γνήσιων μελανιών. Αν δεν χρησιμοποιήσετε γνήσια μελάνια, μπορεί να προκαλέσετε βλάβη. Οι εγγυήσεις της Epson δεν καλύπτουν αυτή τη βλάβη, η οποία μπορεί σε συγκεκριμένες συνθήκες να αποσταθεροποιήσει τη λειτουργία της συσκευής. Αν το μελάνι δεν είναι γνήσιο, ίσως να μην εμφανίζονται πληροφορίες για τα επίπεδα του μελανιού.
- ❏ Προτού ανοίξετε τη συσκευασία των δοχείων μελανιού, ανακινήστε τα απαλά τέσσερις ή πέντε φορές.
- ❏ Μην βάζετε πολύ δύναμη όταν ανακινείτε τα δοχεία μελανιού, γιατί υπάρχει κίνδυνος διαρροής μελανιού από το δοχείο.
- ❏ Αυτή η συσκευή χρησιμοποιεί δοχεία μελανιού με τσιπ ολοκληρωμένου κυκλώματος που παρακολουθεί διάφορες πληροφορίες, όπως είναι η ποσότητα του υπόλοιπου μελανιού σε κάθε δοχείο. Αυτό σημαίνει ότι μπορείτε να χρησιμοποιήσετε το δοχείο ακόμα κι αν το αφαιρέσετε από τη συσκευή πριν αδειάσει. Απλώς τοποθετήστε το ξανά στη συσκευή. Ωστόσο, αν ξανατοποθετήσετε το δοχείο, ίσως καταναλωθεί κάποια ποσότητα μελανιού, για την καλύτερη απόδοση της συσκευής.
- ❏ Δεν μπορείτε να χρησιμοποιήσετε για την αντικατάσταση το αρχικό δοχείο της συσκευής.
- ❏ Προκειμένου να παραμείνει σε υψηλή επίπεδα η απόδοση της κεφαλής εκτύπωσης, καταναλώνεται μια ποσότητα μελανιού από όλα τα δοχεία. Αυτό δεν γίνεται μόνο κατά τη διάρκεια της εκτύπωσης, αλλά και σε διαδικασίες συντήρησης, όπως είναι η αντικατάσταση δοχείων μελανιού και ο καθαρισμός της κεφαλής εκτύπωσης.
- ❏ Εάν χρειαστεί να αφαιρέσετε ένα δοχείο μελανιού προσωρινά, προστατέψτε την περιοχή παροχής μελανιού από σκόνη και βρωμιά. Φυλάξτε το δοχείο μελανιού στο ίδιο περιβάλλον με τη συσκευή. Όταν αποθηκεύετε το δοχείο, βεβαιωθείτε ότι η ετικέτα που αναφέρει το χρώμα του δοχείου μελανιού βρίσκεται προς τα επάνω. Μη φυλάσσετε τα δοχεία μελανιού ανάποδα.
- ❏ Η θύρα παροχής μελανιού διαθέτει μια βαλβίδα που συγκρατεί όσο μελάνι διαρρέει. Δεν υπάρχει λόγος να χρησιμοποιήσετε τα δικά σας καλύμματα ή τις δικές σας τάπες. Ωστόσο, συνιστάται να τα χειρίζεστε προσεκτικά. Μην ακουμπάτε τη θύρα παροχής μελανιού του δοχείου μελανιού ή τη γύρω περιοχή.
- ❏ Για μέγιστη απόδοση μελανιού, αφαιρείτε ένα δοχείο μελανιού μόνο όταν είστε έτοιμοι να το αντικαταστήσετε. Τα δοχεία με χαμηλή στάθμη μελανιού δεν μπορούν να χρησιμοποιηθούν μετά την επανατοποθέτησή τους.
- ❏ Ανοίξτε τη συσκευασία του δοχείου μελανιού μόνο όταν θα είστε έτοιμοι να το τοποθετήσετε στη συσκευή. Το δοχείο είναι αεροστεγώς συσκευασμένο για να διατηρήσει την αξιοπιστία του. Εάν αφήσετε κάποιο δοχείο εκτός συσκευασίας για μεγάλο χρονικό διάστημα πριν από τη χρήση του, ενδέχεται να μην μπορείτε να εκτυπώσετε κανονικά.
- ❏ Για να εκτυπώσετε, πρέπει να εγκαταστήσετε όλα τα δοχεία μελανιού.
- ❏ Όταν έχει αναλωθεί το έγχρωμο μελάνι ενώ παραμένει μαύρο μελάνι, μπορείτε να συνεχίσετε να τυπώνετε προσωρινά μόνο με το μαύρο μελάνι. Για περισσότερες πληροφορίες, ανατρέξτε στην ενότητα [«Προσωρινή](#page-102-0) [εκτύπωση με το μαύρο μελάνι όταν τα δοχεία έγχρωμου μελανιού έχουν αναλωθεί» στη σελίδα 103.](#page-102-0)
- ❏ Όταν η στάθμη ενός δοχείου μελανιού είναι χαμηλή, ετοιμάστε νέο δοχείο μελανιού.
- ❏ Όταν αφαιρείτε το δοχείο μελανιού από τη συσκευασία, προσέξτε να μην σπάσουν οι λαβές του.
- ❏ Πριν εγκαταστήσετε το δοχείο, πρέπει να αφαιρέσετε την κίτρινη ταινία. Διαφορετικά, ίσως μειωθεί η ποιότητα εκτύπωσης ή ίσως να μην μπορείτε να εκτυπώσετε.
- ❏ Αφού φέρετε ένα δοχείο μελανιού μέσα από μέρος δροσερής αποθήκευσης, αφήστε το να έρθει σε θερμοκρασία δωματίου τουλάχιστον τρεις ώρες πριν το χρησιμοποιήσετε.
- ❏ Διατηρείτε τα δοχεία μελανιού σε δροσερό και σκοτεινό μέρος.
- ❏ Φυλάσσετε τα δοχεία μελανιού με την ετικέτα στραμμένη προς τα επάνω. Μη φυλάσσετε τα δοχεία ανάποδα.

# **Προδιαγραφές δοχείων μελανιού**

- ❏ Η Epson συστήνει τη χρήση του δοχείου μελανιού πριν την ημερομηνία που αναγράφεται στη συσκευασία.
- ❏ Κατά την αρχική εγκατάσταση, χρησιμοποιούνται εν μέρει τα δοχεία μελανιού που περιέχονται στη συσκευασία της συσκευής. Για εκτυπώσεις υψηλής ποιότητας, η κεφαλή εκτύπωσης της συσκευής θα είναι γεμάτη με μελάνι. Η διαδικασία αυτή, που γίνεται μόνο μία φορά, καταναλώνει μια ποσότητα μελανιού, με αποτέλεσμα τα συγκεκριμένα δοχεία να εκτυπώσουν ενδεχομένως λιγότερες σελίδες σε σύγκριση με τα επόμενα δοχεία μελανιού που θα χρησιμοποιήσετε.
- ❏ Οι ποσότητες που αναφέρονται ποικίλουν ανάλογα με τις εικόνες που εκτυπώνετε, τον τύπο χαρτιού που χρησιμοποιείτε, τη συχνότητα των εκτυπώσεων σας και τις συνθήκες περιβάλλοντος, όπως η θερμοκρασία.
- ❏ Για την καλύτερη δυνατή ποιότητα εκτύπωσης και για την προστασία της κεφαλής εκτύπωσης, ένα μεταβλητό απόθεμα μελανιού παραμένει στο δοχείο όταν η συσκευή σάς δείχνει ότι πρέπει να αντικαταστήσετε το δοχείο. Το απόθεμα αυτό δεν περιλαμβάνεται στις ποσότητες που αναφέρονται.
- ❏ Παρόλο που τα δοχεία μελανιού ενδέχεται να περιέχουν ανακυκλωμένα υλικά, αυτό δεν επηρεάζει τη λειτουργία ή την απόδοση του προϊόντος.
- ❏ Κατά τη μονόχρωμη εκτύπωση ή την εκτύπωση σε κλίμακα του γκρι, ενδέχεται να χρησιμοποιείται έγχρωμο αντί για μαύρο μελάνι, ανάλογα με τον τύπο χαρτιού ή τις ρυθμίσεις ποιότητας εκτύπωσης. Αυτό οφείλεται στο γεγονός ότι για τη δημιουργία μαύρου μελανιού απαιτείται μείγμα έγχρωμων μελανιών.

# **Έλεγχος της κατάστασης των δοχείων μελανιού**

## **Για Windows**

### *Σημείωση:*

*Όταν η στάθμη ενός δοχείου μελανιού είναι χαμηλή, εμφανίζεται αυτόματα η οθόνη Low Ink Reminder (Υπενθύμιση χαμηλού επιπέδου μελανιού). Μπορείτε επίσης να ελέγξετε την κατάσταση των δοχείων μελανιού από αυτήν την οθόνη. Εάν δεν θέλετε να εμφανίζεται η οθόνη αυτή, μεταβείτε πρώτα στο πρόγραμμα οδήγησης του εκτυπωτή και κάντε κλικ στην καρτέλα Maintenance (Συντήρηση) και, στη συνέχεια, στην επιλογή Monitoring Preferences (Προτιμήσεις εποπτείας). Στην οθόνη Monitoring Preferences (Προτιμήσεις εποπτείας), καταργήστε την επιλογή του πλαισίου ελέγχου See Low Ink Reminder alerts (Δείτε τις προειδοποιήσεις Υπενθύμιση χαμηλού επιπέδου μελανιού).*

Για να ελέγξετε την κατάσταση του δοχείου μελανιού, προβείτε σε ένα από τα ακόλουθα:

- ❏ Ανοίξτε το πρόγραμμα οδήγησης του εκτυπωτή, κάντε κλικ στην καρτέλα **Main (Κύριο)**, έπειτα κάντε κλικ στο κουμπί **Ink Levels (Επίπεδα μελανιού)**.
- ❏ Κάντε διπλό κλικ στο εικονίδιο συντόμευσης της συσκευής στη γραμμή εργασιών Windows taskbar (γραμμή εργασιών). Για να προσθέσετε εικονίδιο συντόμευσης στη γραμμή εργασιών taskbar (γραμμή εργασιών), ανατρέξτε στην επόμενη ενότητα:

 $\rightarrow$  [«Από το εικονίδιο συντόμευσης στη γραμμή εργασιών» στη σελίδα 32](#page-31-0)

❏ Ανοίξτε το πρόγραμμα οδήγησης του εκτυπωτή, κάντε κλικ στην καρτέλα **Maintenance (Συντήρηση)** και έπειτα πατήστε το κουμπί **EPSON Status Monitor 3**. Μια γραφική παράσταση παρουσιάζει την κατάσταση των δοχείων μελανιού.

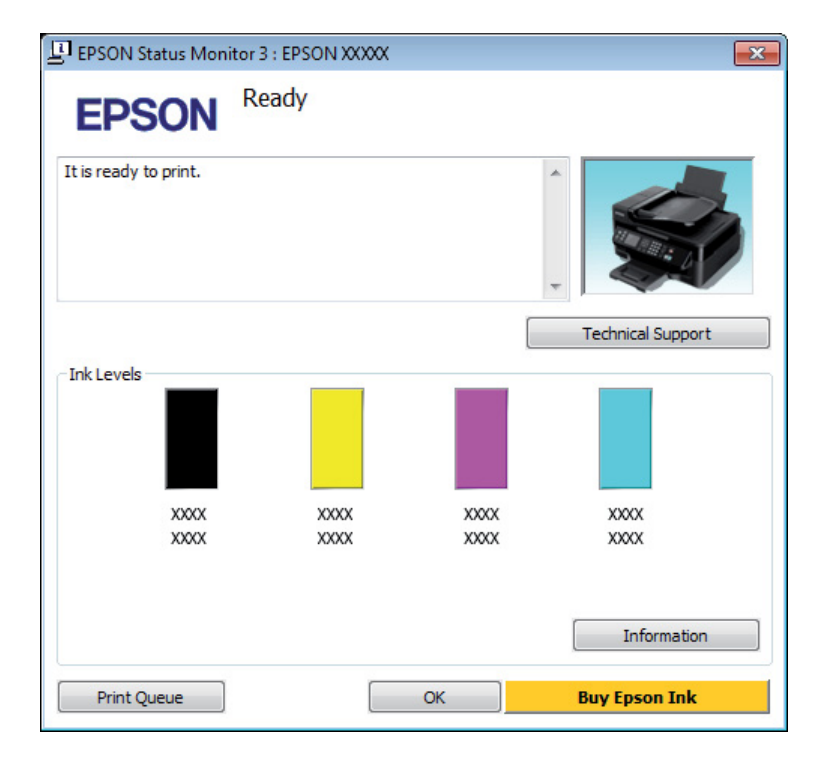

#### *Σημείωση:*

- ❏ *Εάν δεν εμφανίζεται το πλαίσιο ελέγχου EPSON Status Monitor 3, μεταβείτε στο πρόγραμμα οδήγησης εκτυπωτή και κάντε κλικ στην καρτέλα Maintenance (Συντήρηση) και, στη συνέχεια, στο κουμπί Extended Settings (Πρόσθετες ρυθμίσεις). Στο παράθυρο Extended Settings (Πρόσθετες ρυθμίσεις), ενεργοποιήστε το πλαίσιο ελέγχου Enable EPSON Status Monitor 3 (Ενεργοποίηση του EPSON Status Monitor 3).*
- ❏ *Ανάλογα με τις τρέχουσες ρυθμίσεις, ενδέχεται να προβάλλεται η απλοποιημένη οθόνη κατάστασης. Κάντε κλικ στο κουμπί Details (Λεπτομέρειες) για να προβάλετε το παραπάνω παράθυρο.*
- ❏ *Τα επίπεδα μελανιού που προβάλλονται αποτελούν ένδειξη κατά προσέγγιση.*

## **Για Mac OS X**

Μπορείτε να ελέγξετε την κατάσταση των δοχείων μελανιού από το EPSON Status Monitor. Ακολουθήστε τα παρακάτω βήματα.

A Μεταβείτε στο Epson Printer Utility 4.  $\blacktriangleright$  [«Πρόσβαση στο πρόγραμμα οδήγησης του εκτυπωτή για Mac OS X» στη σελίδα 32](#page-31-0)

B Πατήστε το εικονίδιο **EPSON Status Monitor**. Εμφανίζεται το EPSON Status Monitor.

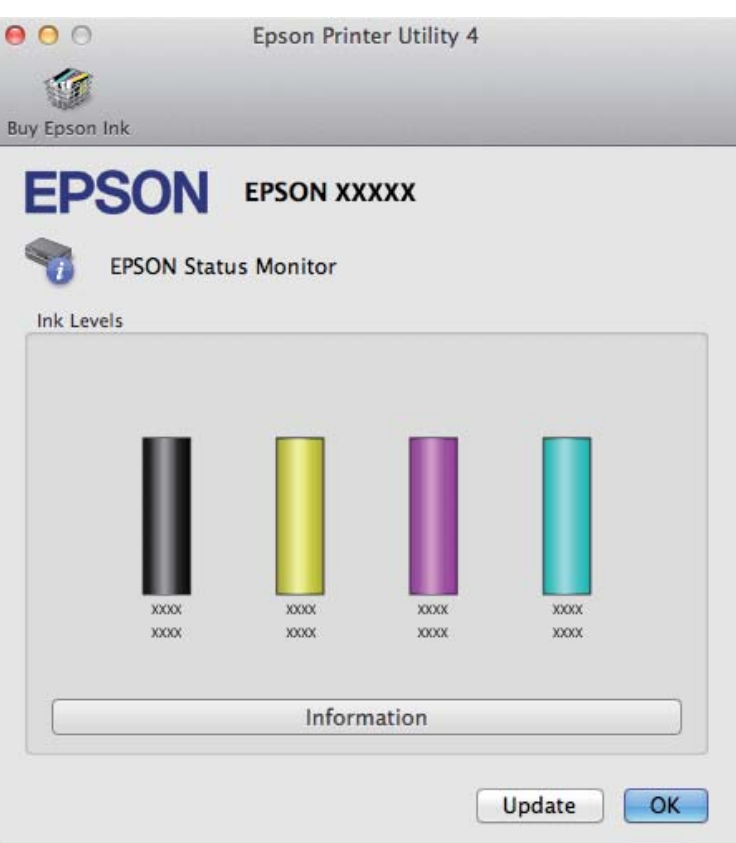

#### *Σημείωση:*

- ❏ *Η εικόνα δείχνει την κατάσταση των δοχείων όταν άνοιξε για πρώτη φορά το EPSON Status Monitor. Για να ενημερώσετε την κατάσταση των δοχείων μελανιού, πατήστε το κουμπί Update (Ενημέρωση).*
- ❏ *Τα επίπεδα μελανιού που προβάλλονται αποτελούν ένδειξη κατά προσέγγιση.*

## **Με χρήση του πίνακα ελέγχου**

Πατήστε « για να εμφανιστούν τα μενού.

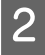

B Για τα μοντέλα με έγχρωμη οθόνη 2,5 ιντσών: Επιλέξτε **Επίπ. μελ.**

Για τα μοντέλα με μονόχρωμη οθόνη 2 γραμμών: Επιλέξτε **Συντήρηση** > **Επίπ. μελ.**

#### *Σημείωση:*

*Τα επίπεδα μελανιού που προβάλλονται αποτελούν ένδειξη κατά προσέγγιση.*

# <span id="page-102-0"></span>**Προσωρινή εκτύπωση με το μαύρο μελάνι όταν τα δοχεία έγχρωμου μελανιού έχουν αναλωθεί**

Όταν έχει αναλωθεί το έγχρωμο μελάνι ενώ παραμένει μαύρο μελάνι, μπορείτε να συνεχίσετε να τυπώνετε για λίγο χρησιμοποιώντας μόνο το μαύρο μελάνι. Ωστόσο, θα πρέπει να αντικαταστήσετε το δοχείο ή τα δοχεία μελανιού που έχουν αναλωθεί όσο το δυνατόν συντομότερα. Ανατρέξτε στην επόμενη ενότητα για να συνεχίσετε να τυπώνετε προσωρινά μόνο με το μαύρο μελάνι.

### *Σημείωση:*

*Το πραγματικό χρονικό διάστημα ποικίλει ανάλογα με τις συνθήκες χρήσης, τις εικόνες που τυπώνονται, τις ρυθμίσεις εκτύπωσης και τη συχνότητα χρήσης.*

## **Για Windows**

### *Σημείωση:*

*Αυτή η δυνατότητα είναι διαθέσιμη μόνο όταν είναι ενεργοποιημένο το EPSON Status Monitor 3. Για να ενεργοποιήσετε την παρακολούθηση κατάστασης, μεταβείτε στο πρόγραμμα οδήγησης εκτυπωτή και κάντε κλικ στην καρτέλα Maintenance (Συντήρηση) και, στη συνέχεια, στο κουμπί Extended Settings (Πρόσθετες ρυθμίσεις). Στο παράθυρο Extended Settings (Πρόσθετες ρυθμίσεις), ενεργοποιήστε το πλαίσιο ελέγχου Enable EPSON Status Monitor 3 (Ενεργοποίηση του EPSON Status Monitor 3).*

Ακολουθήστε τα παρακάτω βήματα για να συνεχίσετε να τυπώνετε προσωρινά με το μαύρο μελάνι.

A Όταν το EPSON Status Monitor 3 σάς ζητάει να ακυρώσετε την εργασία εκτύπωσης, πατήστε **Cancel (Άκυρο)** ή **Cancel Print (Ακύρωση εκτύπωσης)**. Έτσι ακυρώνεται η εργασία εκτύπωσης.

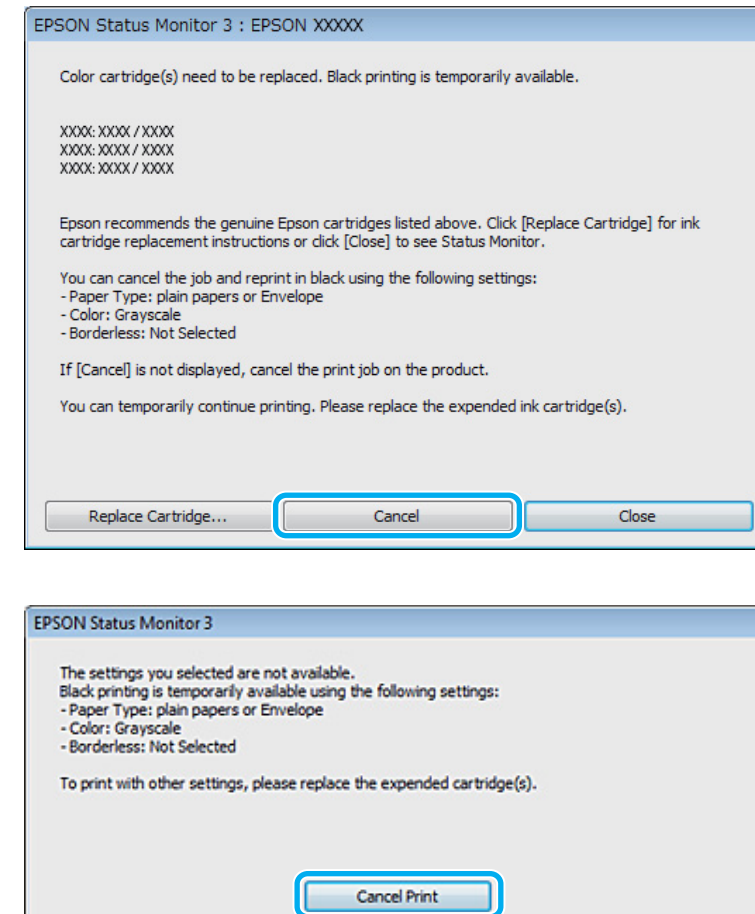

#### *Σημείωση:*

*Αν το σφάλμα που αναφέρει ότι ένα δοχείο μελανιού έχει αδειάσει προέρχεται από άλλον υπολογιστή του δικτύου, ίσως χρειαστεί να ακυρώσετε την εργασία εκτύπωσης στη συσκευή.*

- B Φόρτωση κοινού χαρτιού ή φακέλου.
- C Μεταβείτε στις ρυθμίσεις του εκτυπωτή. & [«Πρόσβαση στο πρόγραμμα οδήγησης του εκτυπωτή για Windows» στη σελίδα 31](#page-30-0)
- D Πατήστε Main (Κύριο) και κάντε τις κατάλληλες ρυθμίσεις.
- E Επιλέξτε **plain papers (απλό χαρτί)** ή **Envelope (Φάκελος)** στη ρύθμιση Paper Type (Τύπος χαρτιού).
- F Επιλέξτε **Grayscale (Κλίμακα γκρι)** στη ρύθμιση Color (Χρώμα).
- G Πατήστε **OK**, για να κλείσετε το παράθυρο ρυθμίσεων του εκτυπωτή.

**8** Εκτυπώστε το αρχείο σας.

I Στην οθόνη του υπολογιστή εμφανίζεται ξανά το EPSON Status Monitor 3. Κάντε κλικ στο στοιχείο **Print in Black (Ασπρόμαυρη εκτύπωση)** για να εκτυπώσετε με μαύρο μελάνι.

## **Για Mac OS X**

Ακολουθήστε τα παρακάτω βήματα για να συνεχίσετε να τυπώνετε προσωρινά με το μαύρο μελάνι.

A Αν η εκτύπωση δεν μπορεί να συνεχιστεί, πατήστε το εικονίδιο της συσκευής στο Dock. Εάν εμφανίζεται ένα μήνυμα σφάλματος που σας προτρέπει να ακυρώσετε την εργασία εκτύπωσης, κάντε κλικ στην επιλογή **Delete (Διαγραφή)** και ακολουθήστε τα παρακάτω βήματα για να επανεκτυπώσετε το έγγραφο με μαύρο μελάνι.

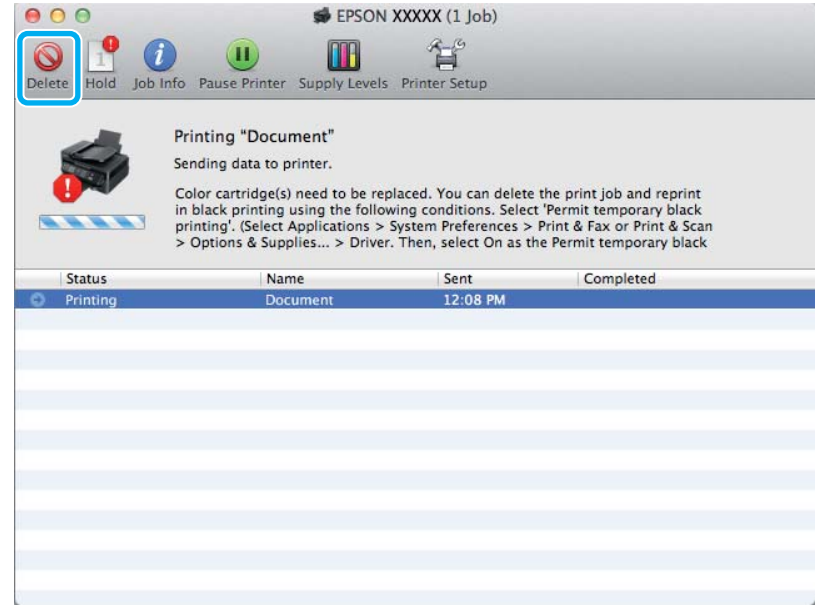

### *Σημείωση:*

*Αν το σφάλμα που αναφέρει ότι ένα δοχείο μελανιού έχει αδειάσει προέρχεται από άλλον υπολογιστή του δικτύου, ίσως χρειαστεί να ακυρώσετε την εργασία εκτύπωσης στη συσκευή.*

B Ανοίξτε το στοιχείο **System Preferences**, πατήστε **Print & Scan** (Mac OS X 10.7) ή **Print & Fax** (Mac OS X 10.6 ή 10.5), και επιλέξτε το προϊόν από τη λίστα Printers. Στη συνέχεια, πατήστε **Options & Supplies** και επιλέξτε **Driver**.

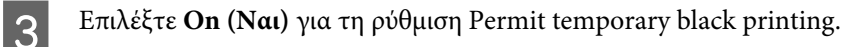

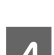

D Φόρτωση κοινού χαρτιού ή φακέλου.

E Μεταβείτε στο πλαίσιο διαλόγου Print (Εκτύπωση).

 $\blacktriangleright$  [«Πρόσβαση στο πρόγραμμα οδήγησης του εκτυπωτή για Mac OS X» στη σελίδα 32](#page-31-0)

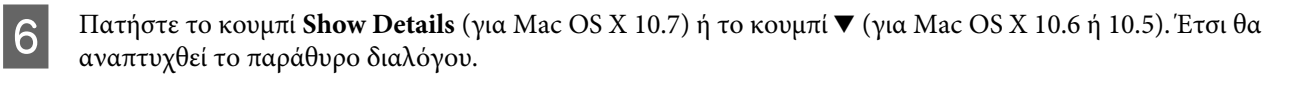

G Επιλέξτε τη συσκευή που χρησιμοποιείτε στη ρύθμιση Printer και κάντε τις κατάλληλες ρυθμίσεις.

H Επιλέξτε **Print Settings (Ρυθμίσεις εκτύπωσης)** από το αναπτυσσόμενο μενού.

I Επιλέξτε **plain papers (απλό χαρτί)** ή **Envelope (Φάκελος)** ως ρύθμιση για το Media Type (Τύπος μέσου).

J Επιλέξτε το κουτάκι **Grayscale (Κλίμακα γκρι)**.

K Κάντε κλικ στην επιλογή **Print (Εκτύπωση)** για να κλείσετε το πλαίσιο διαλόγου Print (Εκτύπωση).

# **Εξοικονόμηση μαύρου μελανιού, όταν η στάθμη στο δοχείο είναι χαμηλή (Μόνο για Windows)**

### *Σημείωση:*

*Αυτή η δυνατότητα είναι διαθέσιμη μόνο όταν είναι ενεργοποιημένο το EPSON Status Monitor 3. Για να ενεργοποιήσετε την παρακολούθηση κατάστασης, μεταβείτε στο πρόγραμμα οδήγησης εκτυπωτή και κάντε κλικ στην καρτέλα Maintenance (Συντήρηση) και, στη συνέχεια, στο κουμπί Extended Settings (Πρόσθετες ρυθμίσεις). Στο παράθυρο Extended Settings (Πρόσθετες ρυθμίσεις), ενεργοποιήστε το πλαίσιο ελέγχου Enable EPSON Status Monitor 3 (Ενεργοποίηση του EPSON Status Monitor 3).*

Το παρακάτω παράθυρο εμφανίζεται όταν πέφτει η στάθμη του μαύρου μελανιού και υπάρχει περισσότερο έγχρωμο μελάνι από όσο μαύρο. Εμφανίζεται μόνο όταν για τον τύπο χαρτιού έχετε επιλέξει **plain papers (απλό χαρτί)** και για τη ρύθμιση Quality (Ποιότητα) έχετε επιλέξει **Standard (Βασική)**.

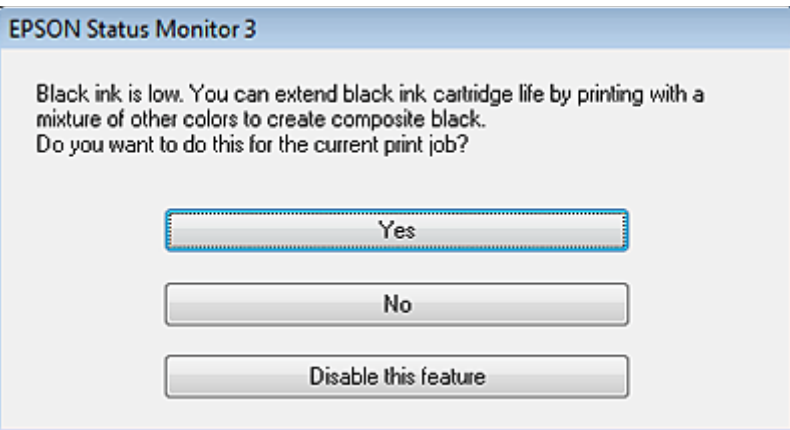

Το παράθυρο σας δίνει την επιλογή είτε να συνεχίσετε να χρησιμοποιείτε κανονικά το μαύρο μελάνι είτε να κάνετε εξοικονόμηση μαύρου μελανιού, χρησιμοποιώντας μίγμα έγχρωμων μελανιών για να δημιουργήσετε μαύρο.

❏ Κάντε κλικ στο κουμπί **Yes (Ναι)**, ώστε να χρησιμοποιήσετε ένα μίγμα έγχρωμων μελανιών, για να δημιουργήσετε μαύρο. Την επόμενη φορά που θα εκτυπώσετε μια παρόμοια εργασία θα εμφανιστεί το ίδιο παράθυρο.

- ❏ Κάντε κλικ στο κουμπί **No (Όχι)**, ώστε να συνεχίσετε να χρησιμοποιείτε για την εργασία που εκτυπώνετε το μαύρο μελάνι που έχει απομείνει. Την επόμενη φορά που θα εκτυπώσετε μια παρόμοια εργασία θα εμφανιστεί το ίδιο παράθυρο, οπότε θα έχετε ξανά την επιλογή να εξοικονομήσετε μαύρο μελάνι.
- ❏ Κάντε κλικ στο στοιχείο **Disable this feature (Όχι, ποτέ)**, για να συνεχίσετε να χρησιμοποιείτε το μαύρο μελάνι που έχει απομείνει.

# **Αντικατάσταση ενός δοχείου μελανιού**

## **Με χρήση του πίνακα ελέγχου**

A Όταν σας ζητηθεί να αντικαταστήσετε ένα δοχείο μελανιού, ανοίξτε τη μονάδα σάρωσης και πατήστε **OK**. Η υποδοχή του δοχείου μελανιού μετακινείται στη θέση αντικατάστασης του δοχείου μελανιού. Όταν αντικαθιστάτε ένα δοχείο μελανιού πριν αδειάσει, ακολουθήστε τις παρακάτω οδηγίες. Πατήστε *και επιλέξτε Συντήρηση > Αντικατ. δοχείου μελανιού.* 

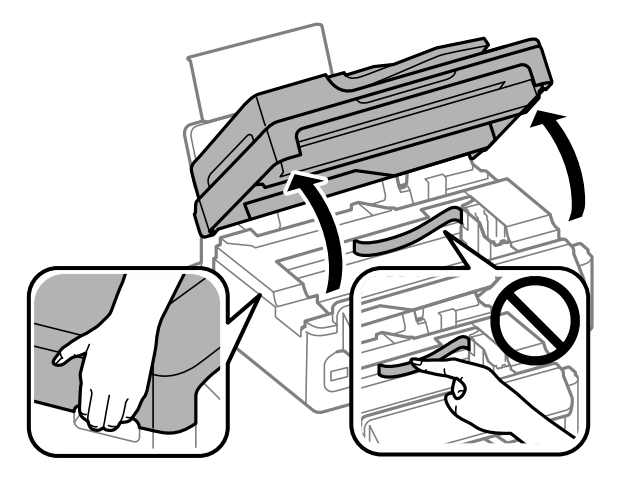

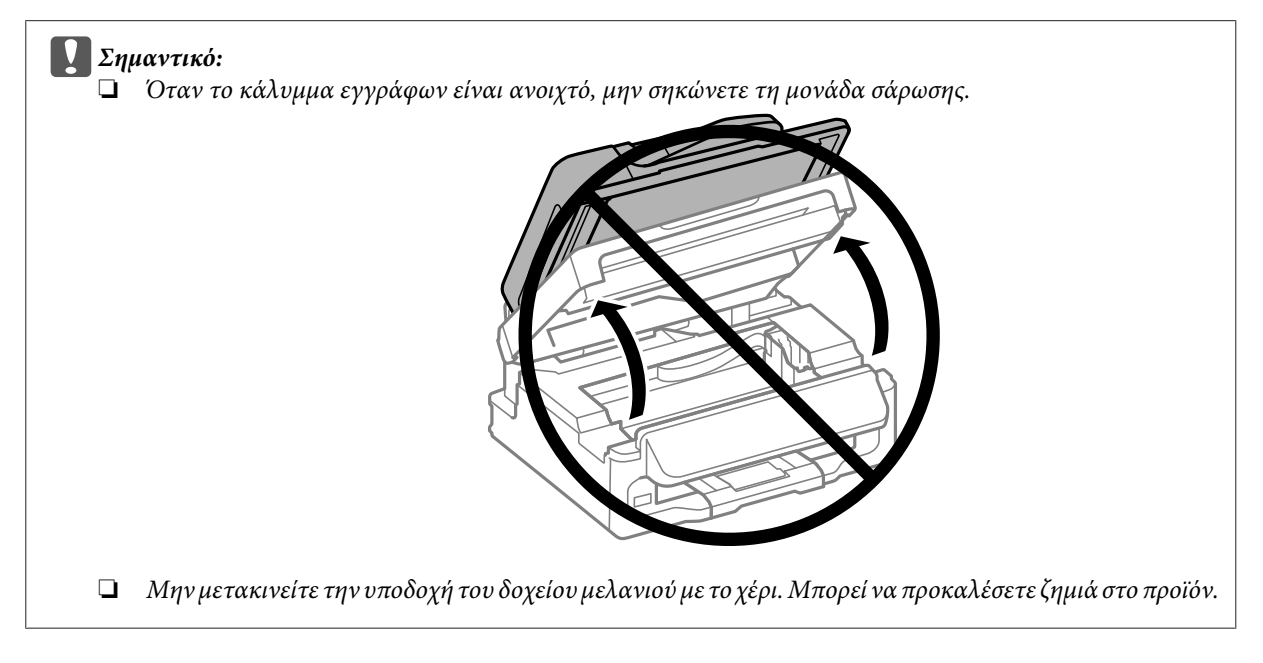

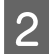

B Τραβήξτε και αφαιρέστε το δοχείο μελανιού.

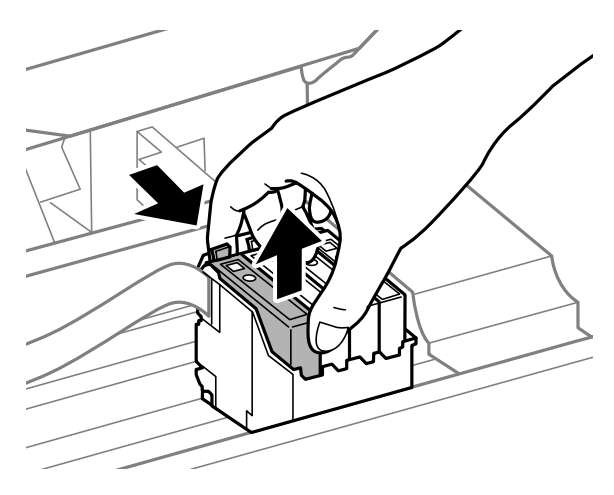

#### *Σημείωση:*

*Τα δοχεία μελανιού που αφαιρούνται ενδέχεται να έχουν μελάνι γύρω από τη θύρα παροχής μελανιού. Κατά την αφαίρεση των δοχείων, να είστε προσεκτικοί ώστε να μην λερωθεί με μελάνι η γύρω περιοχή.*

C Ανακινήστε ελαφρώς τα νέα ανταλλακτικά δοχεία τέσσερις με πέντε φορές και αφαιρέστε τη συσκευασία.

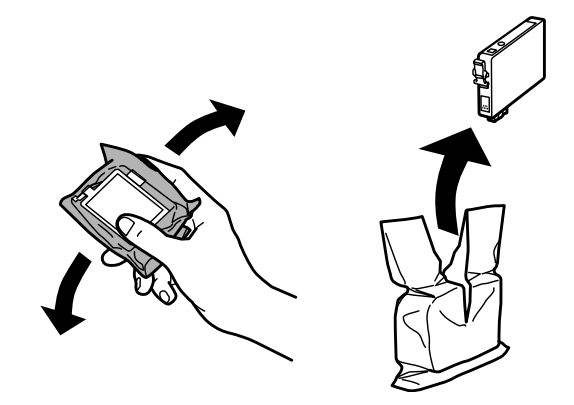

## c*Σημαντικό:*

- ❏ *Όταν αφαιρείτε το δοχείο μελανιού από τη συσκευασία, προσέξτε να μην σπάσουν οι λαβές του.*
- ❏ *Μην ακουμπάτε το πράσινο τσιπ ολοκληρωμένου κυκλώματος ή το μικρό παράθυρο στο πλάι του δοχείου. Μπορεί να επηρεαστεί η κανονική λειτουργία και η εκτύπωση.*

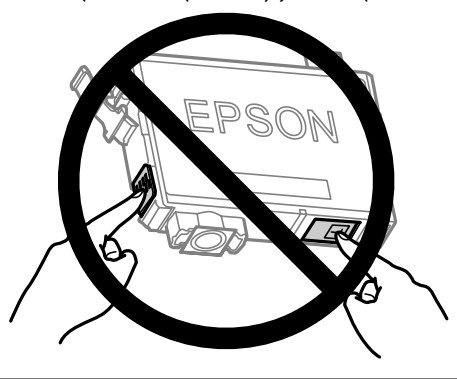
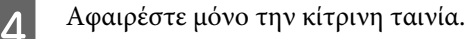

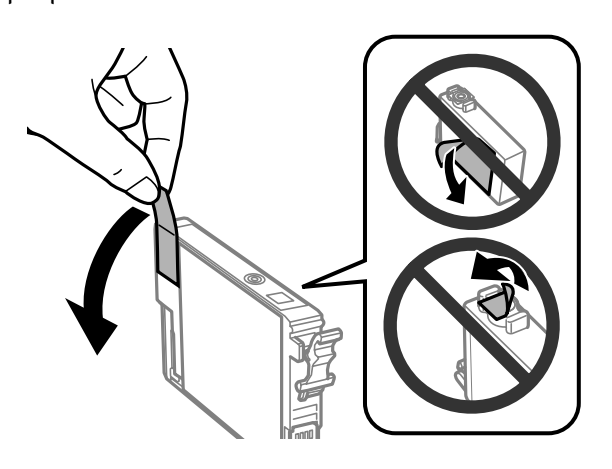

#### c*Σημαντικό:*

- ❏ *Πριν εγκαταστήσετε το δοχείο, πρέπει να αφαιρέσετε την κίτρινη ταινία. Διαφορετικά, ίσως μειωθεί η ποιότητα εκτύπωσης ή ίσως να μην μπορείτε να εκτυπώσετε.*
- ❏ *Αν έχετε τοποθετήσει το δοχείο μελανιού χωρίς να αφαιρέσετε την κίτρινη ταινία, τότε βγάλτε το δοχείο από τη συσκευή, αφαιρέστε την κίτρινη ταινία και έπειτα τοποθετήστε το ξανά.*
- ❏ *Μην αφαιρέσετε το διάφανο προστατευτικό αυτοκόλλητο από το κάτω μέρος του δοχείου. Αν το αφαιρέσετε, ίσως να αχρηστευθεί το δοχείο.*
- ❏ *Μην αφαιρέσετε ή σκίσετε την ετικέτα του δοχείου, γιατί θα διαρρεύσει μελάνι.*

E Τοποθετήστε το δοχείο και πιέστε το μέχρι να εφαρμόσει στη θέση του. Βεβαιωθείτε ότι τα δοχεία μελανιού είναι ευθυγραμμισμένα μεταξύ τους στο πάνω μέρος.

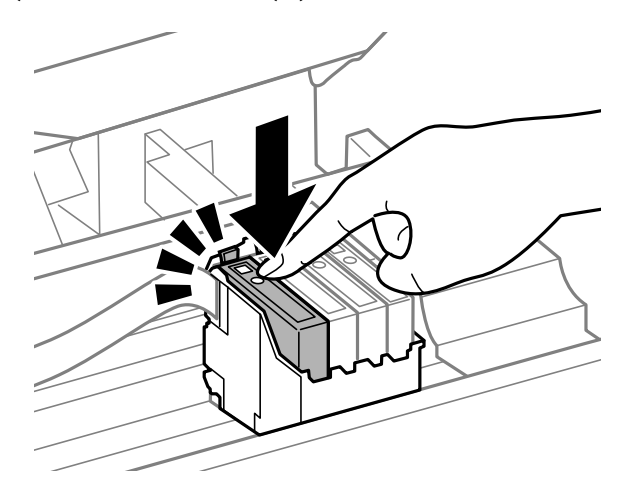

F Κλείστε σιγά-σιγά τη μονάδα σάρωσης και πατήστε **OK**. Ξεκινάει το γέμισμα του μελανιού.

#### *Σημείωση:*

- ❏ *Η φωτεινή ένδειξη* P *συνεχίζει να αναβοσβήνει όσο η συσκευή γεμίζει με μελάνι. Μην απενεργοποιείτε τη συσκευή κατά το γέμισμα με μελάνι. Εάν η πλήρωση μελανιού δεν ολοκληρωθεί, οι εκτυπώσεις ενδέχεται να μην είναι εφικτές.*
- ❏ *Αν έπρεπε να αντικαταστήσετε ένα δοχείο μελανιού κατά τη διάρκεια της αντιγραφής, προκειμένου να διασφαλίσετε την ποιότητα της αντιγραφής μετά το γέμισμα του μελανιού, ακυρώστε την εργασία αντιγραφής και ξεκινήστε από την αρχή, τοποθετώντας τα πρωτότυπα.*

Η αντικατάσταση του δοχείου μελανιού ολοκληρώθηκε. Η συσκευή επιστρέφει στην προηγούμενη κατάσταση.

### **Για Windows**

Όταν πρέπει να αντικαταστήσετε ένα άδειο δοχείο μελανιού, επιλέξτε **How to (Διαδικασίες)** στο παράθυρο του Status Monitor. Για να αντικαταστήσετε το δοχείο, ακολουθήστε τις οδηγίες που εμφανίζονται στην οθόνη. Για περισσότερες πληροφορίες σχετικά με την αντικατάσταση δοχείων μελανιού από τον υπολογιστή σας, ανατρέξτε στην ενότητα που ακολουθεί.

& [«Για Windows» στη σελίδα 131.](#page-130-0)

Αν πρέπει να αντικαταστήσετε ένα δοχείο μελανιού πριν αδειάσει ή πριν ελαχιστοποιηθεί το μελάνι του, πατήστε το κουμπί στην καρτέλα **Maintenance (Συντήρηση)** του προγράμματος οδήγησης του εκτυπωτή. & [«Πρόσβαση στο πρόγραμμα οδήγησης του εκτυπωτή για Windows» στη σελίδα 31](#page-30-0)

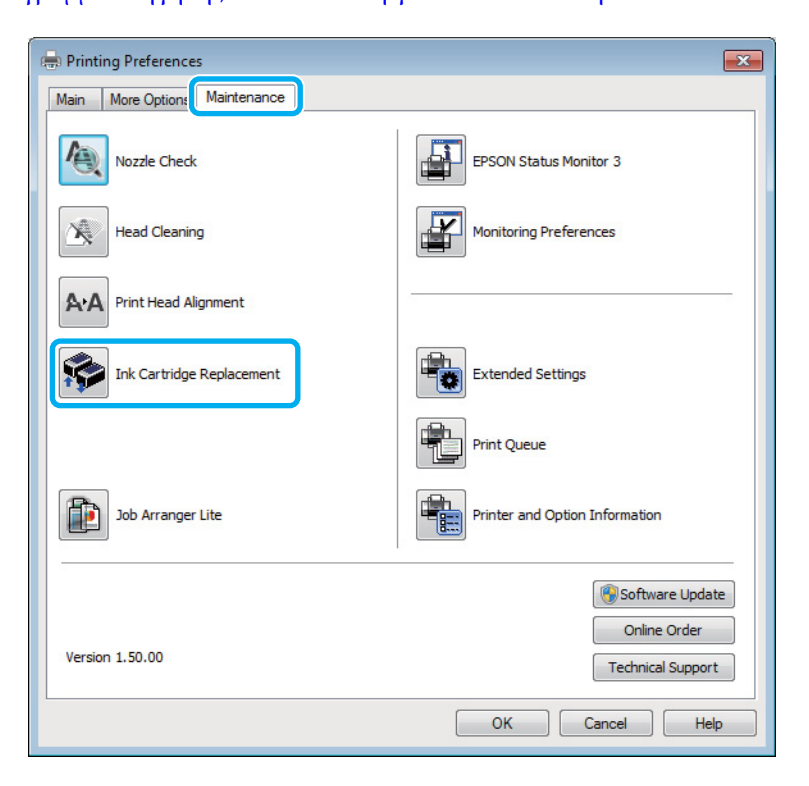

Για πληροφορίες σχετικά με τη χρήση των βοηθητικών προγραμμάτων του εκτυπωτή, ανατρέξτε στη διαδικτυακή Βοήθεια.

### **Για Mac OS X**

Όταν πρέπει να αντικαταστήσετε ένα άδειο δοχείο μελανιού, επιλέξτε **How to** στο παράθυρο του Status Monitor. Για να αντικαταστήσετε το δοχείο, ακολουθήστε τις οδηγίες που εμφανίζονται στην οθόνη. Για περισσότερες πληροφορίες σχετικά με την αντικατάσταση δοχείων μελανιού από τον υπολογιστή σας, ανατρέξτε στην ενότητα που ακολουθεί.

 $\blacktriangleright$  [«Για Mac OS X» στη σελίδα 132.](#page-131-0)

Αν πρέπει να αντικαταστήσετε ένα δοχείο μελανιού πριν αδειάσει ή πριν ελαχιστοποιηθεί το μελάνι του, ανοίξτε το Epson Printer Utility 4.

 $\rightarrow$  [«Πρόσβαση στο πρόγραμμα οδήγησης του εκτυπωτή για Mac OS X» στη σελίδα 32](#page-31-0).

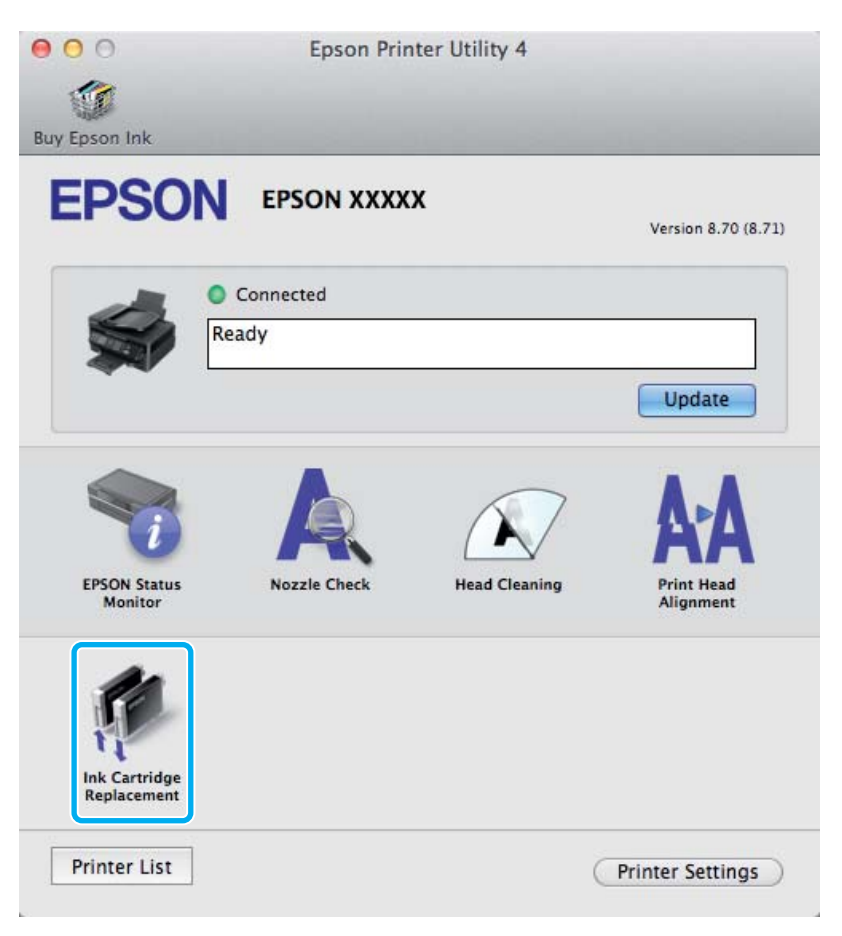

Για πληροφορίες σχετικά με τη χρήση των βοηθητικών προγραμμάτων του εκτυπωτή, ανατρέξτε στη διαδικτυακή Βοήθεια.

## **Συντήρηση της συσκευής και του λογισμικού**

## **Έλεγχος των ακροφυσίων της κεφαλής εκτύπωσης**

Αν διαπιστώσετε ότι η εκτύπωση είναι αμυδρή ή λείπουν κουκίδες, ίσως καταφέρετε να εντοπίσετε το πρόβλημα ελέγχοντας τα ακροφύσια της κεφαλής εκτύπωσης.

Μπορείτε να ελέγξετε τα ακροφύσια της κεφαλής εκτύπωσης είτε από τον υπολογιστή (με το βοηθητικό πρόγραμμα Nozzle Check (Έλεγχος ακροφυσίων)) είτε από τον εκτυπωτή (με τα κουμπιά).

### **Χρήση του βοηθητικού προγράμματος Έλεγχος ακροφυσίων για Windows**

Για να χρησιμοποιήσετε το βοηθητικό πρόγραμμα Nozzle Check (Έλεγχος ακροφυσίων), ακολουθήστε τα παρακάτω βήματα.

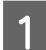

A Βεβαιωθείτε ότι δεν εμφανίζονται μηνύματα προειδοποίησης ή σφαλμάτων στον πίνακα ελέγχου.

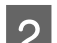

B Βεβαιωθείτε ότι υπάρχει χαρτί μεγέθους A4 στην πίσω τροφοδοσία χαρτιού.

C Κάντε δεξιό κλικ στο εικονίδιο της συσκευής στη γραμμή εργασιών taskbar (γραμμή εργασιών) και επιλέξτε **Nozzle Check (Έλεγχος ακροφυσίων)**.

Αν δεν εμφανίζεται το εικονίδιο της συσκευής, δείτε στην επόμενη ενότητα πώς μπορείτε να το προσθέσετε.

 $\rightarrow$  [«Από το εικονίδιο συντόμευσης στη γραμμή εργασιών» στη σελίδα 32](#page-31-0)

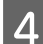

D Ακολουθήστε τις οδηγίες στην οθόνη.

### **Χρήση του βοηθητικού προγράμματος Έλεγχος ακροφυσίων για Mac OS X**

Για να χρησιμοποιήσετε το βοηθητικό πρόγραμμα Nozzle Check (Έλεγχος ακροφυσίων), ακολουθήστε τα παρακάτω βήματα.

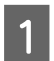

A Βεβαιωθείτε ότι δεν εμφανίζονται μηνύματα προειδοποίησης ή σφαλμάτων στον πίνακα ελέγχου.

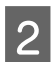

2 **Βεβαιωθείτε ότι υπάρχει χαρτί μεγέθους** A4 στην πίσω τροφοδοσία χαρτιού.

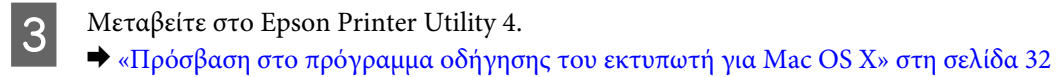

D Πατήστε το εικονίδιο **Nozzle Check (Έλεγχος ακροφυσίων)**.

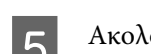

E Ακολουθήστε τις οδηγίες στην οθόνη.

### **Με χρήση του πίνακα ελέγχου**

Για να ελέγξετε τα ακροφύσια της κεφαλής εκτύπωσης από τον πίνακα ελέγχου της συσκευής, ακολουθήστε τα παρακάτω βήματα.

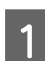

A Βεβαιωθείτε ότι δεν εμφανίζονται μηνύματα προειδοποίησης ή σφαλμάτων στον πίνακα ελέγχου.

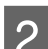

B Βεβαιωθείτε ότι υπάρχει χαρτί μεγέθους A4 στην πίσω τροφοδοσία χαρτιού.

 $\overline{S}$  Πατήστε  $\equiv \gamma$ ια να εμφανιστούν τα μενού.

D Επιλέξτε **Συντήρηση**.

E Επιλέξτε **Έλεγχ. ακροφ.** και ακολουθήστε τις οδηγίες στην οθόνη LCD, για να εκτυπώσετε ένα δείγμα ελέγχου ακροφυσίων.

Ακολουθούν δύο δείγματα ελέγχου ακροφυσίων.

Συγκρίνετε την ποιότητα της εκτυπωμένης σελίδας ελέγχου με το παρακάτω δείγμα. Εάν δεν παρουσιάζονται προβλήματα στην ποιότητα εκτύπωσης, όπως κενά ή απουσία τμημάτων στις δοκιμαστικές γραμμές, τότε η κατάσταση της κεφαλής εκτύπωσης είναι καλή.

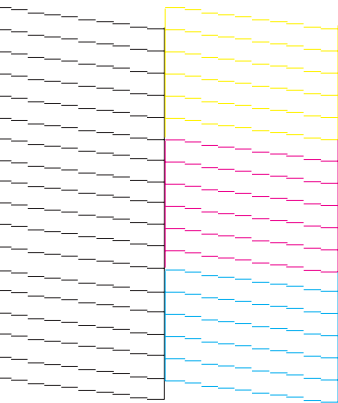

#### **Συντήρηση της συσκευής και του λογισμικού**

<span id="page-113-0"></span>Εάν λείπει κάποιο τμήμα των δοκιμαστικών γραμμών, όπως φαίνεται παρακάτω, αυτό θα μπορούσε να σημαίνει ότι το ακροφύσιο μελανιού είναι φραγμένο ή η κεφαλή εκτύπωσης δεν είναι ευθυγραμμισμένη.

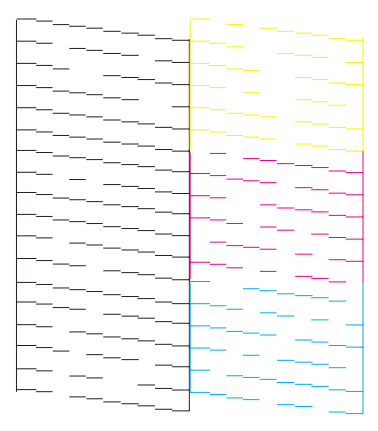

- & «Καθαρισμός της κεφαλής εκτύπωσης» στη σελίδα 114
- $\blacktriangleright$  [«Στοίχιση της κεφαλής εκτύπωσης» στη σελίδα 116](#page-115-0)

## **Καθαρισμός της κεφαλής εκτύπωσης**

Αν διαπιστώσετε ότι η εκτύπωση είναι αμυδρή ή λείπουν κουκίδες, ίσως καταφέρετε να αντιμετωπίσετε το πρόβλημα καθαρίζοντας τα ακροφύσια της κεφαλής εκτύπωσης, ώστε να διασφαλιστεί ότι τα ακροφύσια τροφοδοτούν κανονικά με μελάνι.

Μπορείτε να ελέγξετε την κεφαλή εκτύπωσης είτε από τον υπολογιστή (με το βοηθητικό πρόγραμμα Head Cleaning (Καθαρισμός της κεφαλής)) του προγράμματος οδήγησης είτε από τη συσκευή (με τα κουμπιά).

#### c*Σημαντικό:*

*Μην απενεργοποιείτε τη συσκευή κατά τον καθαρισμό της κεφαλής. Αν δεν ολοκληρωθεί ο καθαρισμός της κεφαλής, ίσως να μην μπορείτε να εκτυπώσετε.*

#### *Σημείωση:*

- ❏ *Κατά τον καθαρισμό της κεφαλής, μην ανοίγετε τη μονάδα σάρωσης.*
- ❏ *Για τον καθαρισμό της κεφαλής εκτύπωσης χρησιμοποιείται λίγο μελάνι από όλα τα δοχεία. Για το λόγο αυτό, να καθαρίζετε την κεφαλή εκτύπωσης μόνο όταν χειροτερεύει η ποιότητα της εκτύπωσης. Π.χ. όταν η εκτύπωση είναι θαμπή, όταν εκτυπώνεται λάθος χρώμα ή όταν δεν υπάρχει καθόλου χρώμα.*
- ❏ *Χρησιμοποιήστε πρώτα το βοηθητικό πρόγραμμα Nozzle Check (Έλεγχος ακροφυσίων), για να βεβαιωθείτε ότι η κεφαλή εκτύπωσης χρειάζεται καθάρισμα. Με τον τρόπο αυτό γίνεται εξοικονόμηση μελανιού.*
- ❏ *Εάν η στάθμη του μελανιού είναι χαμηλή, τότε ενδέχεται να μην μπορείτε να κάνετε καθαρισμό της κεφαλής. Όταν το μελάνι έχει αναλωθεί, τότε δεν μπορείτε να κάνετε καθαρισμό της κεφαλής. Αντικαταστήστε πρώτα το κατάλληλο δοχείο μελανιού.*
- ❏ *Αν επαναλάβετε τη διαδικασία τέσσερις φορές, χωρίς καμία βελτίωση στην ποιότητα της εκτύπωσης, αφήστε τη συσκευή αναμμένη και περιμένετε τουλάχιστον έξι ώρες. Στη συνέχεια, διενεργήστε εκ νέου τον έλεγχο των ακροφυσίων και, εφόσον χρειάζεται, επαναλάβετε τον καθαρισμό της κεφαλής. Εάν η ποιότητα εκτύπωσης δεν έχει βελτιωθεί παρόλα αυτά, επικοινωνήστε με το τμήμα υποστήριξης της Epson.*
- ❏ *Για να διατηρήσετε την ποιότητα της εκτύπωσης, συνιστούμε να εκτυπώνετε λίγες σελίδες ανά τακτά χρονικά διαστήματα.*

### **Χρήση του βοηθητικού προγράμματος Καθαρισμός της κεφαλής για Windows**

Ακολουθήστε τα παρακάτω βήματα για να καθαρίσετε την κεφαλή εκτύπωσης με το βοηθητικό πρόγραμμα Head Cleaning (Καθαρισμός της κεφαλής).

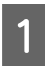

A Βεβαιωθείτε ότι δεν εμφανίζονται μηνύματα προειδοποίησης ή σφαλμάτων στον πίνακα ελέγχου.

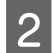

B Κάντε δεξιό κλικ στο εικονίδιο της συσκευής στη γραμμή εργασιών taskbar (γραμμή εργασιών) και επιλέξτε **Head Cleaning (Καθαρισμός της κεφαλής)**.

Αν δεν εμφανίζεται το εικονίδιο της συσκευής, δείτε στην επόμενη ενότητα πώς μπορείτε να το προσθέσετε.

 $\blacktriangleright$  [«Από το εικονίδιο συντόμευσης στη γραμμή εργασιών» στη σελίδα 32](#page-31-0)

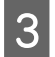

C Ακολουθήστε τις οδηγίες στην οθόνη.

### **Χρήση του βοηθητικού προγράμματος Καθαρισμός της κεφαλής για Mac OS X**

Ακολουθήστε τα παρακάτω βήματα για να καθαρίσετε την κεφαλή εκτύπωσης με το βοηθητικό πρόγραμμα Head Cleaning (Καθαρισμός της κεφαλής).

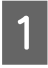

A Βεβαιωθείτε ότι δεν εμφανίζονται μηνύματα προειδοποίησης ή σφαλμάτων στον πίνακα ελέγχου.

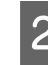

B Μεταβείτε στο Epson Printer Utility 4.  $\blacktriangleright$  [«Πρόσβαση στο πρόγραμμα οδήγησης του εκτυπωτή για Mac OS X» στη σελίδα 32](#page-31-0)

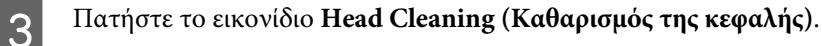

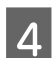

D Ακολουθήστε τις οδηγίες στην οθόνη.

### **Με χρήση του πίνακα ελέγχου**

Για να καθαρίσετε την κεφαλή εκτύπωσης από τον πίνακα ελέγχου της συσκευής, ακολουθήστε τα παρακάτω βήματα.

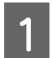

A Βεβαιωθείτε ότι δεν εμφανίζονται μηνύματα προειδοποίησης ή σφαλμάτων στον πίνακα ελέγχου.

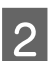

Πατήστε  $\equiv \gamma$ ια να εμφανιστούν τα μενού.

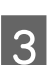

C Επιλέξτε **Συντήρηση**.

<span id="page-115-0"></span>D Επιλέξτε **Καθαρ. κεφαλ**.

E Για να συνεχίσετε, ακολουθήστε τις οδηγίες που εμφανίζονται στην οθόνη LCD.

## **Στοίχιση της κεφαλής εκτύπωσης**

Αν παρατηρήσετε εσφαλμένη στοίχιση των κάθετων γραμμών ή εμφάνιση επιπλέον οριζόντιων γραμμών, μπορείτε ενδεχομένως να λύσετε το πρόβλημα είτε με το βοηθητικό πρόγραμμα Print Head Alignment (Στοίχιση κεφαλής εκτύπωσης) στο πρόγραμμα οδήγησης του εκτυπωτή είτε με τα κουμπιά του εκτυπωτή.

Ανατρέξτε στην κατάλληλη ενότητα.

*Σημείωση:*

*Μην πατάτε* y *για να ακυρώσετε την εκτύπωση, όταν εκτυπώνετε δοκιμαστικό δείγμα με το βοηθητικό πρόγραμμα Print Head Alignment (Στοίχιση κεφαλής εκτύπωσης).*

### **Χρήση του βοηθητικού προγράμματος Στοίχιση κεφαλής εκτύπωσης για Windows**

Ακολουθήστε τα παρακάτω βήματα για να στοιχίσετε την κεφαλή εκτύπωσης με το βοηθητικό πρόγραμμα Print Head Alignment (Στοίχιση κεφαλής εκτύπωσης).

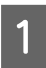

A Βεβαιωθείτε ότι δεν εμφανίζονται μηνύματα προειδοποίησης ή σφαλμάτων στον πίνακα ελέγχου.

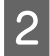

B Βεβαιωθείτε ότι υπάρχει χαρτί μεγέθους A4 στην πίσω τροφοδοσία χαρτιού.

C Κάντε δεξιό κλικ στο εικονίδιο της συσκευής στη γραμμή εργασιών taskbar (γραμμή εργασιών) και επιλέξτε **Print Head Alignment (Στοίχιση κεφαλής εκτύπωσης)**.

Αν δεν εμφανίζεται το εικονίδιο της συσκευής, δείτε στην επόμενη ενότητα πώς μπορείτε να το προσθέσετε.

 $\rightarrow$  **[«Από το εικονίδιο συντόμευσης στη γραμμή εργασιών» στη σελίδα 32](#page-31-0)** 

D Ακολουθήστε τις οδηγίες που εμφανίζονται στην οθόνη για να στοιχίσετε την κεφαλή εκτύπωσης.

### **Χρήση του βοηθητικού προγράμματος Στοίχιση κεφαλής εκτύπωσης για Mac OS X**

Ακολουθήστε τα παρακάτω βήματα για να στοιχίσετε την κεφαλή εκτύπωσης με το βοηθητικό πρόγραμμα Print Head Alignment (Στοίχιση κεφαλής εκτύπωσης).

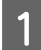

A Βεβαιωθείτε ότι δεν εμφανίζονται μηνύματα προειδοποίησης ή σφαλμάτων στον πίνακα ελέγχου.

**Συντήρηση της συσκευής και του λογισμικού**

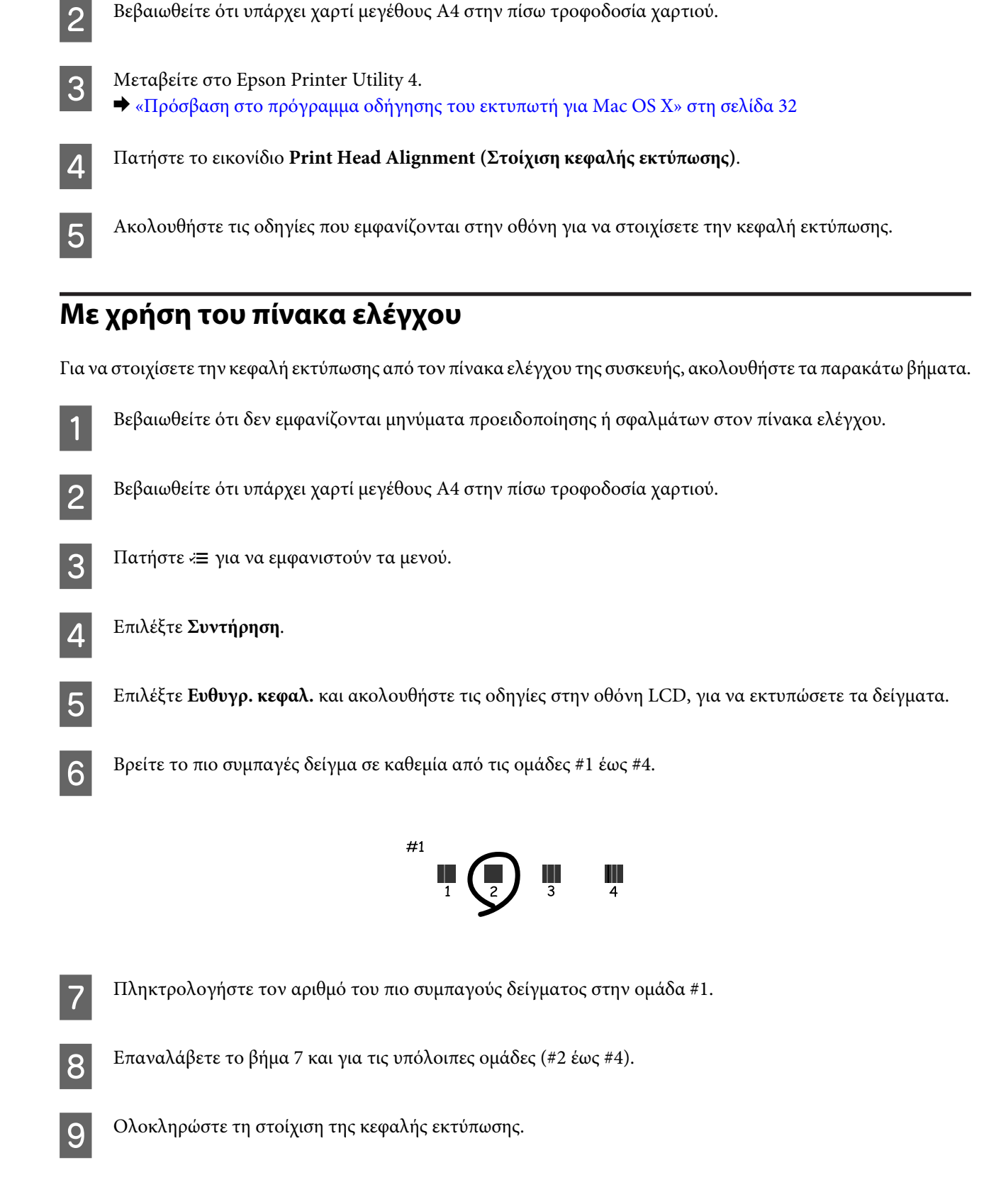

## **Επιλογή/αλλαγή ώρας και περιοχής**

Για να ορίσετε ημερομηνία και περιοχή από τον πίνακα ελέγχου της συσκευής, ακολουθήστε τα παρακάτω βήματα.

#### **Συντήρηση της συσκευής και του λογισμικού**

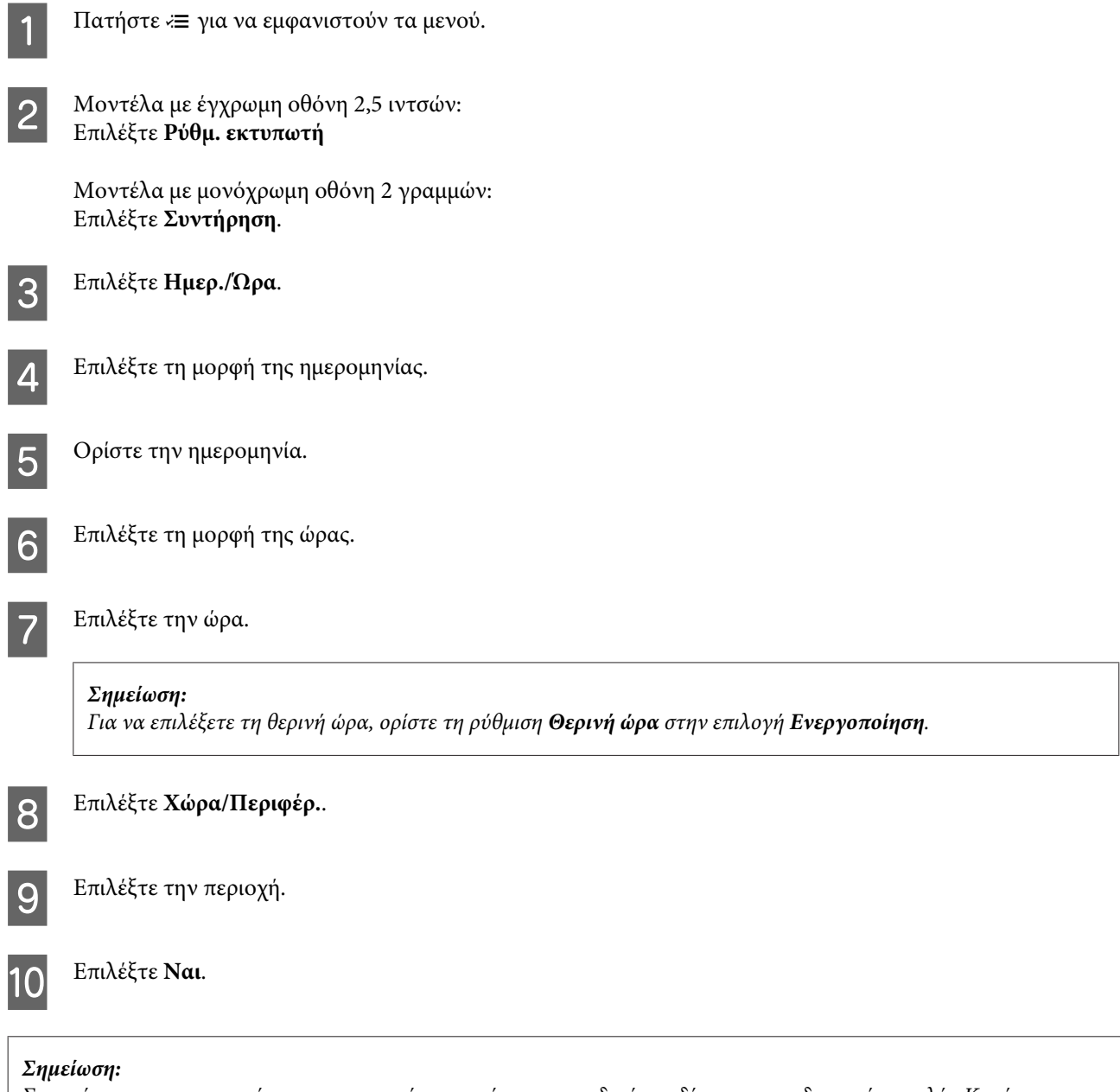

*Σε περίπτωση παρατεταμένης απενεργοποίησης από την τροφοδοσία, ενδέχεται να μηδενιστεί το ρολόι. Κατά την επαναφορά της τροφοδοσίας, ελέγξτε το ρολόι.*

## **Εξοικονόμηση ενέργειας**

Αν δεν γίνει καμία ενέργεια για μια καθορισμένη περίοδο, η οθόνη LCD μαυρίζει.

Μπορείτε να ρυθμίσετε το χρόνο πριν την εφαρμογή της διαχείρισης τροφοδοσίας. Τυχόν αύξηση θα επηρεάσει τη λειτουργία εξοικονόμησης ενέργειας του προϊόντος. Πριν την εφαρμογή τυχόν αλλαγών, αναλογιστείτε την επίδραση στο περιβάλλον.

Ακολουθήστε τα παρακάτω βήματα για τη ρύθμιση του χρόνου.

### **Για Windows**

A Μεταβείτε στις ρυθμίσεις του εκτυπωτή. & [«Πρόσβαση στο πρόγραμμα οδήγησης του εκτυπωτή για Windows» στη σελίδα 31](#page-30-0)

B Κάντε κλικ στην καρτέλα **Maintenance (Συντήρηση)** και πατήστε το κουμπί **Printer and Option Information (Πληροφορίες εκτυπωτή και επιλογών)**.

C Επιλέξτε **3 minutes (3 λεπτά)**, **5 minutes (5 λεπτά)** ή **10 minutes (10 λεπτά)** στη ρύθμιση Sleep Timer (Χρονομέτρης αδράνειας).

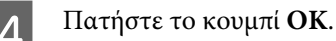

### **Για Mac OS X**

- A Μεταβείτε στο Epson Printer Utility 4.  $\rightarrow$  [«Πρόσβαση στο πρόγραμμα οδήγησης του εκτυπωτή για Mac OS X» στη σελίδα 32](#page-31-0)
- 

**2 Κάντε κλικ στο κουμπί Printer Settings (Ρυθμίσεις εκτυπωτή)**. Εμφανίζεται η οθόνη Printer Settings (Ρυθμίσεις εκτυπωτή).

C Επιλέξτε **3 minutes (3 λεπτά)**, **5 minutes (5 λεπτά)** ή **10 minutes (10 λεπτά)** στη ρύθμιση Sleep Timer (Χρονομέτρης αδράνειας).

D Κάντε κλικ στο κουμπί **Apply (Εφαρμογή)**.

### **Με χρήση του πίνακα ελέγχου**

- Πατήστε  $\equiv \gamma$ ια να εμφανιστούν τα μενού.
- 

B Μοντέλα με έγχρωμη οθόνη 2,5 ιντσών: Επιλέξτε **Ρύθμ. εκτυπωτή**

> Μοντέλα με μονόχρωμη οθόνη 2 γραμμών: Επιλέξτε **Συντήρηση**.

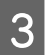

C Επιλέξτε **Χρονόμετρο ύπνου**.

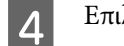

D Επιλέξτε **3λεπτά**, **5λεπτά** ή **10λεπτά**.

## <span id="page-119-0"></span>**Καθαρισμός του προϊόντος**

### **Καθαρισμός του εξωτερικού μέρους της συσκευής**

Για να διατηρείτε τη συσκευή στα καλύτερα δυνατά επίπεδα λειτουργίας, καθαρίστε τη προσεκτικά αρκετά φορές κάθε χρόνο, ακολουθώντας τις παρακάτω οδηγίες.

#### c*Σημαντικό:*

*Μην καθαρίζετε τη συσκευή με οινόπνευμα ή με διαλυτικό. Αυτά τα χημικά μπορεί να προκαλέσουν φθορές στη συσκευή.*

- ❏ Χρησιμοποιήστε ένα μαλακό, στεγνό, καθαρό πανί για να καθαρίσετε την οθόνη LCD. Μην χρησιμοποιείτε υγρά ή χημικά καθαριστικά.
- ❏ Καθαρίστε τη γυάλινη επιφάνεια του σαρωτή με ένα μαλακό, στεγνό, καθαρό πανί. Αν εμφανιστούν ευθείες γραμμές στην εκτύπωση ή στα δεδομένα της σάρωσης, καθαρίστε προσεκτικά την αριστερή πλευρά της γυάλινης επιφάνειας του σαρωτή.

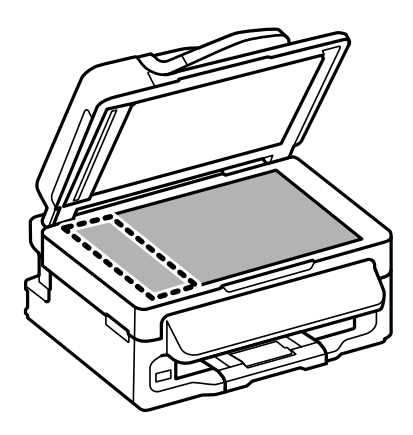

- ❏ Εάν η γυάλινη επιφάνεια είναι λερωμένη από λιπαρή ουσία ή από άλλη επίμονη ακαθαρσία, καθαρίστε την χρησιμοποιώντας μια μικρή ποσότητα καθαριστικού για τζάμια και ένα μαλακό πανί. Σκουπίστε όλο το υγρό που απομένει.
- ❏ Ανοίξτε το κάλυμμα του αυτόματου τροφοδότη εγγράφων. Με ένα μαλακό, στεγνό, καθαρό πανί, καθαρίστε τον κύλινδρο και το εσωτερικό του αυτόματου τροφοδότη εγγράφων (μόνο για εκτυπωτές με τη λειτουργία αυτόματου τροφοδότη εγγράφων).

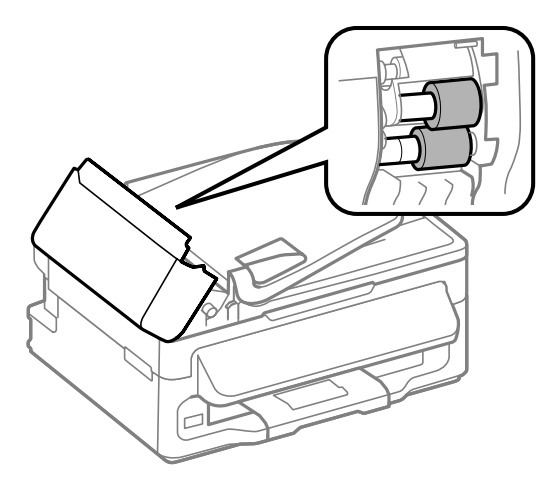

- <span id="page-120-0"></span>❏ Μην ασκείτε καθόλου πίεση στη γυάλινη επιφάνεια του σαρωτή.
- ❏ Προσέξτε να μην χαράξετε και να μην φθείρετε τη γυάλινη επιφάνεια του σαρωτή. Μην την καθαρίζετε με σκληρή ή λειαντική βούρτσα. Η φθαρμένη γυάλινη επιφάνεια μπορεί να μειώσει την ποιότητα σάρωσης.

### **Καθαρισμός του εσωτερικού της συσκευής**

Προκειμένου να έχετε καλύτερα αποτελέσματα εκτύπωσης, καθαρίστε τον εσωτερικό κύλινδρο με την ακόλουθη διαδικασία.

### !*Προσοχή:*

*Προσέξτε να μην αγγίζετε τα εξαρτήματα που βρίσκονται στο εσωτερικό της συσκευής.*

#### c*Σημαντικό:*

- ❏ *Φροντίστε τα ηλεκτρονικά εξαρτήματα να μην έρθουν σε επαφή με νερό.*
- ❏ *Μην ψεκάζετε στο εσωτερικό της συσκευής με λιπαντικές ουσίες.*
- ❏ *Ακατάλληλα έλαια μπορεί να προκαλέσουν βλάβη στο μηχανισμό. Επικοινωνήστε με τον προμηθευτή σας ή σε κάποιο έμπειρο πρόσωπο την περίπτωση που χρειάζεται λίπανση.*
- A Βεβαιωθείτε ότι δεν εμφανίζονται μηνύματα προειδοποίησης ή σφαλμάτων στον πίνακα ελέγχου.
- B Τοποθετήστε διάφορα φύλλα απλού χαρτιού A4 στην πίσω τροφοδοσία χαρτιού.
- Για να εισέλθετε στην κατάσταση αντιγραφής, πατήστε  $\hat{\mathscr{E}}$ .
- Πατήστε ένα από τα κουμπιά  $\Diamond$  για να δημιουργήσετε ένα αντίγραφο χωρίς να τοποθετήσετε κάποιο έγγραφο στη γυάλινη επιφάνεια του σαρωτή.
- E Επαναλαμβάνετε το βήμα 4 έως ότου το χαρτί δεν παρουσιάζει κηλίδες μελανιού.

## **Μεταφορά της συσκευής**

Αν πρόκειται να μετακινήσετε τη συσκευή σε κάποια απόσταση, πρέπει να την προετοιμάσετε για μεταφορά, τοποθετώντας τη στην αρχική συσκευασία της ή σε συσκευασία παρόμοιου μεγέθους.

#### c*Σημαντικό:*

- ❏ *Κατά την αποθήκευση ή τη μεταφορά του προϊόντος, αποφύγετε την τοποθέτησή του υπό κλίση, σε οριζόντια ή σε ανάποδη θέση, διαφορετικά μπορεί να διαρρεύσει μελάνι.*
- ❏ *Αφήστε τα δοχεία μελανιού στη θέση τους. Αν αφαιρέσετε τα δοχεία, μπορεί να στεγνώσει η κεφαλή εκτύπωσης και να μην μπορεί να εκτυπώσει η συσκευή.*
- A Αφαιρέστε όλα τα χαρτιά από την πίσω τροφοδοσία χαρτιού και βεβαιωθείτε ότι η συσκευή είναι απενεργοποιημένη.

#### **Συντήρηση της συσκευής και του λογισμικού**

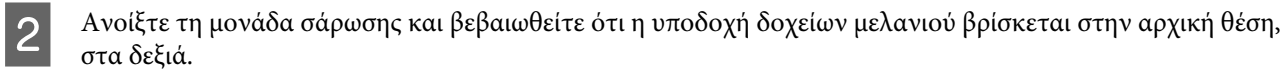

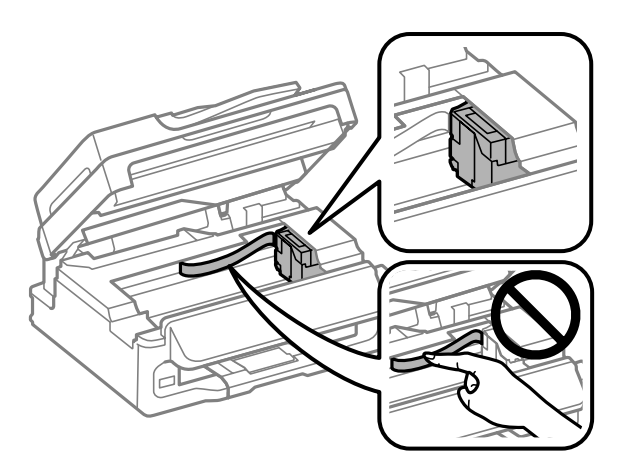

#### *Σημείωση:*

*Αν η υποδοχή δοχείων μελανιού δεν βρίσκεται στην αρχική θέση, στα δεξιά, ενεργοποιήστε τη συσκευή και περιμένετε μέχρι η υποδοχή να ασφαλίσει στην αρχική θέση, τέρμα δεξιά. Έπειτα, απενεργοποιήστε τη συσκευή.*

C Ασφαλίστε την υποδοχή δοχείων μελανιού στη θήκη με ταινία, όπως βλέπετε στην εικόνα. Έπειτα κλείστε τη μονάδα σάρωσης.

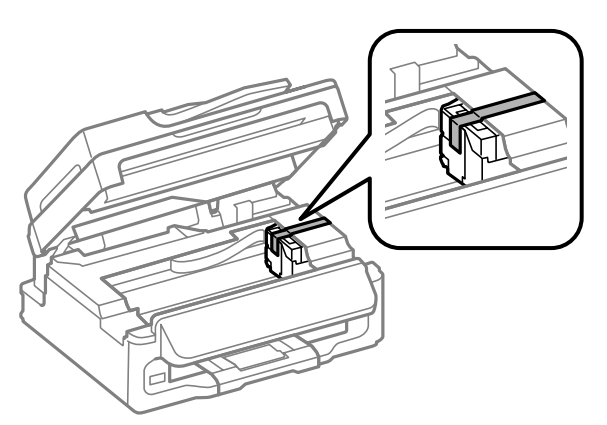

#### *Σημείωση:*

*Μην βάλετε ταινία στο λευκό επίπεδο καλώδιο που βρίσκεται στο εσωτερικό του προϊόντος.*

Αφαιρέστε το καλώδιο τροφοδοσίας από την πρίζα και έπειτα αποσυνδέστε όλα τα καλώδια από τη συσκευή.

E Κλείστε την υποστήριξη χαρτιού και την κασέτα εξόδου.

F Τοποθετήστε ξανά τη συσκευή στην αρχική συσκευασία, με τα αρχικά προστατευτικά υλικά.

#### *Σημείωση:*

❏ *Κατά τη μεταφορά, η συσκευή πρέπει να παραμένει σε επίπεδη θέση.*

❏ *Πριν χρησιμοποιήσετε ξανά τη συσκευή, φροντίστε να αφαιρέσετε κάθε προστατευτικό υλικό.*

## <span id="page-122-0"></span>**Έλεγχος και εγκατάσταση του λογισμικού σας**

### **Έλεγχος του λογισμικού που είναι εγκατεστημένο στον υπολογιστή**

Για να χρησιμοποιήσετε τις λειτουργίες που περιγράφονται στο εγχειρίδιο Οδηγίες χρήστη, πρέπει να εγκαταστήσετε το παρακάτω λογισμικό.

- ❏ Epson Driver and Utilities (Πρόγραμμα οδήγησης Epson και βοηθητικά προγράμματα)
- ❏ Epson Easy Photo Print
- ❏ Epson Event Manager

Ακολουθήστε τα παρακάτω βήματα για να ελέγξετε εάν το λογισμικό είναι εγκατεστημένο στον υπολογιστή.

### **Για Windows**

A **Windows 7 και Vista:** Πατήστε το κουμπί έναρξης και επιλέξτε **Control Panel (Πίνακας Ελέγχου)**.

**Windows XP:** Πατήστε **Start (Έναρξη)** και επιλέξτε **Control Panel (Πίνακας ελέγχου)**.

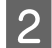

B **Windows 7 και Vista:** Πατήστε **Uninstall a program (Κατάργηση εγκατάστασης ενός προγράμματος)** από την κατηγορία Programs (Προγράμματα).

**Windows XP:** Κάντε διπλό κλικ στο εικονίδιο **Add or Remove Programs (Προσθαφαίρεση προγραμμάτων)**.

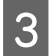

C Ελέγξτε τη λίστα με τα εγκατεστημένα προγράμματα.

### **Για Mac OS X**

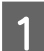

A Κάντε κλικ στην επιλογή **Macintosh HD**.

B Κάντε διπλό κλικ στο φάκελο **Epson Software** ο οποίος βρίσκεται στο φάκελο Applications και ελέγξτε τα περιεχόμενα.

#### *Σημείωση:*

- ❏ *Ο φάκελος Applications περιέχει το λογισμικό που παρέχεται από τρίτους.*
- ❏ *Για να εξετάσετε αν έχει εγκατασταθεί το πρόγραμμα οδήγησης του εκτυπωτή, πατήστε System Preferences στο μενού Apple και επιλέξτε Print & Scan (για Mac OS X 10.7) ή Print & Fax (για Mac OS X 10.6 ή 10.5). Στη συνέχεια εντοπίστε το προϊόν σας στο πλαίσιο λίστας Printers.*

### **Εγκατάσταση του λογισμικού**

Τοποθετήστε το δίσκο με το συνοδευτικό λογισμικό της συσκευής. Στην οθόνη Software Select (Επιλογή λογισμικού), επιλέξτε το λογισμικό που θέλετε να εγκαταστήσετε.

## <span id="page-123-0"></span>**Κατάργηση εγκατάστασης του λογισμικού**

Ίσως χρειαστεί να απεγκαταστήσετε και να εγκαταστήσετε ξανά το λογισμικό, είτε για να λύσετε ορισμένα προβλήματα είτε για να αναβαθμίσετε το λειτουργικό σύστημα.

Στην παρακάτω ενότητα μπορείτε να δείτε πώς θα μάθετε ποιες εφαρμογές έχουν εγκατασταθεί. & [«Έλεγχος του λογισμικού που είναι εγκατεστημένο στον υπολογιστή» στη σελίδα 123](#page-122-0)

### **Για Windows**

#### *Σημείωση:*

- ❏ *Σε Windows 7 και Vista, πρέπει να έχετε λογαριασμό και κωδικό πρόσβασης διαχειριστή, εάν συνδέεστε ως κανονικός χρήστης.*
- ❏ *Σε Windows XP, πρέπει να συνδεθείτε με λογαριασμό Computer Administrator (Διαχειριστής υπολογιστή).*

A Απενεργοποιήστε το προϊόν.

B Αποσυνδέστε το καλώδιο διασύνδεσης του προϊόντος από τον υπολογιστή σας.

C Κάντε ένα από τα παρακάτω.

**Windows 7 και Vista:** Πατήστε το κουμπί έναρξης και επιλέξτε **Control Panel (Πίνακας Ελέγχου)**.

**Windows XP:** Πατήστε **Start (Έναρξη)** και επιλέξτε **Control Panel (Πίνακας ελέγχου)**.

D Κάντε ένα από τα παρακάτω.

**Windows 7 και Vista:** Πατήστε **Uninstall a program (Κατάργηση εγκατάστασης ενός προγράμματος)** από την κατηγορία Programs (Προγράμματα).

**Windows XP:** Κάντε διπλό κλικ στο εικονίδιο **Add or Remove Programs (Προσθαφαίρεση προγραμμάτων)**.

Επιλέξτε το λογισμικό την εγκατάσταση του οποίου θέλετε να καταργήσετε, όπως είναι το πρόγραμμα οδήγησης του προϊόντος και η εφαρμογή, από τη λίστα που εμφανίζεται.

**6** Κάντε ένα από τα παρακάτω.

**Windows 7:** Πατήστε **Uninstall/Change (Κατάργηση/αλλαγή)** ή **Uninstall (Κατάργηση εγκατάστασης)**.

**Windows Vista:** Κάντε κλικ στην επιλογή **Uninstall/Change (Κατάργηση/αλλαγή)** ή **Uninstall (Κατάργηση εγκατάστασης)** και, στη συνέχεια, στο παράθυρο User Account Control (Έλεγχος λογαριασμού χρήστη) πατήστε **Continue (Συνέχεια)**.

**Windows XP:** Πατήστε **Change/Remove (Αλλαγή/κατάργηση)** ή **Remove (Κατάργηση)**.

#### **Συντήρηση της συσκευής και του λογισμικού**

#### *Σημείωση:*

*Εάν, στο βήμα 5, επιλέξετε να καταργήσετε την εγκατάσταση του προγράμματος οδήγησης εκτυπωτή του προϊόντος, επιλέξτε το εικονίδιο του προϊόντος και κάντε κλικ στο κουμπί OK.*

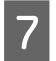

G Όταν εμφανιστεί το παράθυρο επιβεβαίωσης, επιλέξτε **Yes (Ναι)** ή **Next (Επόμενο)**.

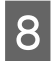

H Ακολουθήστε τις οδηγίες στην οθόνη.

Σε ορισμένες περιπτώσεις, ενδέχεται να εμφανιστεί μήνυμα που θα σας ζητήσει να κάνετε επανεκκίνηση του υπολογιστή σας. Σε αυτήν την περίπτωση, βεβαιωθείτε ότι έχετε επιλέξει **I want to restart my computer now (Θέλω επανεκκινήσω τον υπολογιστή μου τώρα)** και πατήστε **Finish (Τέλος)**.

### **Για Mac OS X**

#### *Σημείωση:*

- ❏ *Για να απεγκαταστήσετε το λογισμικό, είναι απαραίτητη η λήψη της εφαρμογής Uninstaller. Μεταβείτε στην τοποθεσία στη διεύθυνση: <http://www.epson.com> Στη συνέχεια, επιλέξτε την τοποθεσία Web της υπηρεσίας υποστήριξης Epson της περιοχής σας.*
- ❏ *Για να απεγκαταστήσετε εφαρμογές, πρέπει να συνδεθείτε σε λογαριασμό Computer Administrator. Δεν μπορείτε να καταργήσετε την εγκατάσταση προγραμμάτων, εάν συνδεθείτε ως χρήστης περιορισμένου λογαριασμού.*
- ❏ *Ανάλογα με την εφαρμογή, το πρόγραμμα εγκατάστασης (Installer) μπορεί να διαχωρίζεται από το πρόγραμμα κατάργησης εγκατάστασης (Uninstaller).*
	- A Τερματίστε όλες τις τρέχουσες εφαρμογές.
	- B Κάντε διπλό κλικ στο εικονίδιο **Uninstaller**, στον σκληρό δίσκο του Mac OS X.
	- C Επιλέξτε τα κουτάκια του λογισμικού που θέλετε να απεγκαταστήσετε (π.χ. το πρόγραμμα οδήγησης του εκτυπωτή και η εφαρμογή) από την εμφανιζόμενη λίστα.

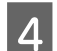

D Πατήστε **Uninstall (Απεγκατ.)**.

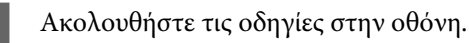

Εάν στο παράθυρο Uninstaller δεν μπορείτε να βρείτε το λογισμικό το οποίο θέλετε να καταργήσετε, κάντε διπλό κλικ στο φάκελο **Applications** στο σκληρό δίσκο του λειτουργικού σας συστήματος Mac OS X, επιλέξτε την εφαρμογή που θέλετε να καταργήσετε και, στη συνέχεια, σύρετέ την στο εικονίδιο **Trash**.

#### *Σημείωση:*

*Αν απεγκαταστήσατε το πρόγραμμα οδήγησης του εκτυπωτή και το όνομα του προϊόντος παραμένει στο παράθυρο Print & Scan (για Mac OS X 10.7) ή Print & Fax (για Mac OS X 10.6 ή 10.5), επιλέξτε το όνομα της συσκευής και πατήστε το κουμπί — κατάργηση.*

## **Μεταφορά δεδομένων με εξωτερική συσκευή αποθήκευσης**

#### *Σημείωση:*

*Η διαθεσιμότητα της συγκεκριμένης λειτουργίας εξαρτάται από το προϊόν.*

Από την εξωτερική θύρα USB της συσκευής μπορείτε να αντιγράψετε αρχεία σε έναν υπολογιστή που είναι συνδεδεμένος με τη συσκευή. Από την ίδια θύρα μπορείτε επίσης να αντιγράψετε αρχεία του υπολογιστή στη συσκευή αποθήκευσης.

## **Προφυλάξεις για τις συσκευές αποθήκευσης**

Όταν αντιγράφετε αρχεία μεταξύ της συσκευής αποθήκευσης και του υπολογιστή, να θυμάστε τα εξής:

- ❏ Διαβάστε προσεκτικά τις όποιες οδηγίες χρήσης στην τεκμηρίωση της συσκευής αποθήκευσης και του προσαρμογέα που ενδεχομένως χρησιμοποιείτε.
- ❏ Όταν εκτυπώνετε από τη συσκευή αποθήκευσης, μην αντιγράφετε ταυτόχρονα αρχεία στην ίδια συσκευή.
- ❏ Η οθόνη του εκτυπωτή δεν ενημερώνει τις πληροφορίες σχετικά με τη συσκευή αποθήκευσης μετά την αντιγραφή ή τη διαγραφή αρχείων της συσκευής. Για να ενημερωθούν οι πληροφορίες που εμφανίζονται, αποσυνδέστε και ξανασυνδέστε τη συσκευή αποθήκευσης.

## **Αντιγραφή αρχείων μεταξύ συσκευής αποθήκευσης και υπολογιστή**

### **Αντιγραφή αρχείων στον υπολογιστή σας**

A Βεβαιωθείτε ότι ο εκτυπωτής είναι ενεργοποιημένος και η συσκευή αποθήκευσης έχει συνδεθεί.

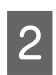

B **Windows 7 και Vista:** Κάντε κλικ στο κουμπί έναρξης και επιλέξτε **Computer (Υπολογιστής)**.

#### **Windows XP:**

Κάντε κλικ στην επιλογή **Start (Έναρξη)** και επιλέξτε **My Computer (Ο Υπολογιστής μου)**.

**Mac OS X:** Το εικονίδιο αφαιρούμενου δίσκου (**COD)** εμφανίζεται αυτόματα στο desktop.

#### **Μεταφορά δεδομένων με εξωτερική συσκευή αποθήκευσης**

C Κάντε διπλό κλικ στο εικονίδιο αφαιρούμενου δίσκου και έπειτα επιλέξτε το φάκελο όπου είναι αποθηκευμένα τα αρχεία σας.

#### *Σημείωση:*

*Εάν έχετε ορίσει ετικέτα τόμου, εμφανίζεται ως το όνομα της μονάδας δίσκου. Εάν δεν έχετε ορίσει ετικέτα τόμου, εμφανίζεται η ένδειξη «removable disk» (αφαιρούμενος δίσκος) ως το όνομα της μονάδας δίσκου στα Windows XP.*

D Επιλέξτε τα αρχεία που θέλετε να αντιγράψετε και σύρετέ τα σε ένα φάκελο στο σκληρό δίσκο του υπολογιστή.

#### c*Σημαντικό:*

*Για χρήστες Mac OS X*

*Όταν αφαιρείτε τη συσκευή αποθήκευσης, σύρετε πάντα το εικονίδιο αφαιρούμενου δίσκου από την επιφάνεια εργασίας στον κάδο απορριμμάτων. Αυτό πρέπει να γίνεται πριν αφαιρέσετε τη συσκευή αποθήκευσης. Διαφορετικά, ίσως χαθούν δεδομένα της συσκευής.*

### **Αποθήκευση αρχείων σε συσκευή αποθήκευσης**

A Βεβαιωθείτε ότι ο εκτυπωτής είναι ενεργοποιημένος και η συσκευή αποθήκευσης έχει συνδεθεί.

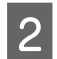

B **Windows 7 και Vista:** Κάντε κλικ στο κουμπί έναρξης και επιλέξτε **Computer (Υπολογιστής)**.

#### **Windows XP:**

Κάντε κλικ στην επιλογή **Start (Έναρξη)** και επιλέξτε **My Computer (Ο Υπολογιστής μου)**.

#### **Mac OS X:**

Tο εικονίδιο αφαιρούμενου δίσκου (**| | |**) εμφανίζεται αυτόματα στο desktop.

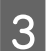

C Κάντε διπλό κλικ στο εικονίδιο αφαιρούμενου δίσκου και έπειτα επιλέξτε το φάκελο, όπου θέλετε να αποθηκεύσετε τα αρχεία σας.

#### *Σημείωση:*

*Εάν έχετε ορίσει ετικέτα τόμου, εμφανίζεται ως το όνομα της μονάδας δίσκου. Εάν δεν έχετε ορίσει ετικέτα τόμου, εμφανίζεται η ένδειξη «removable disk» (αφαιρούμενος δίσκος) ως το όνομα της μονάδας δίσκου στα Windows XP.*

D Στον σκληρό δίσκο του υπολογιστή, επιλέξτε το φάκελο με τα αρχεία που θέλετε να αντιγράψετε. Έπειτα, επιλέξτε τα αρχεία και σύρετέ τα στο φάκελο της συσκευής αποθήκευσης.

#### c*Σημαντικό:*

*Για χρήστες Mac OS X*

*Όταν αφαιρείτε τη συσκευή αποθήκευσης, σύρετε πάντα το εικονίδιο αφαιρούμενου δίσκου από την επιφάνεια εργασίας στον κάδο απορριμμάτων. Αυτό πρέπει να γίνεται πριν αφαιρέσετε τη συσκευή αποθήκευσης. Διαφορετικά, ίσως χαθούν δεδομένα της συσκευής.*

# **Ενδείξεις σφάλματος**

## **Ενδείξεις σφάλματος στον πίνακα ελέγχου**

Σε αυτήν την ενότητα θα μάθετε τι σημαίνουν τα μηνύματα που εμφανίζονται στην οθόνη LCD.

### **Μοντέλα με έγχρωμη οθόνη 2,5 ιντσών**

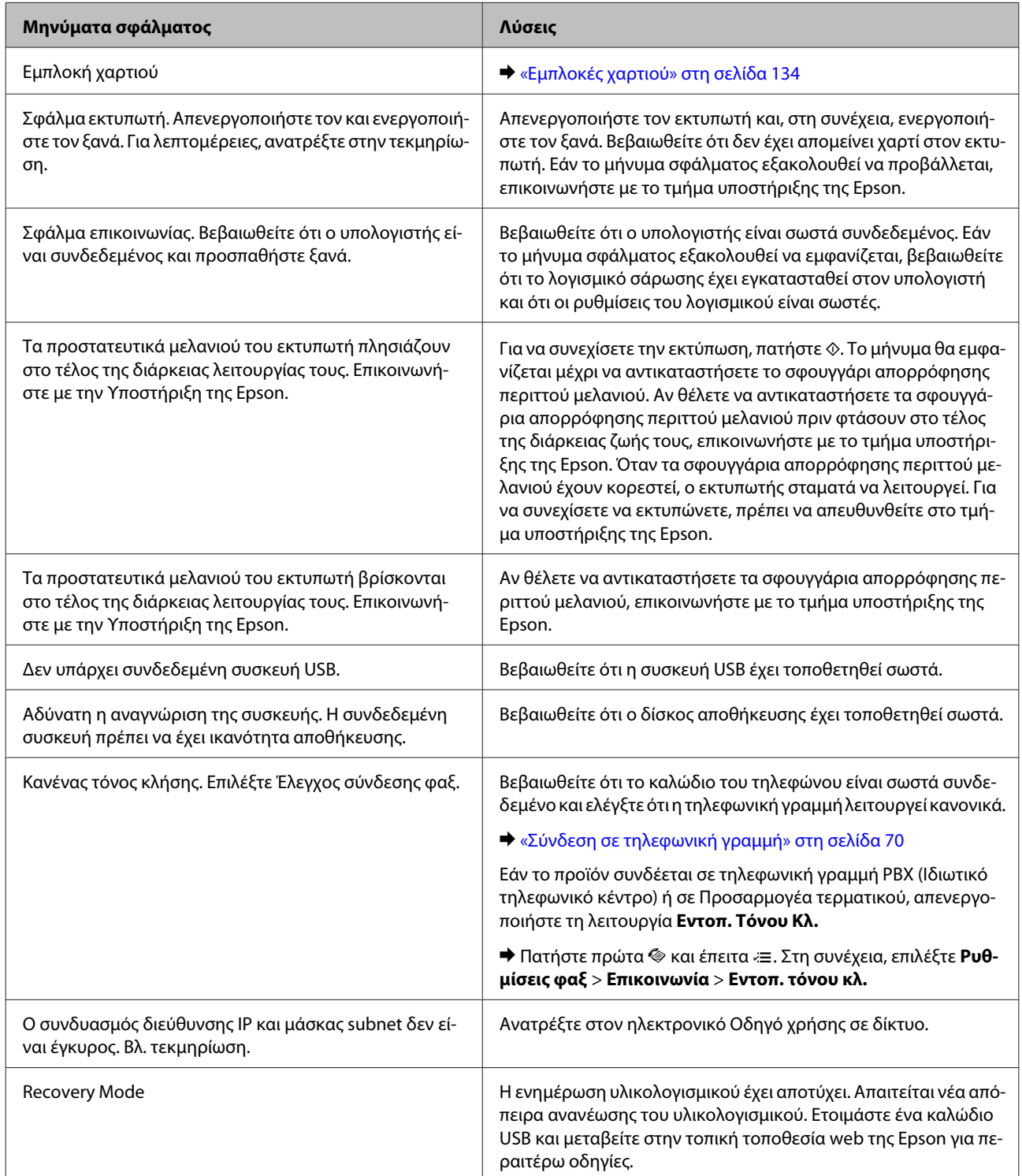

#### **Μοντέλα με μονόχρωμη οθόνη 2 γραμμών**

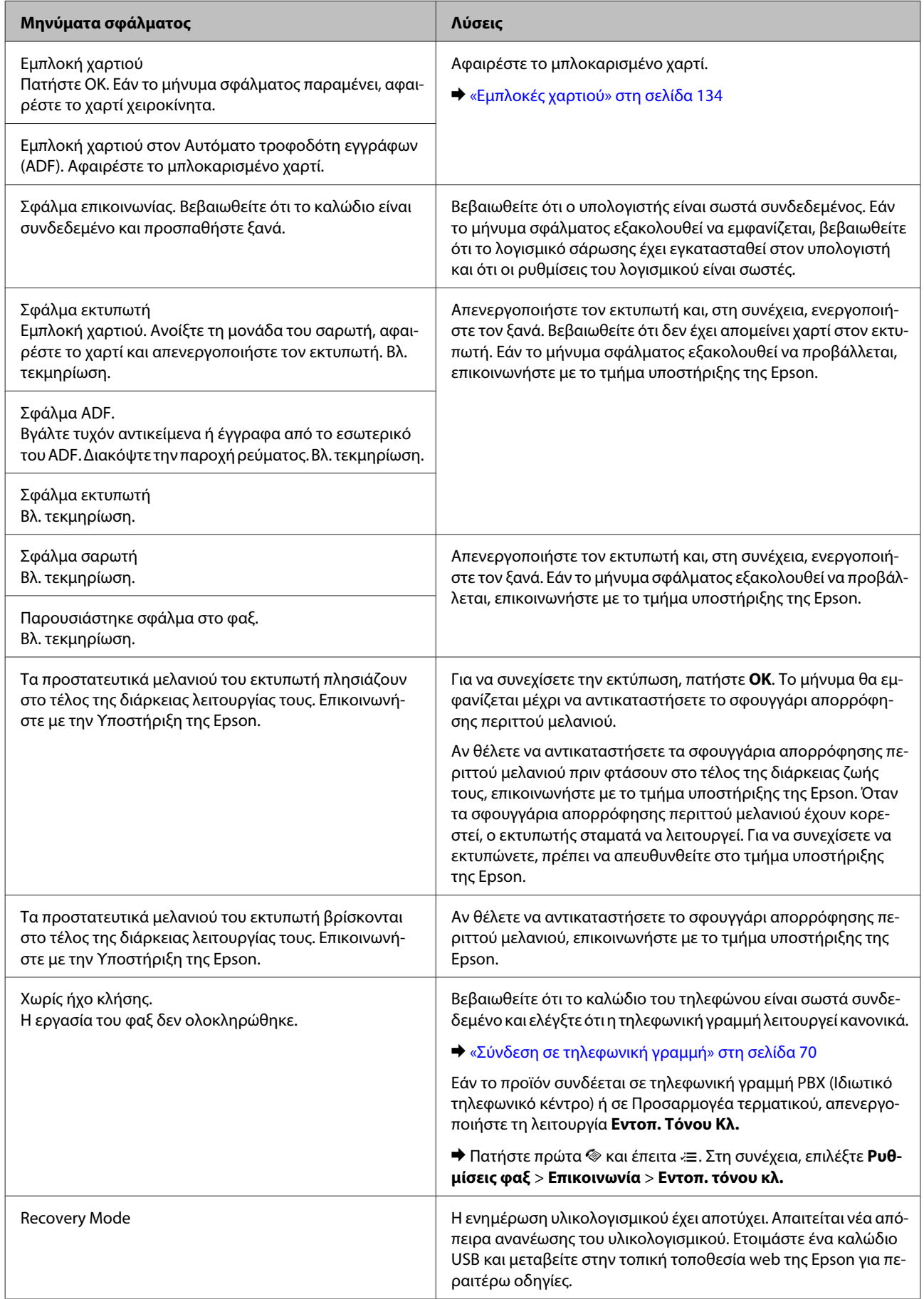

## **Διάγνωση του προβλήματος**

Τα προβλήματα που εντοπίζονται στον εκτυπωτή αντιμετωπίζονται καλύτερα σε δύο στάδια: πρώτα κάνετε τη διάγνωση του προβλήματος και έπειτα εφαρμόζετε τις πιθανές λύσεις, μέχρι να λυθεί το πρόβλημα.

Οι πληροφορίες που χρειάζεστε για τη διάγνωση και την επίλυση των συνηθέστερων προβλημάτων βρίσκονται είτε στην ηλεκτρονική επίλυση προβλημάτων, είτε στον πίνακα ελέγχου, είτε στην παρακολούθηση κατάστασης. Ανατρέξτε στην κατάλληλη ενότητα.

Αν αντιμετωπίζετε συγκεκριμένο πρόβλημα με την ποιότητα των εκτυπώσεων, πρόβλημα με την εκτύπωση αλλά όχι με την ποιότητα, πρόβλημα με την τροφοδοσία χαρτιού, ή αν ο εκτυπωτής δεν εκτυπώνει καθόλου, τότε ανατρέξτε στην αντίστοιχη ενότητα.

Για να επιλύσετε το πρόβλημα, ίσως χρειαστεί να ακυρώσετε την εκτύπωση.  $\blacklozenge$  [«Ακύρωση εκτύπωσης» στη σελίδα 37](#page-36-0)

### <span id="page-130-0"></span>**Έλεγχος κατάστασης συσκευής**

Εάν παρουσιαστεί κάποιο πρόβλημα κατά τη διάρκεια της εκτύπωσης, θα εμφανιστεί ένα μήνυμα σφάλματος στο παράθυρο Status Monitor (Παρακολούθηση κατάστασης).

Αν εμφανιστεί ένα μήνυμα σφάλματος που δείχνει ότι τα σφουγγάρια απορρόφησης περιττού μελανιού του προϊόντος πλησιάζουν στο τέλος της διάρκειας ζωής τους, επικοινωνήστε με την υποστήριξη πελατών της Epson για να τα αντικαταστήσετε. Το μήνυμα θα εμφανίζεται μέχρι να αντικαταστήσετε τα σφουγγάρια απορρόφησης περιττού μελανιού. Όταν τα σφουγγάρια απορρόφησης περιττού μελανιού έχουν κορεστεί, ο εκτυπωτής σταματά να λειτουργεί. Για να συνεχίσετε να εκτυπώνετε, πρέπει να απευθυνθείτε στο τμήμα υποστήριξης της Epson.

### **Για Windows**

Υπάρχουν δύο τρόποι για να αποκτήσετε πρόσβαση στο EPSON Status Monitor 3:

- ❏ Κάντε διπλό κλικ στο εικονίδιο συντόμευσης της συσκευής στη γραμμή εργασιών Windows. Για να προσθέσετε εικονίδιο συντόμευσης στη γραμμή εργασιών taskbar, ανατρέξτε στην επόμενη ενότητα: & [«Από το εικονίδιο συντόμευσης στη γραμμή εργασιών» στη σελίδα 32](#page-31-0)
- ❏ Ανοίξτε το πρόγραμμα οδήγησης του εκτυπωτή, κάντε κλικ στην καρτέλα **Maintenance (Συντήρηση)** και έπειτα πατήστε το κουμπί **EPSON Status Monitor 3**.

Όταν αποκτάτε πρόσβαση στο EPSON Status Monitor 3, εμφανίζεται το παρακάτω παράθυρο:

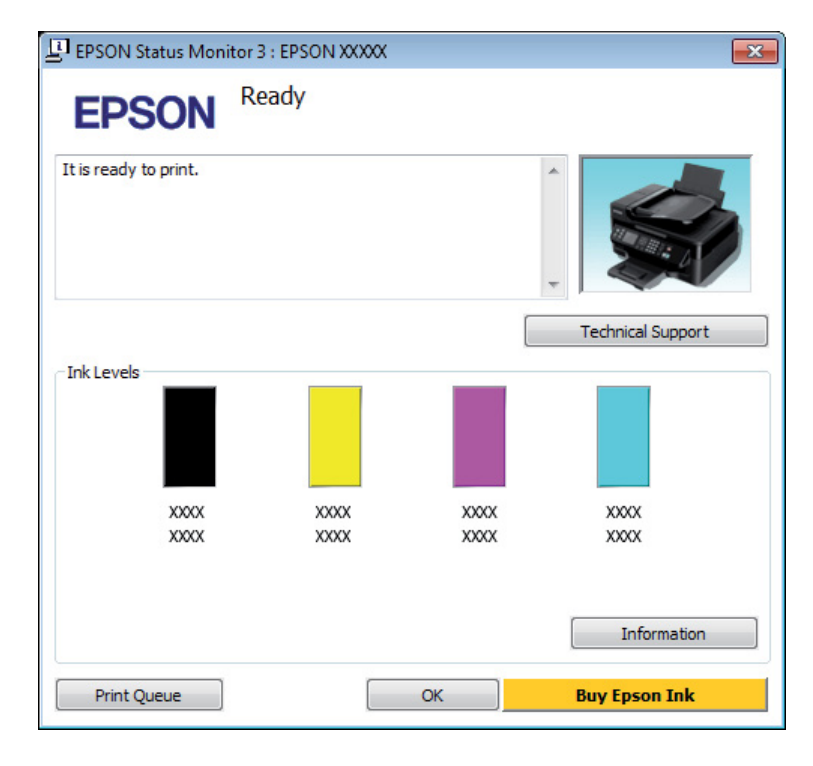

#### *Σημείωση:*

- ❏ *Εάν δεν εμφανίζεται το πλαίσιο ελέγχου EPSON Status Monitor 3, μεταβείτε στο πρόγραμμα οδήγησης εκτυπωτή και κάντε κλικ στην καρτέλα Maintenance (Συντήρηση) και, στη συνέχεια, στο κουμπί Extended Settings (Πρόσθετες ρυθμίσεις). Στο παράθυρο Extended Settings (Πρόσθετες ρυθμίσεις), ενεργοποιήστε το πλαίσιο ελέγχου Enable EPSON Status Monitor 3 (Ενεργοποίηση του EPSON Status Monitor 3).*
- ❏ *Ανάλογα με τις τρέχουσες ρυθμίσεις, ενδέχεται να προβάλλεται η απλοποιημένη οθόνη κατάστασης. Κάντε κλικ στο κουμπί Details (Λεπτομέρειες) για να προβάλετε το παραπάνω παράθυρο.*

<span id="page-131-0"></span>Το EPSON Status Monitor 3 παρέχει τις ακόλουθες πληροφορίες:

❏ **Τρέχουσα κατάσταση:**

Αν το μελάνι είναι σε χαμηλά επίπεδα ή έχει εξαντληθεί, εμφανίζεται το κουμπί **How to (Διαδικασίες)** στο παράθυρο του EPSON Status Monitor 3. Αν πατήσετε το κουμπί **How to (Διαδικασίες)**, εμφανίζονται οδηγίες για την αντικατάσταση του δοχείου μελανιού. Επίσης, η υποδοχή του δοχείου μελανιού μετακινείται στη θέση αντικατάστασης.

❏ **Ink Levels (Επίπεδα μελανιού):** Το EPSON Status Monitor 3 παρέχει μια γραφική απεικόνιση της κατάστασης του δοχείου μελανιού.

#### ❏ **Information (Πληροφορίες):**

Αν θέλετε να δείτε πληροφορίες σχετικά με τα εγκατεστημένα δοχεία μελανιού, πατήστε **Information (Πληροφορίες)**.

❏ **Technical Support (Τεχνική υποστήριξη):** Πατήστε **Technical Support (Τεχνική υποστήριξη)** για να μεταβείτε στον ιστότοπο τεχνικής υποστήριξης της Epson.

#### ❏ **Print Queue (Ουρά εκτύπωσης):**

Για να δείτε το Windows Spooler (Ουρά εκτύπωσης των Windows), πατήστε **Print Queue (Ουρά εκτύπωσης)**.

### **Για Mac OS X**

Με τα παρακάτω βήματα ανοίγετε το EPSON Status Monitor.

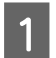

A Μεταβείτε στο Epson Printer Utility 4.  $\rightarrow$  [«Πρόσβαση στο πρόγραμμα οδήγησης του εκτυπωτή για Mac OS X» στη σελίδα 32](#page-31-0) B Πατήστε το εικονίδιο **EPSON Status Monitor**. Εμφανίζεται το EPSON Status Monitor.

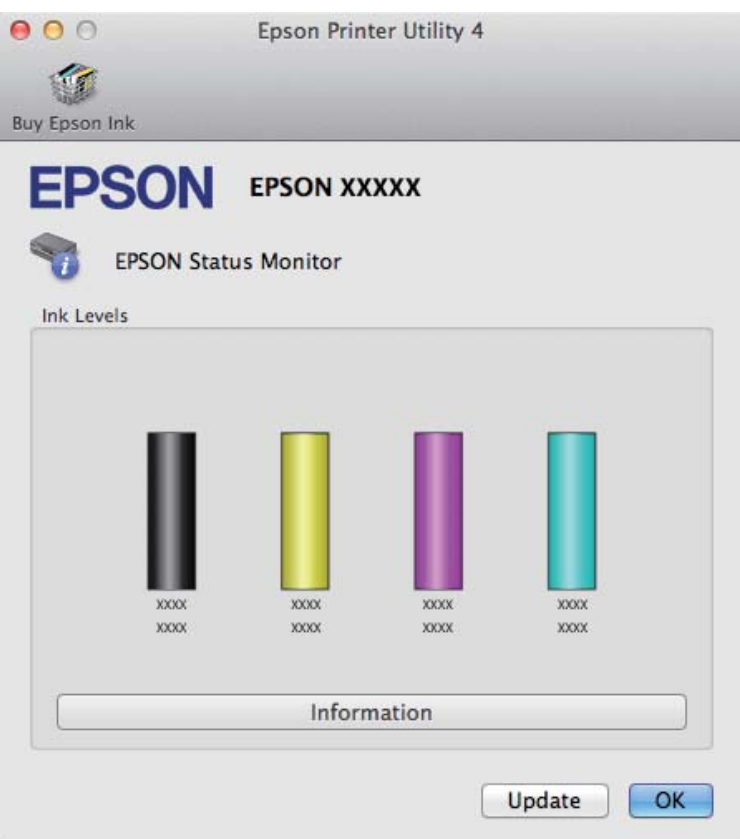

Μπορείτε επίσης να χρησιμοποιήσετε αυτό το βοηθητικό πρόγραμμα για να ελέγξετε την κατάσταση των δοχείων μελανιού προτού εκτυπώσετε. Το EPSON Status Monitor εμφανίζει την κατάσταση του δοχείου μελανιού κατά το άνοιγμά του. Για να ενημερώσετε την κατάσταση των δοχείων μελανιού, πατήστε το κουμπί **Update (Ενημέρωση)**.

<span id="page-133-0"></span>Όταν η στάθμη του μελανιού είναι χαμηλή ή όταν το μελάνι εξαντληθεί, εμφανίζεται το κουμπί **How to (Διαδικασίες)**. Κάντε κλικ στο κουμπί **How to (Διαδικασίες)** και το EPSON Status Monitor θα σας καθοδηγήσει στη διαδικασία αντικατάστασης του δοχείου μελανιού.

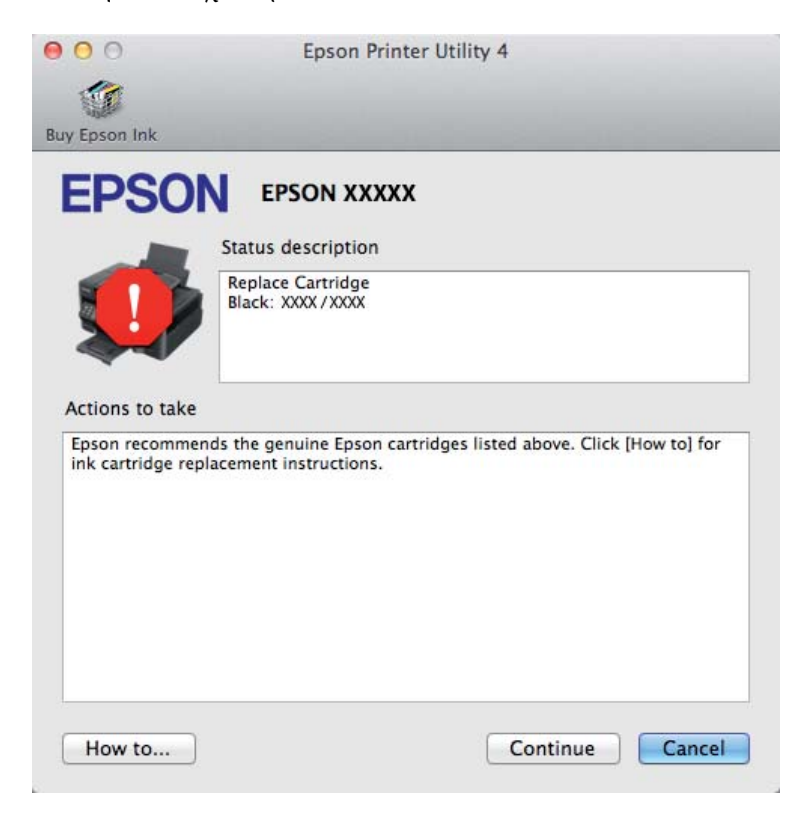

## **Εμπλοκές χαρτιού**

#### !*Προσοχή:*

*Μην ακουμπάτε ποτέ τα κουμπιά που βρίσκονται πάνω στον πίνακα ελέγχου όταν το χέρι σας βρίσκεται στο εσωτερικό της συσκευής.*

#### *Σημείωση:*

- ❏ *Ακυρώστε την εργασία εκτύπωσης αν εμφανιστεί σχετικό μήνυμα στην οθόνη LCD ή στο πρόγραμμα οδήγησης του εκτυπωτή.*
- ❏ *Αφού αφαιρέσετε το χαρτί που προκάλεσε την εμπλοκή, πατήστε το κουμπί που υποδεικνύεται στην οθόνη LCD.*

## **Αφαίρεση μπλοκαρισμένου χαρτιού από το εσωτερικό της συσκευής**

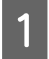

**1** Ανοίξτε τη μονάδα σάρωσης.

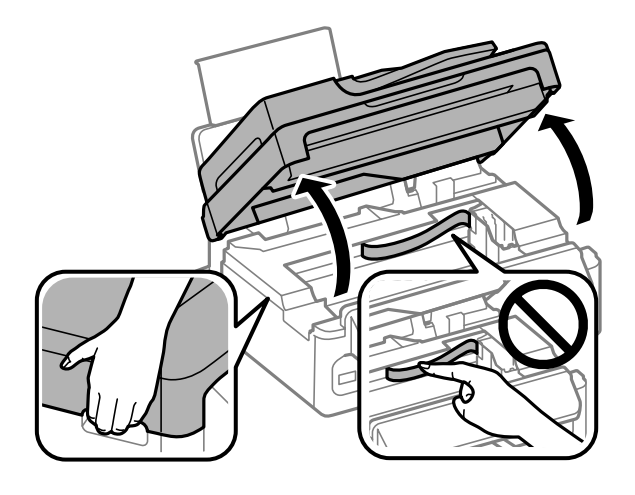

#### c*Σημαντικό:*

*Όταν το κάλυμμα εγγράφων είναι ανοιχτό, μην σηκώνετε τη μονάδα σάρωσης.*

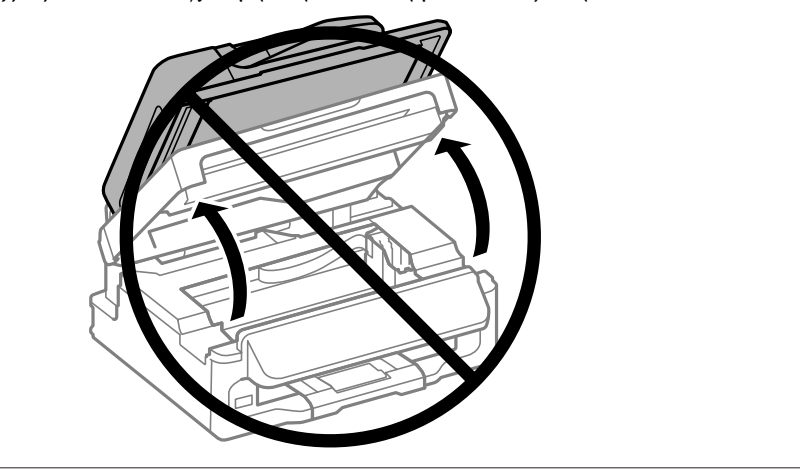

B Αφαιρέστε όλο το χαρτί από το εσωτερικό, καθώς και τυχόν σκισμένα κομμάτια χαρτιού.

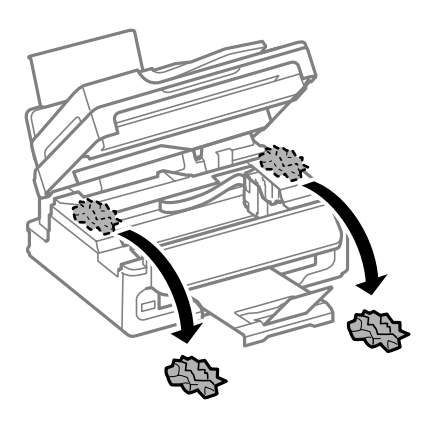

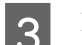

C Κλείστε τη μονάδα σάρωσης σιγά-σιγά.

### **Αφαίρεση μπλοκαρισμένου χαρτιού από τον αυτόματο τροφοδότη εγγράφων (ADF)**

#### *Σημείωση:*

*Η διαθεσιμότητα της συγκεκριμένης λειτουργίας εξαρτάται από το προϊόν.*

A Αφαιρέστε τη στοίβα χαρτιού από τη θήκη εισόδου του αυτόματου τροφοδότη εγγράφων.

B Ανοίξτε το κάλυμμα του αυτόματου τροφοδότη εγγράφων.

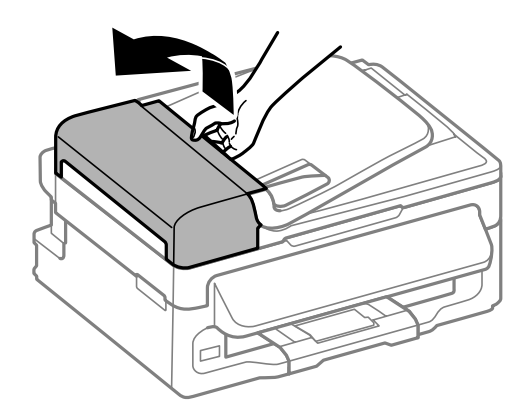

### c*Σημαντικό:*

*Ανοίξτε το κάλυμμα του αυτόματου τροφοδότη εγγράφων προτού προσπαθήσετε να αφαιρέσετε το μπλοκαρισμένο χαρτί. Αν δεν ανοίξετε το κάλυμμα, υπάρχει κίνδυνος να υποστεί ζημιά η συσκευή.*

C Αφαιρέστε προσεκτικά το χαρτί που προκάλεσε την εμπλοκή.

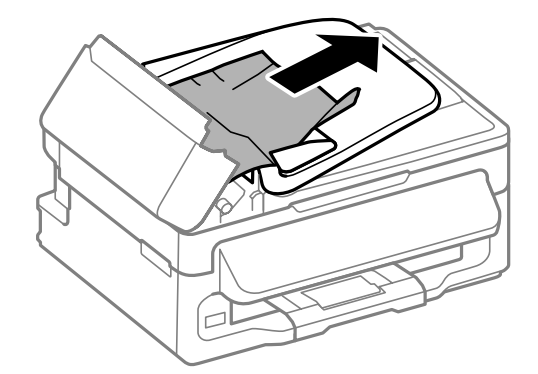

 $\left| \right. \boldsymbol{A} \right|$  Ανοίξτε τον αυτόματο τροφοδότη εγγράφων (ADF).

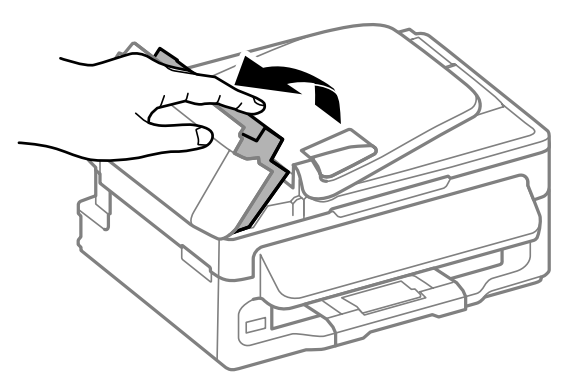

E Αφαιρέστε όλο το χαρτί από το εσωτερικό, καθώς και τυχόν σκισμένα κομμάτια χαρτιού.

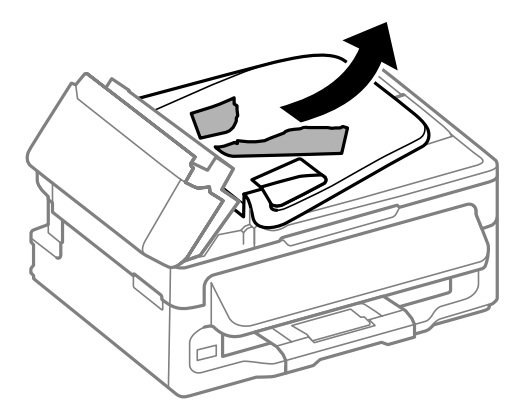

- **6** Κλείστε τον αυτόματο τροφοδότη εγγράφων (ADF).
- G Σηκώστε τη θήκη εισόδου του αυτόματου τροφοδότη εγγράφων.

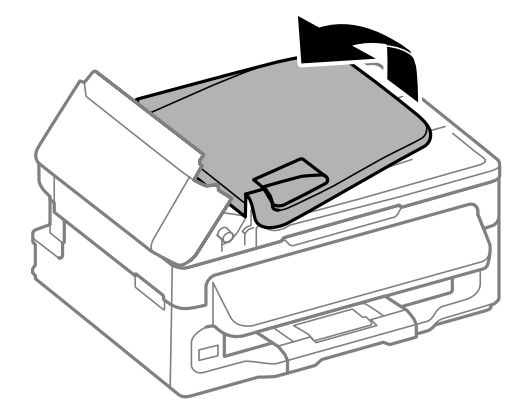

H Αφαιρέστε προσεκτικά το χαρτί που προκάλεσε την εμπλοκή.

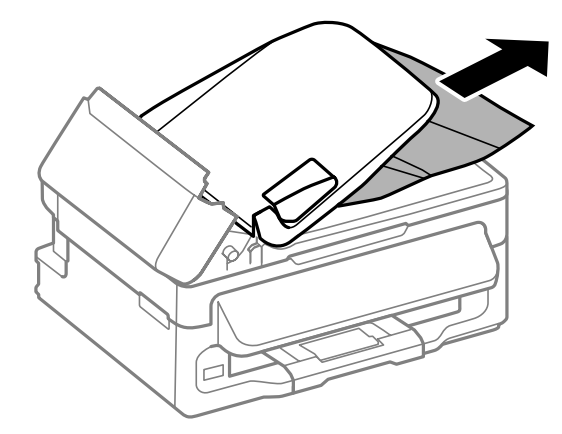

I Επιστρέψτε τη θήκη εισόδου του ADF στην αρχική της θέση και κλείστε το κάλυμμα του ADF.

## **Αποφυγή εμπλοκής χαρτιού**

Εάν αντιμετωπίζετε συχνά πρόβλημα εμπλοκής χαρτιού, βεβαιωθείτε για τα παρακάτω.

- ❏ Το χαρτί είναι λείο και δεν είναι κυρτωμένο ή τσαλακωμένο.
- ❏ Χρησιμοποιείτε χαρτί υψηλής ποιότητας.
- ❏ Η εκτυπώσιμη πλευρά του χαρτιού είναι στραμμένη προς τα πάνω στην πίσω τροφοδοσία χαρτιού.
- ❏ Ξεφυλλίσατε τη στοίβα χαρτιού προτού την τοποθετήσετε.
- ❏ Για απλό χαρτί, μην τοποθετήσετε χαρτί πάνω από τη γραμμή κάτω από την ένδειξη βέλους H στο εσωτερικό του πλαϊνού οδηγού. Για τα ειδικά μέσα Epson, βεβαιωθείτε ότι ο αριθμός των φύλλων είναι μικρότερος από το όριο που έχει καθοριστεί για τα μέσα. & [«Επιλογή χαρτιού» στη σελίδα 21](#page-20-0)
- ❏ Οι πλευρικοί οδηγοί εφαρμόζουν στις άκρες του χαρτιού.
- ❏ Η συσκευή βρίσκεται σε επίπεδη, σταθερή επιφάνεια που επεκτείνεται πέρα από τη βάση της προς όλες τις κατευθύνσεις. Η συσκευή δεν λειτουργεί σωστά αν βρίσκεται σε κλίση.

### **Επανάληψη εκτύπωσης μετά το μπλοκάρισμα χαρτιού (μόνο για Windows)**

Μετά την ακύρωση της εκτύπωσης λόγω του μπλοκαρίσματος χαρτιού, μπορείτε να το τυπώσετε εκ νέου χωρίς την επανεκτύπωση σελίδων που έχουν ήδη εκτυπωθεί.

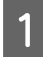

A Επίλυση προβλήματος μπλοκαρίσματος. & [«Εμπλοκές χαρτιού» στη σελίδα 134](#page-133-0)

B Μεταβείτε στις ρυθμίσεις του εκτυπωτή.  $\blacktriangleright$  [«Πρόσβαση στο πρόγραμμα οδήγησης του εκτυπωτή για Windows» στη σελίδα 31](#page-30-0)

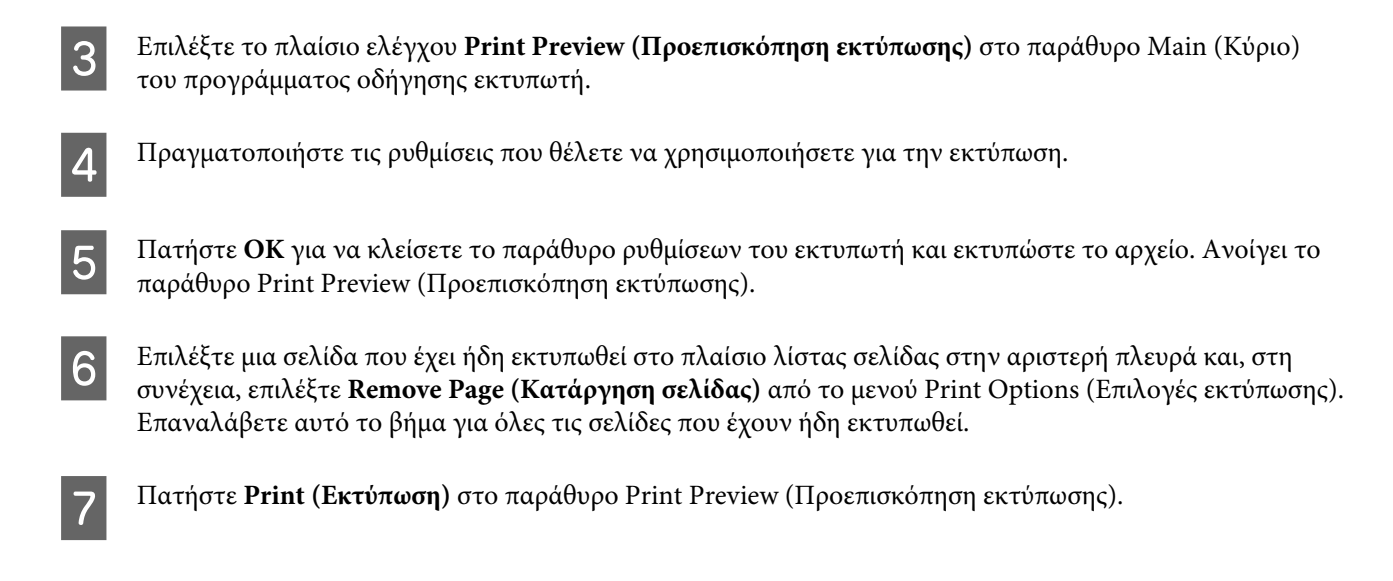

## **Βοήθεια για την ποιότητα της εκτύπωσης**

Εάν αντιμετωπίζετε προβλήματα με την ποιότητα των εκτυπώσεων, τότε συγκρίνετε τις εκτυπώσεις σας με τα παρακάτω σχήματα. Κάντε κλικ στη λεζάντα κάτω από την εικόνα που μοιάζει περισσότερο με τις εκτυπώσεις σας.

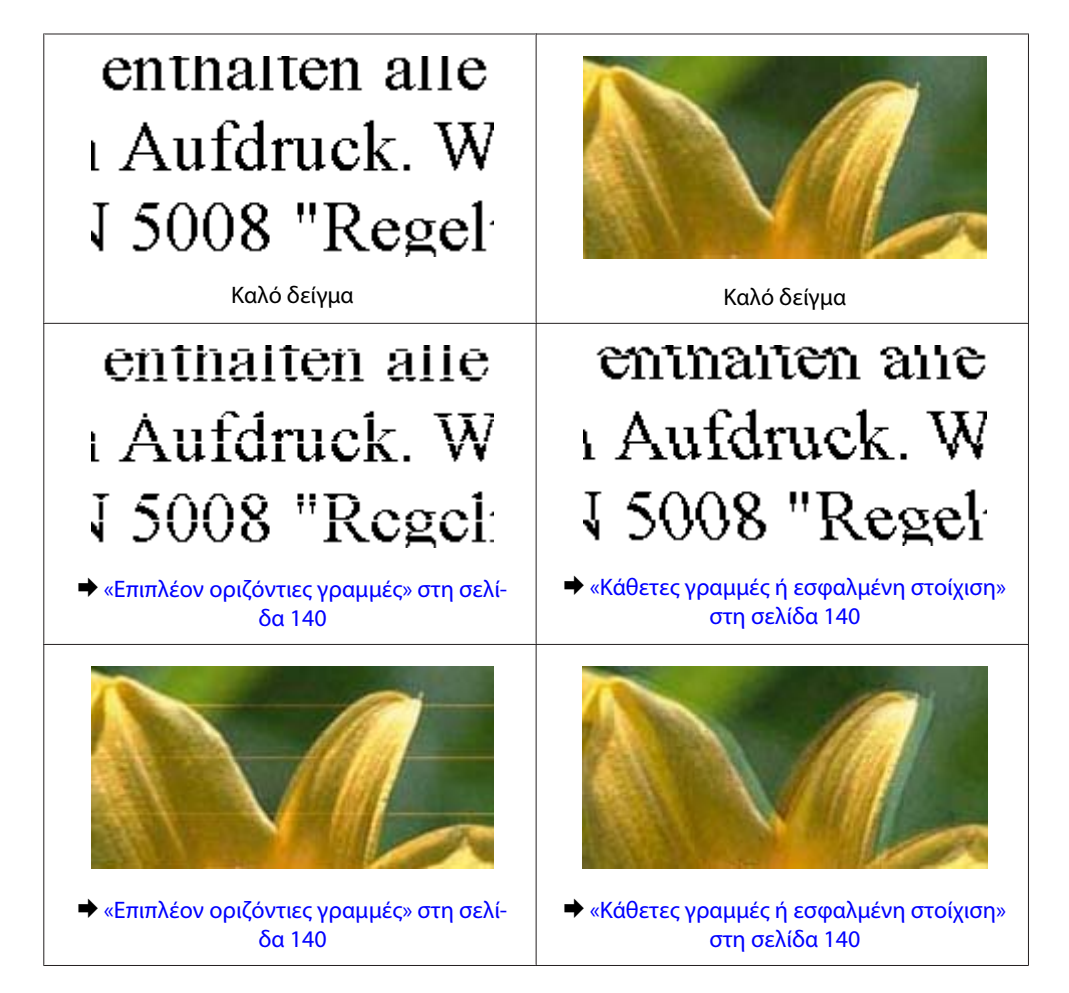

<span id="page-139-0"></span>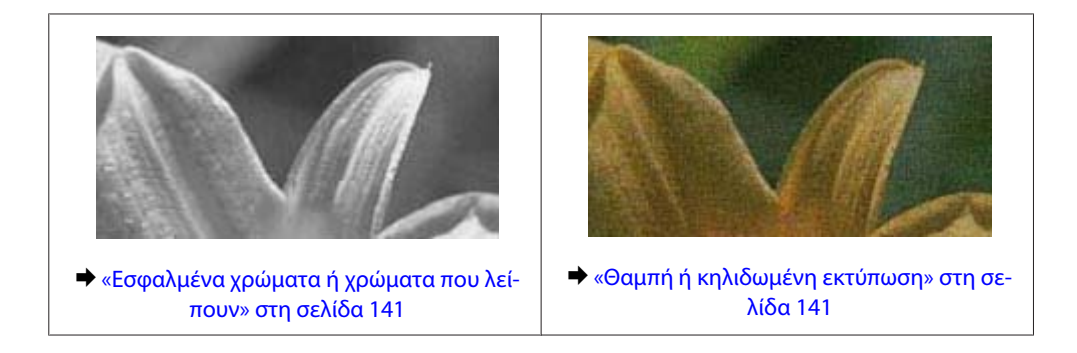

### **Επιπλέον οριζόντιες γραμμές**

- ❏ Βεβαιωθείτε ότι η εκτυπώσιμη πλευρά (η πιο λευκή ή λεία πλευρά) του χαρτιού είναι στραμμένη προς τα πάνω στην πίσω τροφοδοσία χαρτιού.
- ❏ Χρησιμοποιήστε το βοηθητικό πρόγραμμα Head Cleaning για να καθαρίσετε όσα ακροφύσια έχουν φραγεί με μελάνι.

& [«Καθαρισμός της κεφαλής εκτύπωσης» στη σελίδα 114](#page-113-0)

- ❏ Για καλύτερα αποτελέσματα, αναλώστε τα δοχεία μελανιού εντός έξι μηνών από το άνοιγμα της συσκευασίας.
- ❏ Προσπαθήστε να χρησιμοποιείτε γνήσια δοχεία μελανιών Epson.
- ❏ Βεβαιωθείτε ότι ο τύπος χαρτιού που έχετε επιλέξει στο μενού της οθόνης LCD ή στο πρόγραμμα οδήγησης του εκτυπωτή αντιστοιχεί στον τύπο χαρτιού που έχει τοποθετηθεί στη συσκευή. & [«Επιλογή χαρτιού» στη σελίδα 21](#page-20-0)
- ❏ Σε περίπτωση εμφάνισης γραμμών σε διαστήματα των 2,5 cm, εκτελέστε το βοηθητικό πρόγραμμα Print Head Alignment (Στοίχιση κεφαλής εκτύπωσης).
	- $\blacktriangleright$  [«Στοίχιση της κεφαλής εκτύπωσης» στη σελίδα 116](#page-115-0)
- ❏ Αν στο αντίγραφό σας παρουσιαστεί το φαινόμενο moire (διαγράμμιση), αλλάξτε τη ρύθμιση **Ζουμ** στο μενού της οθόνης LCD ή αλλάξτε τη θέση του πρωτοτύπου.
- ❏ Αν υπάρχει πρόβλημα με την ποιότητα αντιγραφής, καθαρίστε την εξωτερική επιφάνεια της συσκευής. & [«Καθαρισμός του εξωτερικού μέρους της συσκευής» στη σελίδα 120](#page-119-0)

### **Κάθετες γραμμές ή εσφαλμένη στοίχιση**

- ❏ Βεβαιωθείτε ότι η εκτυπώσιμη πλευρά (η πιο λευκή ή λεία πλευρά) του χαρτιού είναι στραμμένη προς τα πάνω στην πίσω τροφοδοσία χαρτιού.
- ❏ Χρησιμοποιήστε το βοηθητικό πρόγραμμα Head Cleaning για να καθαρίσετε όσα ακροφύσια έχουν φραγεί με μελάνι.

& [«Καθαρισμός της κεφαλής εκτύπωσης» στη σελίδα 114](#page-113-0)

❏ Εκτελέστε το βοηθητικό πρόγραμμα Print Head Alignment (Στοίχιση κεφαλής εκτύπωσης).  $\blacktriangleright$  [«Στοίχιση της κεφαλής εκτύπωσης» στη σελίδα 116](#page-115-0)

<span id="page-140-0"></span>❏ Σε Windows, απενεργοποιήστε το πλαίσιο ελέγχου **High Speed (Υψηλή ταχύτητα)** από το παράθυρο More Options (Άλλες επιλογές) του προγράμματος οδήγησης εκτυπωτή. Ανατρέξτε στην ηλεκτρονική βοήθεια για λεπτομέρειες.

Σε Mac OS X, επιλέξτε **Off (Όχι)** από τη ρύθμιση High Speed Printing. Για να εμφανιστεί η επιλογή High Speed Printing, επιλέξτε διαδοχικά τα παρακάτω μενού: **System Preferences**, **Print & Scan** (για Mac OS X 10.7) ή **Print & Fax** (για Mac OS X 10.6 ή 10.5), τη συσκευή σας (στη λίστα Printers), **Options & Supplies** και **Driver**.

- ❏ Βεβαιωθείτε ότι ο τύπος χαρτιού που έχετε επιλέξει στο μενού της οθόνης LCD ή στο πρόγραμμα οδήγησης του εκτυπωτή αντιστοιχεί στον τύπο χαρτιού που έχει τοποθετηθεί στη συσκευή.
	- & [«Επιλογή χαρτιού» στη σελίδα 21](#page-20-0)
- ❏ Αν υπάρχει πρόβλημα με την ποιότητα αντιγραφής, καθαρίστε την εξωτερική επιφάνεια της συσκευής.  $\rightarrow$  [«Καθαρισμός του εξωτερικού μέρους της συσκευής» στη σελίδα 120](#page-119-0)

### **Εσφαλμένα χρώματα ή χρώματα που λείπουν**

- ❏ Σε Windows, απενεργοποιήστε τη ρύθμιση **Grayscale (Κλίμακα γκρι)** στο παράθυρο Main (Κύριο) του προγράμματος οδήγησης εκτυπωτή. Σε Mac OS X, απενεργοποιήστε τη ρύθμιση **Grayscale (Κλίμακα γκρι)** στο μενού Print Settings (Ρυθμίσεις εκτύπωσης), στο παράθυρο διαλόγου Print (Εκτύπωση) του προγράμματος οδήγησης του εκτυπωτή. Ανατρέξτε στην ηλεκτρονική βοήθεια για λεπτομέρειες.
- ❏ Προσαρμόστε τις ρυθμίσεις χρώματος στην εφαρμογή σας ή στις ρυθμίσεις του προγράμματος οδήγησης του εκτυπωτή σας.

Σε Windows, επιλέξτε το παράθυρο More Options (Άλλες επιλογές). Σε Mac OS X, επιλέξτε το κουτάκι Color Options στο παράθυρο διαλόγου Print (Εκτύπωση). Ανατρέξτε στην ηλεκτρονική βοήθεια για λεπτομέρειες.

❏ Χρησιμοποιήστε το βοηθητικό πρόγραμμα Head Cleaning για να καθαρίσετε όσα ακροφύσια έχουν φραγεί με μελάνι.

& [«Καθαρισμός της κεφαλής εκτύπωσης» στη σελίδα 114](#page-113-0)

- ❏ Εάν έχετε μόλις αντικαταστήσει ένα δοχείο μελανιού, ελέγξτε την ημερομηνία στο κουτί. Αν έχετε πολύ καιρό να χρησιμοποιήσετε τη συσκευή, η Epson συνιστά να αντικαταστήσετε τα δοχεία μελανιού. & [«Αντικατάσταση ενός δοχείου μελανιού» στη σελίδα 107](#page-106-0)
- ❏ Προσπαθήστε να χρησιμοποιείτε γνήσια δοχεία μελανιού Epson και χαρτί που συνιστά η Epson.

### **Θαμπή ή κηλιδωμένη εκτύπωση**

- ❏ Προσπαθήστε να χρησιμοποιείτε γνήσια δοχεία μελανιού Epson και χαρτί που συνιστά η Epson.
- ❏ Βεβαιωθείτε ότι η συσκευή βρίσκεται σε επίπεδη, σταθερή επιφάνεια που επεκτείνεται πέρα από τη βάση της προς όλες τις κατευθύνσεις. Η συσκευή δεν λειτουργεί σωστά αν βρίσκεται σε κλίση.
- ❏ Βεβαιωθείτε ότι το χαρτί δεν είναι φθαρμένο, λερωμένο ή πολύ παλιό.
- ❏ Βεβαιωθείτε ότι το χαρτί είναι στεγνό και ότι η εκτυπώσιμη πλευρά (η πιο λευκή ή λεία πλευρά) του είναι στραμμένη προς τα πάνω στην πίσω τροφοδοσία χαρτιού.
- ❏ Εάν το χαρτί έχει κυρτώσει προς την εκτυπώσιμη πλευρά, ισιώστε το ή κυρτώστε το ελαφρώς προς την αντίθετη πλευρά.

- ❏ Βεβαιωθείτε ότι ο τύπος χαρτιού που έχετε επιλέξει στο μενού της οθόνης LCD ή στο πρόγραμμα οδήγησης του εκτυπωτή αντιστοιχεί στον τύπο χαρτιού που έχει τοποθετηθεί στη συσκευή. & [«Επιλογή χαρτιού» στη σελίδα 21](#page-20-0)
- ❏ Αφαιρείτε κάθε φύλλο από την κασέτα εξόδου καθώς εκτυπώνετε.
- ❏ Μην ακουμπήσετε ή αφήσετε ο, τιδήποτε άλλο να έρθει σε επαφή με την εκτυπωμένη πλευρά χαρτιού με στιλπνό τελείωμα. Για τη διαχείριση των εκτυπώσεών σας, ακολουθήστε τις οδηγίες του χαρτιού.
- ❏ Χρησιμοποιήστε το βοηθητικό πρόγραμμα Head Cleaning για να καθαρίσετε όσα ακροφύσια έχουν φραγεί με μελάνι.
	- & [«Καθαρισμός της κεφαλής εκτύπωσης» στη σελίδα 114](#page-113-0)
- ❏ Εκτελέστε το βοηθητικό πρόγραμμα Print Head Alignment.
	- $\blacktriangleright$  [«Στοίχιση της κεφαλής εκτύπωσης» στη σελίδα 116](#page-115-0)
- ❏ Αν το χαρτί έχει κηλιδωθεί με μελάνι μετά την εκτύπωση, καθαρίστε το εσωτερικό της συσκευής.  $\blacktriangleright$  [«Καθαρισμός του εσωτερικού της συσκευής» στη σελίδα 121](#page-120-0)
- ❏ Αν υπάρχει πρόβλημα με την ποιότητα αντιγραφής, καθαρίστε την εξωτερική επιφάνεια της συσκευής.  $\rightarrow$  [«Καθαρισμός του εξωτερικού μέρους της συσκευής» στη σελίδα 120](#page-119-0)

## **Διάφορα προβλήματα εκτύπωσης**

### **Εσφαλμένοι ή στρεβλωμένοι χαρακτήρες**

- ❏ Ακυρώστε τυχόν εργασίες που έχουν παραμείνει σε εκκρεμότητα. & [«Ακύρωση εκτύπωσης» στη σελίδα 37](#page-36-0)
- ❏ Απενεργοποιήστε τη συσκευή και τον υπολογιστή. Βεβαιωθείτε ότι το καλώδιο διασύνδεσης της συσκευής είναι καλά συνδεδεμένο.
- ❏ Απεγκαταστήστε το πρόγραμμα οδήγησης του εκτυπωτή και, στη συνέχεια, εγκαταστήστε το εκ νέου. & [«Κατάργηση εγκατάστασης του λογισμικού» στη σελίδα 124](#page-123-0)

### **Εσφαλμένα περιθώρια**

- ❏ Βεβαιωθείτε ότι το χαρτί έχει τοποθετηθεί σωστά στην πίσω τροφοδοσία χαρτιού. & [«Τοποθέτηση χαρτιού και φακέλων» στη σελίδα 23](#page-22-0)
- ❏ Ελέγξτε τις ρυθμίσεις των περιθωρίων στην εφαρμογή σας. Βεβαιωθείτε ότι τα περιθώρια βρίσκονται εντός της εκτυπώσιμης περιοχής της σελίδας. & [«Εκτυπώσιμη περιοχή» στη σελίδα 161](#page-160-0)
- ❏ Βεβαιωθείτε ότι οι ρυθμίσεις του προγράμματος οδήγησης του εκτυπωτή αντιστοιχούν στο μέγεθος του χαρτιού που χρησιμοποιείτε.

Σε Windows, ανατρέξτε στο παράθυρο Main (Κύριο).

Για το Mac OS X, επιλέξτε το πλαίσιο διαλόγου Page Setup ή το πλαίσιο διαλόγου Print (Εκτύπωση).

❏ Απεγκαταστήστε το πρόγραμμα οδήγησης του εκτυπωτή και, στη συνέχεια, εγκαταστήστε το εκ νέου. & [«Κατάργηση εγκατάστασης του λογισμικού» στη σελίδα 124](#page-123-0)

### **Η εκτύπωση έχει μια ελαφριά κλίση**

- ❏ Βεβαιωθείτε ότι το χαρτί έχει τοποθετηθεί σωστά στην πίσω τροφοδοσία χαρτιού. & [«Τοποθέτηση χαρτιού και φακέλων» στη σελίδα 23](#page-22-0)
- ❏ Αν έχετε επιλέξει **Draft (Πρόχειρο)** στη ρύθμιση Quality (Ποιότητα) που βρίσκεται στο παράθυρο Main (Κύριο) του προγράμματος οδήγησης του εκτυπωτή (για Windows) ή αν έχετε επιλέξει **Fast Economy (Πρόχειρη εκτύπωση)** στη ρύθμιση Print Quality (Ποιότητα εκτ.) του μενού Print Settings (Ρυθμίσεις εκτύπωσης) (για Mac OS X), επιλέξτε άλλη ρύθμιση.

### **Το μέγεθος ή η θέση της αντιγραμμένης εικόνας είναι λάθος**

- ❏ Βεβαιωθείτε ότι το μέγεθος του χαρτιού, η διάταξη ή η ρύθμιση σμίκρυνσης/μεγέθυνσης που έχουν επιλεγεί στον πίνακα ελέγχου ταιριάζουν με το χαρτί που χρησιμοποιείται.
- ❏ Αν οι άκρες του αντιγράφου είναι κομμένες, απομακρύνετε το πρωτότυπο ελαφρώς από τη γωνία.
- ❏ Καθαρίστε τη γυάλινη επιφάνεια του σαρωτή.
	- $\rightarrow$  [«Καθαρισμός του εξωτερικού μέρους της συσκευής» στη σελίδα 120](#page-119-0)

### **Ανεστραμμένη εικόνα**

- ❏ Σε Windows, απενεργοποιήστε το πλαίσιο ελέγχου **Mirror Image (Αντικρ. εικόνα)** από το παράθυρο More Options (Άλλες επιλογές) του προγράμματος οδήγησης εκτυπωτή ή απενεργοποιήστε τη ρύθμιση Mirror Image (Αντικρ. εικόνα) στην εφαρμογή σας. Σε Mac OS X, αποεπιλέξτε το κουτάκι **Mirror Image (Αντικρ. εικόνα)** του μενού **Print Settings (Ρυθμίσεις εκτύπωσης)** στο παράθυρο διαλόγου Print (Εκτύπωση) του προγράμματος οδήγησης του εκτυπωτή ή απενεργοποιήστε τη ρύθμιση Mirror Image (Αντικρ. εικόνα) της εφαρμογής. Για οδηγίες, ανατρέξτε στην ηλεκτρονική βοήθεια του προγράμματος οδήγησης του εκτυπωτή ή της εφαρμογής σας.
- ❏ Απεγκαταστήστε το πρόγραμμα οδήγησης του εκτυπωτή και, στη συνέχεια, εγκαταστήστε το εκ νέου. & [«Κατάργηση εγκατάστασης του λογισμικού» στη σελίδα 124](#page-123-0)

### **Εκτύπωση κενών σελίδων**

❏ Βεβαιωθείτε ότι οι ρυθμίσεις του προγράμματος οδήγησης του εκτυπωτή αντιστοιχούν στο μέγεθος του χαρτιού που χρησιμοποιείτε. Σε Windows, ανατρέξτε στο παράθυρο Main (Κύριο). Για το Mac OS X, επιλέξτε το πλαίσιο διαλόγου Page Setup ή το πλαίσιο διαλόγου Print (Εκτύπωση).

❏ Σε Windows, ενεργοποιήστε τη ρύθμιση **Skip Blank Page (Παράλειψη κενής σελίδας)** κάνοντας κλικ στο κουμπί **Extended Settings (Πρόσθετες ρυθμίσεις)** στο παράθυρο Maintenance (Συντήρηση) του προγράμματος οδήγησης εκτυπωτή.

Σε Mac OS X, επιλέξτε **On (Ναι)** από τη ρύθμιση Skip Blank Page (Παράλειψη κενής σελίδας). Για να εμφανιστεί η επιλογή Skip Blank Page (Παράλειψη κενής σελίδας), επιλέξτε διαδοχικά τα παρακάτω μενού: **System Preferences**, **Print & Scan** (για Mac OS X 10.7) ή **Print & Fax** (για Mac OS X 10.6 ή 10.5), τη συσκευή σας (στη λίστα Printers), **Options & Supplies** και **Driver**.

❏ Απεγκαταστήστε το πρόγραμμα οδήγησης του εκτυπωτή και, στη συνέχεια, εγκαταστήστε το εκ νέου. & [«Κατάργηση εγκατάστασης του λογισμικού» στη σελίδα 124](#page-123-0)

### **Η εκτυπωμένη πλευρά φέρει κηλίδες ή γρατσουνιές**

- ❏ Εάν το χαρτί έχει κυρτώσει προς την εκτυπώσιμη πλευρά, ισιώστε το ή κυρτώστε το ελαφρώς προς την αντίθετη πλευρά.
- ❏ Μπορείτε να εκτυπώσετε αρκετά αντίγραφα χωρίς να τοποθετήσετε κάποιο έγγραφο στη γυάλινη επιφάνεια του σαρωτή.
	- & [«Καθαρισμός του εσωτερικού της συσκευής» στη σελίδα 121](#page-120-0)
- ❏ Απεγκαταστήστε το πρόγραμμα οδήγησης του εκτυπωτή και, στη συνέχεια, εγκαταστήστε το εκ νέου. & [«Κατάργηση εγκατάστασης του λογισμικού» στη σελίδα 124](#page-123-0)

### **Η ταχύτητα της εκτύπωσης είναι πολύ χαμηλή**

- ❏ Βεβαιωθείτε ότι ο τύπος χαρτιού που έχετε επιλέξει στο μενού της οθόνης LCD ή στο πρόγραμμα οδήγησης του εκτυπωτή αντιστοιχεί στον τύπο χαρτιού που έχει τοποθετηθεί στη συσκευή.
	- & [«Επιλογή χαρτιού» στη σελίδα 21](#page-20-0)
- ❏ Σε Windows, επιλέξτε χαμηλότερη τιμή για τη ρύθμιση **Quality (Ποιότητα)** στο παράθυρο Main (Κύριο) του προγράμματος οδήγησης εκτυπωτή. Σε Mac OS X, επιλέξτε χαμηλότερη τιμή στη ρύθμιση Print Quality (Ποιότητα εκτ.), η οποία βρίσκεται στο παράθυρο διαλόγου Print Settings (Ρυθμίσεις εκτύπωσης), στο παράθυρο Print (Εκτύπωση) του

προγράμματος οδήγησης του εκτυπωτή.

- & [«Πρόσβαση στο πρόγραμμα οδήγησης του εκτυπωτή για Windows» στη σελίδα 31](#page-30-0)
- $\rightarrow$  [«Πρόσβαση στο πρόγραμμα οδήγησης του εκτυπωτή για Mac OS X» στη σελίδα 32](#page-31-0)
- ❏ Κλείστε όσες εφαρμογές δεν χρειάζεστε.
- ❏ Εάν εκτυπώνετε συνεχώς για παρατεταμένο χρονικό διάστημα, η εκτύπωση ενδέχεται να είναι εξαιρετικά αργή. Αυτό γίνεται για να μειωθεί η ταχύτητα εκτύπωσης και να μην υπερθερμανθεί ή φθαρεί ο μηχανισμός της συσκευής. Σε αυτήν την περίπτωση, μπορείτε να συνεχίσετε να εκτυπώνετε. Καλύτερα, όμως, να διακόψετε την εκτύπωση και να αφήσετε τον εκτυπωτή αναμμένο (αλλά σε αδράνεια) για τουλάχιστον 30 λεπτά. (Αν απενεργοποιηθεί ο εκτυπωτής, δεν επανέρχεται.) Όταν ξαναρχίσετε, η ταχύτητα εκτύπωσης θα είναι κανονική.
- ❏ Απεγκαταστήστε το πρόγραμμα οδήγησης του εκτυπωτή και, στη συνέχεια, εγκαταστήστε το εκ νέου. & [«Κατάργηση εγκατάστασης του λογισμικού» στη σελίδα 124](#page-123-0)

Εάν έχετε δοκιμάσει όλες τις μεθόδους που προαναφέρθηκαν και το πρόβλημα παραμένει, εξετάστε ένα από τα παρακάτω ενδεχόμενα:

 $\blacktriangleright$  [«Αύξηση της ταχύτητας εκτύπωσης \(μόνο για Windows\)» στη σελίδα 148](#page-147-0)
# <span id="page-144-0"></span>**Το χαρτί δεν τροφοδοτείται κανονικά**

## **Το χαρτί δεν τροφοδοτείται κανονικά**

Αφαιρέστε τη στοίβα χαρτιού και βεβαιωθείτε για τα παρακάτω:

- ❏ Το χαρτί δεν είναι κυρτωμένο ή τσαλακωμένο.
- ❏ Το χαρτί δεν είναι πολύ παλιό. Για περισσότερες πληροφορίες, ανατρέξτε στις οδηγίες που περιλαμβάνονται με το χαρτί.
- ❏ Για απλό χαρτί, μην τοποθετήσετε χαρτί πάνω από τη γραμμή κάτω από την ένδειξη βέλους H στο εσωτερικό του πλαϊνού οδηγού. Για τα ειδικά μέσα Epson, βεβαιωθείτε ότι ο αριθμός των φύλλων είναι μικρότερος από το όριο που έχει καθοριστεί για τα μέσα.

& [«Επιλογή χαρτιού» στη σελίδα 21](#page-20-0)

❏ Δεν υπάρχει εμπλοκή χαρτιού στο εσωτερικό της συσκευής. Σε διαφορετική περίπτωση, αφαιρέστε το χαρτί που προκάλεσε την εμπλοκή.

& [«Εμπλοκές χαρτιού» στη σελίδα 134](#page-133-0)

- ❏ Τα δοχεία μελανιού δεν έχουν αδειάσει. Εάν κάποιο δοχείο έχει αδειάσει, αντικαταστήστε το. & [«Αντικατάσταση ενός δοχείου μελανιού» στη σελίδα 107](#page-106-0)
- ❏ Ακολουθήσατε όλες τις ειδικές οδηγίες που περιλαμβάνονταν με το χαρτί σας.

## **Γίνεται τροφοδοσία με πολλές σελίδες**

- ❏ Για απλό χαρτί, μην τοποθετήσετε χαρτί πάνω από τη γραμμή κάτω από την ένδειξη βέλους H στο εσωτερικό του πλαϊνού οδηγού. Για τα ειδικά μέσα Epson, βεβαιωθείτε ότι ο αριθμός των φύλλων είναι μικρότερος από το όριο που έχει καθοριστεί για τα μέσα. & [«Επιλογή χαρτιού» στη σελίδα 21](#page-20-0)
- ❏ Βεβαιωθείτε ότι οι πλευρικοί οδηγοί εφαρμόζουν στις άκρες του χαρτιού.
- ❏ Βεβαιωθείτε ότι το χαρτί δεν είναι κυρτωμένο ή διπλωμένο. Σε διαφορετική περίπτωση, ισιώστε το ή κυρτώστε το ελαφρώς προς την αντίθετη πλευρά πριν το τοποθετήσετε.
- ❏ Αφαιρέστε τη στοίβα χαρτιού και βεβαιωθείτε ότι το χαρτί δεν είναι υπερβολικά λεπτό: & [«Χαρτί» στη σελίδα 160](#page-159-0)
- ❏ Ξεφυλλίστε τη στοίβα από όλες τις πλευρές για να διαχωριστούν τα φύλλα και, στη συνέχεια, επανατοποθετήστε το χαρτί.
- ❏ Αν εκτυπώνετε πάρα πολλά αντίγραφα ενός αρχείου, τότε επιλέξτε τη ρύθμιση Copies (Αντίτυπα) του προγράμματος οδήγησης του εκτυπωτή όπως παρακάτω. Επίσης, κοιτάξτε και στην εφαρμογή που χρησιμοποιείτε.

Σε Windows, επιλέξτε τη ρύθμιση Copies (Αντίτυπα) στο παράθυρο Main (Κύριο). Σε Mac OS X, επιλέξτε τη ρύθμιση Copies στο παράθυρο διαλόγου Print (Εκτύπωση).

## <span id="page-145-0"></span>**Το χαρτί έχει τοποθετηθεί σωστά**

Αν έχετε τοποθετήσει το χαρτί πολύ βαθιά μέσα στη συσκευή, δεν θα γίνεται σωστά η τροφοδοσία του χαρτιού. Απενεργοποιήστε τη συσκευή και αφαιρέστε απαλά το χαρτί. Στη συνέχεια, ενεργοποιήστε ξανά τη συσκευή και τοποθετήστε σωστά το χαρτί.

## **Το χαρτί δεν έχει εξέλθει εντελώς ή είναι ζαρωμένο**

- ❏ Αν δεν εξέρχεται ολόκληρο το χαρτί, πατήστε ένα από τα κουμπιά x για να εξέλθει. Αν υπάρχει εμπλοκή χαρτιού στο εσωτερικό της συσκευής, αφαιρέστε το χαρτί σύμφωνα με τις οδηγίες της ακόλουθης ενότητας. & [«Εμπλοκές χαρτιού» στη σελίδα 134](#page-133-0)
- ❏ Εάν το χαρτί που εξέρχεται είναι ζαρωμένο, ενδέχεται να είναι υγρό ή πολύ λεπτό. Τοποθετήστε μια καινούρια στοίβα χαρτιού.

*Σημείωση:*

*Αποθηκεύετε το χαρτί που δεν χρησιμοποιείτε στην αρχική συσκευασία του και σε στεγνό χώρο.*

# **Η συσκευή δεν εκτυπώνει**

### **Όλες οι λυχνίες είναι απενεργοποιημένες**

- $\Box$  Πατήστε το κουμπί  $\Diamond$  για να βεβαιωθείτε ότι ο εκτυπωτής είναι ενεργοποιημένος.
- ❏ Βεβαιωθείτε ότι το καλώδιο τροφοδοσίας είναι καλά συνδεδεμένο.
- ❏ Βεβαιωθείτε ότι η πρίζα λειτουργεί κανονικά και ότι δεν ελέγχεται από διακόπτη τοίχου ή χρονοδιακόπτη.

## **Αναμμένη είναι μόνο η λυχνία της τροφοδοσίας**

- ❏ Απενεργοποιήστε τη συσκευή και τον υπολογιστή. Βεβαιωθείτε ότι το καλώδιο διασύνδεσης της συσκευής είναι καλά συνδεδεμένο.
- ❏ Εάν χρησιμοποιείτε τη διεπαφή USB, βεβαιωθείτε ότι το καλώδιό σας ανταποκρίνεται στα πρότυπα USB ή Hi-Speed USB.
- ❏ Αν συνδέετε τη συσκευή στον υπολογιστή σας μέσω διανομέα USB, συνδέστε τη στο διανομέα πρώτου επιπέδου του υπολογιστή σας. Αν ο υπολογιστής εξακολουθεί να μην αναγνωρίζει το πρόγραμμα οδήγησης του εκτυπωτή, δοκιμάστε να συνδέσετε απευθείας τη συσκευή στον υπολογιστή, χωρίς το διανομέα USB.
- ❏ Αν συνδέετε τη συσκευή στον υπολογιστή μέσω διανομέα USB, βεβαιωθείτε ότι ο υπολογιστής αναγνωρίζει το διανομέα USB.
- ❏ Εάν προσπαθείτε να εκτυπώσετε μια μεγάλη εικόνα, ενδέχεται ο υπολογιστής σας να μη διαθέτει επαρκή μνήμη. Προσπαθήστε να μειώσετε την ανάλυση της εικόνας ή να εκτυπώσετε την εικόνα σε μικρότερο μέγεθος. Ίσως χρειαστεί να εγκαταστήσετε περισσότερη μνήμη στον υπολογιστή σας.

#### **Αντιμετώπιση προβλημάτων εκτύπωσης/αντιγραφής**

- ❏ Οι χρήστες των Windows μπορούν να ακυρώσουν τις εκκρεμείς εργασίες εκτύπωσης από το Windows Spooler (Ουρά εκτύπωσης των Windows).
	- & [«Ακύρωση εκτύπωσης» στη σελίδα 37](#page-36-0)
- ❏ Απεγκαταστήστε το πρόγραμμα οδήγησης του εκτυπωτή και, στη συνέχεια, εγκαταστήστε το εκ νέου. & [«Κατάργηση εγκατάστασης του λογισμικού» στη σελίδα 124](#page-123-0)

## **Εμφανίζεται σφάλμα μελανιού μετά την αντικατάσταση του δοχείου μελανιού**

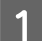

A Ανοίξτε τη μονάδα σάρωσης.

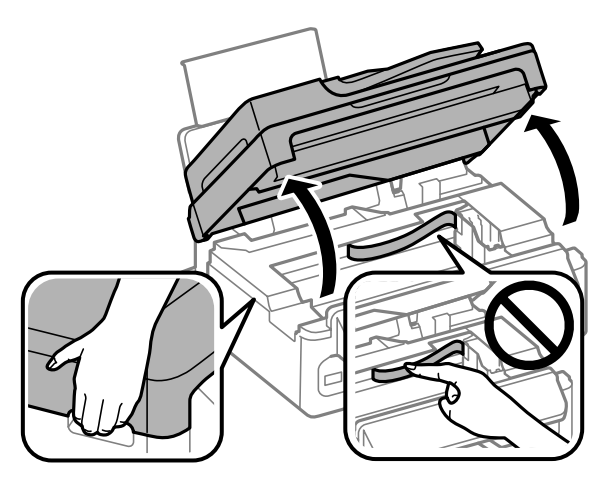

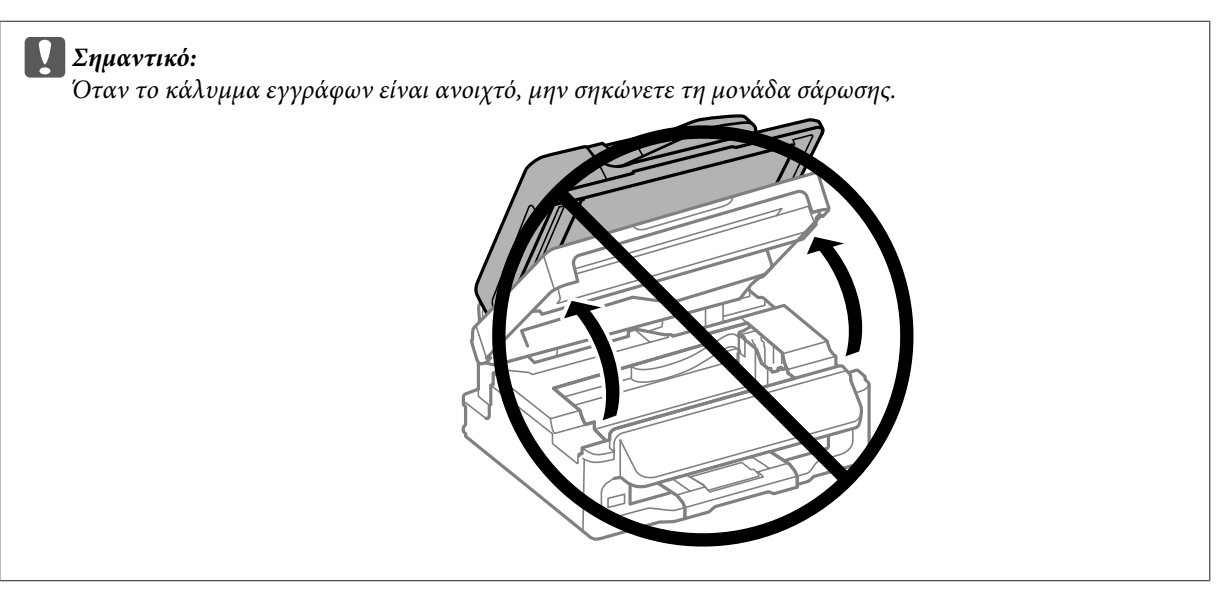

B Βεβαιωθείτε ότι η υποδοχή του δοχείου μελανιού βρίσκεται στη θέση αντικατάστασης.

#### *Σημείωση:*

*Αν η υποδοχή του δοχείου μελανιού βρίσκεται τέρμα δεξιά, πατήστε* x*, επιλέξτε Συντήρηση και έπειτα επιλέξτε Αντικατ. δοχείου μελανιού.*

#### **Αντιμετώπιση προβλημάτων εκτύπωσης/αντιγραφής**

C Αφαιρέστε και τοποθετήστε ξανά το δοχείο μελανιού και συνεχίστε την εγκατάσταση του δοχείου μελανιού. Βεβαιωθείτε ότι τα δοχεία μελανιού είναι ευθυγραμμισμένα μεταξύ τους στο πάνω μέρος.

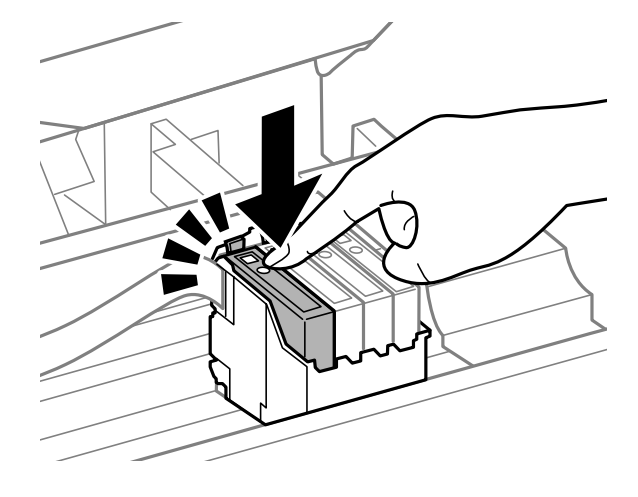

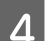

D Κλείστε σιγά-σιγά τη μονάδα σάρωσης και πατήστε **OK** στον πίνακα ελέγχου.

# **Αύξηση της ταχύτητας εκτύπωσης (μόνο για Windows)**

Η ταχύτητα εκτύπωσης μπορεί να αυξηθεί επιλέγοντας ορισμένες ρυθμίσεις στο παράθυρο Extended Settings (Πρόσθετες ρυθμίσεις) όταν η ταχύτητα της εκτύπωσης είναι χαμηλή. Κάντε κλικ στο κουμπί **Extended Settings (Πρόσθετες ρυθμίσεις)** στο παράθυρο Maintenance (Συντήρηση) του προγράμματος οδήγησης εκτυπωτή.

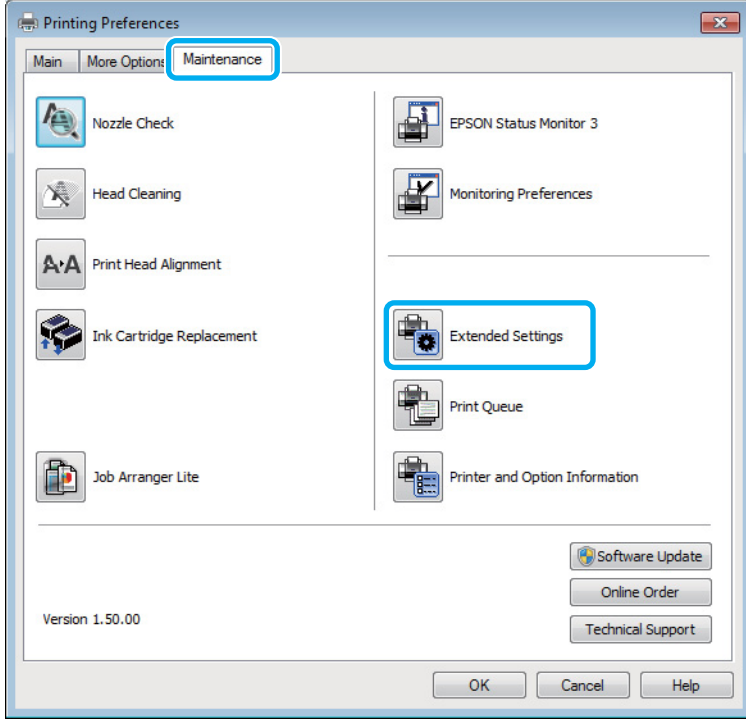

#### **Αντιμετώπιση προβλημάτων εκτύπωσης/αντιγραφής**

Εμφανίζεται το παρακάτω πλαίσιο διαλόγου.

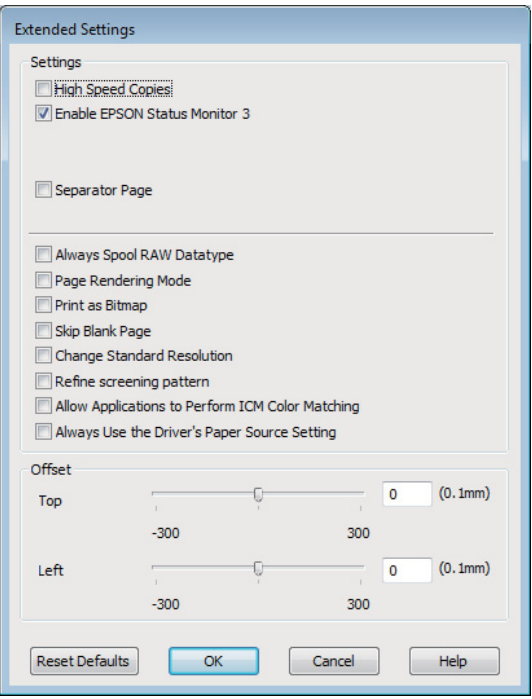

Επιλέξτε τα παρακάτω πλαίσια ελέγχου ώστε να αυξηθεί η ταχύτητα εκτύπωσης.

- ❏ High Speed Copies (Αντίγραφα υψηλής ταχύτητας)
- ❏ Always spool RAW datatype (Πάντα εκτύπωση του τύπου δεδομένων RAW σε ουρά)
- ❏ Page Rendering Mode (Λειτουργία χρωματικής απόδοσης σελίδας)
- ❏ Print as Bitmap (Εκτύπωση ως bitmap)

Για περισσότερες λεπτομέρειες σχετικά με κάθε στοιχείο, ανατρέξτε στην ηλεκτρονική βοήθεια.

# **Άλλο πρόβλημα**

## **Αθόρυβη εκτύπωση απλού χαρτιού**

Αν έχετε επιλέξει απλό χαρτί για τον τύπο του χαρτιού και αν η επιλεγμένη ποιότητα στο πρόγραμμα οδήγησης του εκτυπωτή είναι Standard (Βασική) (Windows) ή Normal (Κανονικός) (Mac OS X), τότε η συσκευή εκτυπώνει σε υψηλή ταχύτητα. Δοκιμάστε να επιλέξετε Quiet Mode (Αθόρυβη λειτουργία) για πιο αθόρυβη λειτουργία. Έτσι θα ελαττωθεί η ταχύτητα εκτύπωσης.

Σε Windows, επιλέξτε το πλαίσιο ελέγχου Quiet Mode (Αθόρυβη λειτουργία) στο παράθυρο Main (Κύριο) του προγράμματος οδήγησης εκτυπωτή.

Σε Mac OS X, επιλέξτε **On (Ναι)** από τη ρύθμιση Quiet Mode (Αθόρυβη λειτουργία). Για να εμφανιστεί η επιλογή Quiet Mode (Αθόρυβη λειτουργία), επιλέξτε διαδοχικά τα παρακάτω μενού: **System Preferences**, **Print & Scan** (για Mac OS X 10.7) ή **Print & Fax** (για Mac OS X 10.6 ή 10.5), τη συσκευή σας (στη λίστα Printers), **Options & Supplies** και **Driver**.

# <span id="page-149-0"></span>**Αντιμετώπιση προβλημάτων με τη σάρωση**

# **Προβλήματα που υποδηλώνονται από μηνύματα στην οθόνη LCD ή από τη λυχνία κατάστασης**

- ❏ Βεβαιωθείτε ότι το προϊόν είναι σωστά συνδεδεμένο με τον υπολογιστή σας.
- ❏ Απενεργοποιήστε το προϊόν και ενεργοποιήστε το ξανά. Εάν το πρόβλημα δεν επιλυθεί, το προϊόν ενδέχεται να παρουσιάζει δυσλειτουργία ή πρέπει να αντικατασταθεί η λάμπα της μονάδας σάρωσης. Επικοινωνήστε με τον πωλητή σας.
- ❏ Βεβαιωθείτε ότι το λογισμικό σάρωσης έχει εγκατασταθεί σωστά. Ανατρέξτε στο έντυπο εγχειρίδιο για οδηγίες σχετικά με την εγκατάσταση του λογισμικού σάρωσης.

# **Προβλήματα κατά την έναρξη σάρωσης**

- ❏ Ελέγξτε τη φωτεινή ένδειξη κατάστασης και βεβαιωθείτε ότι το προϊόν είναι έτοιμο για σάρωση.
- ❏ Βεβαιωθείτε ότι τα καλώδια είναι καλά συνδεδεμένα με το προϊόν και σε πρίζα ρεύματος που λειτουργεί. Εάν χρειάζεται, ελέγξτε τον προσαρμογέα AC του προϊόντος συνδέοντας τον σε μια άλλη ηλεκτρική συσκευή και ενεργοποιώντας τη.
- ❏ Απενεργοποιήστε το προϊόν και τον υπολογιστή, ελέγξτε το καλώδιο σύνδεσης και βεβαιωθείτε ότι είναι καλά συνδεδεμένο.
- ❏ Βεβαιωθείτε ότι έχετε επιλέξει το σωστό προϊόν εάν εμφανίζεται λίστα με σαρωτές όταν ξεκινάτε τη σάρωση.

#### Windows:

Όταν ξεκινάτε το Epson Scan χρησιμοποιώντας το εικονίδιο EPSON Scan και εμφανίζεται η λίστα Select Scanner (Επιλογή σαρωτή), βεβαιωθείτε ότι επιλέγετε το μοντέλο του προϊόντος σας.

Mac OS X:

Όταν ξεκινάτε το Epson Scan από το φάκελο Applications και εμφανίζεται η λίστα Select Scanner (Επιλογή σαρωτή), φροντίστε να επιλέξετε το μοντέλο της συσκευής σας.

- ❏ Συνδέστε το προϊόν απευθείας στην εξωτερική θύρα USB του υπολογιστή ή μέσω ενός μόνο διανομέα USB. Το προϊόν ενδέχεται να μη λειτουργεί σωστά όταν είναι συνδεδεμένο σε υπολογιστή μέσω πολλών διανομέων USB. Εάν το πρόβλημα δεν λυθεί, δοκιμάστε να συνδέσετε το προϊόν απευθείας στον υπολογιστή.
- ❏ Εάν στον υπολογιστή σας είναι συνδεδεμένα περισσότερα του ενός προϊόντα, ενδέχεται να παρουσιαστούν προβλήματα. Συνδέστε μόνο το προϊόν που θέλετε να χρησιμοποιήσετε και επιχειρήστε ξανά να πραγματοποιήσετε σάρωση.
- ❏ Εάν το λογισμικό σάρωσης δεν λειτουργεί κανονικά, απεγκαταστήστε πρώτα το λογισμικό και εγκαταστήστε το ξανά όπως περιγράφεται στο έντυπο εγχειρίδιο.

& [«Κατάργηση εγκατάστασης του λογισμικού» στη σελίδα 124](#page-123-0)

## **Χρήση του αυτόματου τροφοδότη εγγράφων**

- ❏ Ελέγξτε τη λυχνία του ADF και βεβαιωθείτε ότι ο ADF είναι έτοιμος για σάρωση.
- ❏ Βεβαιωθείτε ότι δεν υπάρχουν πρωτότυπα στη γυάλινη επιφάνεια του σαρωτή.
- ❏ Εάν το κάλυμμα εγγράφου ή το κάλυμμα του αυτόματου τροφοδότη εγγράφων είναι ανοιχτό, κλείστε το και επιχειρήστε να πραγματοποιήσετε τη σάρωση ξανά.
- ❏ Φροντίστε να επιλέξετε είτε **Office Mode (Λειτουργία γραφείου)** είτε **Professional Mode (Επαγγελματική λειτουργία)** στο Epson Scan.
- ❏ Βεβαιωθείτε ότι τα καλώδια είναι καλά συνδεδεμένα με το προϊόν και σε πρίζα ρεύματος που λειτουργεί.
- ❏ Αν είναι αναμμένη η λυχνία του ADF και δεν έχουν τροφοδοτηθεί τα πρωτότυπα, ελέγξτε αν υπάρχει κάποιο ξένο σώμα μέσα στην οπή που βρίσκεται στην μπροστινή δεξιά γωνία της γυάλινης επιφάνειας του σαρωτή.

## **Χρήση του κουμπιού**

```
Σημείωση:
```
*Ανάλογα με το προϊόν, η λειτουργία σάρωσης ενδέχεται να μην είναι διαθέσιμη όταν χρησιμοποιείτε το κουμπί.*

- ❏ Ελέγξτε εάν έχετε αντιστοιχίσει πρόγραμμα στο κουμπί. & [«Epson Event Manager» στη σελίδα 68](#page-67-0)
- ❏ Βεβαιωθείτε ότι έχουν εγκατασταθεί σωστά το Epson Scan και το Epson Event Manager.
- ❏ Αν έχετε πατήσει το κουμπί **Keep Blocking (Διατήρηση αποκλεισμού)** στο παράθυρο Windows Security Alert (Προειδοποίηση ασφαλείας των Windows) είτε κατά την εγκατάσταση είτε μετά την εγκατάσταση του λογισμικού της Epson, τότε επιτρέψτε το Epson Event Manager.

& «Πώς να επιτρέψετε το Epson Event Manager» στη σελίδα 151

❏ Mac OS X:

Βεβαιωθείτε ότι έχετε συνδεθεί ως ο χρήστης που εγκατέστησε το λογισμικό σάρωσης. Οι άλλοι χρήστες πρέπει πρώτα να ξεκινήσουν το Epson Scanner Monitor στο φάκελο Applications και έπειτα να πατήσουν ένα κουμπί για σάρωση.

### **Πώς να επιτρέψετε το Epson Event Manager**

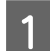

A Πατήστε **Start (Έναρξη)** ή το κουμπί έναρξης και έπειτα πηγαίνετε στο **Control Panel (Πίνακας Ελέγχου)**.

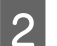

B Κάντε ένα από τα παρακάτω.

- ❏ Windows 7: Επιλέξτε **System and Security (Σύστημα και Ασφάλεια)**.
- ❏ Windows Vista: Επιλέξτε **Security (Ασφάλεια)**.
- ❏ Windows XP: Επιλέξτε **Security Center (Κέντρο ασφαλείας)**.

<span id="page-151-0"></span>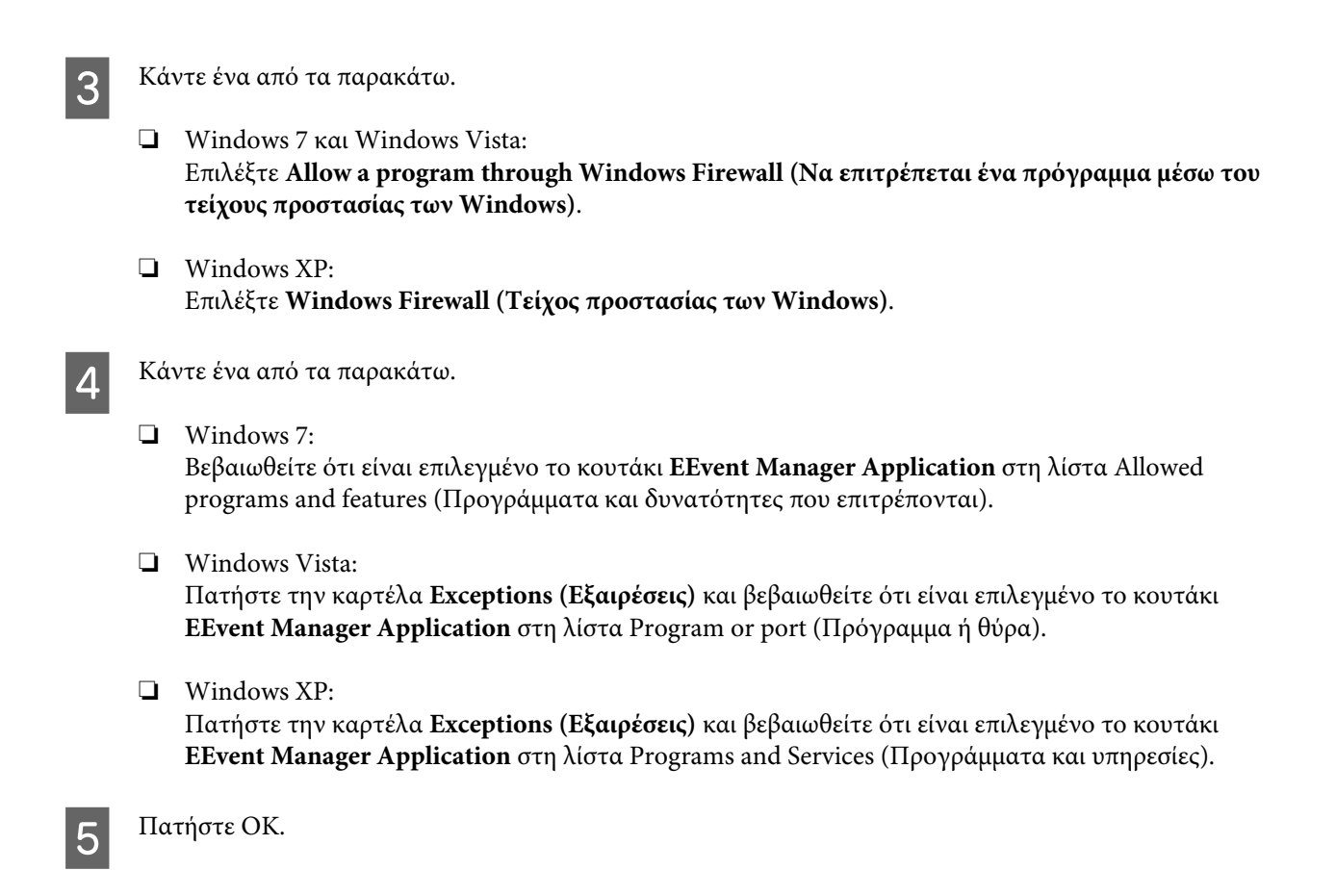

## **Χρήση λογισμικού σάρωσης πέραν του προγράμματος οδήγησης Epson Scan**

- ❏ Αν χρησιμοποιείτε προγράμματα συμβατά με TWAIN, όπως το Adobe Photoshop Elements, βεβαιωθείτε ότι είναι επιλεγμένη η σωστή συσκευή στη ρύθμιση Scanner (Σαρωτή) ή Source (Προέλευση).
- ❏ Αν δεν μπορείτε να σαρώσετε με προγράμματα σάρωσης συμβατά με TWAIN, όπως το Adobe Photoshop Elements, απεγκαταστήστε το αντίστοιχο πρόγραμμα σάρωσης και εγκαταστήστε το ξανά. & [«Κατάργηση εγκατάστασης του λογισμικού» στη σελίδα 124](#page-123-0)

# **Προβλήματα κατά την τροφοδοσία χαρτιού**

## **Το χαρτί λερώνεται**

Ενδέχεται να χρειάζεται να καθαρίσετε το προϊόν.

& [«Καθαρισμός του προϊόντος» στη σελίδα 120](#page-119-0)

## **Τροφοδοτούνται περισσότερα του ενός φύλλα χαρτιού**

❏ Εάν φορτώνετε χαρτί που δεν υποστηρίζεται, το προϊόν ενδέχεται να τροφοδοτεί περισσότερα του ενός φύλλα χαρτιού ταυτόχρονα.

& [«Προδιαγραφές Αυτόματου Τροφοδότη Εγγράφων \(ADF\)» στη σελίδα 163](#page-162-0)

<span id="page-152-0"></span>❏ Ενδέχεται να χρειάζεται να καθαρίσετε το προϊόν. & [«Καθαρισμός του προϊόντος» στη σελίδα 120](#page-119-0)

## **Οι εμπλοκές χαρτιού στον Αυτόματο τροφοδότη εγγράφων (ADF)**

Αφαιρέστε το χαρτί που μπλόκαρε εντός του αυτόματου τροφοδότη εγγράφων.

 $\rightarrow$  [«Αφαίρεση μπλοκαρισμένου χαρτιού από τον αυτόματο τροφοδότη εγγράφων \(ADF\)» στη σελίδα 136](#page-135-0)

# **Προβλήματα με το χρόνο σάρωσης**

- ❏ Οι υπολογιστές με εξωτερικές θύρες USB υψηλής ταχύτητας σαρώνουν πιο γρήγορα από εκείνους με εξωτερικές θύρες USB. Εάν χρησιμοποιείτε εξωτερική θύρα USB υψηλής ταχύτητας με το προϊόν, βεβαιωθείτε ότι πληροί τις απαιτήσεις συστήματος.
	- & [«Απαιτήσεις συστήματος» στη σελίδα 159](#page-158-0)
- ❏ Η σάρωση σε υψηλή ανάλυση χρειάζεται αρκετό χρόνο.

# **Προβλήματα με σαρωμένες εικόνες**

### **Η ποιότητα της σάρωσης δεν είναι ικανοποιητική**

Η ποιότητα της σάρωσης μπορεί να βελτιωθεί εάν αλλάξετε τις τρέχουσες ρυθμίσεις ή προσαρμόσετε την εικόνα που σαρώσατε.

 $\blacktriangleright$  [«Λειτουργίες προσαρμογής εικόνας» στη σελίδα 49](#page-48-0)

### **Η εικόνα από το πίσω μέρος του πρωτοτύπου εμφανίζεται στη σαρωμένη εικόνα**

Εάν το πρωτότυπο είναι τυπωμένο σε πολύ λεπτό χαρτί, οι εικόνες στο πίσω μέρος ενδέχεται να διακρίνονται από το προϊόν και να εμφανιστούν στη σαρωμένη εικόνα. Δοκιμάστε να σαρώσετε το πρωτότυπο τοποθετώντας ένα μαύρο χαρτί στο πίσω μέρος του. Επίσης, βεβαιωθείτε ότι έχετε επιλέξει τις κατάλληλες ρυθμίσεις Document Type (Τύπος εγγράφου) και Image Type (Τύπος εικόνας) για το πρωτότυπο.

### **Οι χαρακτήρες είναι αλλοιωμένοι ή θολοί**

❏ Σε Office Mode (Λειτουργία γραφείου) ή Home Mode (Βασική λειτουργία), επιλέξτε το κουτάκι **Text Enhancement (Βελτίωση κειμένου)**.

❏ Προσαρμόστε τη ρύθμιση Threshold (Όριο).

Home Mode (Βασική λειτουργία):

Επιλέξτε **Black&White (Ασπρόμαυρη)** για τη ρύθμιση Image Type (Τύπος εικόνας), πατήστε το κουμπί **Brightness (Φωτεινότητα)** και προσαρμόστε τη ρύθμιση Threshold (Όριο).

Office Mode (Λειτουργία γραφείου):

Επιλέξτε **Black&White (Ασπρόμαυρη)** για τη ρύθμιση Image Type (Τύπος εικόνας) και προσαρμόστε τη ρύθμιση Threshold (Όριο).

Professional Mode (Επαγγελματική λειτουργία):

Για τη ρύθμιση Image Type (Τύπος εικόνας) ορίστε την επιλογή **Black & White (Ασπρόμαυρη)** και κάντε κλικ στο κουμπί + (Windows) ή▶ (Mac OS X) δίπλα στην επιλογή **Image Type (Τύπος εικόνας**). Προβείτε σε κατάλληλες προσαρμογές στη ρύθμιση Image Option (Επιλογή εικόνας) και, στη συνέχεια, προσπαθήστε να προσαρμόσετε τη ρύθμιση Threshold (Όριο).

❏ Αυξήστε την τιμή της ανάλυσης.

### **Δεν πραγματοποιείται σωστή αναγνώριση των χαρακτήρων κατά τη μετατροπή σε κείμενο με δυνατότητα επεξεργασίας (OCR)**

Τοποθετήστε το έγγραφο με τέτοιο τρόπο, ώστε να είναι ίσιο πάνω στη γυάλινη επιφάνεια του σαρωτή. Εάν το έγγραφο είναι στραβό, ενδέχεται να μην αναγνωριστεί σωστά.

### **Εμφανίζονται κυματοειδείς γραμμές στη σαρωμένη εικόνα**

Ενδέχεται να εμφανιστεί ένα μοτίβο κυματοειδών γραμμών ή διαγράμμισης (που ονομάζεται moiré) σε μια σαρωμένη εικόνα ενός τυπωμένου εγγράφου.

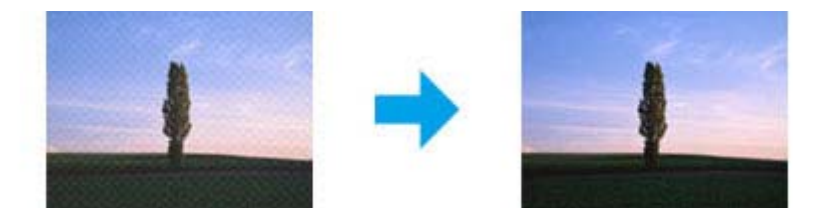

- ❏ Περιστρέψτε το πρωτότυπο.
- ❏ Περιστρέψτε την εικόνα που σαρώσατε χρησιμοποιώντας το λογισμικό μετά από τη σάρωση.
- ❏ Επιλέξτε το κουτάκι **Descreening (Βελτίωση εικόνας)**.
- ❏ Σε Professional Mode (Επαγγελματική λειτουργία), αλλάξτε ρύθμιση ανάλυσης και σαρώστε ξανά.

### **Στην εικόνα εμφανίζονται διακυμάνσεις στο χρώμα, μουτζούρες ή ίσιες γραμμές**

Ενδέχεται να χρειάζεται να καθαρίσετε το εσωτερικό του προϊόντος.

& [«Καθαρισμός του προϊόντος» στη σελίδα 120](#page-119-0)

## **Η περιοχή σάρωσης ή ο προσανατολισμός δεν είναι ικανοποιητικά**

### **Τα άκρα του πρωτοτύπου δεν σαρώνονται**

- ❏ Αν σαρώνετε με προεπισκόπηση σε μικρογραφία είτε σε Home Mode (Βασική λειτουργία) είτε σε Professional Mode (Επαγγελματική λειτουργία), απομακρύνετε το έγγραφο ή τη φωτογραφία κατά 6 mm (0,2 ίντσες) από τα οριζόντια και κάθετα άκρα της γυάλινης επιφάνειας του σαρωτή. Έτσι δεν θα κοπεί το έγγραφο ή η φωτογραφία.
- ❏ Αν σαρώνετε με το κουμπί ή σε κανονική προεπισκόπηση είτε σε Office Mode (Λειτουργία γραφείου), είτε σε Home Mode (Βασική λειτουργία), είτε σε Professional Mode (Επαγγελματική λειτουργία), απομακρύνετε το έγγραφο ή τη φωτογραφία σχεδόν 3 mm (0,12 ίντσες) από τα οριζόντια και κάθετα άκρα της γυάλινης επιφάνειας του σαρωτή. Έτσι δεν θα κοπεί το έγγραφο ή η φωτογραφία.

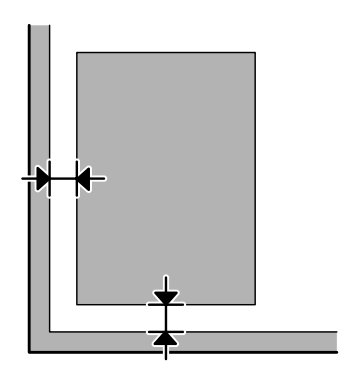

### **Σάρωση πολλαπλών εγγράφων σε ένα αρχείο**

Τοποθετήστε τα έγγραφα σε απόσταση τουλάχιστον 20 mm (0,8 ίντσες) μεταξύ τους πάνω στη γυάλινη επιφάνεια του σαρωτή.

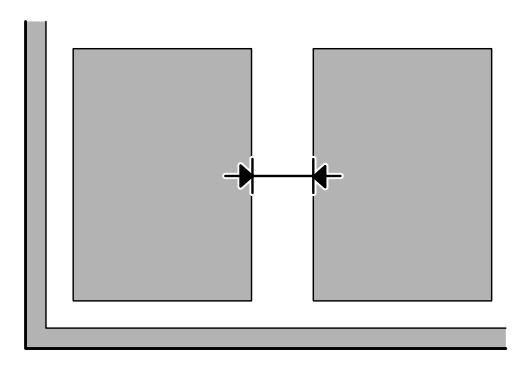

### **Δεν πραγματοποιείται σάρωση της επιθυμητής περιοχής**

Ανάλογα με τα έγγραφα, ενδέχεται να μην μπορείτε να σαρώσετε την περιοχή που θέλετε. Χρησιμοποιήστε κανονική προεπισκόπηση σε Office Mode (Λειτουργία γραφείου), Home Mode (Βασική λειτουργία) ή Professional Mode (Επαγγελματική λειτουργία) και δημιουργήστε ορθογώνια πλαίσια στην περιοχή που θέλετε να σαρώσετε.

### <span id="page-155-0"></span>**Δεν πραγματοποιείται σάρωση με τον επιθυμητό προσανατολισμό**

Πατήστε **Configuration (Διαμόρφωση)**, επιλέξτε την καρτέλα **Preview (Προεπισκόπηση)** και αποεπιλέξτε το κουτάκι **Auto Photo Orientation (Αυτόμ. προσανατολισμός φωτογρ)**. Έπειτα, τοποθετήστε το έγγραφό σας με το σωστό προσανατολισμό.

# **Προβλήματα που παραμένουν μετά από την εφαρμογή όλων των λύσεων**

Αν εφαρμόσατε όλες τις λύσεις και δεν λύσατε το πρόβλημα, επαναφέρετε τις αρχικές ρυθμίσεις του Epson Scan.

Πατήστε **Configuration (Διαμόρφωση)**, επιλέξτε την καρτέλα **Other (Άλλες ρυθμίσεις)** και πατήστε **Reset All (Επαναφορά όλων)**.

# <span id="page-156-0"></span>**Αντιμετώπιση προβλημάτων φαξ**

# **Δεν μπορώ να στείλω και να λάβω φαξ**

- ❏ Βεβαιωθείτε ότι το καλώδιο του τηλεφώνου είναι σωστά συνδεδεμένο και η τηλεφωνική γραμμή λειτουργεί κανονικά. Μπορείτε να ελέγξετε την κατάσταση της γραμμής χρησιμοποιώντας τη λειτουργία **Έλεγχ. σύνδεσης φαξ**.
	- $\blacktriangleright$  [«Σύνδεση σε τηλεφωνική γραμμή» στη σελίδα 70](#page-69-0)
- ❏ Αν το φαξ δεν έχει σταλεί, βεβαιωθείτε ότι η συσκευή φαξ του παραλήπτη είναι ενεργοποιημένη και λειτουργεί.
- ❏ Εάν αυτό το προϊόν δεν είναι συνδεδεμένο σε τηλέφωνο και εσείς θέλετε να λάβετε φαξ με αυτόματο τρόπο, φροντίστε να ενεργοποιήσετε τη λειτουργία αυτόματης απάντησης. & [«Λήψη φαξ» στη σελίδα 81](#page-80-0)
- ❏ Αν χρησιμοποιείτε τον Αυτόματο τροφοδότη εγγράφων, ελέγξετε αν είναι αναμμένη η λυχνία του ADF. Βεβαιωθείτε ότι δεν υπάρχουν πρωτότυπα στη γυάλινη επιφάνεια του σαρωτή.
- ❏ Αν είναι αναμμένη η λυχνία του ADF και δεν έχουν τροφοδοτηθεί τα πρωτότυπα, ελέγξτε αν υπάρχει κάποιο ξένο σώμα μέσα στην οπή που βρίσκεται στην μπροστινή δεξιά γωνία της γυάλινης επιφάνειας του σαρωτή.
- ❏ Εάν το προϊόν έχει συνδεθεί σε τηλεφωνική γραμμή DSL, πρέπει στη γραμμή να τοποθετηθεί φίλτρο DSL, διαφορετικά η αποστολή φαξ δεν είναι δυνατή. Επικοινωνήστε με τον πάροχο των υπηρεσιών DSL για να αποκτήσετε το απαραίτητο φίλτρο.
- ❏ Εάν αυτό το προϊόν συνδέεται σε τηλεφωνική γραμμή PBX (Ιδιωτικό τηλεφωνικό κέντρο) ή σε Προσαρμογέα τερματικού, απενεργοποιήστε τη λειτουργία **Εντοπ. Τόνου Κλ.** & [«Λειτουργία φαξ» στη σελίδα 89](#page-88-0)
- ❏ Η ταχύτητα μετάδοσης μπορεί να είναι η αιτία του προβλήματος. Επιλέξτε χαμηλότερη τιμή στη ρύθμιση **Ταχύτητα φαξ**.

& [«Λειτουργία φαξ» στη σελίδα 89](#page-88-0)

❏ Βεβαιωθείτε ότι η ρύθμιση **ECM** είναι ενεργοποιημένη. Όταν η λειτουργία **ECM** είναι απενεργοποιημένη, δεν μπορείτε ούτε να στείλετε ούτε να λάβετε έγχρωμα φαξ.

& [«Λειτουργία φαξ» στη σελίδα 89](#page-88-0)

# **Προβλήματα ποιότητας (αποστολή)**

- ❏ Καθαρίστε τη γυάλινη επιφάνεια του σαρωτή και τον Αυτόματο τροφοδότη εγγράφων (ADF).  $\rightarrow$  [«Καθαρισμός του εξωτερικού μέρους της συσκευής» στη σελίδα 120](#page-119-0)
- ❏ Εάν το φαξ που αποστείλατε ήταν αχνό ή θολό, αλλάξτε τη ρύθμιση **Ανάλυση** (ή **Ποιότ.** ανάλογα με το μοντέλο) ή τη ρύθμιση **Αντίθεση** στο μενού ρυθμίσεων φαξ. & [«Λειτουργία φαξ» στη σελίδα 89](#page-88-0)
- ❏ Βεβαιωθείτε ότι η ρύθμιση **ECM** είναι ενεργοποιημένη. & [«Λειτουργία φαξ» στη σελίδα 89](#page-88-0)

# **Προβλήματα ποιότητας (λήψη)**

❏ Βεβαιωθείτε ότι η ρύθμιση **ECM** είναι ενεργοποιημένη. & [«Λειτουργία φαξ» στη σελίδα 89](#page-88-0)

# **Δεν είναι δυνατή η απάντηση σε φωνητικές κλήσεις από τον τηλεφωνητή**

❏ Όταν η λειτουργία αυτόματης απάντησης είναι ενεργοποιημένη και ο τηλεφωνητής είναι συνδεδεμένος στην ίδια τηλεφωνική γραμμή με αυτό το προϊόν, ορίστε τον αριθμό χτύπων για την απάντηση σε ληφθέντα φαξ σε υψηλότερο αριθμό από αυτόν που έχει οριστεί για τον τηλεφωνητή.

& [«Λήψη φαξ» στη σελίδα 81](#page-80-0)

# **Εσφαλμένη ώρα**

- ❏ Η ώρα στο ρολόι ενδέχεται να μην είναι σωστή ή να μηδενίστηκε μετά από διακοπή τροφοδοσίας. Ή, η τροφοδοσία ήταν απενεργοποιημένη για παρατεταμένο χρονικό διάστημα. Ορίστε τη σωστή ώρα.
	- & [«Επιλογή/αλλαγή ώρας και περιοχής» στη σελίδα 117](#page-116-0)

# <span id="page-158-0"></span>**Πληροφορίες για το προϊόν**

# **Δοχεία μελανιού**

Με αυτή τη συσκευή μπορείτε να χρησιμοποιείτε τα παρακάτω δοχεία μελανιού:

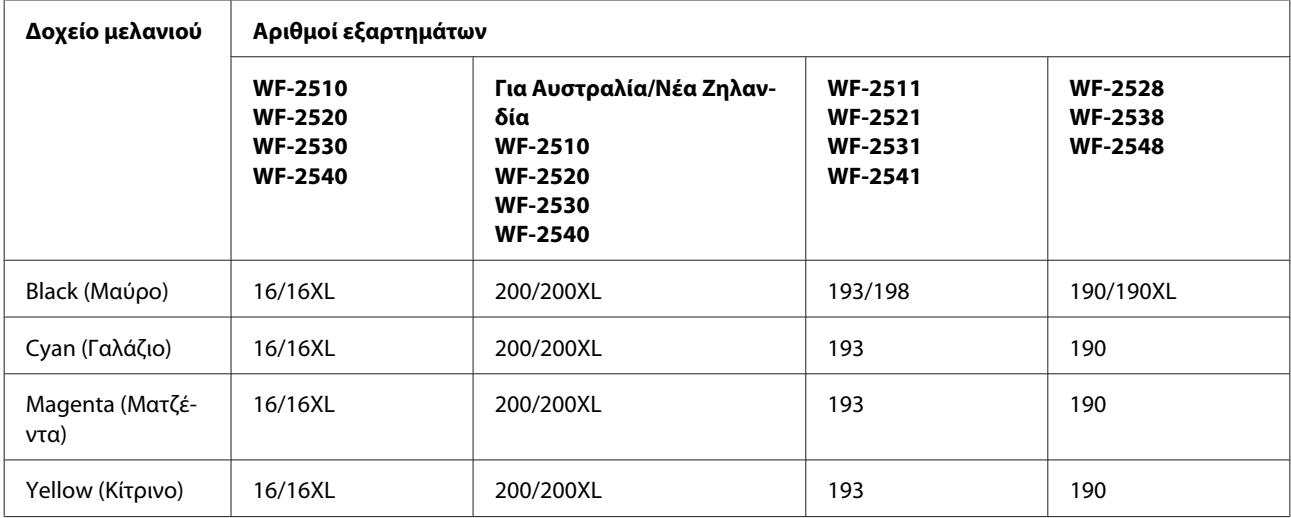

#### *Σημείωση:*

*Δεν διατίθενται όλα τα δοχεία σε όλες τις περιοχές.*

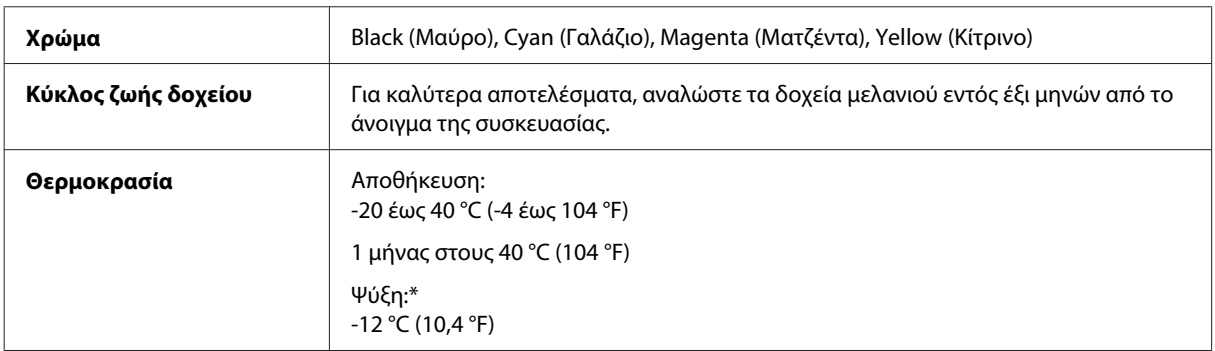

\* Το μελάνι ξεπαγώνει και μπορεί να χρησιμοποιηθεί μετά από περίπου 3 ώρες στους 25 °C (77 °F).

# **Απαιτήσεις συστήματος**

## **Για Windows**

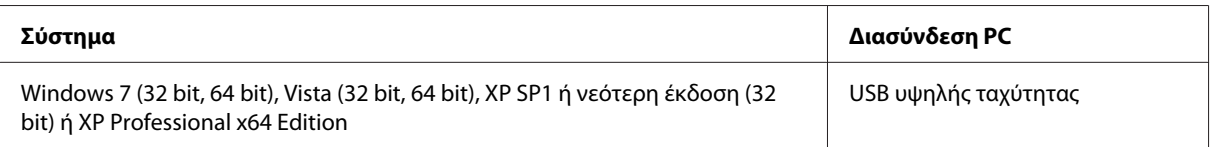

## <span id="page-159-0"></span>**Για Mac OS X**

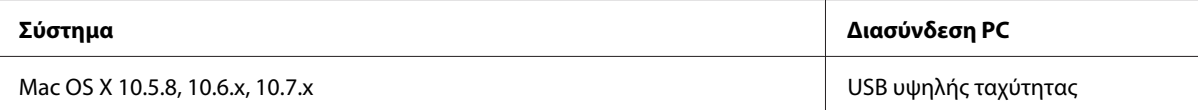

#### *Σημείωση:*

*Δεν υποστηρίζεται το UNIX File System (UFS) για Mac OS X.*

# **Τεχνικές προδιαγραφές**

*Σημείωση:*

*Οι προδιαγραφές υπόκεινται σε αλλαγές χωρίς προειδοποίηση.*

## **Προδιαγραφές εκτυπωτή**

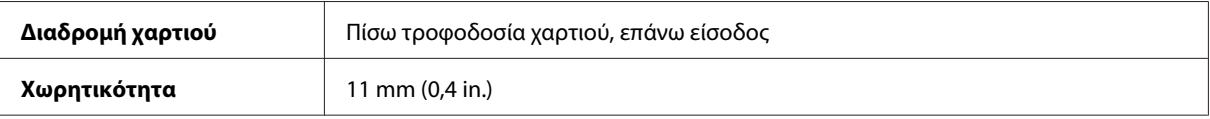

### **Χαρτί**

#### *Σημείωση:*

- ❏ *Καθώς η ποιότητα οποιασδήποτε μάρκας ή τύπου χαρτιού μπορεί να αλλάξει από τον κατασκευαστή οποιαδήποτε στιγμή, η Epson δεν μπορεί να εγγυηθεί για την ποιότητα οποιουδήποτε τύπου ή μάρκας χαρτιού που δεν είναι της μάρκας Epson. Δοκιμάζετε πάντα δείγματα του χαρτιού πριν αγοράσετε μεγάλες ποσότητες ή εκτυπώσετε μεγάλες εργασίες.*
- ❏ *Το χαρτί κακής ποιότητας μπορεί να μειώσει την ποιότητα εκτύπωσης και να προκαλέσει εμπλοκή του χαρτιού ή άλλα προβλήματα. Εάν αντιμετωπίσετε προβλήματα, χρησιμοποιήστε χαρτί υψηλότερης ποιότητας.*

*Μονά φύλλα:*

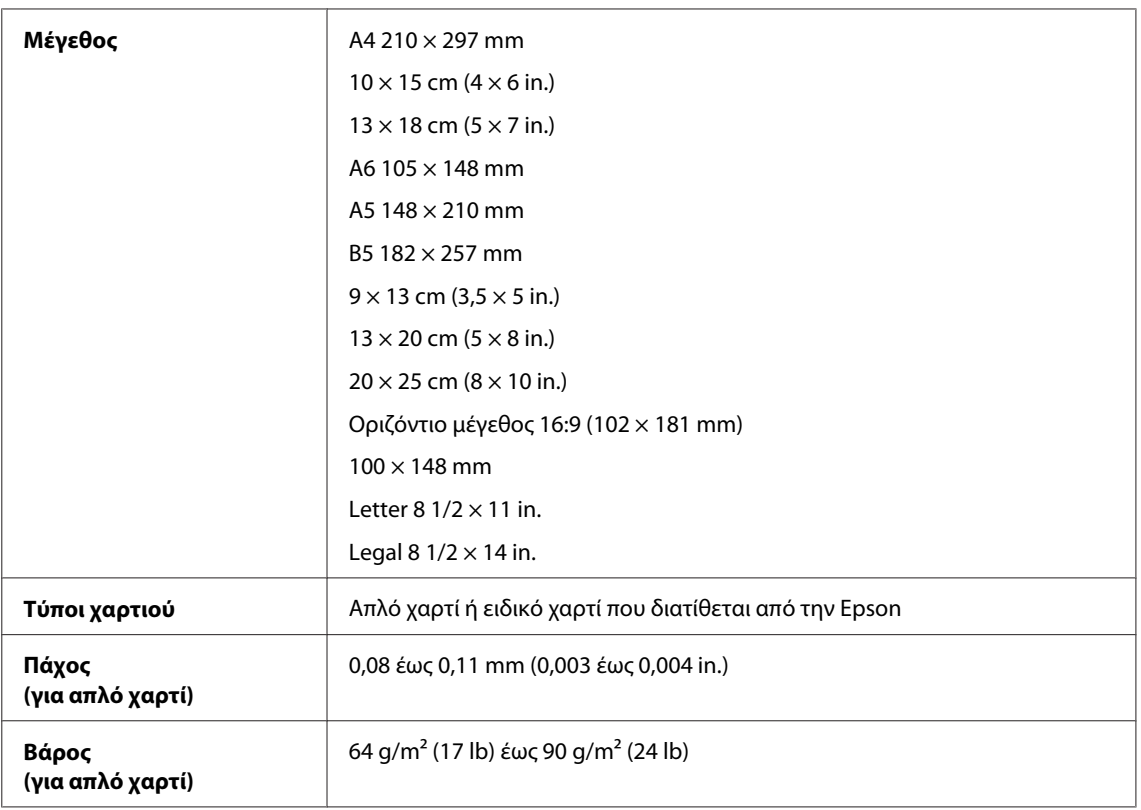

#### *Φάκελοι:*

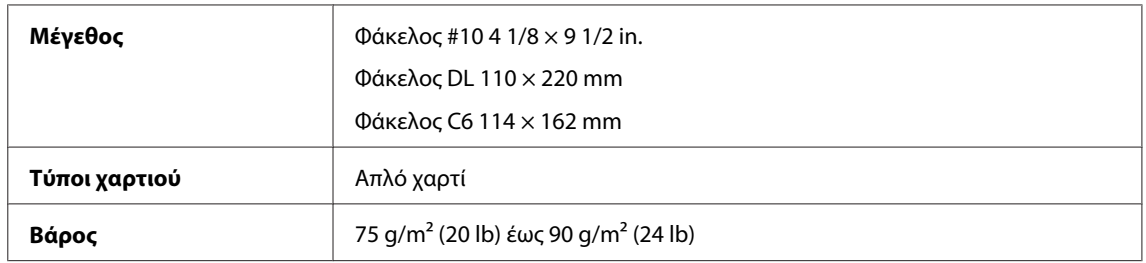

## **Εκτυπώσιμη περιοχή**

Τα επισημασμένα τμήματα δείχνουν την εκτυπώσιμη περιοχή.

*Μονά φύλλα:*

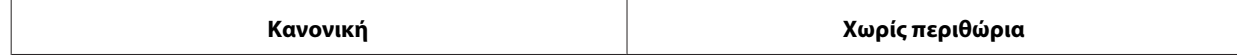

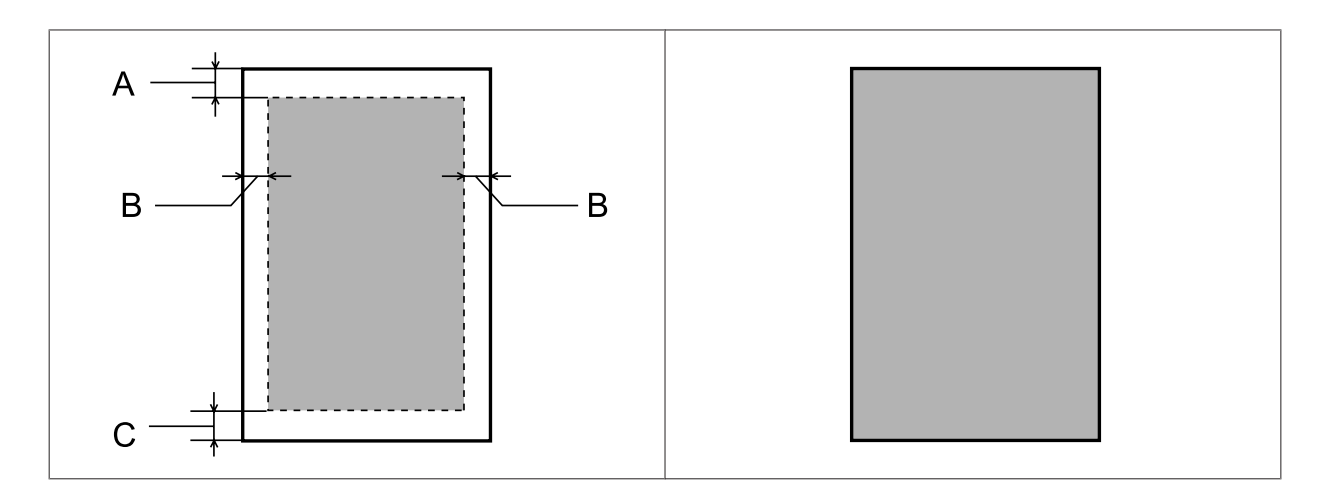

*Φάκελοι:*

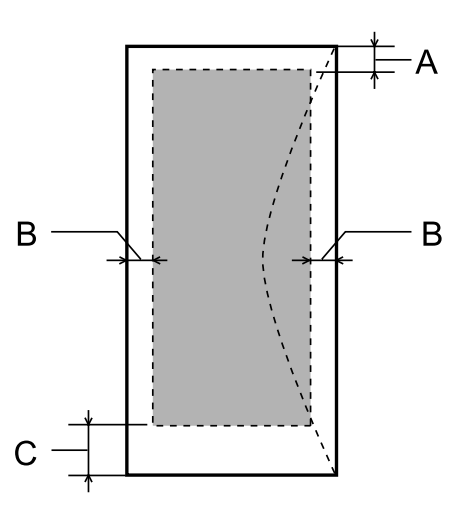

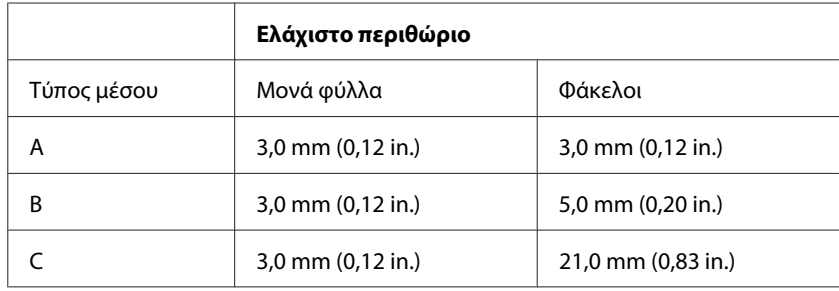

#### *Σημείωση:*

*Ανάλογα με τον τύπο χαρτιού, η ποιότητα εκτύπωσης μπορεί να μειωθεί στις άνω και κάτω περιοχές της εκτύπωσης, ή η περιοχή μπορεί να κηλιδωθεί.*

# **Προδιαγραφές σαρωτή**

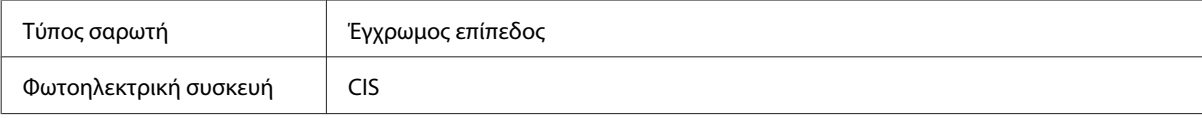

<span id="page-162-0"></span>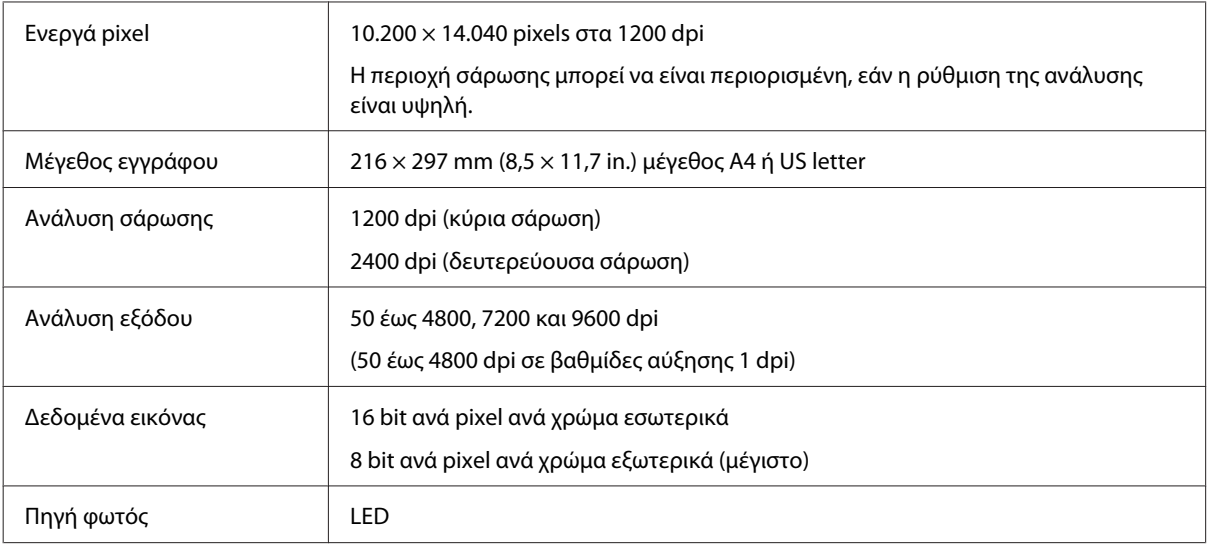

## **Προδιαγραφές Αυτόματου Τροφοδότη Εγγράφων (ADF)**

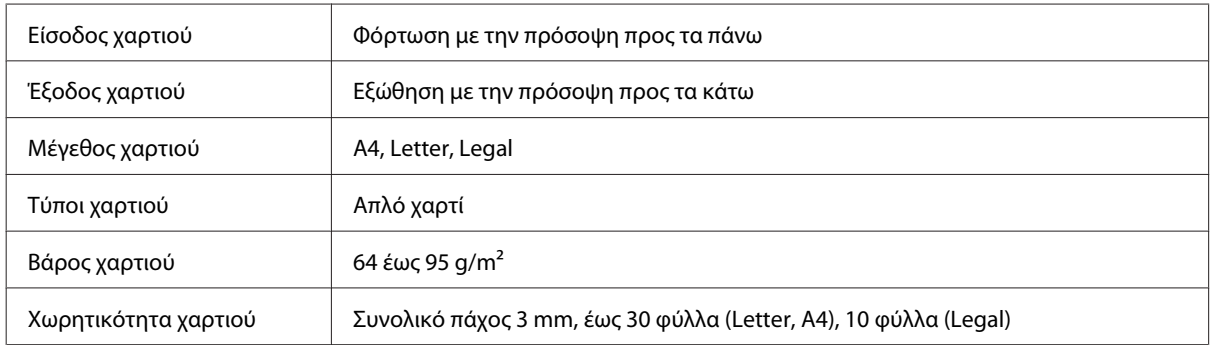

# **Προδιαγραφές φαξ**

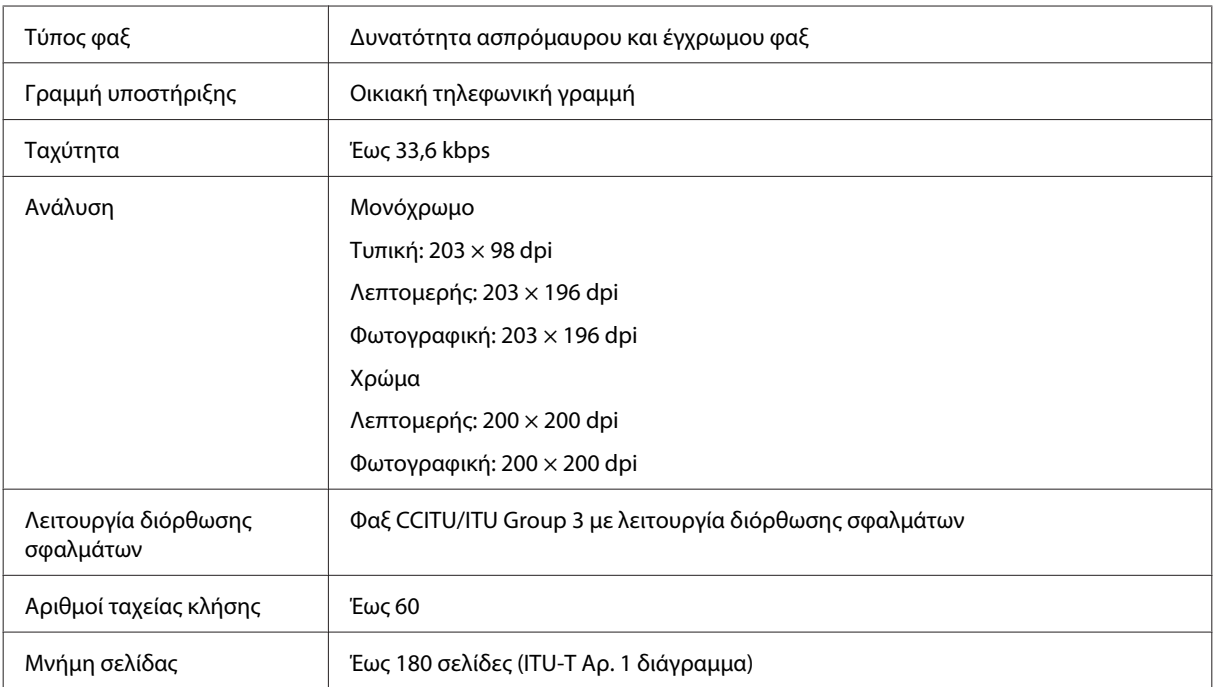

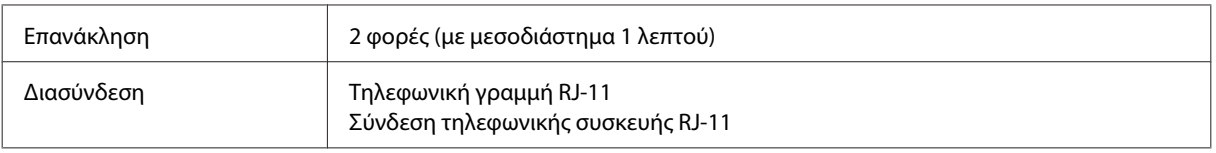

## **Προδιαγραφές διασύνδεσης δικτύου**

Διαβάστε παρακάτω πληροφορίες για τη διασύνδεση δικτύου της συσκευής σας. & [«Διαθέσιμες λειτουργίες» στη σελίδα 15](#page-14-0)

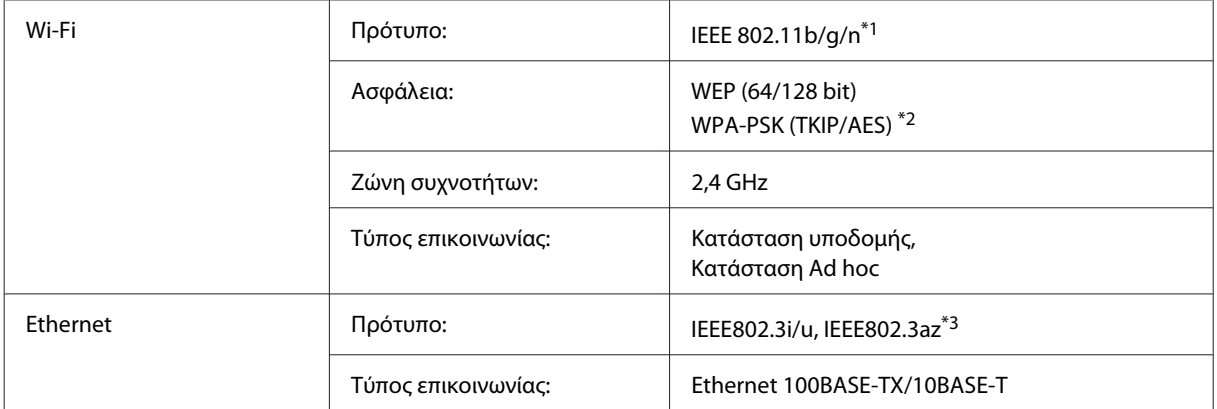

\*1 Συμμορφώνεται είτε με το IEEE 802.11b/g/n είτε με το IEEE 802.11b/g ανάλογα με την τοποθεσία αγοράς.

\*2 Συμμορφώνεται με το WPA2 με υποστήριξη για WPA/WPA2 Personal.

\*3 Η συνδεδεμένη συσκευή πρέπει να συμμορφώνεται με το πρότυπο IEEE802.3az.

## **Μηχανικά στοιχεία**

WF-2510/WF-2511

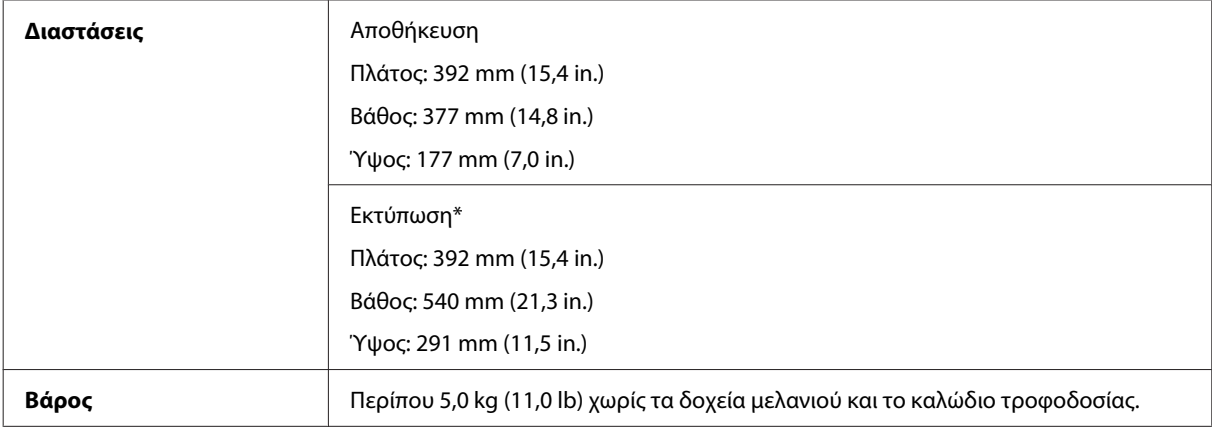

\* Με εκτεταμένη την προέκταση της κασέτας εξόδου.

WF-2520/WF-2521/WF-2528

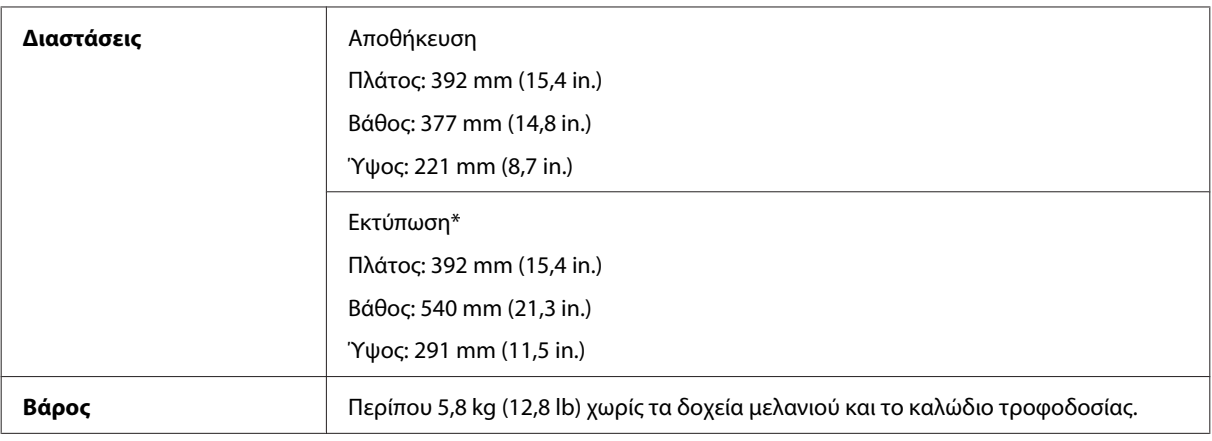

\* Με εκτεταμένη την προέκταση της κασέτας εξόδου.

#### WF-2530/WF-2531/WF-2538

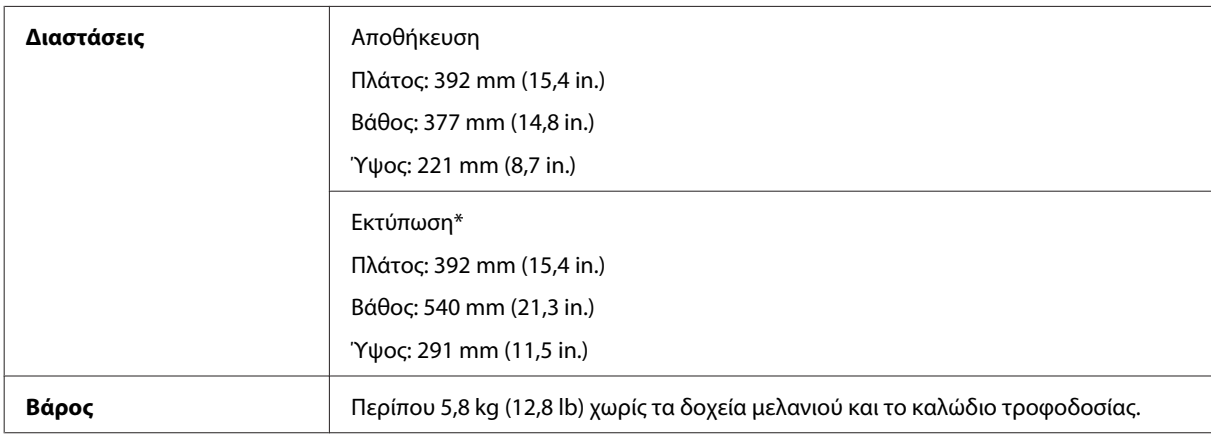

\* Με εκτεταμένη την προέκταση της κασέτας εξόδου.

#### WF-2540/WF-2541/WF-2548

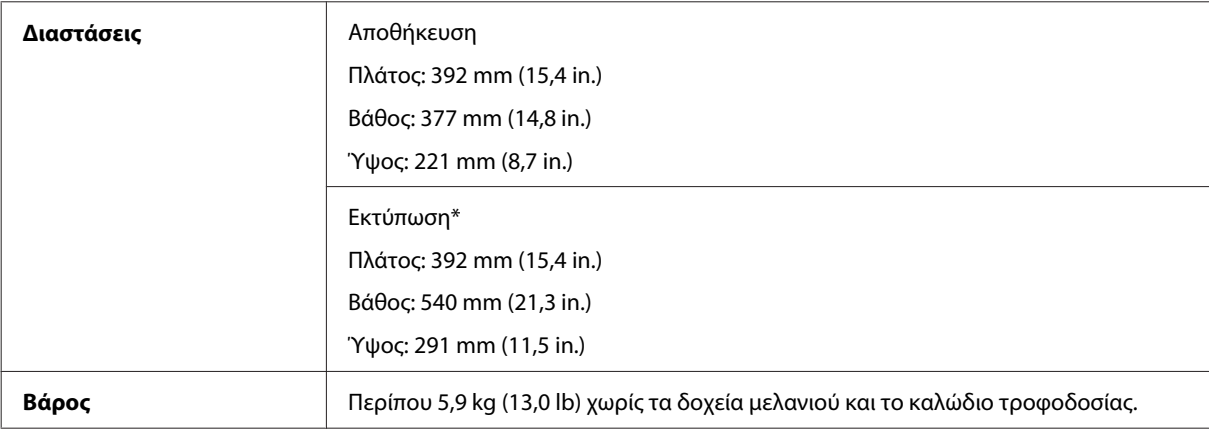

\* Με εκτεταμένη την προέκταση της κασέτας εξόδου.

# **Ηλεκτρολογικά στοιχεία**

WF-2510/WF-2511

**Μοντέλο 100–240 V**

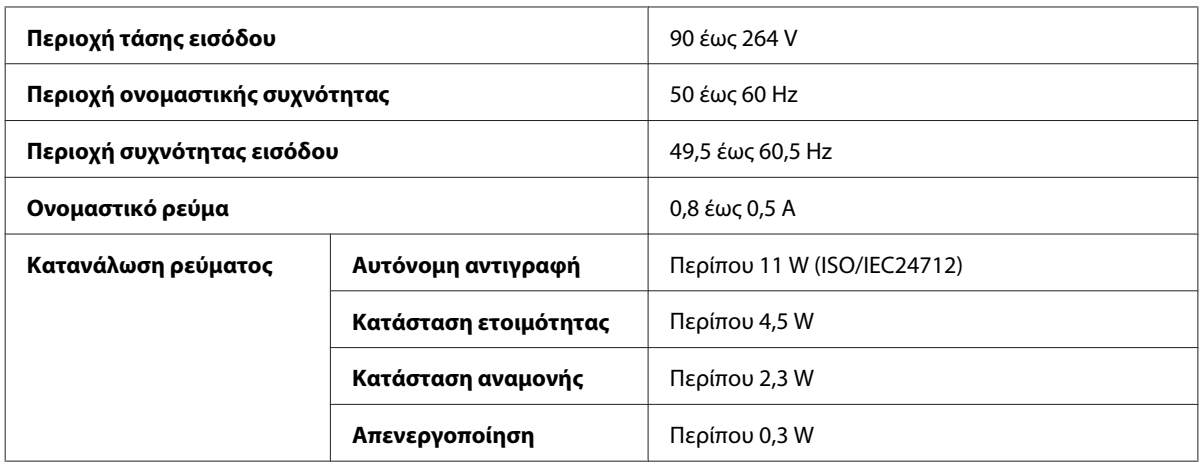

#### WF-2520/WF-2521/WF-2528

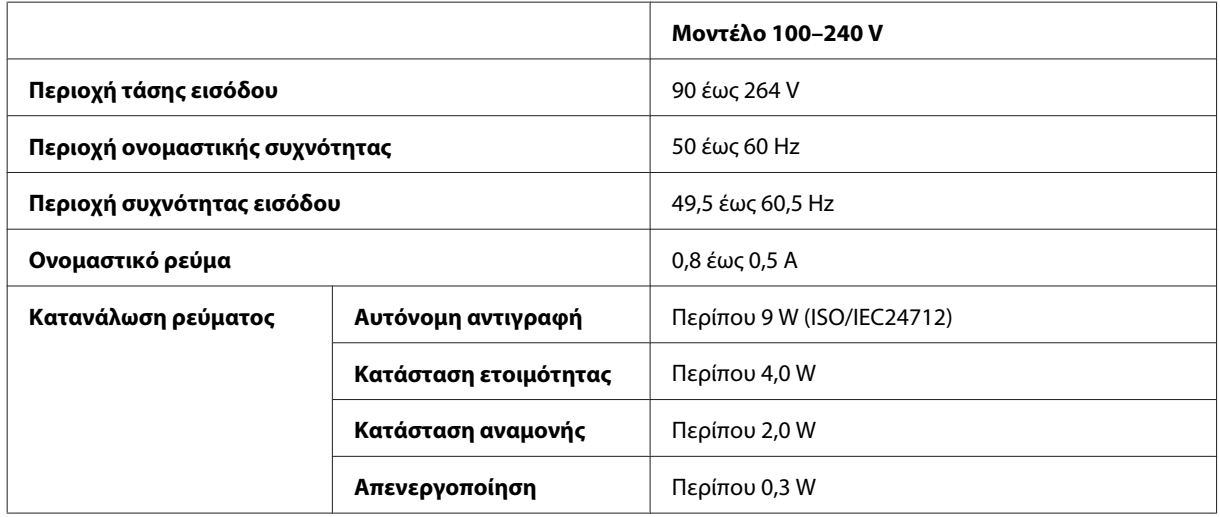

#### WF-2530/WF-2531/WF-2538

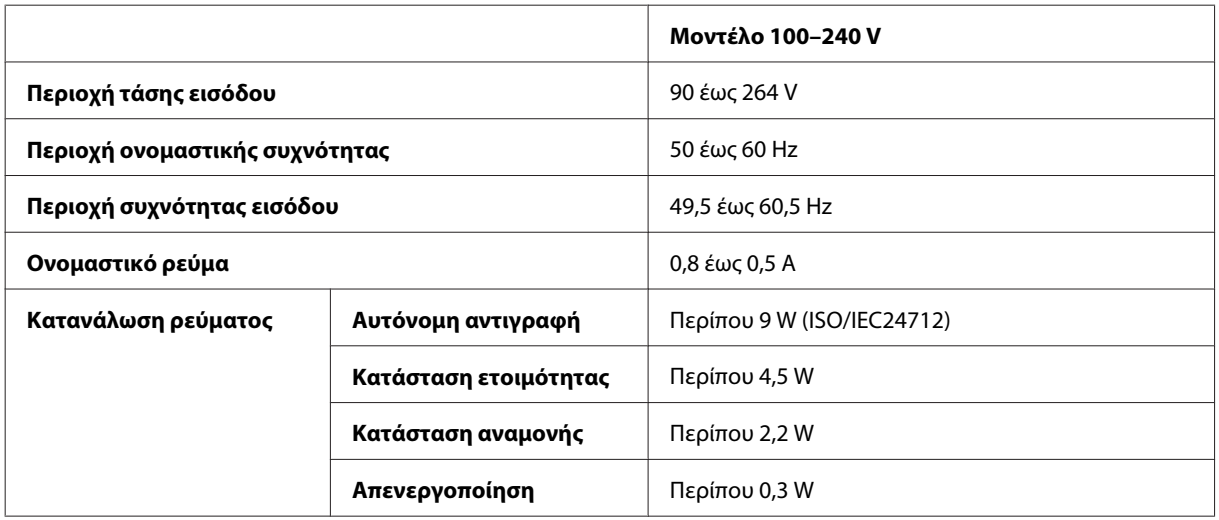

#### WF-2540/WF-2541/WF-2548

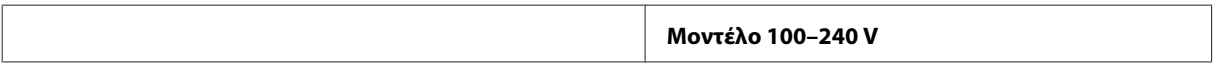

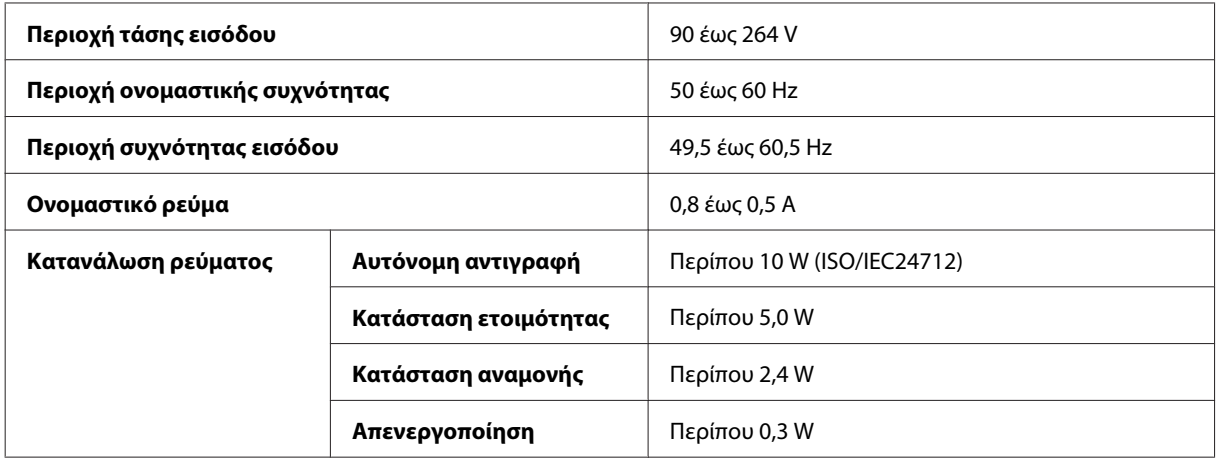

*Σημείωση:*

*Για πληροφορίες σχετικά με την τάση, ελέγξτε την ετικέτα στο πίσω μέρος της συσκευής.*

## **Περιβαλλοντικά στοιχεία**

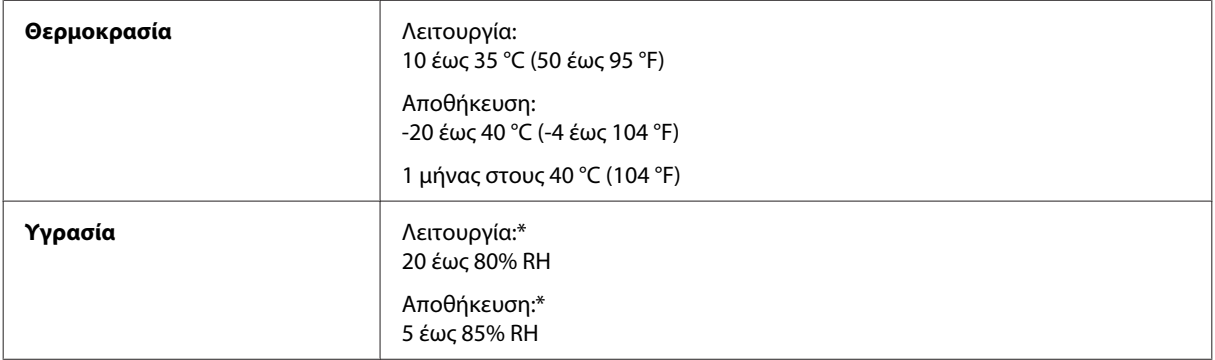

\* Χωρίς συμπύκνωση

## **Πρότυπα και εγκρίσεις**

Μοντέλο Η.Π.Α.:

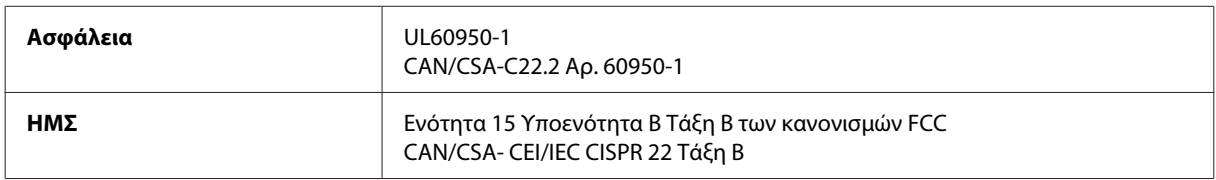

#### **WF-2510/WF-2530/WF-2540**

Αυτός ο εξοπλισμός περιλαμβάνει την ακόλουθη ασύρματη μονάδα. Κατασκευαστής: Askey Computer Corporation Τύπος: WLU6117-D69 (RoHS)

Το προϊόν αυτό συμμορφώνεται με την Ενότητα 15 των Κανονισμών FCC και RSS-210 των Κανονισμών IC. Η Epson δεν αποδέχεται ευθύνη σε περίπτωση παραβίασης των προδιαγραφών προστασίας που προέρχονται από μη συνιστώμενη τροποποίηση του προϊόντος. Η λειτουργία υπόκειται στις εξής δυο συνθήκες: (1) η παρούσα συσκευή δεν δημιουργεί επιβλαβείς παρεμβολές, και (2) η παρούσα συσκευή πρέπει να μπορεί να αντέξει οποιαδήποτε παρεμβολή δεχθεί, συμπεριλαμβανομένων των παρεμβολών που μπορούν να επιφέρουν ανεπιθύμητα αποτελέσματα στη λειτουργία της συσκευής.

Για αποτροπή παρεμβολών ραδιοσυχνοτήτων στην αδειοδοτημένη υπηρεσία, η συσκευή αυτή προορίζεται για λειτουργία σε εσωτερικό χώρο και μακριά από παράθυρα για μέγιστη θωράκιση. Εξοπλισμός (ή η κεραία εκπομπής του) που βρίσκεται εγκατεστημένος σε εξωτερικό χώρο υπόκειται σε αδειοδότηση.

Ευρωπαϊκό μοντέλο:

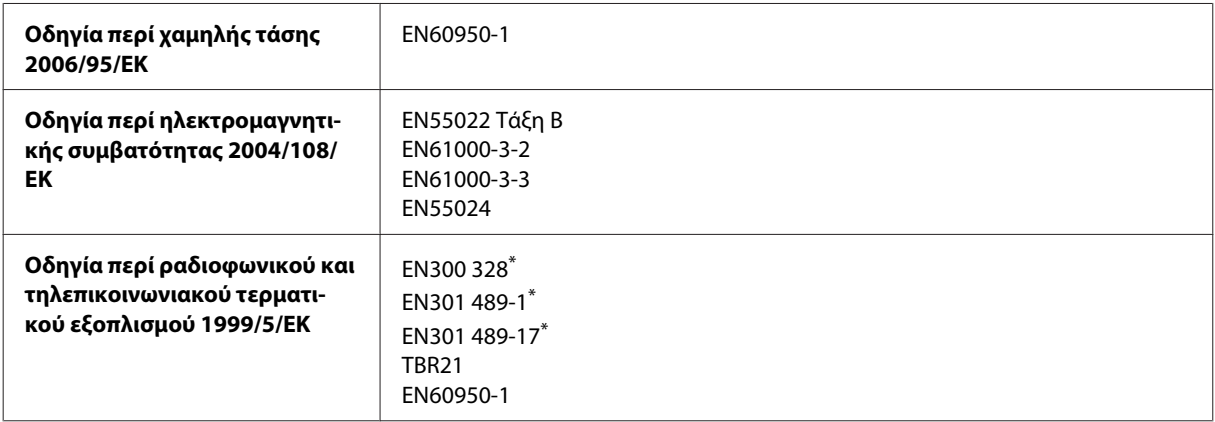

\* Αυτά ισχύουν μόνο για τα μοντέλα WF-2510/WF-2530/WF-2540

#### Για χρήστες στην Ευρώπη:

Με το παρόν, η Seiko Epson Corporation δηλώνει ότι τα μοντέλα εξοπλισμού C471A, C471B, C471C και C471D συμμορφώνονται με τις θεμελιώδεις απαιτήσεις και άλλες σχετικές διατάξεις της Οδηγίας 1999/5/ΕΚ.

Για χρήση μόνο στις παρακάτω χώρες: Ιρλανδία, Η.Β., Αυστρία, Γερμανία, Λιχτενστάιν, Ελβετία, Γαλλία, Βέλγιο, Λουξεμβούργο, Ολλανδία, Ιταλία, Πορτογαλία, Ισπανία, Δανία, Φινλανδία, Νορβηγία, Σουηδία, Ισλανδία, Κύπρος, Ελλάδα, Σλοβενία, Μάλτα, Βουλγαρία, Τσεχία, Εσθονία, Ουγγαρία, Λετονία, Λιθουανία, Πολωνία, Ρουμανία και Σλοβακία.

#### **WF-2510/WF-2530/WF-2540**

Στη Γαλλία επιτρέπεται μόνο η χρήση σε εσωτερικό χώρο. Εάν χρησιμοποιηθεί εκτός των εγκαταστάσεων, απαιτείται γενική εξουσιοδότηση στην Ιταλία.

Η Epson δεν φέρει καμία ευθύνη για οποιαδήποτε αδυναμία ικανοποίησης των απαιτήσεων προστασίας που οφείλεται σε μη συνιστώμενη τροποποίηση των προϊόντων.

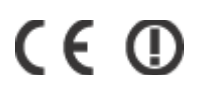

Μοντέλο για την Αυστραλία:

**ΗΜΣ** AS/NZS CISPR22 Τάξη B

#### <span id="page-168-0"></span>**WF-2510/WF-2530/WF-2540**

Με το παρόν η Epson δηλώνει ότι τα μοντέλα εξοπλισμού C471A, C471B, C471C και C471D συμμορφώνονται με τις θεμελιώδεις απαιτήσεις και άλλες σχετικές διατάξεις της οδηγίας AS/NZS4268. Η Epson δεν αποδέχεται ευθύνη σε περίπτωση παραβίασης των προδιαγραφών προστασίας που προέρχονται από μη συνιστώμενη τροποποίηση του προϊόντος.

### **Διασύνδεση**

Hi-Speed USB (κλάση συσκευών για υπολογιστές)

USB υψηλής ταχύτητας (συσκευή μαζικής αποθήκευσης για εξωτερικές μονάδες αποθήκευσης)\*

\* Διατίθεται μόνο για τα μοντέλα WF-2540/WF-2541/WF-2548. Για σύνδεση με μονάδα USB flash (μέχρι 2 TB, με διαμόρφωση FAT, FAT32 ή exFAT). Η Epson δεν μπορεί να εγγυηθεί για τη λειτουργία εξωτερικά συνδεδεμένων συσκευών.

# <span id="page-169-0"></span>**Αναζήτηση βοήθειας**

# **Ιστοσελίδα τεχνικής υποστήριξης στο Web**

Η ιστοσελίδα τεχνικής υποστήριξης της Epson παρέχει βοήθεια για τα προβλήματα που δεν μπορείτε να αντιμετωπίσετε με τις πληροφορίες επίλυσης προβλημάτων που περιλαμβάνονται στην τεκμηρίωση του προϊόντος που διαθέτετε. Εάν διαθέτετε πρόγραμμα περιήγησης στο Web και μπορείτε να συνδεθείτε στο Διαδίκτυο, αποκτήστε πρόσβαση στην τοποθεσία:

<http://support.epson.net/> <http://www.epson.eu/Support> (Ευρώπη)

Για τα πιο πρόσφατα προγράμματα οδήγησης, συχνές ερωτήσεις, εγχειρίδια ή άλλα στοιχεία που μπορείτε να λάβετε, αποκτήστε πρόσβαση στην τοποθεσία:

<http://www.epson.com> <http://www.epson.eu/Support> (Ευρώπη)

Στη συνέχεια, επιλέξτε την ιστοσελίδα της υπηρεσίας υποστήριξης Epson της περιοχής σας.

# **Επικοινωνία με την Υποστήριξη Epson**

## **Πριν από την επικοινωνία με την Epson**

Εάν το προϊόν της Epson δεν λειτουργεί κανονικά και δεν μπορείτε να επιλύσετε το πρόβλημα χρησιμοποιώντας τις πληροφορίες αντιμετώπισης προβλημάτων στην τεκμηρίωση του προϊόντος, επικοινωνήστε με τις υπηρεσίες υποστήριξης Epson για βοήθεια. Εάν στην παρακάτω λίστα δεν περιλαμβάνεται η υπηρεσία υποστήριξης Epson της περιοχής σας, απευθυνθείτε στο κατάστημα αγοράς του προϊόντος.

Η υποστήριξη Epson θα σας εξυπηρετήσει πολύ πιο γρήγορα εάν παρέχετε τις ακόλουθες πληροφορίες:

- ❏ Σειριακός αριθμός προϊόντος (Η ετικέτα του σειριακού αριθμού βρίσκεται συνήθως στο πίσω μέρος του προϊόντος.)
- ❏ Μοντέλο προϊόντος
- ❏ Έκδοση λογισμικού προϊόντος (Πατήστε **About (Πληροφορίες)**, **Version Info (Πληροφορίες έκδοσης)** ή κάποιο αντίστοιχο κουμπί στο λογισμικό του προϊόντος.)
- ❏ Μάρκα και μοντέλο του υπολογιστή σας
- ❏ Όνομα και έκδοση του λειτουργικού συστήματος του υπολογιστή
- ❏ Ονόματα και εκδόσεις των εφαρμογών λογισμικού που χρησιμοποιείτε συνήθως με το προϊόν

#### *Σημείωση:*

*Ανάλογα με το προϊόν, τα δεδομένα λίστας κλήσεων για φαξ ή/και ρυθμίσεις δικτύου ενδέχεται να αποθηκεύονται στη μνήμη του προϊόντος. Λόγω βλάβης ή επισκευής του προϊόντος, τα δεδομένα ή/και οι ρυθμίσεις ενδέχεται να χαθούν. Η Epson δεν ευθύνεται για την τυχόν απώλεια, δημιουργία αρχείου καταγραφής ή ανάκτηση δεδομένων ή/και ρυθμίσεων ακόμη και κατά τη διάρκεια ισχύος της περιόδου εγγύησης. Συνιστάται να δημιουργείτε προσωπικά αρχεία καταγραφής των δεδομένων ή να διατηρείτε σημειώσεις.*

## **Βοήθεια για χρήστες Ευρώπης**

Ελέγξτε το **Έγγραφο πανευρωπαϊκής εγγύησης** για πληροφορίες σχετικά με το πώς μπορείτε να επικοινωνήσετε με την Υποστήριξη Epson.

## **Βοήθεια για χρήστες της Ταϊβάν**

Στοιχεία επικοινωνίας για πληροφορίες, υποστήριξη και υπηρεσίες:

### **World Wide Web ([http://www.epson.com.tw\)](http://www.epson.com.tw)**

Διατίθενται πληροφορίες σχετικά με τις προδιαγραφές των προϊόντων, τα προγράμματα οδήγησης για τηλεφόρτωση, καθώς και πληροφορίες για την αγορά.

### **Γραφείο βοήθειας της Epson (Τηλέφωνο: +0280242008)**

Η ομάδα HelpDesk μπορεί να σας δώσει πληροφορίες μέσω τηλεφώνου σχετικά με τα εξής:

- ❏ Πληροφορίες για την αγορά και πληροφορίες για τα προϊόντα
- ❏ Ερωτήσεις ή προβλήματα σχετικά με τη χρήση του προϊόντος
- ❏ Πληροφορίες σχετικά με τις υπηρεσίες επισκευής και την εγγύηση

### **Κέντρο επισκευών:**

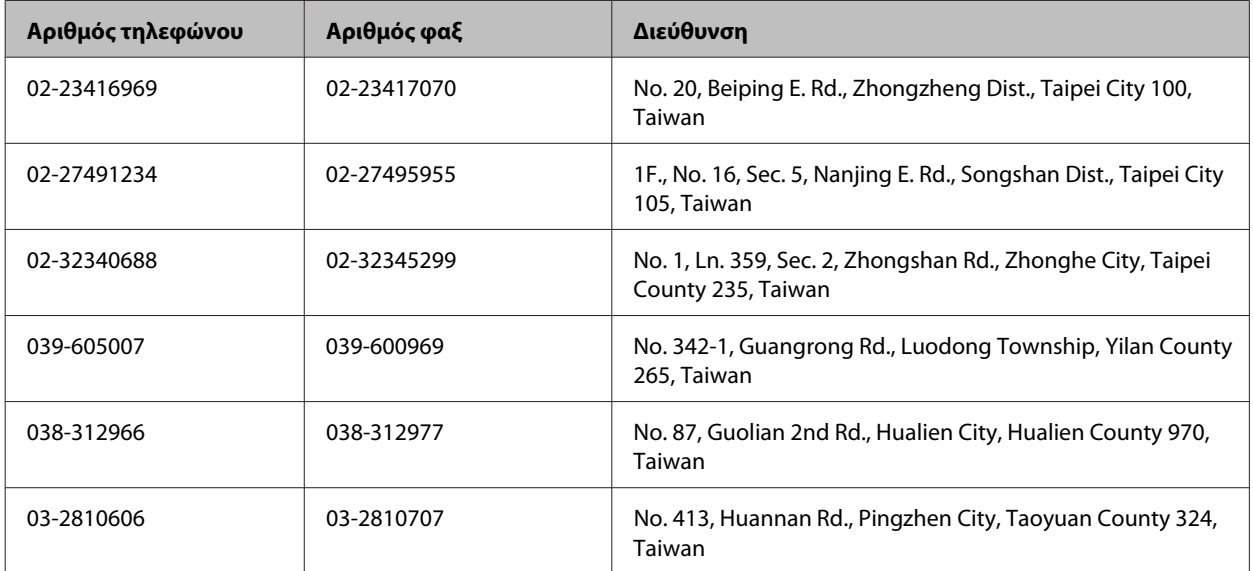

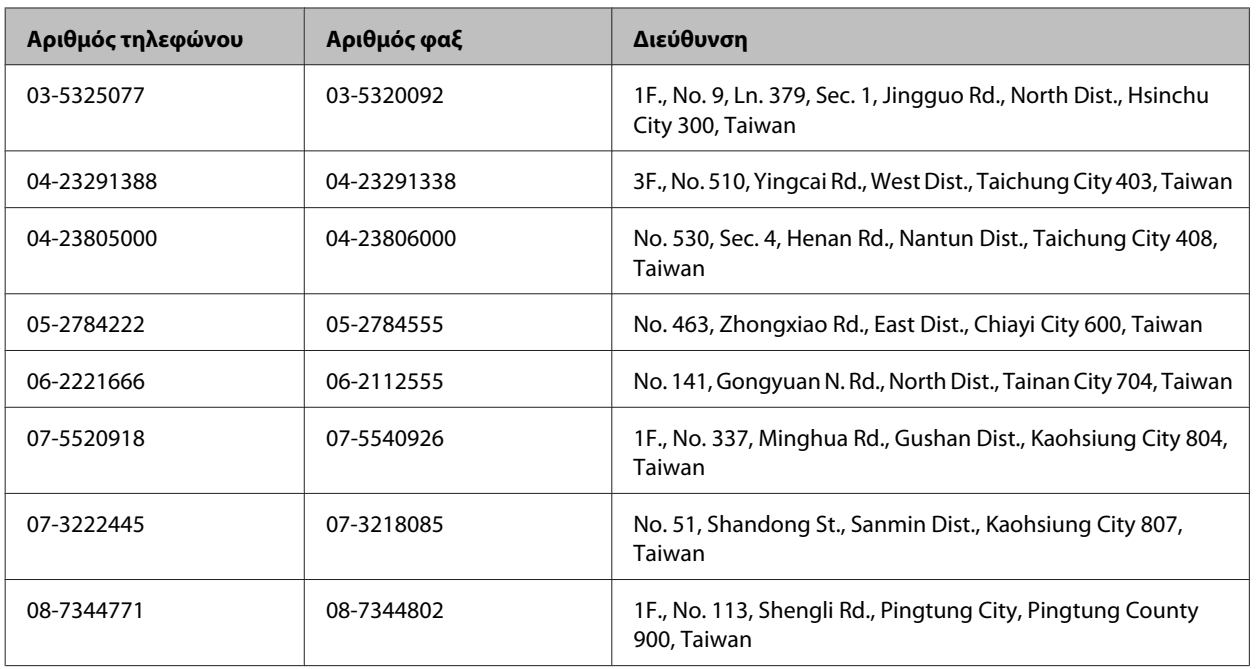

## **Βοήθεια για χρήστες Αυστραλίας**

Η Epson Australia επιθυμεί να σας παράσχει υψηλό επίπεδο εξυπηρέτησης πελατών. Εκτός από την τεκμηρίωση του προϊόντος σας, παρέχουμε τις ακόλουθες πηγές εύρεσης πληροφοριών:

## **Ο προμηθευτής σας**

Μην ξεχνάτε ότι ο προμηθευτής σας μπορεί συχνά να εντοπίσει και να επιλύσει τα προβλήματα που αντιμετωπίζετε. Ο προμηθευτής θα πρέπει να είναι ο πρώτος που θα συμβουλευτείτε. Μπορεί επίσης να αντιμετωπίσει προβλήματα εύκολα και γρήγορα και να σας παράσχει συμβουλές σχετικά με τις ενέργειες στις οποίες θα πρέπει να προβείτε.

### **Internet URL<http://www.epson.com.au>**

Επισκεφτείτε τις σελίδες της Epson Australia στον παγκόσμιο ιστό. Σίγουρα αξίζει τον κόπο να σερφάρετε εδώ ανά διαστήματα! Η τοποθεσία web περιλαμβάνει περιοχή τηλεφόρτωσης για προγράμματα οδήγησης, σημεία επικοινωνίας με την Epson, πληροφορίες για νέα προϊόντα και υπηρεσία τεχνικής υποστήριξης (μέσω e-mail).

### **Epson Helpdesk**

Η μονάδα Helpdesk της Epson παρέχεται ως εφεδρική για τις παραπάνω υπηρεσίες, ώστε να διασφαλίζεται ότι οι πελάτες μας έχουν κάθε δυνατότητα πρόσβασης σε υπηρεσίες παροχής συμβουλών. Οι τηλεφωνητές της μονάδας μπορούν να σας βοηθήσουν με την εγκατάσταση, τη διαμόρφωση και τη λειτουργία του προϊόντος Epson που διαθέτετε. Το προσωπικό υποστήριξης πωλήσεων (Pre-sales) της μονάδας Helpdesk μπορεί να σας παράσχει βιβλιογραφία σχετικά με τα καινούρια προϊόντα της Epson και να σας πληροφορήσει για τη διεύθυνση του κοντινότερου καταστήματος ή συνεργείου. Εδώ θα βρείτε την απάντηση σε πολλές ερωτήσεις σας.

Οι αριθμοί της μονάδας Helpdesk είναι:

Τηλέφωνο: 1300 361 054

Φαξ: (02) 8899 3789

Συνιστάται να έχετε συγκεντρώσει όλες τις σχετικές πληροφορίες προτού τηλεφωνήσετε. Όσο περισσότερες πληροφορίες έχετε συγκεντρώσει, τόσο γρηγορότερα θα σας βοηθήσουμε να επιλύσετε το πρόβλημά σας. Στις πληροφορίες αυτές περιλαμβάνονται η τεκμηρίωση του προϊόντος Epson που διαθέτετε, ο τύπος του υπολογιστή, το λειτουργικό σύστημα, τα προγράμματα των εφαρμογών και οποιεσδήποτε άλλες πληροφορίες θεωρείτε χρήσιμες.

## **Βοήθεια για χρήστες Σιγκαπούρης**

Οι διαθέσιμες πηγές πληροφοριών, υποστήριξης και υπηρεσιών από την Epson Singapore είναι οι εξής:

### **World Wide Web (<http://www.epson.com.sg>)**

Διατίθενται πληροφορίες μέσω e-mail σχετικά με προδιαγραφές προϊόντων, προγράμματα οδήγησης για τηλεφόρτωση, συνήθεις ερωτήσεις, πληροφορίες για αγορά και τεχνική υποστήριξη.

### **Epson HelpDesk (Τηλέφωνο: (65) 6586 3111)**

Η ομάδα HelpDesk μπορεί να σας δώσει πληροφορίες μέσω τηλεφώνου σχετικά με τα εξής:

- ❏ Πληροφορίες για την αγορά και πληροφορίες για τα προϊόντα
- ❏ Ερωτήσεις ή προβλήματα σχετικά με τη χρήση του προϊόντος
- ❏ Πληροφορίες σχετικά με τις υπηρεσίες επισκευής και την εγγύηση

## **Βοήθεια για χρήστες Ταϊλάνδης**

Στοιχεία επικοινωνίας για πληροφορίες, υποστήριξη και υπηρεσίες:

### **World Wide Web (<http://www.epson.co.th>)**

Διατίθενται πληροφορίες σχετικά με προδιαγραφές προϊόντων, προγράμματα οδήγησης για τηλεφόρτωση, συνήθεις ερωτήσεις και αποστολή e-mail.

### **Epson Hotline (Τηλέφωνο: (66) 2685-9899)**

Η ομάδα Hotline μπορεί να σας δώσει πληροφορίες μέσω τηλεφώνου σχετικά με τα εξής:

- ❏ Πληροφορίες για την αγορά και πληροφορίες για τα προϊόντα
- ❏ Ερωτήσεις ή προβλήματα σχετικά με τη χρήση του προϊόντος
- ❏ Πληροφορίες σχετικά με τις υπηρεσίες επισκευής και την εγγύηση

## **Βοήθεια για χρήστες Βιετνάμ**

Στοιχεία επικοινωνίας για πληροφορίες, υποστήριξη και υπηρεσίες:

Epson Hotline (Τηλέφωνο): 84-8-823-9239

Κέντρο υπηρεσιών: 80 Truong Dinh Street, District 1, Hochiminh City Vietnam

## **Βοήθεια για χρήστες Ινδονησίας**

Στοιχεία επικοινωνίας για πληροφορίες, υποστήριξη και υπηρεσίες:

### **World Wide Web ([http://www.epson.co.id\)](http://www.epson.co.id)**

- ❏ Πληροφορίες σχετικά με προδιαγραφές προϊόντων, προγράμματα οδήγησης για λήψη
- ❏ Συνήθεις ερωτήσεις, πληροφορίες για αγορά, ερωτήσεις μέσω e-mail

### **Epson Hotline**

- ❏ Πληροφορίες για την αγορά και πληροφορίες για τα προϊόντα
- ❏ Τεχνική υποστήριξη

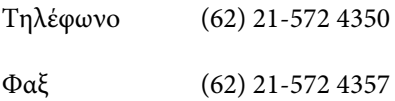

### **Κέντρο υπηρεσιών Epson**

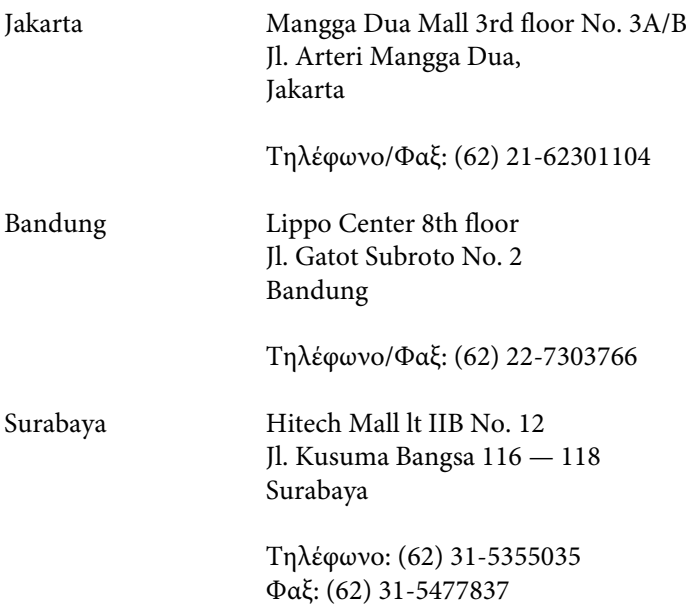

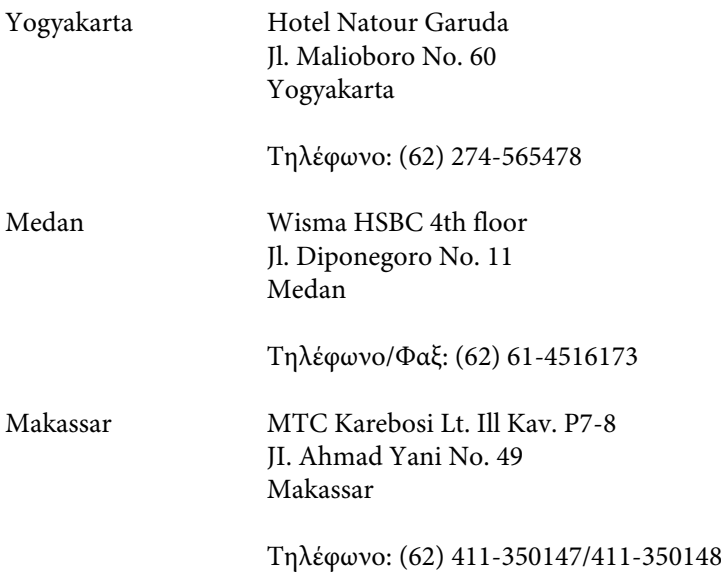

## **Βοήθεια για χρήστες Χονγκ Κονγκ**

Για τεχνική υποστήριξη καθώς και την παροχή υπηρεσιών μετά την πώληση, οι χρήστες καλούνται να επικοινωνήσουν με την Epson Hong Kong Limited.

### **Κεντρική σελίδα στο Internet**

Η Epson Hong Kong έχει δημιουργήσει μια κεντρική σελίδα στο Internet, στα Κινεζικά και τα Αγγλικά, προκειμένου να παρέχει στους χρήστες τις παρακάτω πληροφορίες:

- ❏ Πληροφορίες για το προϊόν
- ❏ Απαντήσεις σε συνήθεις ερωτήσεις
- ❏ Τις τελευταίες εκδόσεις των προγραμμάτων οδήγησης για τα προϊόντα Epson

Οι χρήστες έχουν πρόσβαση στην κεντρική σελίδα στο World Wide Web στη διεύθυνση:

<http://www.epson.com.hk>

### **Hotline Τεχνικής υποστήριξης**

Μπορείτε επίσης να επικοινωνήσετε με το προσωπικό του τεχνικού τμήματος στους παρακάτω αριθμούς τηλεφώνου και φαξ:

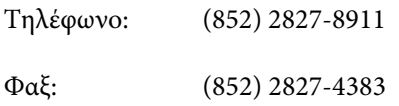

## **Βοήθεια για χρήστες Μαλαισίας**

Στοιχεία επικοινωνίας για πληροφορίες, υποστήριξη και υπηρεσίες:

### **World Wide Web (<http://www.epson.com.my>)**

- ❏ Πληροφορίες σχετικά με προδιαγραφές προϊόντων, προγράμματα οδήγησης για λήψη
- ❏ Συνήθεις ερωτήσεις, πληροφορίες για αγορά, ερωτήσεις μέσω e-mail

### **Epson Trading (M) Sdn. Bhd.**

Head Office.

Τηλέφωνο: 603-56288288

Φαξ: 603-56288388/399

#### **Epson Helpdesk**

❏ Πληροφορίες για την αγορά και πληροφορίες για τα προϊόντα (Infoline)

Τηλέφωνο: 603-56288222

❏ Πληροφορίες για τις εργασίες επισκευής και την εγγύηση, τη χρήση των προϊόντων και την τεχνική υποστήριξη (Techline)

Τηλέφωνο: 603-56288333

## **Βοήθεια για χρήστες Ινδίας**

Στοιχεία επικοινωνίας για πληροφορίες, υποστήριξη και υπηρεσίες:

### **World Wide Web ([http://www.epson.co.in\)](http://www.epson.co.in)**

Διατίθενται πληροφορίες σχετικά με τις προδιαγραφές των προϊόντων, τα προγράμματα οδήγησης για τηλεφόρτωση, καθώς και πληροφορίες για την αγορά.

### **Κεντρικά γραφεία της Epson India- Bangalore**

Τηλέφωνο: 080-30515000

Φαξ: 30515005

### **Τοπικά γραφεία της Epson India:**

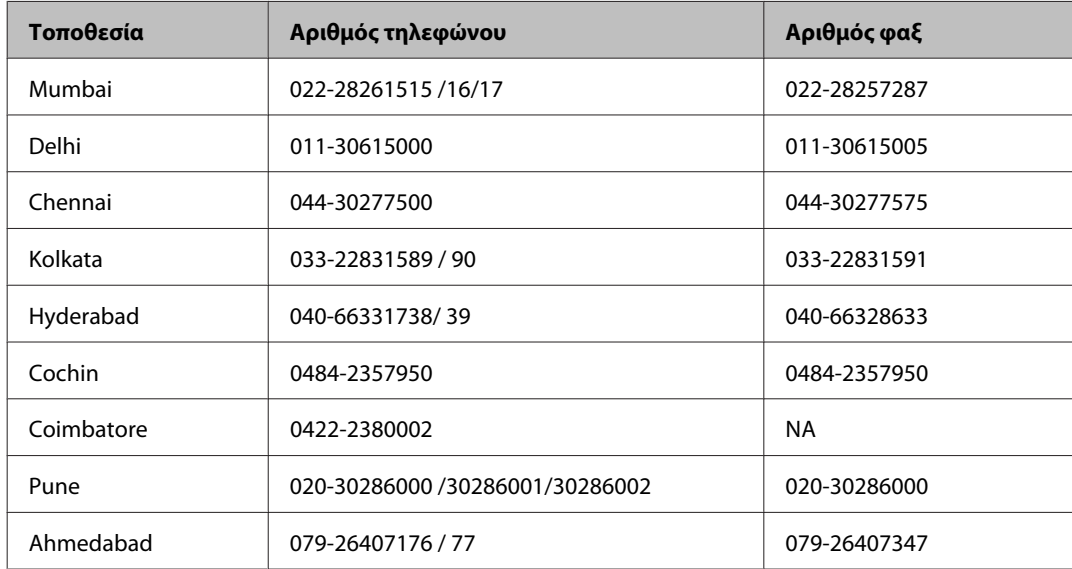

### **Helpline**

Για υπηρεσίες, πληροφορίες προϊόντων ή για παραγγελία δοχείων μελανιού — 18004250011 (9 ΠΜ — 9 ΜΜ) — Αριθμός χωρίς χρέωση.

Για υπηρεσίες (χρήστες CDMA και κινητών συσκευών) — 3900 1600 (9 ΠΜ — 6 ΜΜ) Πληκτρολογήστε πρώτα τον κωδικό της περιοχής

## **Βοήθεια για χρήστες Φιλιππίνων**

Για τεχνική υποστήριξη και παροχή υπηρεσιών μετά την πώληση, οι χρήστες καλούνται να επικοινωνήσουν με την Epson Philippines Corporation στους αριθμούς τηλεφώνου και φαξ, καθώς και στη διεύθυνση e-mail που αναγράφονται παρακάτω:

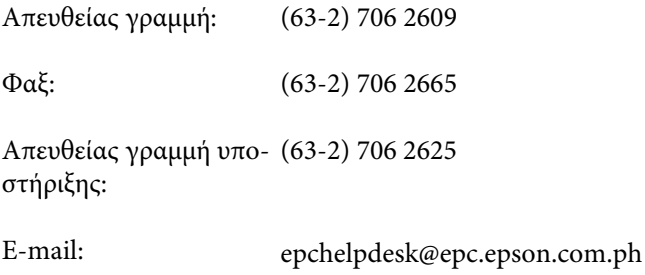

**World Wide Web** [\(http://www.epson.com.ph](http://www.epson.com.ph))

Διατίθενται πληροφορίες σχετικά με προδιαγραφές προϊόντων, προγράμματα οδήγησης για τηλεφόρτωση, συνήθεις ερωτήσεις και αποστολή πληροφοριών μέσω e-mail.

#### **Αριθμός χωρίς χρέωση 1800-1069-EPSON(37766)**

Η ομάδα Hotline μπορεί να σας δώσει πληροφορίες μέσω τηλεφώνου σχετικά με τα εξής:

- ❏ Πληροφορίες για την αγορά και πληροφορίες για τα προϊόντα
- ❏ Ερωτήσεις ή προβλήματα σχετικά με τη χρήση του προϊόντος
- ❏ Πληροφορίες σχετικά με τις υπηρεσίες επισκευής και την εγγύηση

# Ευρετήριο

### $\overline{\mathbf{2}}$

### D

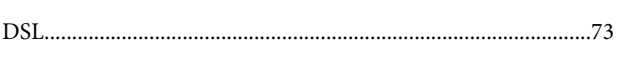

## $\mathsf E$

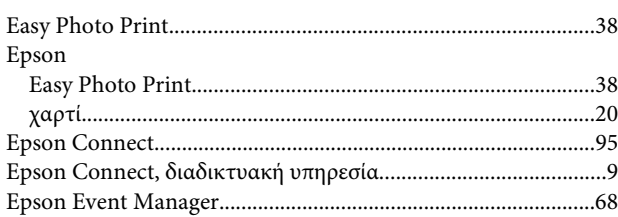

### $\overline{\phantom{a}}$

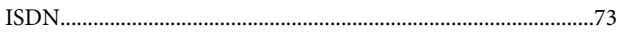

### M

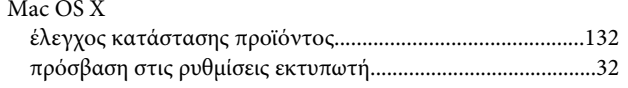

### $\mathsf{P}$

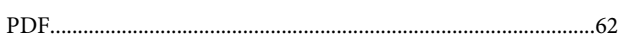

## $\mathsf{S}$

Status Monitor 

## $\overline{U}$

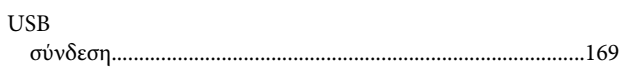

### W

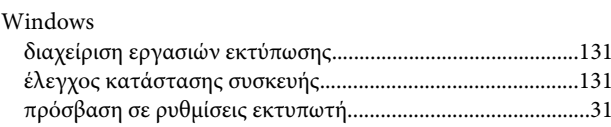

## $\mathbf{A}$

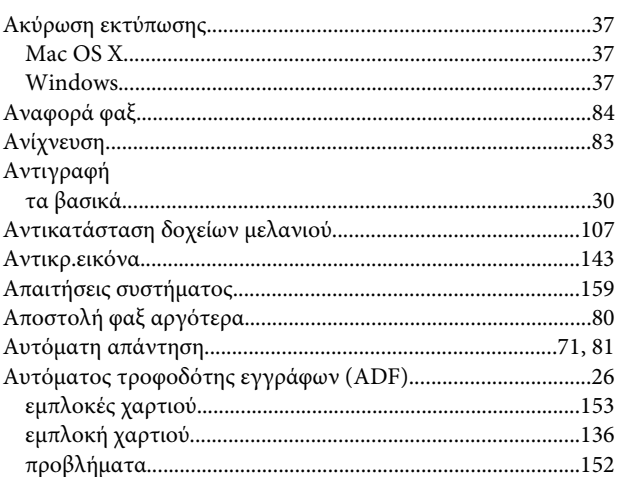

## $\mathbf B$

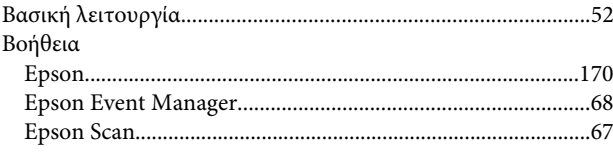

## $\Gamma$

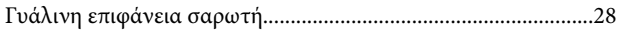

## $\pmb{\Delta}$

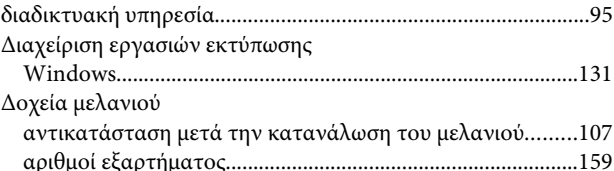

### $\mathsf E$

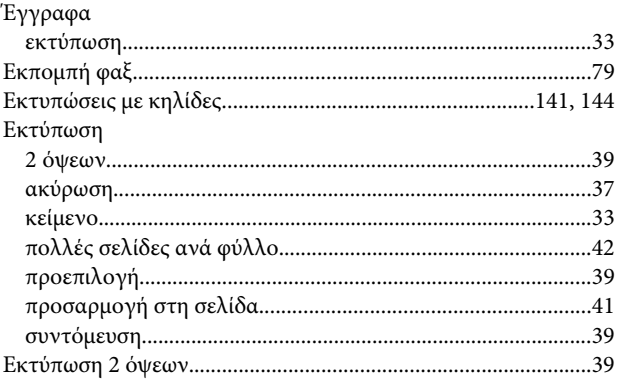

### Ευρετήριο

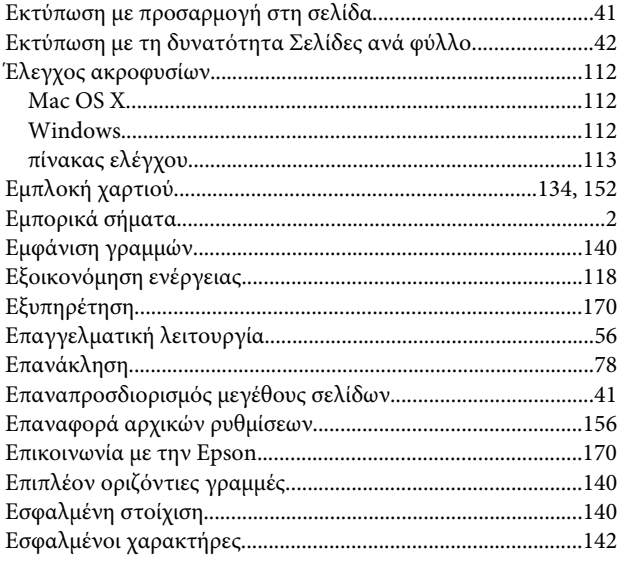

## $\overline{\mathbf{H}}$

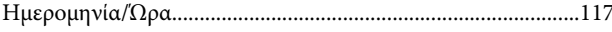

## $\boldsymbol{\Theta}$

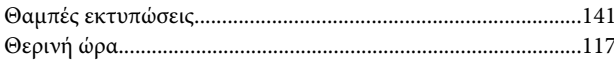

## $\mathbf K$

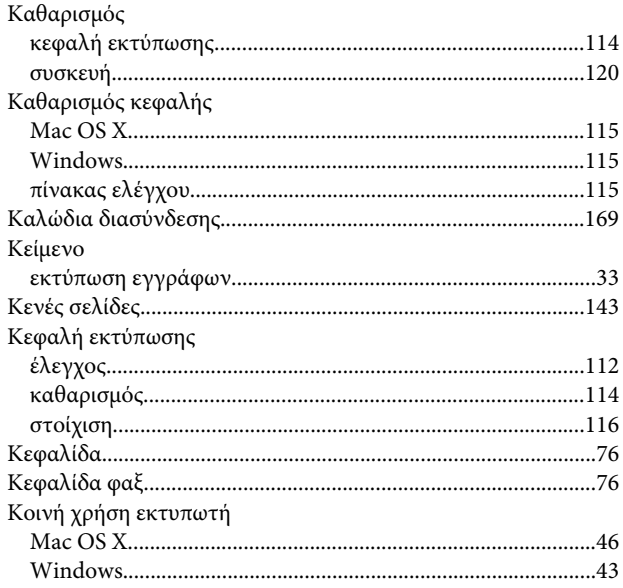

## $\Lambda$

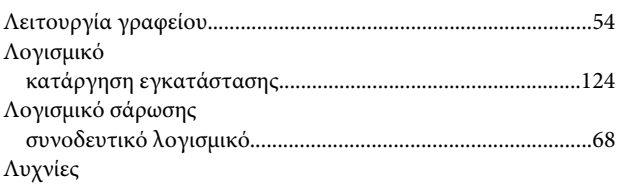

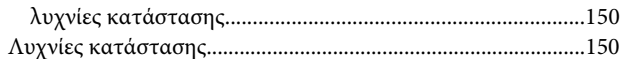

## $\mathsf{M}$

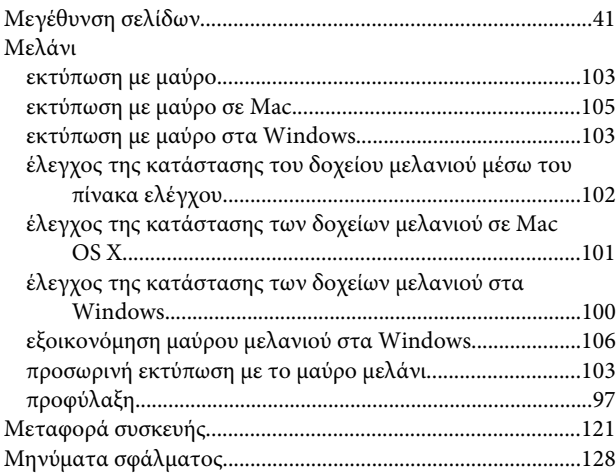

## $\mathbf{o}$

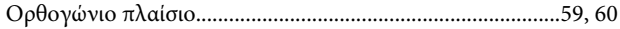

## $\blacksquare$

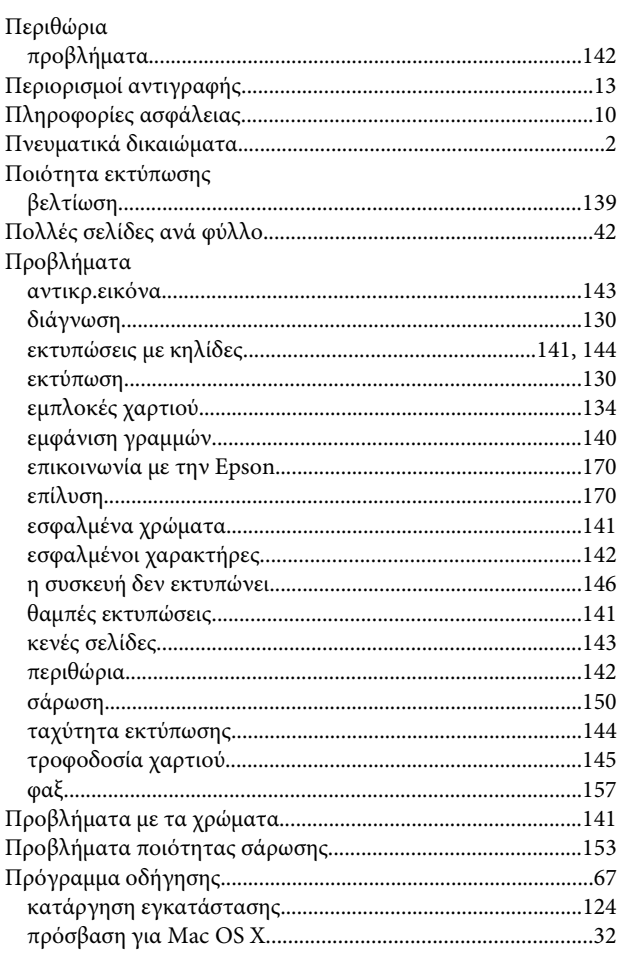
#### Ευρετήριο

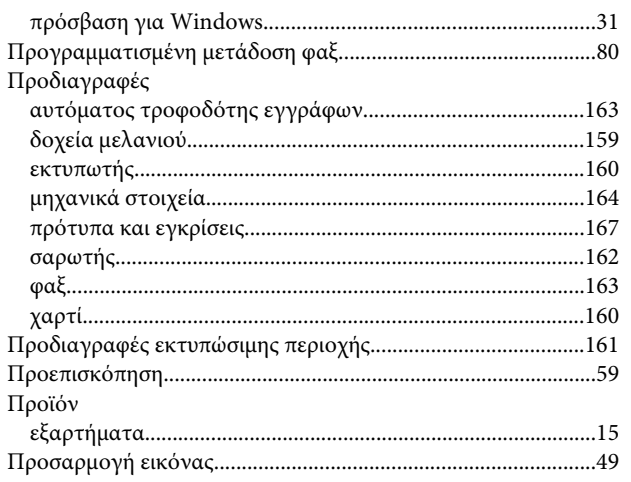

#### $\overline{P}$

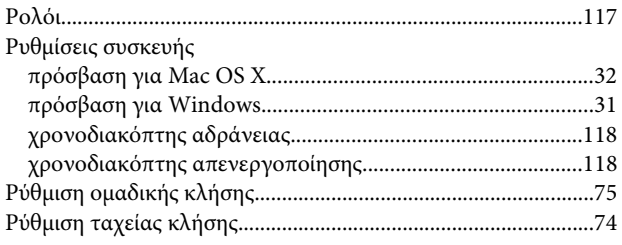

# $\sum$

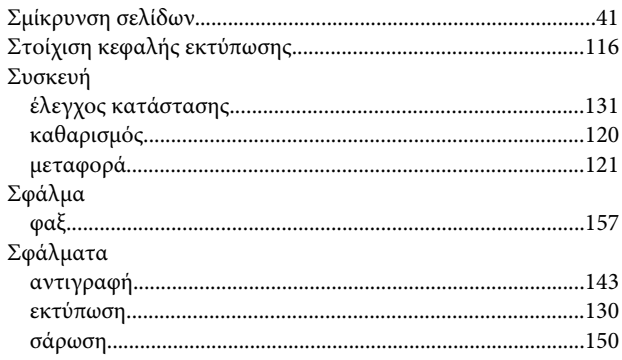

## $\bar{\mathbf{r}}$

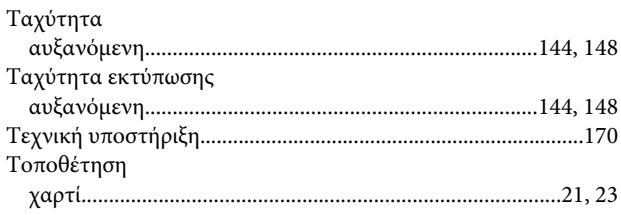

## $\mathbf Y$

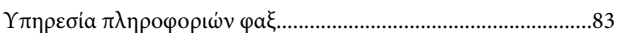

#### $\Phi$

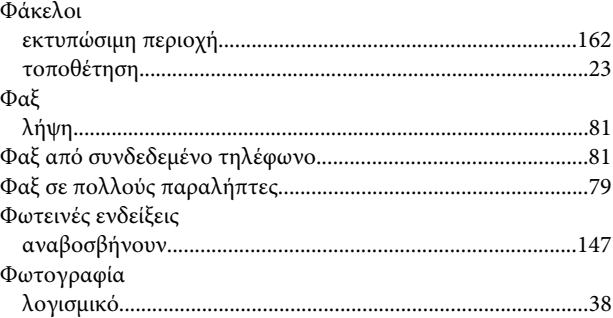

## $\mathbf x$

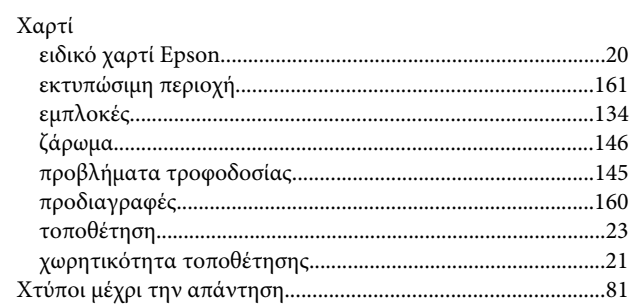